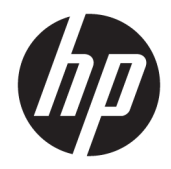

# HP OfficeJet 7510 Wide Format All-in-One Printer series

ユーザー ガイド

#### 著作権情報

© 2015 Copyright Hewlett-Packard Development Company, L.P.

第 1 版 2015 年 6 月

#### **Hewlett-Packard** 社の告知

本書に記載した内容は、予告なく変更され ることがあります。

すべての権利は保護されています。 著作権 法で許されている場合を除き、Hewlett-Packard の書面による事前の許可なく、この 文書を複製、変更、あるいは翻訳すること は禁じられています。

HP 製品とサービスに対する保証は、当該製 品とサービスに付属の保証規定に明示的に 記載されているものに限られます。 ここに 記載されたいかなる内容も、当該保証に新 たに保証を追加するものではありません。 この文書の技術的または編集上の誤りや遺 漏に対して、HP は一切の責任を負いません。

#### 承認

Microsoft、Windows、Windows XP、Windows Vista、Windows 7、Windows 8、および Windows 8.1 は、米国における Microsoft Corporation の登録商標です。

ENERGY STAR および ENERGY STAR マークは、 米国の登録商標です。

Mac、OS X、および AirPrint は、米国、およ びその他の国における Apple Inc. の商標で す。

#### 安全に関する情報

### ⚠

火災や感電によるけがの危険を避けるた め、この製品を使用する場合は、常に基本 的な安全に関する注意を厳守してくださ い。

1. プリンター付属の文書に記載されている すべての説明を読んで、十分に理解してく ださい。

2. 製品に表示されているすべての警告と手 順に従ってください。

3. 本体のクリーニングを行う際はコンセン トから外してから行ってください。

4. この製品を水気の近くに設置したり、身 体が濡れているときに設置したりしないで ください。

5. 本製品は安定した表面にしっかりと設置 してください。

6. ケーブルやコードに足をとられないよう な場所に設置してください。また、ケーブ ルやコードが損傷しないような場所を選び ます。

7. 製品が正常に動作しない場合は[、「問題の](#page-95-0) [解決法」を](#page-95-0)参照してください。

8. 内部にはユーザーが修理可能な部品はあ りません。 修理については資格のあるサー ビス担当者にお問い合わせください。

# 目次

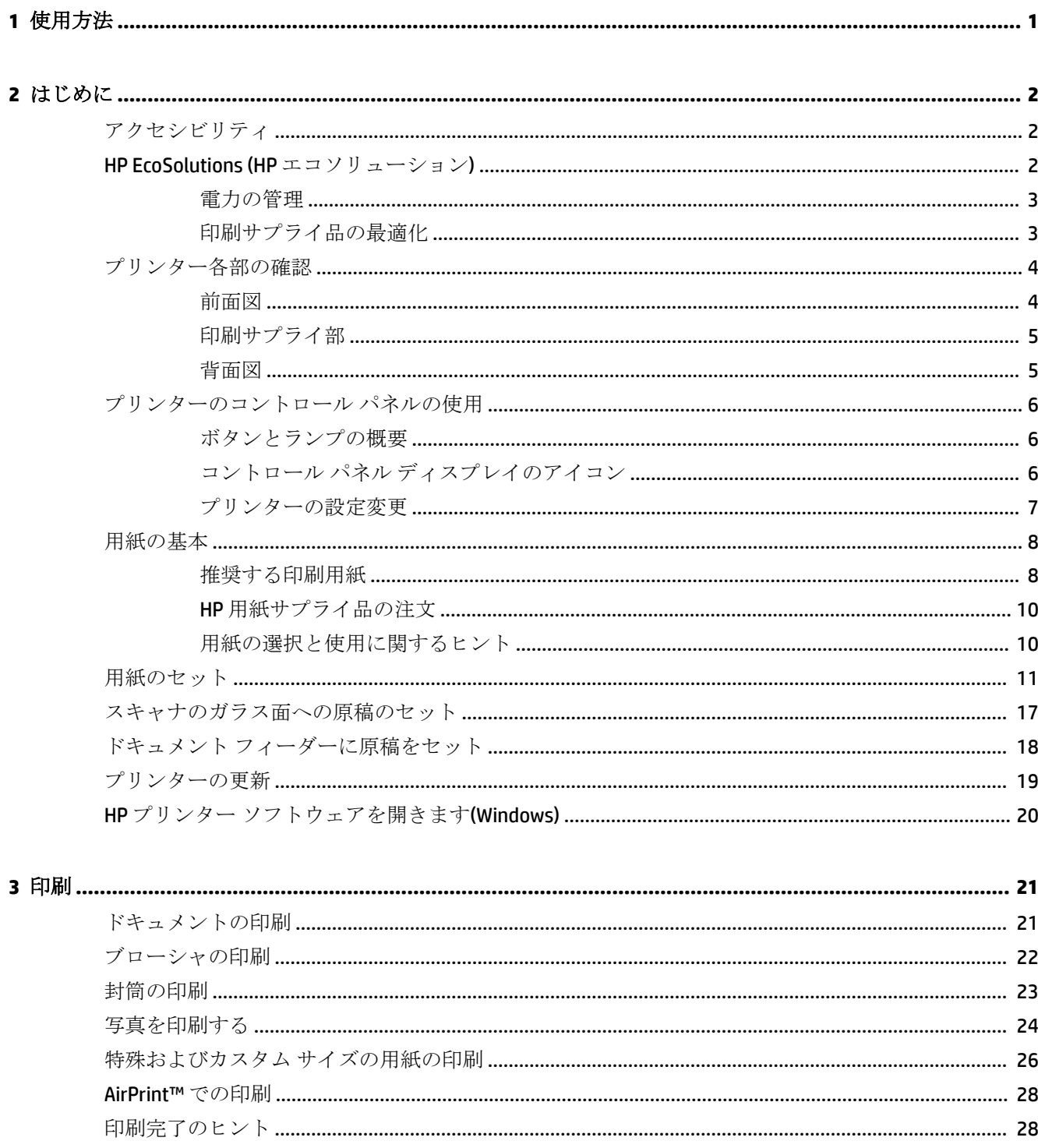

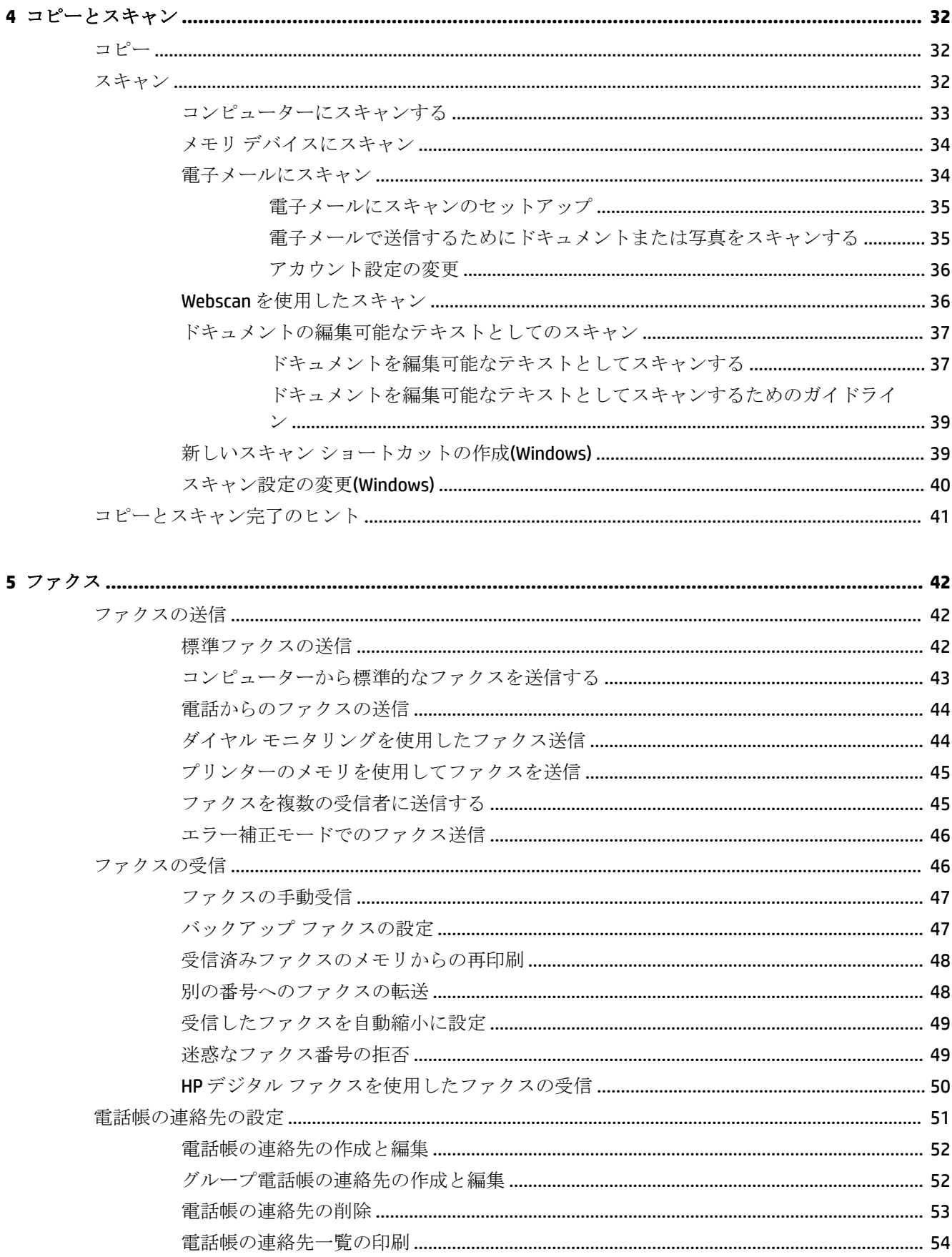

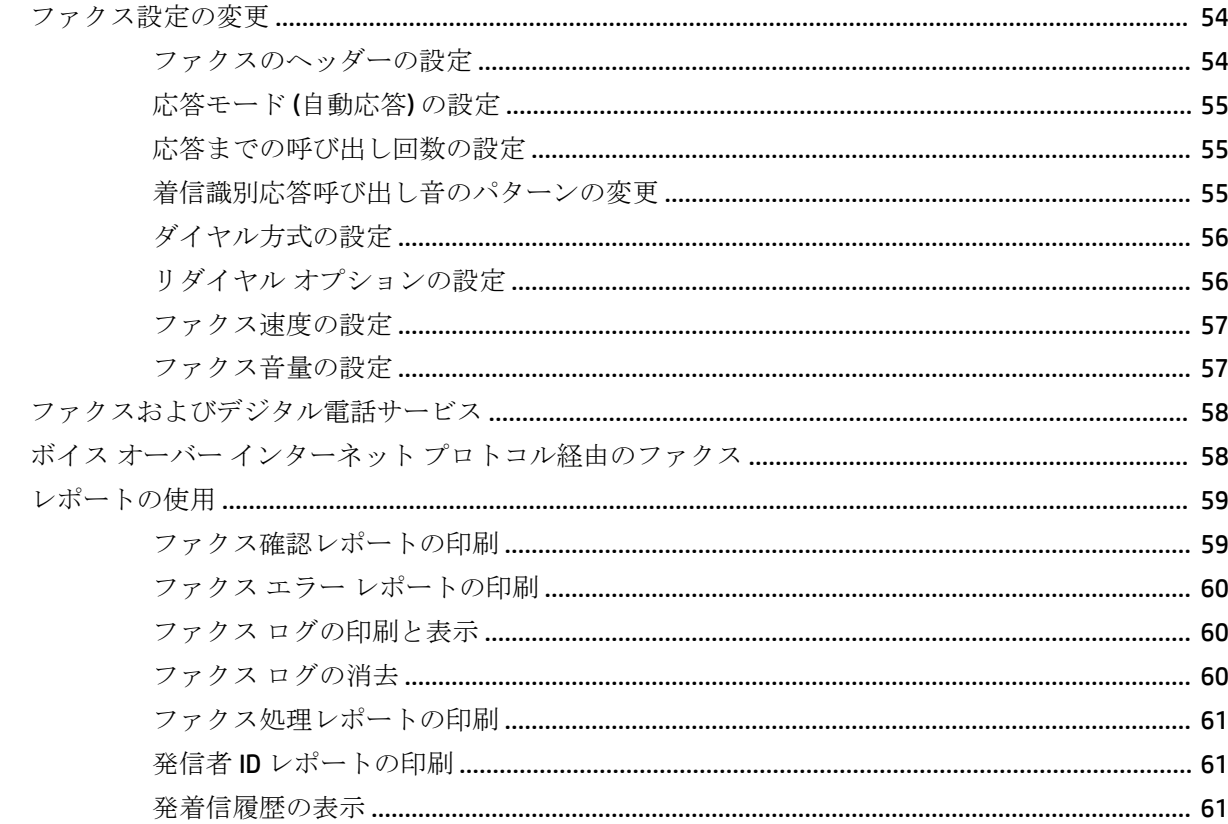

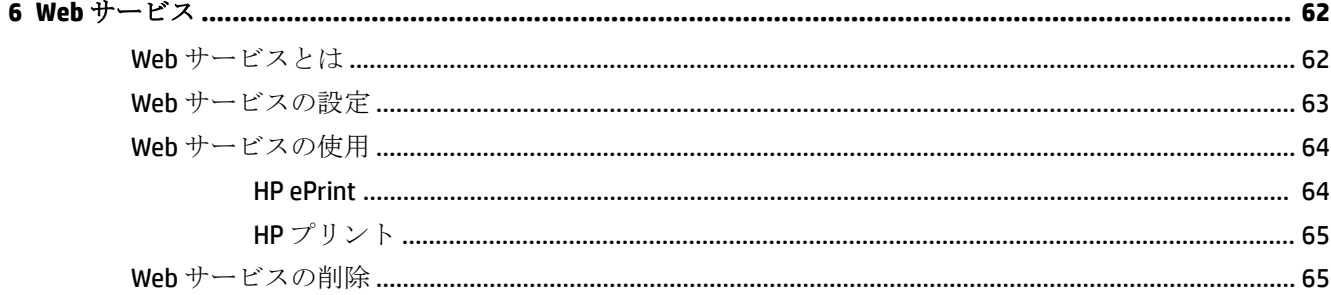

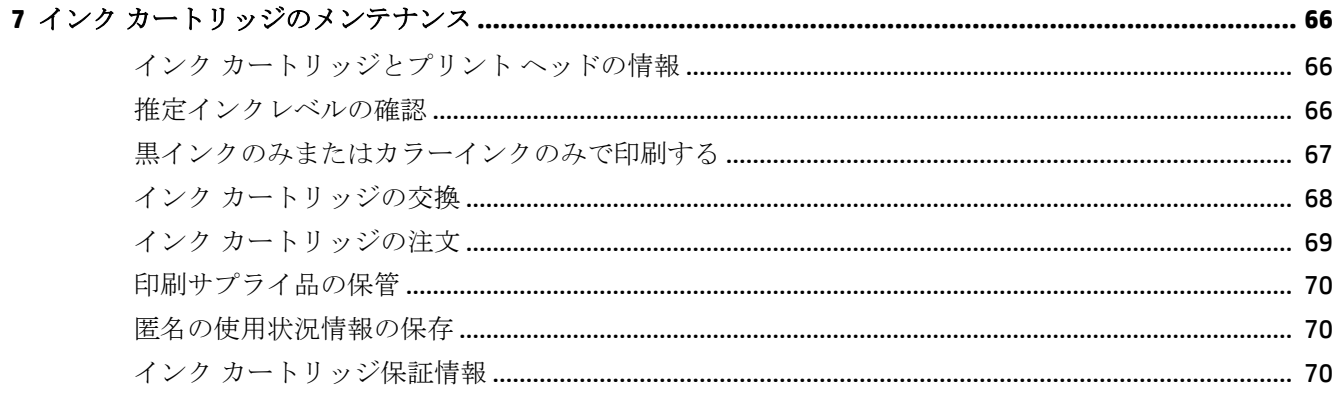

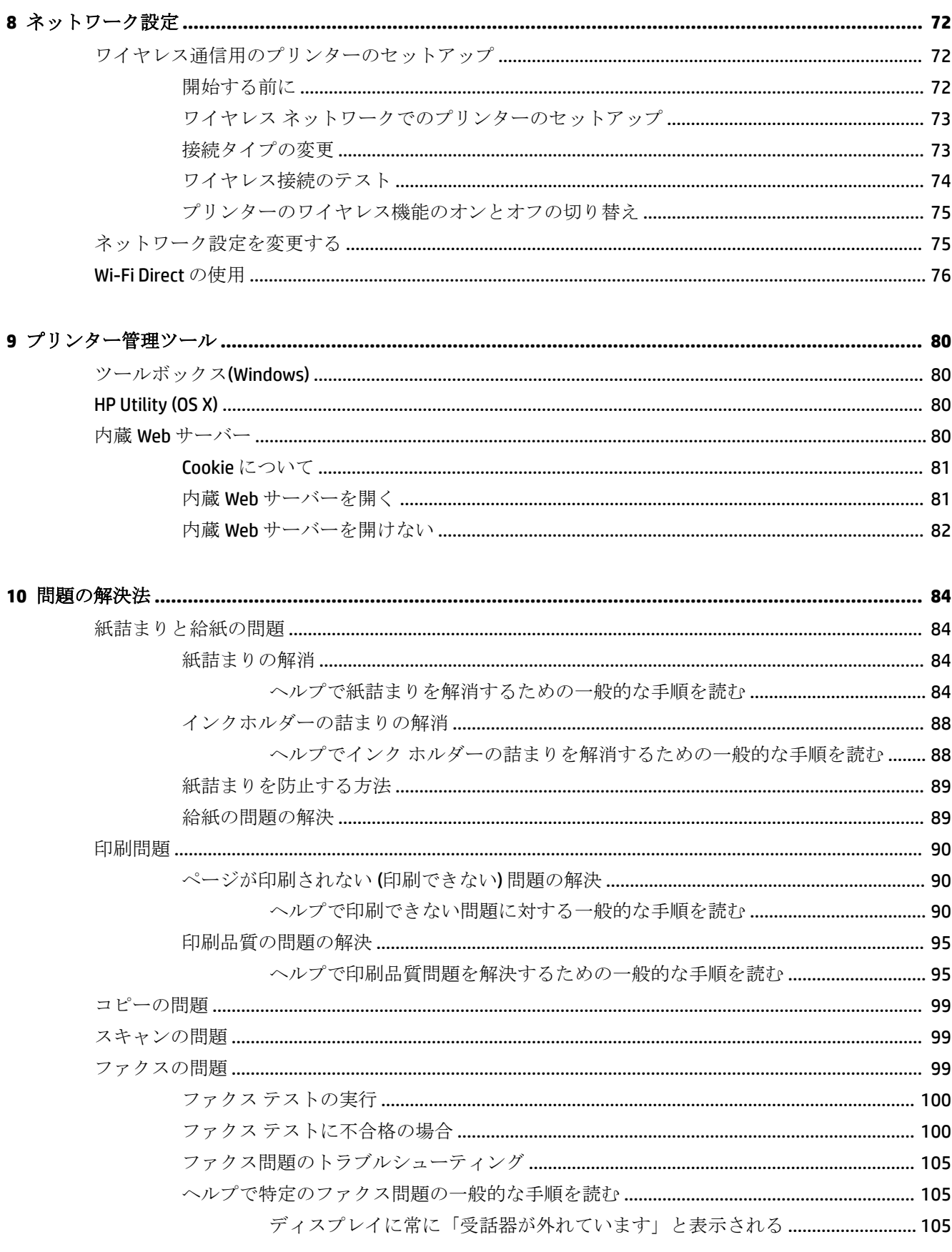

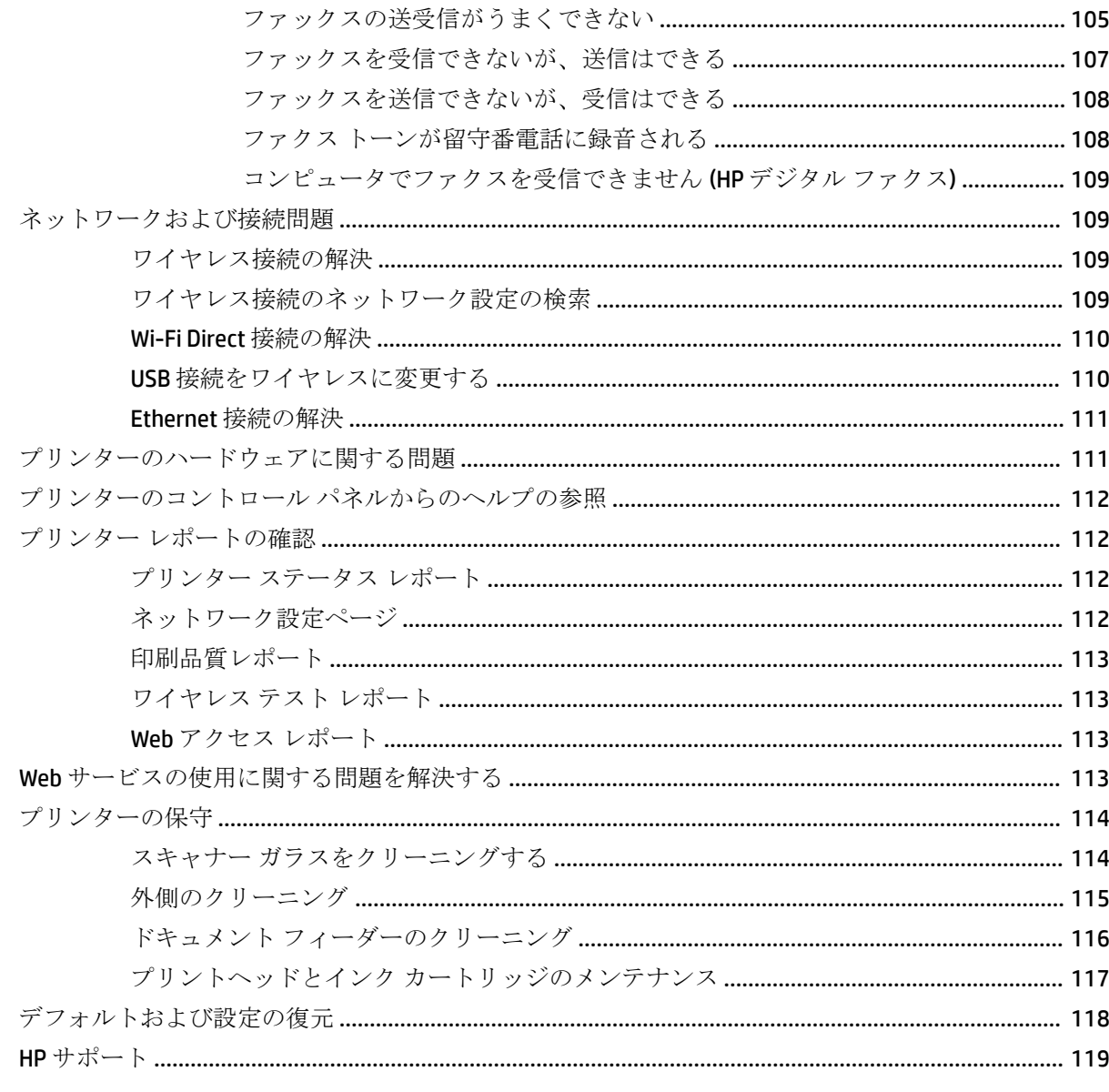

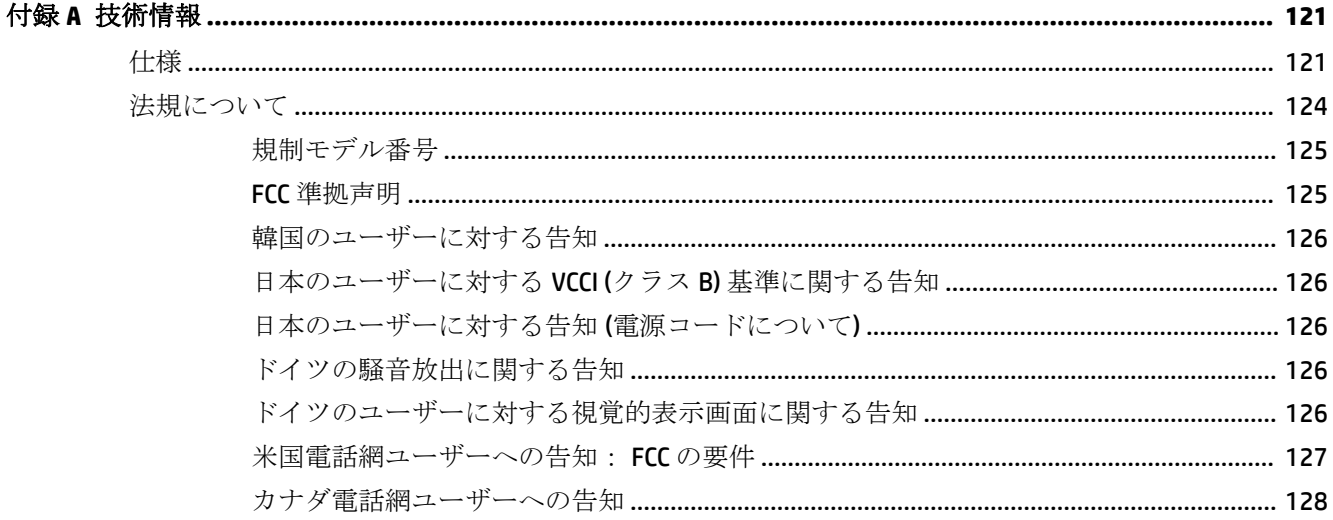

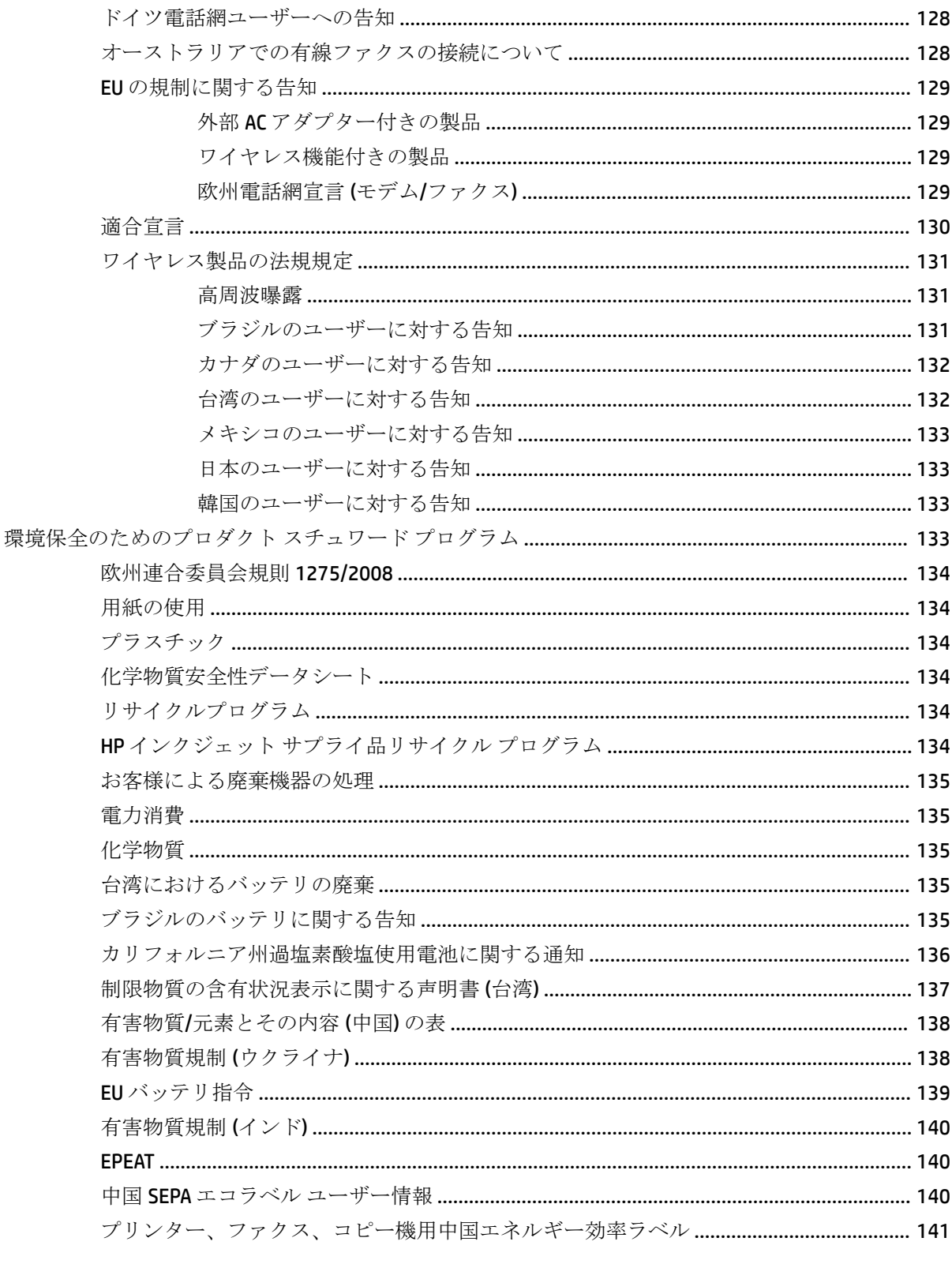

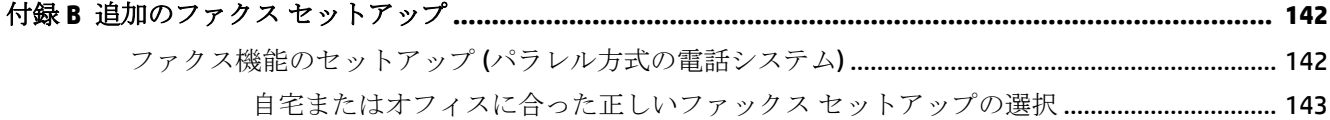

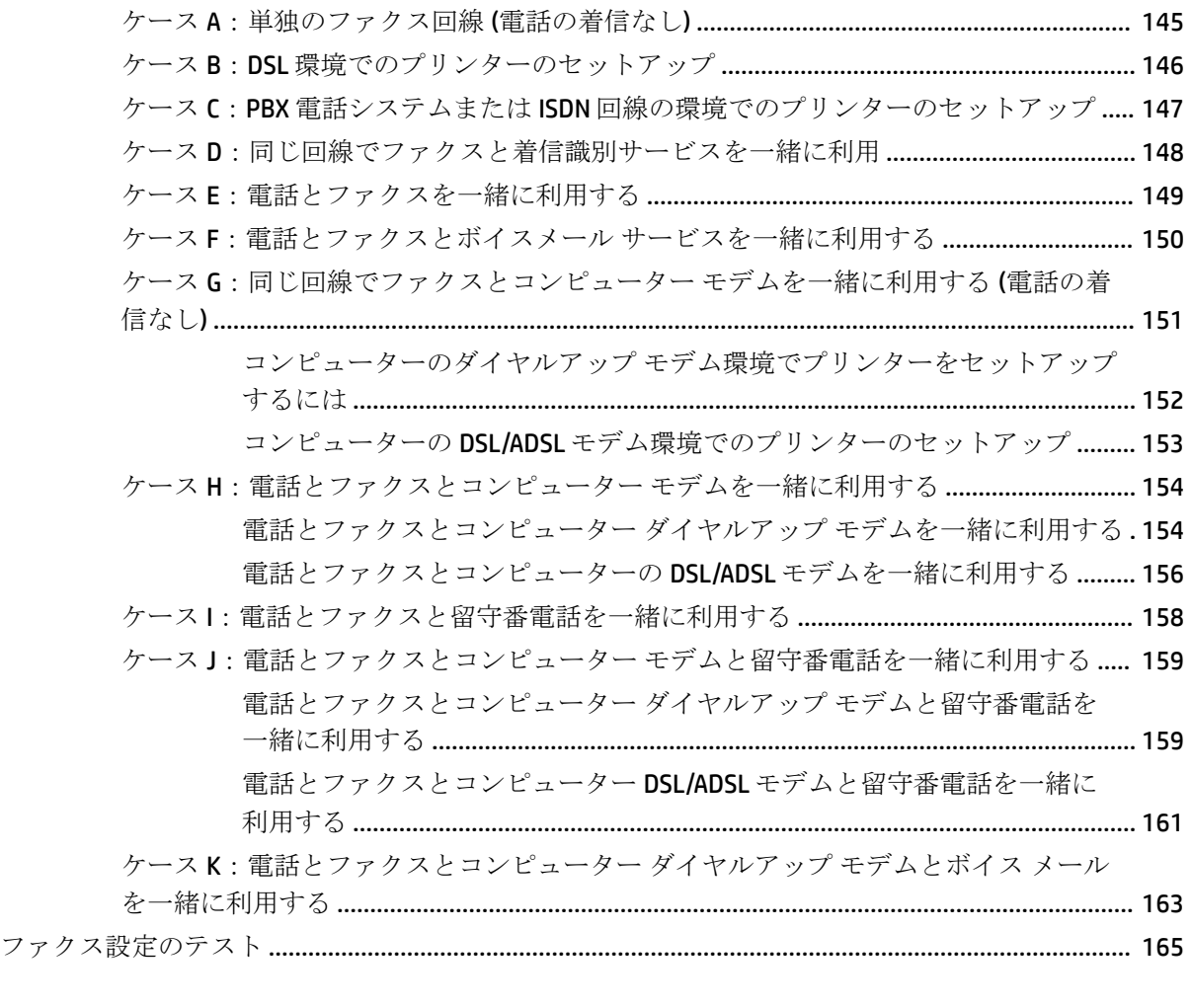

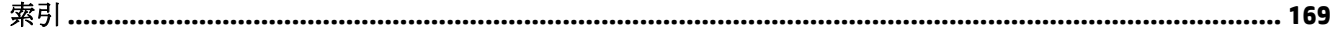

# <span id="page-12-0"></span>**1** 使用方法

- [「はじめに」](#page-13-0)
- [「印刷」](#page-32-0)
- [「コピーとスキャン」](#page-43-0)
- [「ファクス」](#page-53-0)
- $\bullet$   $[Web + E \times ]$
- 「インク [カートリッジのメンテナンス」](#page-77-0)
- [「問題の解決法」](#page-95-0)

# <span id="page-13-0"></span>**2** はじめに

このガイドでは、本プリンターの使用方法と問題の解決方法について詳しく説明します。

- アクセシビリティ
- HP EcoSolutions (HP エコソリューション)
- [プリンター各部の確認](#page-15-0)
- [プリンターのコントロール](#page-17-0) パネルの使用
- [用紙の基本](#page-19-0)
- [用紙のセット](#page-22-0)
- [スキャナのガラス面への原稿のセット](#page-28-0)
- ドキュメント [フィーダーに原稿をセット](#page-29-0)
- [プリンターの更新](#page-30-0)
- HP プリンター [ソフトウェアを開きます](#page-31-0)(Windows)

# アクセシビリティ

本プリンターは、障害のある方にもご利用いただけるよう数々の機能を備えています。

#### 視覚

本プリンターに付属する HP ソフトウェアは、お使いのオペレーティング システムのアクセシビリテ ィ オプションと機能を使用することで、視覚に障碍のある方にもご利用いただけます。 このソフト ウェアでは、画面読み上げプログラム、ブライユ点字読み上げ機能、音声入力アプリケーションなど のユーザー補助技術もサポートしています。 HP ソフトウェアで使用している色つきのボタンやタブ には、色を識別しにくいユーザーの方のために、適切な操作が分かるような言葉 (アイコン ラベル) を 併記または表示しています。

#### 移動性

HP ソフトウェアの機能は、キーボード コマンドでも実行できます。HP ソフトウェアでは、StickyKeys や ToggleKeys、FilterKeys、MouseKeys などの Windows アクセシビリティ オプションもサポートしてい ます。 プリンターの各ドア、ボタン類、給紙トレイ、および横方向用紙ガイドは、操作しやすい場所 にあり、また大きな力を加えなくても操作できるようにしています。

#### サポート

本プリンターのアクセシビリティとアクセシビリティに対する HP の取り組みについては、HP の Web サイト [www.hp.com/accessibility](http://www.hp.com/accessibility) をご覧ください。

Mac OS X のアクセシビリティ情報については、Apple の Web サイト [www.apple.com/accessibility](http://www.apple.com/accessibility/) をご覧 ください。

## **HP EcoSolutions (HP** エコソリューション**)**

Hewlett-Packard は、お客様の環境負荷をできるだけ軽減し、家でもオフィスでも環境に配慮した印刷 を実現できるように努めています。

<span id="page-14-0"></span>製造課程で HP が従っている環境ガイドラインの詳細については[、環境保全のためのプロダクト](#page-144-0) スチ ュワード [プログラム](#page-144-0)を参照してください。 HP の環境への取り組みの詳細については、[www.hp.com/](http://www.hp.com/ecosolutions) [ecosolutions](http://www.hp.com/ecosolutions) をご覧ください。

- 電力の管理
- 印刷サプライ品の最適化

### 電力の管理

電力を節約するには **[**スリープ モード**]** および **[**プリンタオン**/**オフ スケジュール**]** を使用します。

#### スリープ モード

スリープ モードのあいだ、電力利用が減少します。 非動作状態が 5 分間続くと、プリンターは低電 力モードになります。

プリンターがスリープ モードに入るまでの非動作状態の時間を変更するには、次の手順に従います。

- 1. プリンターのコントロール パネル ディスプレイで、eco をタッチします。
- **2. [**スリープ モード**]** をタッチし、使用するオプションをタッチします。

#### スケジュール オン**/**オフ

この機能は、選択した日付にプリンターの電源を自動的にオンまたはオフにするために使用します。 たとえば、月曜日から金曜日の午前 8 時に電源が入り、午後 8 時に電源が切れるようにプリンターを スケジュール設定できます。 これにより、夜間と週末に電力を節約できます。

プリンターをオンまたはオフにする日付と時間をスケジュールするには、次の手順に従ってくださ い。

- 1. プリンターのコントロール パネル ディスプレイで、eco をタッチします。
- **2. [**スケジュール オン**/**オフ**]** をタッチします。
- **3.** 目的のオプションをタッチして、画面上のメッセージに従って、プリンターの電源をオンまたは オフにする日付と時間を設定します。
- 注意:プリンターの電源を正しくオフにするには、プリンターの左前面の **[**スケジュール オフ**]** または (電源ボタン) を使用します。

プリンターの電源を正しく切らないと、インク ホルダーが正しい位置に戻らず、インク カートリッ ジに問題が発生して印刷品質に悪影響を与えることがあります。

インク カートリッジが足りない場合は、プリンターの電源を切らないでください。 印刷品質の問題 や、残りのインク カートリッジからの余分なインクの使用またはインク システムの損傷を避けるた め、足りないカートリッジはできるだけ早く交換することをお勧めします。

### 印刷サプライ品の最適化

インク、用紙などの印刷サプライ品を最適化するには、次の方法を試してください。

- **HP Planet Partners** を通して使用済みの HP 製インク カートリッジをリサイクルします。 詳細は、 [www.hp.com/recycle](http://www.hp.com/recycle) をご覧ください。
- 用紙の両面に印刷して、用紙の使用をできるだけ抑えます。
- HP Smart Print を使って Web コンテンツの印刷時にインクと用紙を節約します。 詳細は、 [www.hp.com/go/smartprint](http://www.hp.com/go/smartprint) をご覧ください。
- <span id="page-15-0"></span>● プリンタードライバーで印刷品質をドラフト設定に変更します。ドラフト設定では、インクの 使用を少量に抑えます。
- プリントヘッドのクリーニングを不必要に行わないでください。クリーニングを不必要に行う と、インクが無駄になり、カートリッジの寿命を縮めます。

# プリンター各部の確認

このセクションでは、次のトピックについて説明します。

- 前面図
- [印刷サプライ部](#page-16-0)
- [背面図](#page-16-0)

### 前面図

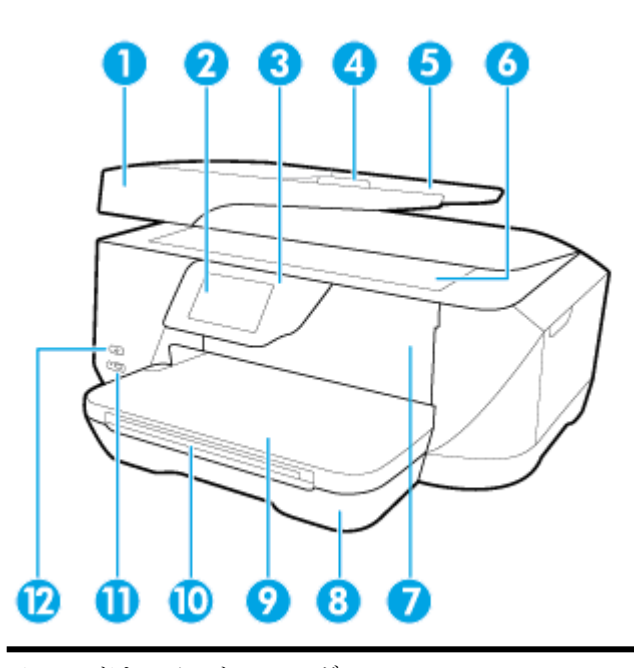

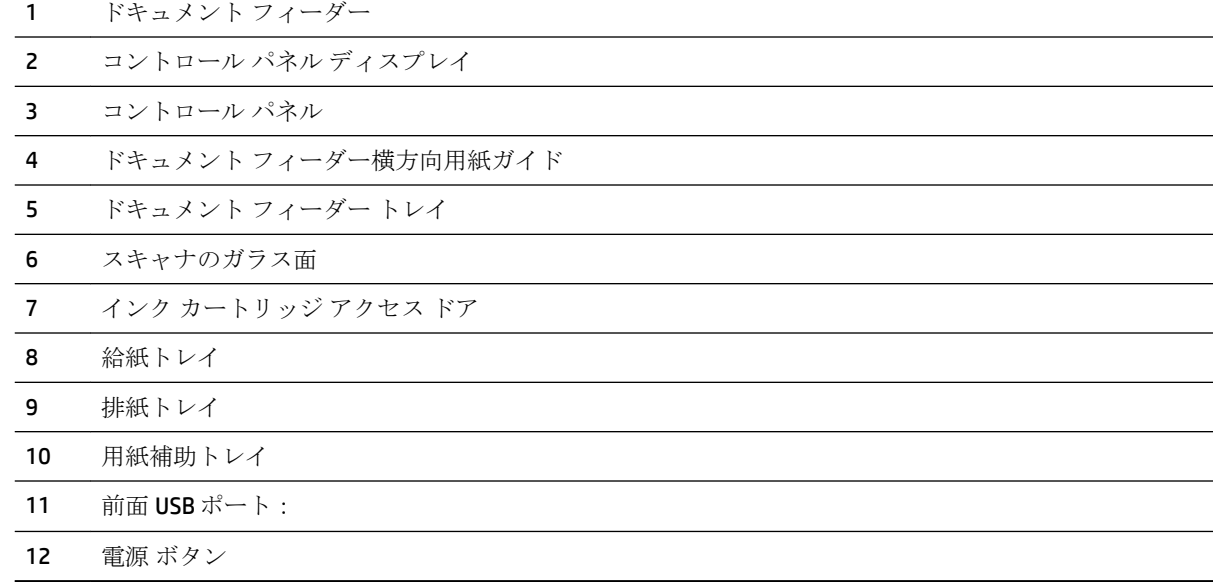

### <span id="page-16-0"></span>印刷サプライ部

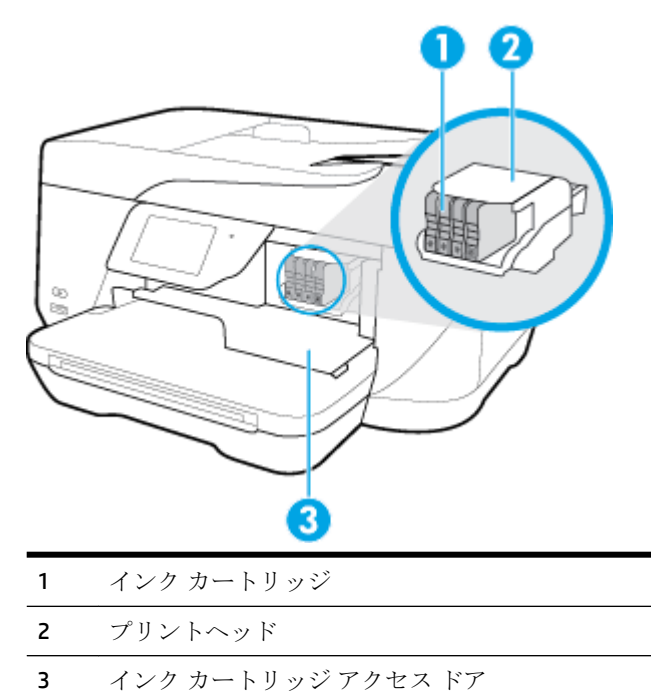

注記:印刷品質問題またはプリントヘッドの損傷を避けるために、インク カートリッジはプリンター に装着したままにしてください。 サプライ品を長時間取り外したままにしないでください。 カート リッジが足りない場合は、プリンターの電源を切らないでください。

### 背面図

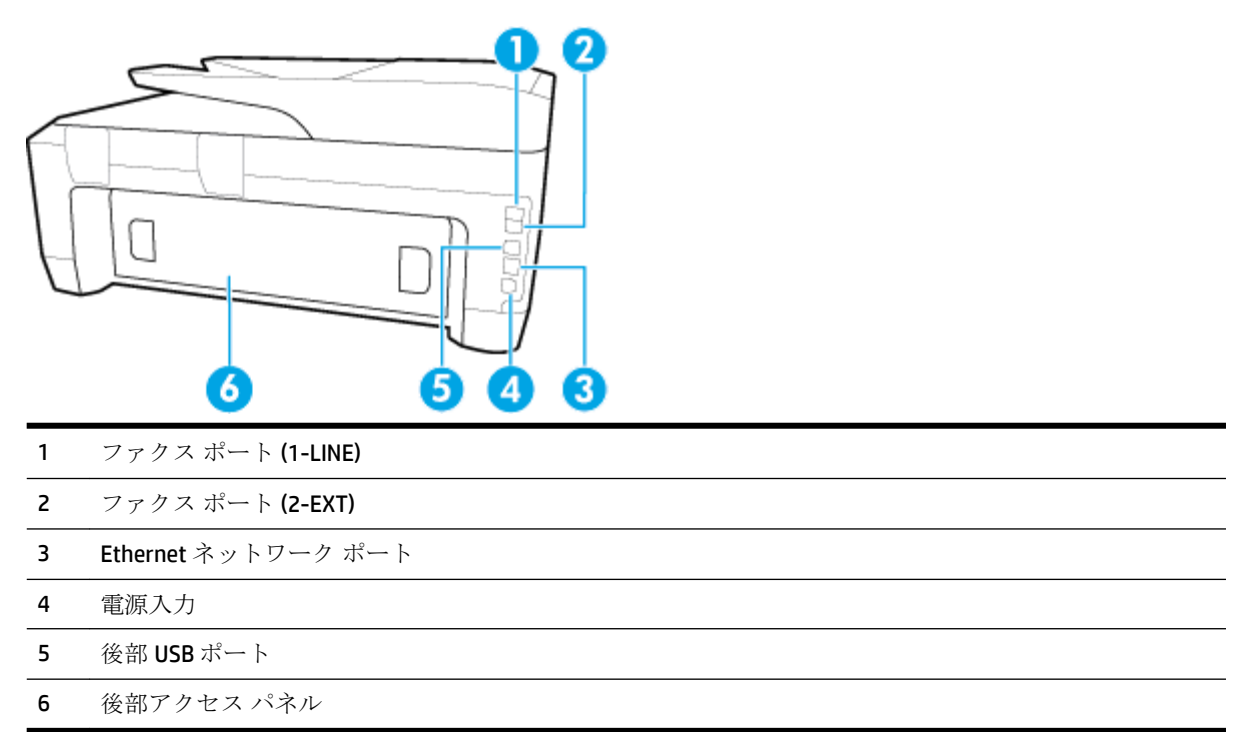

# <span id="page-17-0"></span>プリンターのコントロール パネルの使用

このセクションでは、次のトピックについて説明します。

- ボタンとランプの概要
- コントロール パネル ディスプレイのアイコン
- [プリンターの設定変更](#page-18-0)

### ボタンとランプの概要

次の図と表を使って、プリンターのコントロール パネルの機能について説明します。

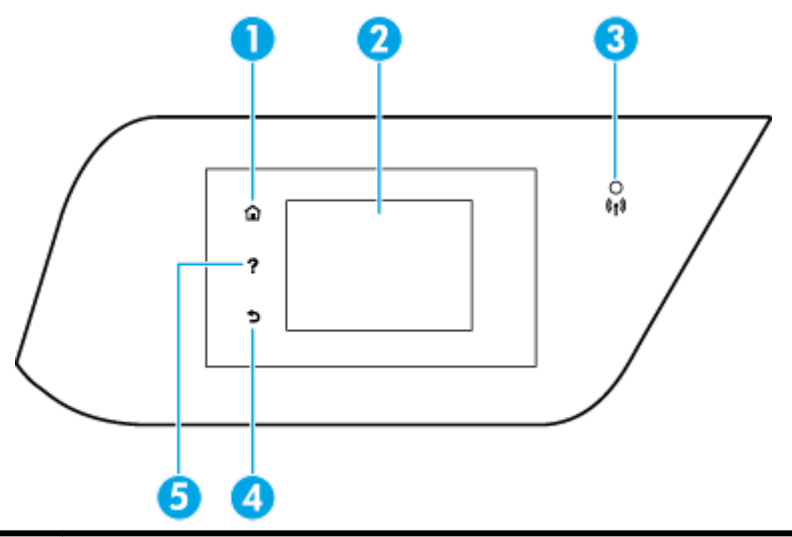

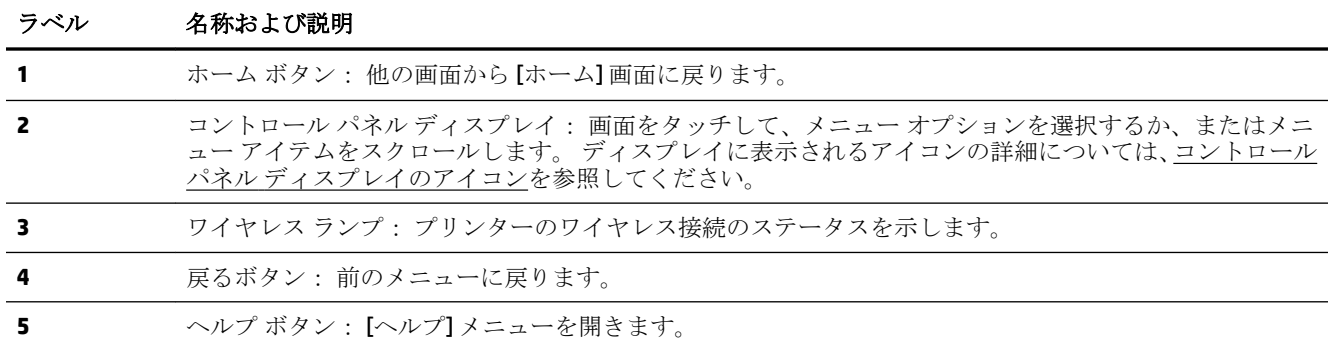

## コントロール パネル ディスプレイのアイコン

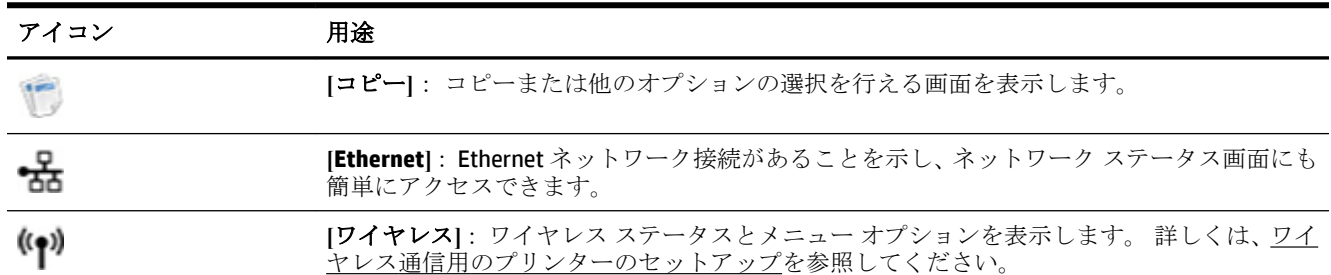

<span id="page-18-0"></span>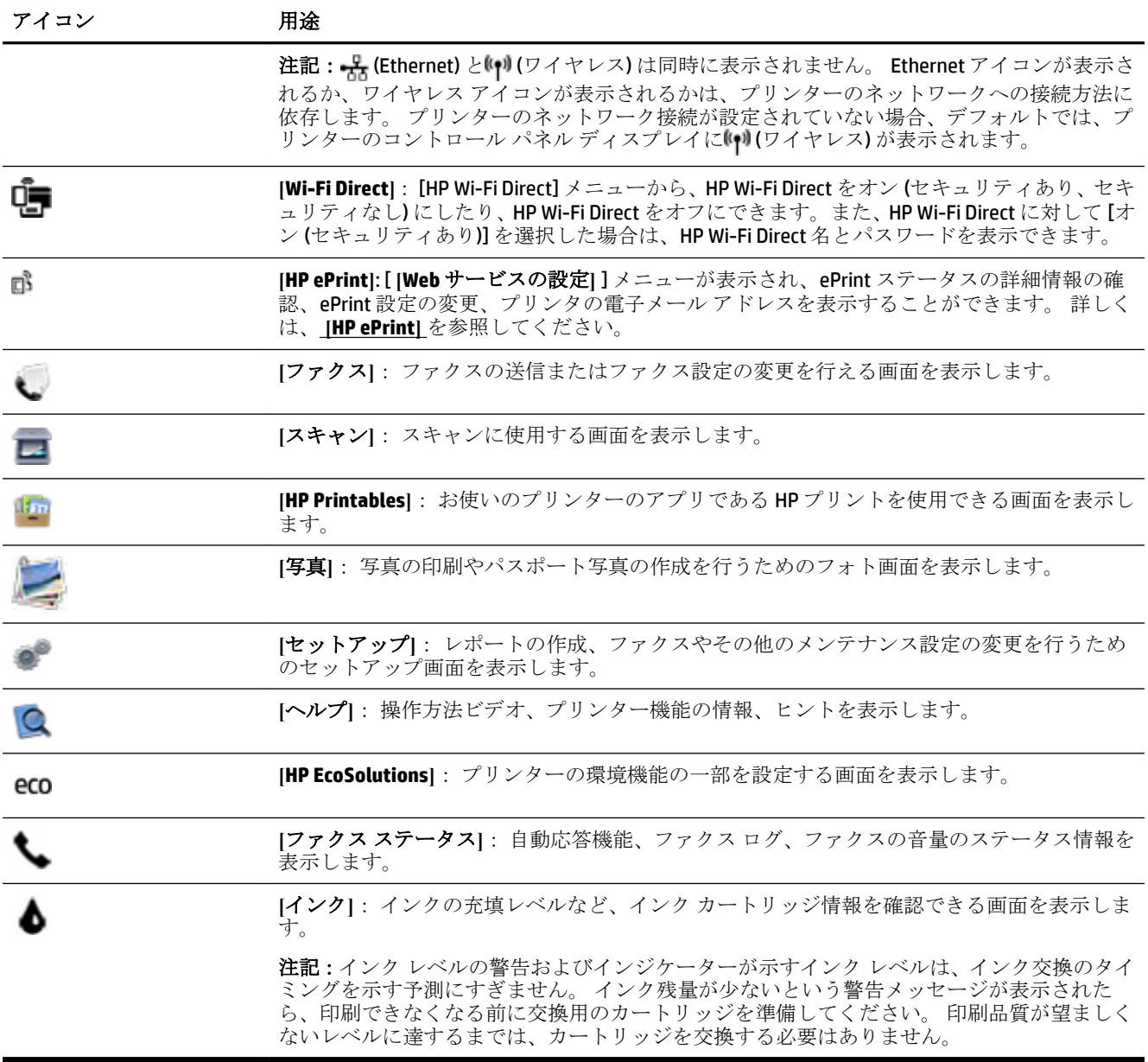

### プリンターの設定変更

プリンターの機能や設定の変更、レポートの印刷、またはヘルプを参照するには、プリンターのコン トロール パネルを使用します。

☆ ヒント:プリンターがコンピューターに接続されている場合、コンピューターのプリンター管理ツー ルを使用してプリンターの設定を変更することもできます。

これらのツールの詳細については[、「プリンター管理ツール」を](#page-91-0)参照してください。

#### <span id="page-19-0"></span>機能の設定を変更するには

コントロール パネル ディスプレイのホーム画面には、プリンターの使用可能な機能が表示されます。

- **1.** コントロール パネル ディスプレイから、画面にタッチして指をスライドし、アイコンにタッチ して必要な機能を選択します。
- **2.** 機能を選択した後で、タッチして使用可能な設定間をスクロールし、変更する設定をタッチしま す。
- **3.** コントロール パネル ディスプレイの指示に従って、設定を変更します。

■ 注記: △(ホーム)にタッチして、ホーム画面に戻ります。

#### プリンター設定を変更するには

プリンターの設定変更、またはレポートの印刷を実行するには、**[**セットアップ メニュー**]** 画面で以下 のオプションを使用します。

- **1.** プリンターのコントロール パネル ディスプレイで、 **[**セットアップ**]** をタッチします。
- **2.** タッチして、画面をスクロールします。
- **3.** 画面アイテムをタッチして画面またはオプションを選択します。

■ 注記: ∩(ホーム)にタッチして、ホーム画面に戻ります。

## 用紙の基本

このプリンターはほとんどの種類のオフィス用紙に対応しています。 大量の用紙を購入する場合は、 購入前にさまざまな種類の用紙で印刷を試してみることをお勧めします。 最適な印刷品質をお求め の場合は HP 用紙をご使用ください。 HP 用紙の詳細については、HP の Web サイト [www.hp.com](http://www.hp.com) をご 覧ください。

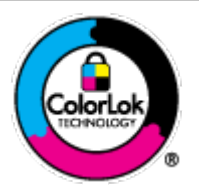

通常のドキュメントの印刷には、ColorLok ロゴ付きの普通紙をお勧めしま す。ColorLok ロゴが入った用紙はすべて高い信頼性および印刷品質基準に 適合するよう独自にテストされており、通常の普通紙に比べ、くっきり鮮 明な黒色を再現し、乾燥が速い文書を実現します。ColorLok ロゴ入り用紙 は、さまざまな重さとサイズのものがメーカーにより提供されています。

このセクションでは、次のトピックについて説明します。

- 推奨する印刷用紙
- HP [用紙サプライ品の注文](#page-21-0)
- [用紙の選択と使用に関するヒント](#page-21-0)

### 推奨する印刷用紙

最高画質で印刷するには、印刷するプロジェクトのタイプに合わせて設計された HP 専用紙を推奨し ます。

国/地域によっては、入手できない用紙もあります。

#### フォトプリント

#### ● **HP** プレミアム プラス フォト用紙

HP プレミアム プラス フォト用紙は、お客様の大切な写真のために HP が提供する高画質フォト 用紙です。 HP プレミアム プラス フォト用紙をご使用になれば、写真をきれいに印刷でき、速乾 性があるためその場で皆に渡すことができます。 用紙サイズには、A4、8.5 x 11 インチ、10 x 15 cm (4 x 6 インチ)、13 x 18 cm (5 x 7 インチ)、11 x 17 インチ などがあり、いずれも光沢またはソフ ト光沢 (半光沢) という 2 種類の仕上げがあります。 お客様の大切な写真や特別な写真をフレー ムに入れたり、飾ったり、プレゼントしたりするのに最適です。 HP プレミアム プラス フォト用 紙は、最高級の品質と抜群の耐光性を備えています。

#### ● **HP** アドバンス フォト用紙

この光沢のあるフォト用紙はすぐ乾くので汚れにくく取り扱いが簡単です。 水、染み、指紋、湿 気への抵抗性に優れています。 プリントショップの仕上がりに似た印刷品質が得られます。 用 紙サイズには、A4、8.5 x 11 インチ、10 x 15 cm (4 x 6 インチ)、13 x 18 cm (5 x 7 インチ) などがあ ります。 ドキュメントを長持ちさせる無酸性用紙です。

#### ● **HP** エヴリデイ フォト用紙

カラフルな一般のスナップ写真を低コストで印刷できる、カジュアルな写真印刷向け用紙です。 手ごろな価格で、すぐ乾くので取り扱いが簡単です。 インクジェット プリンターで使用すれば、 鮮明で、くっきりしたイメージが得られます。 用紙サイズには、A4、8.5 x 11 インチ、5 x 7 イン チ、4 x 6 インチ (10 x 15 cm) などがあり、いずれも光沢仕上げです。 ドキュメントを長持ちさせ る無酸性用紙です。

#### ● **HP** フォト バリュー パック

HP フォト バリュー パックは、お使いの HP プリンターで手ごろな価格でラボ品質の写真を印刷 できる、HP 製インク カートリッジと HP アドバンス フォト用紙の便利なパッケージです。 HP 製 インクと HP アドバンス フォト用紙は、組み合わせて使用すると鮮明な色が長続きする写真を印 刷できるように作られています。 休暇中の写真を印刷したり、複数の写真を印刷して共有する場 合に最適です。

#### ビジネス文書

#### ● **HP** プレミアム プレゼンテーション用紙 **120g (**つや消し**)** または **HP** プロフェッショナル用紙 **120 (**つや消し**)**

両面印刷が可能な厚手つや消し用紙です。プレゼンテーション、企画書、レポート、ニュースレ ター等に最適です。 素晴らしい見た目や質感を実現する厚手用紙です。

#### ● **HP** ブローシャ用紙 **180g (**光沢**)** または **HP** プロフェッショナル用紙 **180 (**光沢**)**

これらの用紙は、両面印刷に対応できるように、両面に光沢コーティングが施されています。 写 真に近い品質の印刷や、レポートのカバー、特別なプレゼンテーション、カタログ、宣伝用リー フレット、カレンダなどに使用するビジネス用のグラフィックの印刷にお勧めします。

#### ● **HP** ブローシャ用紙 **180g (**つや消し**)** または **HP** プロフェッショナル用紙 **180 (**つや消し**)**

これらの用紙は、両面印刷に対応できるように、両面につや消しコーティングが施されていま す。 写真に近い品質の印刷や、レポートのカバー、特別なプレゼンテーション、カタログ、宣伝 用リーフレット、カレンダなどに使用するビジネス用のグラフィックの印刷にお勧めします。

#### <span id="page-21-0"></span>普段の印刷

普段の印刷用に一覧されている用紙はすべて、にじみの少ない、くっきり鮮明な色を再現する ColorLok テクノロジーを採用しています。

#### ● **HP** インクジェット用上質普通紙

HP インクジェット用上質普通紙を使用すると、ハイコントラストの色とシャープな文字で印刷 されます。 ある程度の厚みがあり両面カラー印刷をしても裏写りしないため、ニュースレターや レポート、広告などに最適です。

#### ● **HP** プリント用紙

HP 印刷用紙は、高品質の多目的用紙です。 標準の多目的用紙やコピー用紙と比べて、見た目も 質感も重量感のあるしっかりした文書を作成できます。 ドキュメントを長持ちさせる無酸性用 紙です。

#### ● **HP** オフィス用紙

HP オフィス用紙は、高品質の多目的用紙です。 コピー、原稿、メモなど、毎日の使用に適して います。 ドキュメントを長持ちさせる無酸性用紙です。

### **HP** 用紙サプライ品の注文

このプリンターはほとんどの種類のオフィス用紙に対応しています。 最適な印刷品質をお求めの場 合は HP 用紙をご使用ください。

HP 用紙とその他のサプライ品を注文するには、 [www.hp.com](http://www.hp.com) にアクセスしてください。 現時点では、 HP Web サイトの一部は英語版のみです。

HP は一般文書の印刷やコピーには ColorLok ロゴが入った普通紙をお勧めしています。 ColorLok ロゴ が入った用紙はすべて高い信頼性および印刷品質基準に適合するよう独自にテストされており、通常 の普通紙に比べ、くっきり鮮明な黒色を再現し、乾燥時間が短い文書を実現します。 ColorLok ロゴ入 り用紙は、さまざまな重さとサイズのものがメーカーにより提供されています。

### 用紙の選択と使用に関するヒント

最高の結果を得るには、次のガイドラインに従ってください。

- トレイまたはドキュメント フィーダーには一度に 1 種類の用紙のみをセットしてください。
- 用紙を給紙トレイまたはドキュメント フィーダーから給紙する際、用紙が正しくセットされてい ることを確認します。
- トレイまたはドキュメント フィーダーにメディアを入れすぎないでください。
- 紙詰まり、印刷品質の低下など印刷上の問題を防止するため、トレイまたはドキュメント フィー ダーに以下の用紙をセットするのはおやめください。
	- 貼り継ぎした用紙
	- 損傷や丸まっている、またはしわのある用紙
	- 切抜きやミシン目のある用紙
	- 強いテクスチャ、エンボスのあるメディアやインクをはじく用紙
	- 非常に軽量の用紙または簡単に伸張する用紙
	- ホチキスやクリップが付いた用紙

# <span id="page-22-0"></span>用紙のセット

### 標準用紙をセットするには

**1.** 排紙トレイを持ち上げます。

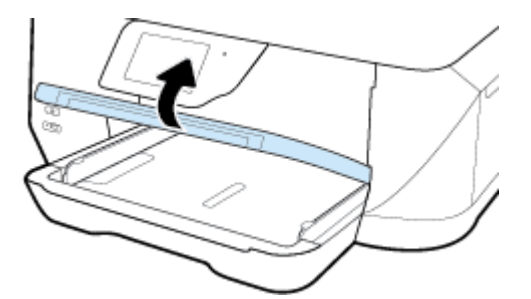

**2.** 横方向用紙ガイドをできるだけスライドさせます。

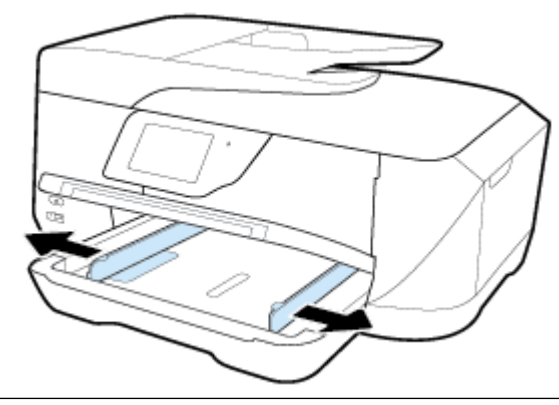

注記:用紙が長すぎる場合、給紙トレイを引き出して目的の用紙サイズまで延長します。

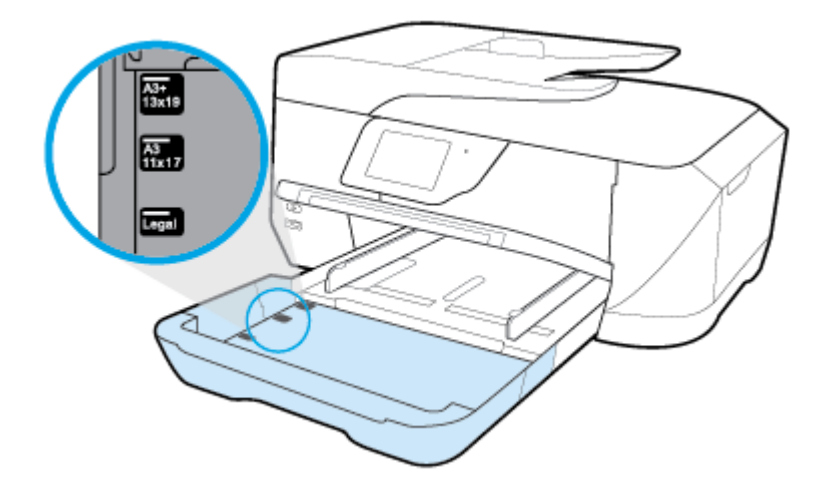

**3.** 縦方向に、印刷面を下にして用紙を挿入します。

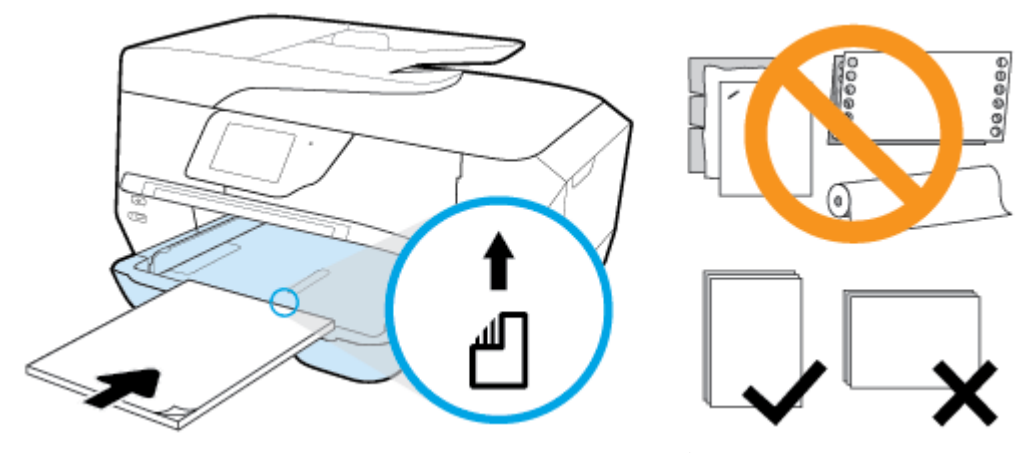

用紙の束が、給紙トレイの底部にある適切な用紙サイズ線に沿っており、給紙トレイの側面に示 された積載制限マークを超えていないことを確認します。

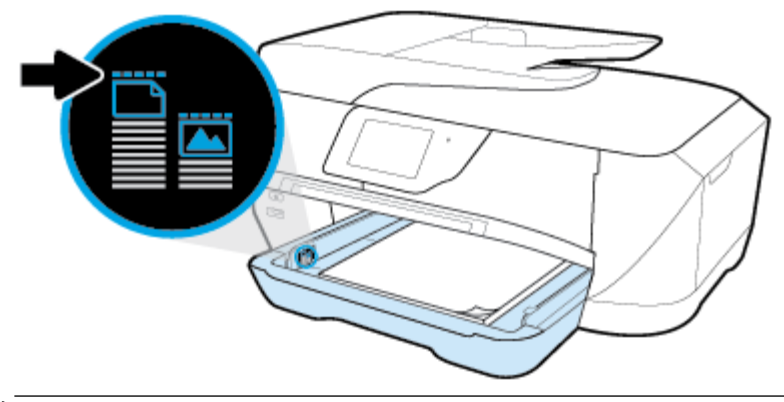

学 注記:印刷中は、用紙をセットしないでください。

**4.** トレイの横方向用紙ガイドを用紙の端に当たるまでスライドさせてから、必要に応じて給紙トレ イを閉じます。

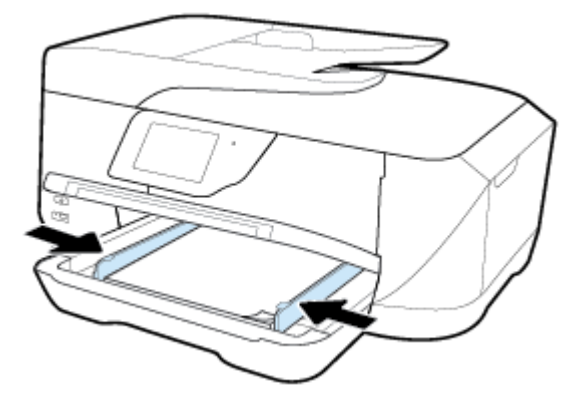

**5.** 排紙トレイを下げます。

**6.** 延長用排紙トレイを引き出します。

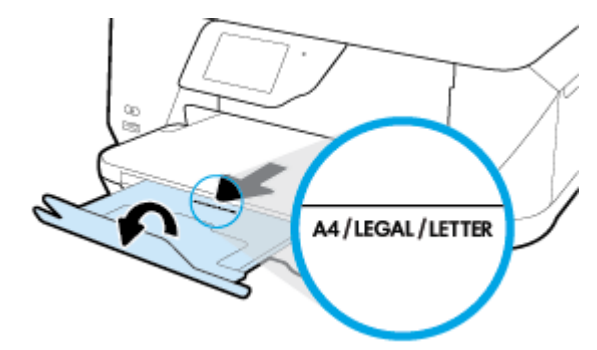

注記:リーガル サイズまたはそれより長い用紙をセットする場合、排紙トレイの延長部を B サイ ズ用紙の印まで引き出します。

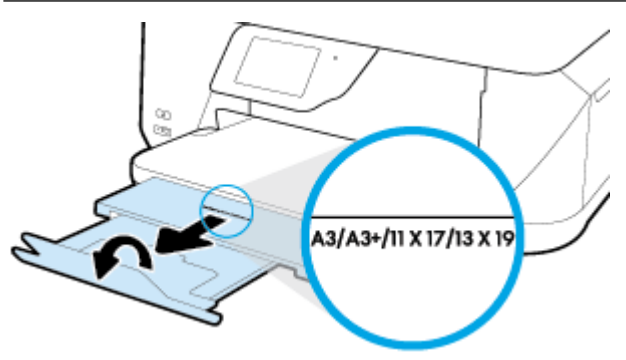

### 封筒をセットするには

**1.** 排紙トレイを持ち上げます。

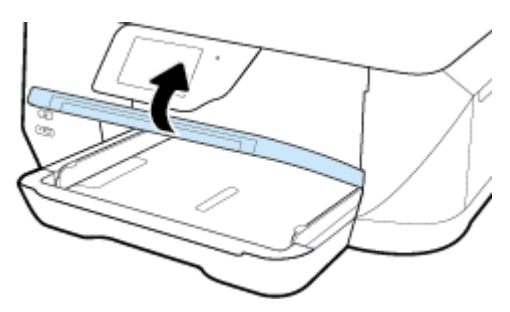

**2.** 給紙トレイからすべての用紙を取り出し、印刷面を下にして封筒を挿入し、図に従ってセットし ます。

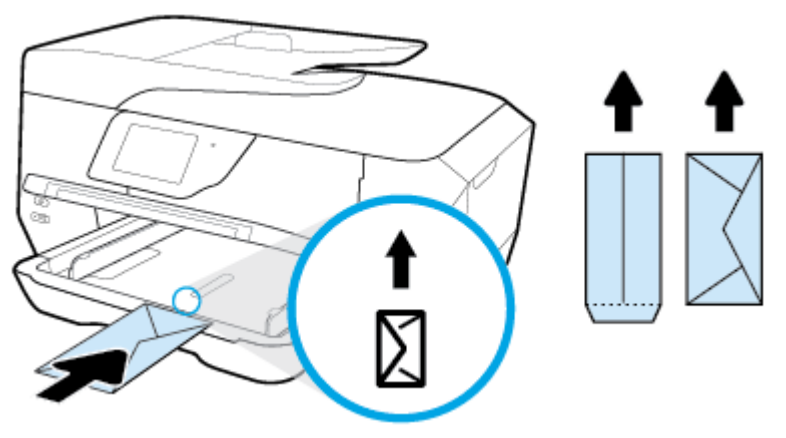

用紙の束が、給紙トレイの底部にある適切な用紙サイズ線に沿っており、給紙トレイの側面に示 された積載制限マークを超えていないことを確認します。

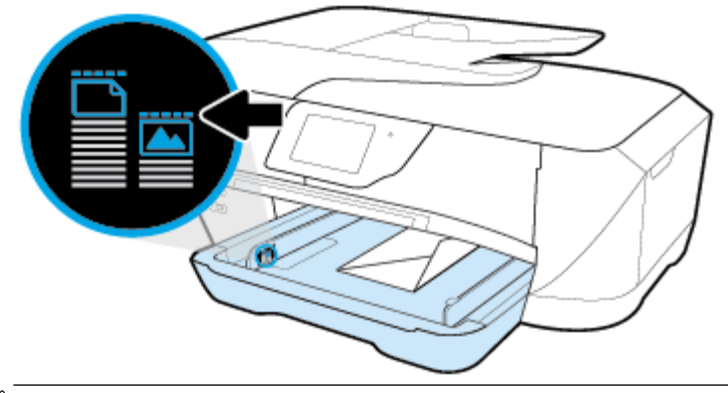

学注記:印刷中は、封筒をセットしないでください。

**3.** トレイの横方向用紙ガイドを封筒の端に当たるまでスライドさせます。

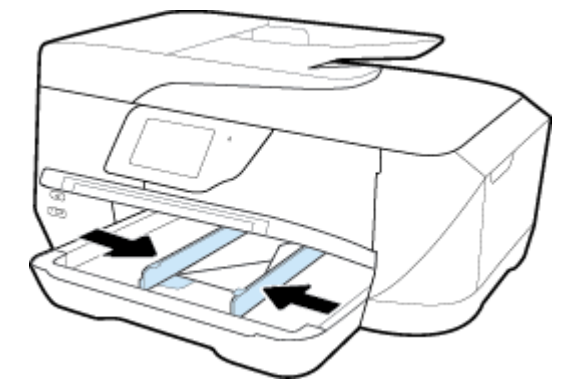

**4.** 排紙トレイを下げます。

**5.** 延長用排紙トレイを引き出します。

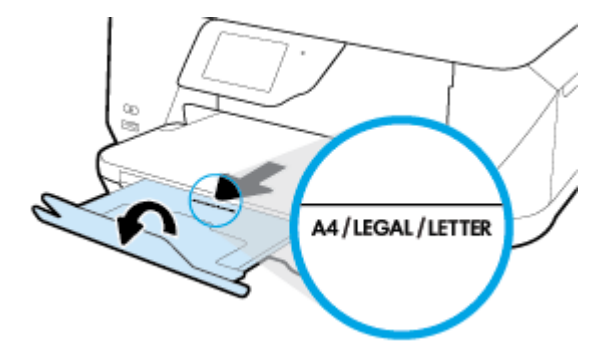

### カードとフォト用紙をセットするには

**1.** 排紙トレイを持ち上げます。

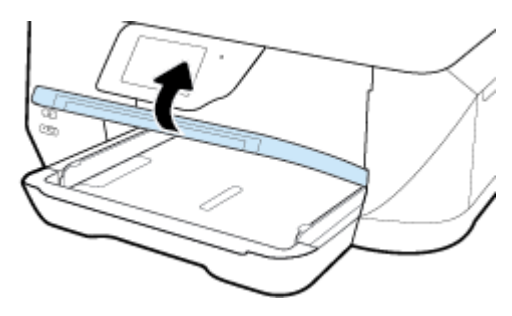

**2.** 印刷面を下にしてトレイ中央に用紙を挿入します。

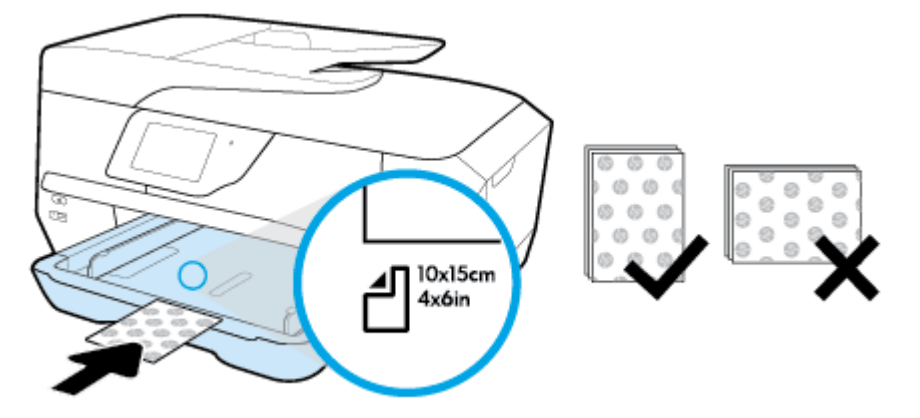

用紙の束が、給紙トレイの底部にある適切な用紙サイズ線に沿っており、給紙トレイの側面に示 された積載制限マークを超えていないことを確認します。

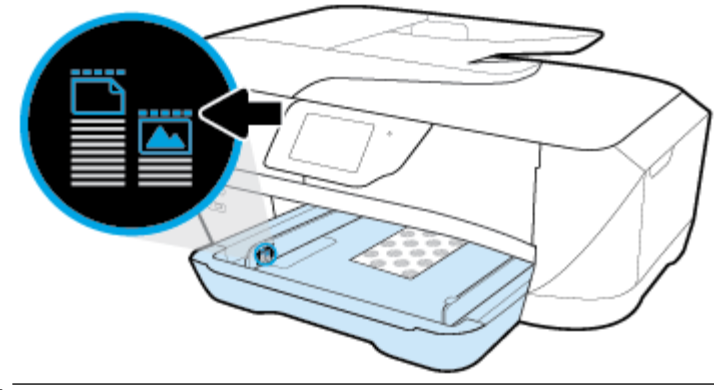

学注記:印刷中は、用紙をセットしないでください。

**3.** トレイの横方向用紙ガイドを用紙の端に当たるまでスライドさせます。

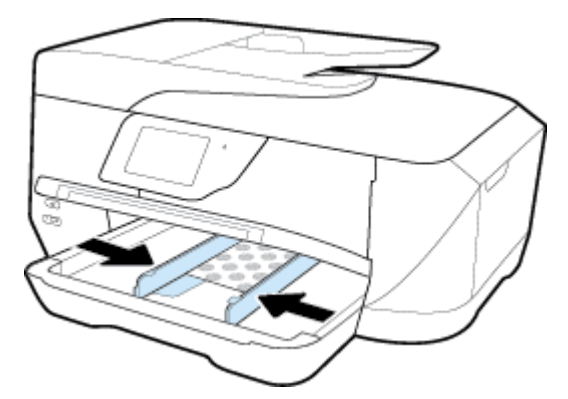

**4.** 排紙トレイを下げます。

<span id="page-28-0"></span>**5.** 延長用排紙トレイを引き出します。

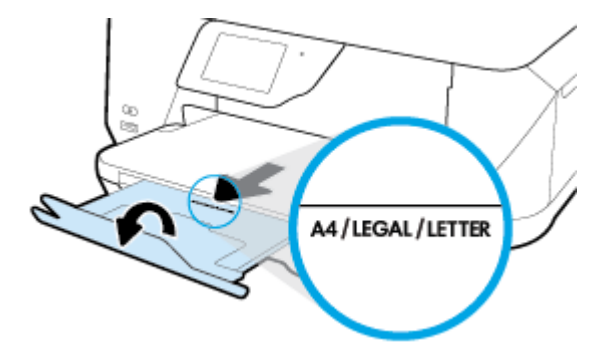

# スキャナのガラス面への原稿のセット

スキャナーのガラス面に原稿をセットすると、原稿をコピー、スキャン、またはファクスすることが できます。

ドキュメント フィーダーを使用して B サイズの文書をスキャン、コピー、またはファクスすることは できません。

- 注記:スキャナーのガラス面や原稿押さえに汚れが付着していると、特殊機能の多くが正常に機能し なくなる可能性があります。詳しくは[、プリンターの保守](#page-125-0)を参照してください。
- 学注記:プリンターのカバーを持ち上げる前に、ドキュメントフィーダートレイから原稿をすべて取 り出してください。

#### スキャナのガラス面に原稿をセットするには

**1.** スキャナのカバーを持ち上げます。

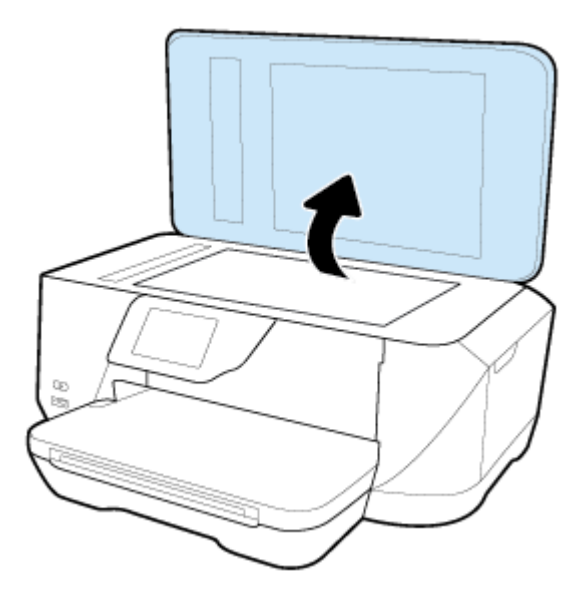

- <span id="page-29-0"></span>**2.** 次の図に示すように、印刷面を下にして原稿をセットします。
	- ヒント:原稿のセット方法については、スキャナーのガラス面の端に示されているガイドを参照 してください。

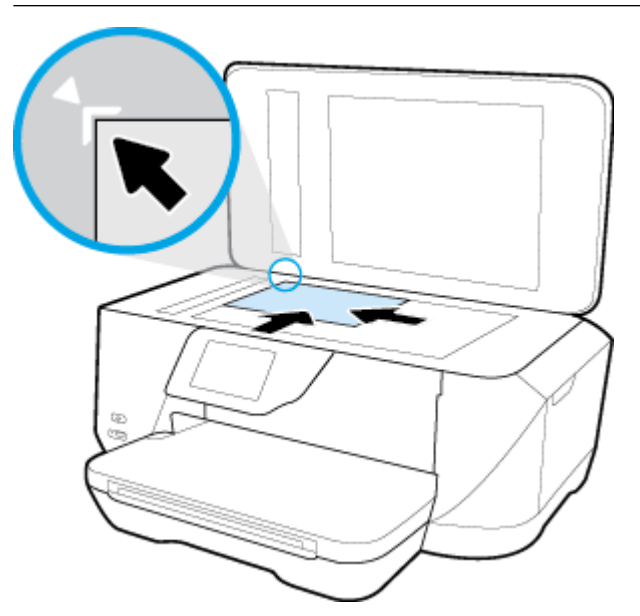

**3.** カバーを閉じます。

# ドキュメント フィーダーに原稿をセット

ドキュメント フィーダーに原稿をセットすると、原稿をコピー、スキャン、またはファクスすること ができます。

ドキュメント フィーダー トレイには、最大 35 枚の A4、レター、またはリーガル サイズの普通紙を セットできます。

ドキュメント フィーダーを使用して B サイズの文書をスキャン、コピー、またはファクスすることは できません。

- △ 注意:ドキュメント フィーダーには写真をセットしないでください。 写真が破損する恐れがありま す。 ドキュメント フィーダーでサポートされている用紙のみを使用します。
- 注記:**[**ページに合わせる**]** コピーなど、一部の機能は原稿をドキュメント フィーダーにセットすると 動作しません。 これらの機能を動作させるには、原稿をスキャナーのガラス面にセットしてくださ い。

#### ドキュメント フィーダーに原稿をセットするには

- **1.** ドキュメント フィーダーに、印刷面を上にして原稿をセットします。
	- **a.** 縦方向に印刷された原稿をセットする場合は、文書の先頭が最初になるようにページを置き ます。横方向に印刷された原稿をセットする場合は、文書の左端が最初になるようにページ を置きます。
	- **b.** ドキュメント フィーダー内に用紙をスライドさせます。正しくセットされると音が鳴る か、セットした用紙を認識したことを示すメッセージがプリンターのコントロール パネル に表示されます。

<span id="page-30-0"></span>ヒント:原稿をドキュメント フィーダーにセットする方法については、ドキュメント フィーダ ー トレイにある図を参照してください。

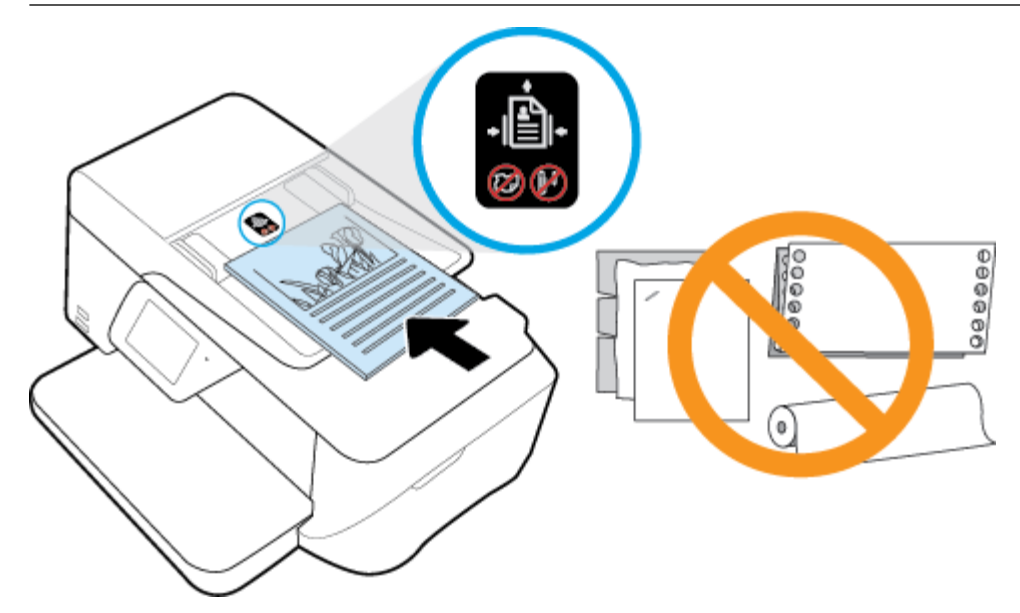

**2.** 横方向用紙ガイドを、用紙の左右の端に当たって止まるまでスライドさせます。

# プリンターの更新

デフォルトでは、プリンターがネットワークに接続され、Web サービスが有効になっている場合、プ リンターは自動的にアップデートを確認します。

#### プリンターのコントロール パネルを使用してプリンターを更新するには

- **1.** プリンターのコントロール パネル ディスプレイで、 **[**セットアップ**]** をタッチします。
- **2. [**プリンターのメンテナンス**]** をタッチします。
- **3. [**プリンターの更新**]** をタッチします。

#### アップデートを自動で確認するようにプリンターを設定するには

#### 注記:**[**自動アップデート**]** のデフォルトの設定は、 **[**オン**]** です。

- **1.** プリンターのコントロール パネル ディスプレイで、 ( **[HP ePrint]** ) をタッチします。
- **2. [OK]** をタッチします。
- **3. [**設定**]** 、 **[**プリンターの更新**]** の順にタッチします。
- **4. [**自動アップデート**]** 、 **[**オン**]** の順にタッチします。

#### <span id="page-31-0"></span>内蔵 **Web** サーバーを使用してプリンターを更新するには

**1.** EWS を開きます。

詳しくは、内蔵 Web [サーバー](#page-91-0)を参照してください。

- **2. [**ツール**]** タブをクリックします。
- **3. [**プリンタのアップデート**]** セクションで、**[**ファームウェア アップデート**]**をクリックしてから、 画面の指示に従ってください。
- 注記:プリンターのアップデートが使用可能になると、プリンターがアップデートをダウンロード し、インストールしてから再起動します。
- 学注記:プロキシ設定の入力を求められたら、ネットワークでプロキシ設定が使用されている場合、画 面の指示に従ってプロキシ サーバーを設定します。 詳細情報がない場合は、ネットワーク管理者ま たはネットワークを設定した人物にお問い合わせください。

# **HP** プリンター ソフトウェアを開きます**(Windows)**

HP プリンター ソフトウェアをインストールしたら、オペレーティング システムに応じて以下のいず れかを実行します。

- **Windows 8.1**: [スタート] 画面の左下隅にある下矢印をクリックして、プリンター名を選択して ください。
- **Windows 8**: [スタート] 画面上の何も表示されていない領域を右クリックし、アプリ バーの **[**す べてのアプリ**]** をクリックして、プリンター名を選択します。
- **Windows 7**、**Windows Vista**、**Windows XP**: コンピューターのデスクトップで **[**スタート**]** をクリ ックし、**[**すべてのプログラム**]** を選択します。次に、**[HP]** をクリックし、プリンターのフォルダ ーをクリックして、使用するプリンター名のアイコンを選択します。

# <span id="page-32-0"></span>**3** 印刷

ほとんどの印刷設定はソフトウェア アプリケーションによって自動的に設定されます。 印刷品質の 変更、特定の種類の用紙への印刷、特殊機能の使用の場合のみ、手動で設定を変更する必要がありま す。

ヒント:本プリンターには HP が提供する無償のサービス、 **[HP ePrint]** が備えられており、この機能 を使用すると、HP ePrint 対応プリンターにいつでもどこからでもドキュメントを印刷できます。ソフ トウェアやプリンター ドライバーは別途必要ありません。 詳しくは、 **[[HP ePrint](#page-75-0)]** を参照してくださ い。

ヒント:このプリンターを使ってモバイル デバイス (スマートフォン、タブレットなど) 上のドキュメ ントや写真を印刷できます。 詳細については、HP モバイル印刷 Web サイト ( [www.hp.com/go/](http://www.hp.com/go/mobileprinting) [mobileprinting](http://www.hp.com/go/mobileprinting) ) にアクセスしてください。 (現時点では、この Web サイトはすべての言語には対応し ていません)。

- ドキュメントの印刷
- [ブローシャの印刷](#page-33-0)
- [封筒の印刷](#page-34-0)
- [写真を印刷する](#page-35-0)
- [特殊およびカスタム](#page-37-0) サイズの用紙の印刷
- AirPrint™ [での印刷](#page-39-0)
- [印刷完了のヒント](#page-39-0)

# ドキュメントの印刷

#### ドキュメントを印刷するには **(Windows)**

- **1.** トレイに用紙をセットします。詳細については[、用紙のセット](#page-22-0)を参照してください。
- **2.** お使いのソフトウェアから **[**印刷**]** を選択します。
- **3.** お使いのプリンターが選択されていることを確認します。
- **4. [**プロパティ**]** ダイアログ ボックスを開くボタンをクリックします。

ソフトウェアによって、このボタンは **[**プロパティ**]**、**[**オプション**]**、**[**プリンタ設定**]**、**[**プリンタ のプロパティ**]**、**[**プリンタ**]**、 **[**プリファレンス**]** などの名前になっています。

- 注記:すべてのプリント ジョブのプリント設定を設定するには、プリンターに付属している HP ソフトウェアで変更します。HP ソフトウェアの詳細については[、「プリンター管理ツール」を](#page-91-0)参 照してください。
- **5. [**印刷ショートカット**]** で、適切なオプションを選択します。 他の印刷設定を変更する場合は、他のタブをクリックしてください。 その他の印刷のヒントについては、[印刷完了のヒント](#page-39-0)を参照してください。
- <span id="page-33-0"></span>注記:用紙サイズを変更する場合は、給紙トレイに正しい用紙がセットされていることを確認し て、プリンターのコントロール パネル上で用紙サイズを設定してください。
- **6. [OK]** をクリックして、**[**プロパティ**]** ダイアログ ボックスを閉じます。
- **7.** 印刷を開始するには、**[**印刷**]** または **[OK]** をクリックします。

#### ドキュメントを印刷するには **(OS X)**

- **1.** お使いのソフトウェアで、**[**ファイル**]** メニューの **[**プリント**]** をクリックします。
- **2.** お使いのプリンターが選択されていることを確認します。
- **3.** ページのプロパティを指定します。

[プリント] ダイアログにオプションが表示されない場合、**[**詳細の表示**]** をクリックしてください。

注記:USB 接続のプリンターでは次のオプションが使用可能です。 オプションの場所はアプリケ ーションごとに異なる場合があります。

● 用紙のサイズを選択します。

注記:用紙サイズを変更する場合は、給紙トレイに正しい用紙がセットされていることを確 認して、プリンターのコントロール パネル上で用紙サイズを設定してください。

- 用紙の方向を選択します。
- 拡大/縮小の比率を入力します。
- **4. [**プリント**]** をクリックします。

## ブローシャの印刷

#### ブローシャを印刷するには **(Windows)**

- **1.** トレイに用紙をセットします。詳細については、[用紙のセットを](#page-22-0)参照してください。
- **2.** お使いのソフトウェア アプリケーションの **[**ファイル**]** メニューで **[**印刷**]** をクリックします。
- **3.** お使いの プリンターが選択されていることを確認します。
- **4.** 設定を変更するには、 **[**プロパティ**]** ダイアログ ボックスを開くボタンをクリックします。

ソフトウェアによって、このボタンは **[**プロパティ**]** 、 **[**オプション**]** 、 **[**プリンターのセットアッ プ**]** 、 **[**プリンター**]** 、 **[**基本設定**]** などの名前になっています。

注記:すべてのプリント ジョブのプリント設定を設定するには、プリンターに付属している HP ソフトウェアで変更します。HP ソフトウェアの詳細については[、「プリンター管理ツール」を](#page-91-0)参 照してください。

### **5. [**印刷ショートカット**]** で、適切なオプションを選択します。 他の印刷設定を変更する場合は、他のタブをクリックしてください。 その他の印刷のヒントについては、[印刷完了のヒント](#page-39-0)を参照してください。

注記:用紙サイズを変更する場合は、給紙トレイに正しい用紙がセットされていることを確認し て、プリンターのコントロール パネル上で用紙サイズを設定してください。

- <span id="page-34-0"></span>**6. [OK]** をクリックします。
- **7.** 印刷を開始するには、 **[**印刷**]** または **[OK]** をクリックします。

#### ブローシャを印刷するには **(OS X)**

- **1.** トレイに用紙をセットします。詳細については、[用紙のセット](#page-22-0)を参照してください。
- **2.** お使いのソフトウェア アプリケーションの **[**ファイル**]** メニューで **[**印刷**]** をクリックします。
- **3.** お使いのプリンターが選択されていることを確認します。
- **4.** ページのプロパティを指定します。

[プリント] ダイアログにオプションが表示されない場合、**[**詳細の表示**]** をクリックしてください。

注記:USB 接続のプリンターでは次のオプションが使用可能です。 オプションの場所はアプリケ ーションごとに異なる場合があります。

**a. [**用紙サイズ**]** ポップアップ メニューから適切な用紙サイズを選択します。

注記:用紙サイズを変更する場合は、給紙トレイに正しい用紙がセットされていることを確 認して、プリンターのコントロール パネル上で用紙サイズを設定してください。

- **b.** ポップアップ メニューから、**[**用紙の種類**/**品質**]** を選択し、続けて次の設定を選択します。
	- **[**用紙の種類**]**: 適切なフォト用紙の種類
	- [品質]: [高画質] または [最大 dpi]
- **5.** 必要に応じてその他の印刷設定を選択し、[ **[**印刷**]** ] をクリックします。

### 封筒の印刷

次の特徴がある封筒は使用しないでください。

- 光沢仕上げの封筒
- 糊付き、留め具付き、または窓付きの封筒
- 分厚い封筒、規格外の封筒、端がカールしている封筒
- しわ、裂け目、破損がある封筒

プリンターにセットする封筒は、きっちりと折り目があることを確認します。

注記:封筒の印刷の詳細については、使用しているソフトウェアに用意されている説明書をご覧くだ さい。

#### 封筒に印刷するには**(Windows)**

- **1.** トレイに封筒をセットします。 詳しくは[、用紙のセット](#page-22-0)を参照してください。
- **2.** お使いになるソフトウェアの **[**ファイル**]** メニューで **[**印刷**]** をクリックします。
- **3.** お使いのプリンターが選択されていることを確認します。
- **4. [**プロパティ**]** ダイアログ ボックスを開くボタンをクリックします。 ソフトウェアによって、このボタンは **[**プロパティ**]**、**[**オプション**]**、**[**プリンタ設定**]**、**[**プリンタ

のプロパティ**]**、**[**プリンタ**]**、 **[**プリファレンス**]** などの名前になっています。

- <span id="page-35-0"></span>注記:すべてのプリント ジョブのプリント設定を設定するには、プリンターに付属している HP ソフトウェアで変更します。HP ソフトウェアの詳細については[、「プリンター管理ツール」を](#page-91-0)参 照してください。
- **5. [**印刷ショートカット**]** で、適切なオプションを選択します。 他の印刷設定を変更する場合は、他のタブをクリックしてください。 その他の印刷のヒントについては、[印刷完了のヒント](#page-39-0)を参照してください。
- 注記:用紙サイズを変更する場合は、給紙トレイに正しい用紙がセットされていることを確認し て、プリンターのコントロール パネル上で用紙サイズを設定してください。
- **6. [OK]** をクリックして、**[**印刷**]**、または **[**印刷**]** ダイアログ ボックスの **[OK]** をクリックします。

#### 封筒に印刷するには**(OS X)**

- **1.** お使いのソフトウェアで、**[**ファイル**]** メニューの **[**プリント**]** をクリックします。
- **2.** お使いのプリンターが選択されていることを確認します。
- **3.** 印刷オプションを設定します。 [プリント] ダイアログにオプションが表示されない場合、**[**詳細の表示**]** をクリックしてください。
	- $\overline{\mathbb{F}}$  注記:USB 接続のプリンターでは次のオプションが使用可能です。 オプションの場所はアプリケ ーションごとに異なる場合があります。
		- **a. [**用紙サイズ**]** ポップアップ メニューから適切な封筒のサイズを選択します。
		- 注記:用紙サイズを変更する場合は、給紙トレイに正しい用紙がセットされていることを確 認して、プリンターのコントロール パネル上で用紙サイズを設定してください。
		- **b.** ポップアップ メニューから、**[**用紙の種類**/**品質**]** を選択し、用紙の種類の設定が 普通紙 に なっていることを確認します。
- **4. [**プリント**]** をクリックします。

## 写真を印刷する

コンピューターまたは USB フラッシュ ドライブから写真を印刷できます。

- △ 注意:USB フラッシュ ドライブにプリンターがアクセスしているときは、USB フラッシュ ドライブを プリンターの USB ポートから取り外さないでください。 USB フラッシュ ドライブ内のファイルが損 傷することがあります。 USB ポート ランプが点滅していない場合にのみ、USB フラッシュ ドライブ を安全に取り外すことができます。
- $\ddot{\boxtimes}$  注記:プリンターは、暗号化された USB フラッシュ ドライブをサポートしていません。

未使用のフォト用紙を給紙トレイに置いたままにしないでください。用紙が波打って印刷品質が低 下することがあります。フォト用紙は印刷前に平らにしておいてください。

ヒント:このプリンターを使ってモバイル デバイス (スマートフォン、タブレットなど) 上のドキュメ ントや写真を印刷できます。 詳細については、HP モバイル印刷 Web サイト ( [www.hp.com/go/](http://www.hp.com/go/mobileprinting) [mobileprinting](http://www.hp.com/go/mobileprinting) ) にアクセスしてください。 (現時点では、この Web サイトはすべての言語には対応し ていません)。
### コンピューターから写真を印刷するには**(Windows)**

- **1.** トレイに用紙をセットします。詳細については、[用紙のセット](#page-22-0)を参照してください。
- **2.** お使いのソフトウェアから **[**印刷**]** を選択します。
- **3.** お使いのプリンターが選択されていることを確認します。
- **4. [**プロパティ**]** ダイアログ ボックスを開くボタンをクリックします。

ソフトウェアによって、このボタンは **[**プロパティ**]**、**[**オプション**]**、**[**プリンタ設定**]**、**[**プリンタ のプロパティ**]**、**[**プリンタ**]**、 **[**プリファレンス**]** などの名前になっています。

- **5. [**印刷ショートカット**]** で、適切なオプションを選択します。 他の印刷設定を変更する場合は、他のタブをクリックしてください。 その他の印刷のヒントについては、[印刷完了のヒントを](#page-39-0)参照してください。
	- 注記:用紙サイズを変更する場合は、給紙トレイに正しい用紙がセットされていることを確認し て、プリンターのコントロール パネル上で用紙サイズを設定してください。
- **6. [OK]** をクリックして、**[**プロパティ**]** ダイアログ ボックスに戻ります。
- **7. [OK]** をクリックして、**[**印刷**]**、または **[**印刷**]** ダイアログ ボックスの **[OK]** をクリックします。

注記: 印刷が完了したら、給紙トレイから未使用のフォト用紙を取り出します。 印刷品質が低下す る原因となる用紙のカールを防ぐため、フォト用紙を保存します。

### コンピューターから写真を印刷するには**(OS X)**

- **1.** お使いのソフトウェアで、**[**ファイル**]** メニューの **[**プリント**]** をクリックします。
- **2.** お使いのプリンターが選択されていることを確認します。
- **3.** 印刷オプションを設定します。 [プリント] ダイアログにオプションが表示されない場合、**[**詳細の表示**]** をクリックしてください。
	- $\stackrel{\leftrightarrow}{\mathbb{P}}$  注記:USB 接続のプリンターでは次のオプションが使用可能です。 オプションの場所はアプリケ ーションごとに異なる場合があります。
		- **a. [**用紙サイズ**]** ポップアップ メニューから適切な用紙サイズを選択します。

注記:用紙サイズを変更する場合は、給紙トレイに正しい用紙がセットされていることを確 認して、プリンターのコントロール パネル上で用紙サイズを設定してください。

- **b. [**方向**]** を選択します。
- **c.** ポップアップ メニューから、**[**用紙の種類**/**品質**]** を選択し、続けて次の設定を選択します。
	- **[**用紙の種類**]**: 適切なフォト用紙の種類
	- **[**品質**]**: **[**高画質**]** または **[**最大 **dpi]**
	- **[**カラー オプション**]** の三角マークをクリックして、適切な **[**写真の修正**]** オプションを 選択します。

— **[**オフ**]** 画像に変更を適用しません。

- **[**標準**]** 自動的に画像の焦点を調整し、 シャープネスも適度に調整します。
- **4.** その他の必要な印刷設定を行い、**[**印刷**]** をクリックします。

### **USB** フラッシュ ドライブから写真を印刷するには

USB フラッシュ ドライブ (キーチェーン ドライブなど) をプリンター正面の USB ポートに接続できま す。

- **1.** USB フラッシュ ドライブを前面の USB ポートに挿入します。
- **2.** コントロール パネル ディスプレイで、**[**写真の印刷**]** をタッチします。
- **3.** コントロール パネル ディスプレイから、**[**表示と印刷**]** をタッチして写真を表示します。
- **4.** プリンターのディスプレイで、印刷する写真を選択して、**[**続行**]** をタッチします。
- **5.** 印刷する写真枚数を指定する場合は、上下にスクロールします。
- **6.** 選択した写真を編集する場合は、■ ([編集] をタッチしてオプションを選択します。 写真の回 転、トリミング、または **[**写真の修正**]** や **[**赤目除去**]** のオン/オフの切り替えが可能です。
- **7. [**完了**]**、**[**続行**]** の順にタッチして、選択した写真をプレビューします。 レイアウトや用紙の種類 を調整する場合は、 (**[**設定**]**) をタッチし、選択項目をタッチします。 新しい設定をデフォルト として保存することもできます。
- **8.** 印刷を開始するには、**[**印刷**]** をタッチします。

# 特殊およびカスタム サイズの用紙の印刷

お使いのアプリケーションがカスタムサイズの用紙をサポートする場合、文書を印刷する前にアプリ ケーションで用紙サイズを設定しておきます。 もしサポートしない場合は、プリンター ドライバー で用紙サイズを設定します。 カスタムサイズの用紙に正しく印刷するには、既存文書の書式変更が必 要となる場合があります。

### カスタム サイズを設定するには**(Windows)**

- **1.** オペレーティング システムに応じて、以下のいずれかを実行します。
	- **Windows 8.1** および **Windows 8**:画面の右上隅をポイントするかタップしてチャーム バーを 開き、**[**設定**]** アイコン、**[**コントロール パネル**]** の順にクリックまたはタップし、**[**デバイス とプリンターの表示**]**をクリックまたはタップします。 プリンター名をクリックまたはタ ップして、**[**プリント サーバ プロパティ**]** をクリックまたはタップします。
	- **Windows 7**: Windows の **[**スタート**]** メニューから、**[**デバイスとプリンター**]** をクリックしま す。 プリンター名を選択して、**[**プリント サーバ プロパティ**]** を選択します。
	- **Windows Vista**: Windows の**[**スタート**]** メニューから、**[**コントロール パネル**]**、 **[**プリンタ**]**  の順にクリックします。 **[**プリンタ**]** ウィンドウの何も表示されていない領域を右クリック し、**[**サーバ プロパティ**]** をクリックします。
	- **Windows XP**: Windows の **[**スタート**]** メニューから、**[**コントロール パネル**]**、**[**プリンタと **FAX]** の順にクリックします。 **[**ファイル**]** メニューの **[**サーバ プロパティ**]** を選択します。
- **2. [**新しいフォームの作成**]** チェックボックスを選択します。
- **3.** カスタム サイズの用紙の名前を入力します。
- **4. [**フォーム説明 **(**測定値**)]** セクションにカスタム サイズの寸法を入力してください。
- **5. [**フォームの保存**]**、**[**閉じる**]** の順にクリックします。

#### カスタム サイズを設定するには**(OS X)**

**1.** オペレーティング システムに応じて、以下のいずれかを実行します。

- ソフトウェア アプリケーションの **[**ファイル**]** メニューで **[**ページ設定**]** をクリックし、**[**対象 プリンタ**]** ポップアップ メニューで使用するプリンターが選択されていることを確認しま す。
- ソフトウェア アプリケーションの **[**ファイル**]** メニューで **[**印刷**]** をクリックし、使用するプ リンターが選択されていることを確認します。
- **2. [**用紙サイズ**]** ポップアップ メニューで **[**カスタム サイズの管理**]** をクリックします。
- 注記:**[**プリント**]** ダイアログにこれらのオプションが表示されない場合は、**[**プリンタ**]** ポップア ップ メニューの横の三角マークまたは **[**詳細の表示**]** をクリックします。
- **3.** 画面の左側の **[+]** をクリックし、**[**無題**]** をダブルクリックして新しいカスタム サイズ名を入力し ます。
- **4. [**幅**]** と **[**高さ**]** ボックスで寸法を入力し、余白を変更する場合は余白を設定します。
- **5. [OK]** をクリックします。

#### 特殊またはカスタム サイズ用紙に印刷するには **(Windows)**

注記:カスタム サイズの用紙に印刷するには、プリント サーバー プロパティでカスタム サイズを設 定しておきます。

- **1.** トレイに用紙をセットします。 詳しくは[、用紙のセット](#page-22-0)を参照してください。
- **2.** お使いのソフトウェア アプリケーションの **[**ファイル**]** メニューから、**[**印刷**]** をクリックします。
- **3.** お使いのプリンターが選択されていることを確認します。
- **4. [**プロパティ**]** ダイアログ ボックスを開くボタンをクリックします。

ソフトウェアによって、このボタンは **[**プロパティ**]**、**[**オプション**]**、**[**プリンタ設定**]**、**[**プリンタ のプロパティ**]**、**[**プリンタ**]**、 **[**プリファレンス**]** などの名前になっています。

- $\overline{\mathbb{B}}$  注記: すべてのプリント ジョブのプリント設定を設定するには、プリンターに付属している HP ソフトウェアで変更します。HP ソフトウェアの詳細については[、「プリンター管理ツール」を](#page-91-0)参 照してください。
- **5. [**レイアウト**]** タブまたは**[**用紙**/**品質**]** タブで、**[**詳細設定**]** ボタンをクリックします。
- **6. [**用紙**/**出力**]** 領域で、**[**用紙サイズ**]** ドロップダウンリストからカスタム サイズを選択します。
- 注記:用紙サイズを変更する場合は、給紙トレイに正しい用紙がセットされていることを確認し て、プリンターのコントロール パネル上で用紙サイズを設定してください。
- **7.** 必要に応じてその他の印刷設定を選択し、**[OK]** をクリックします。
- **8.** 印刷を開始するには、**[**印刷**]** または **[OK]** をクリックします。

#### 特殊またはカスタム サイズ用紙に印刷するには **(OS X)**

カスタム サイズの用紙に印刷するには、HP ソフトウェアでカスタム サイズを設定しておきます。

- **1.** トレイに用紙をセットします。 詳しくは[、用紙のセット](#page-22-0)を参照してください。
- **2.** お使いのソフトウェアで、**[**ファイル**]** メニューの **[**プリント**]** をクリックします。
- **3.** お使いのプリンターが選択されていることを確認します。

<span id="page-39-0"></span>**4. [**用紙サイズ**]** ポップアップ メニューから適切な用紙サイズを選択します。

[プリント] ダイアログにオプションが表示されない場合、**[**詳細の表示**]** をクリックしてください。

注記:用紙サイズを変更する場合は、給紙トレイに正しい用紙がセットされていることを確認し て、プリンターのコントロール パネル上で用紙サイズを設定してください。

**5.** その他の必要な印刷設定を行い、**[**印刷**]** をクリックします。

注記:ソフトウェアとシステムの要件は、Readme ファイルにあります。このファイルは、プリンタ ーに付属の HP プリンター ソフトウェア CD に収録されています。

# **AirPrint™** での印刷

Apple の AirPrint を使用した印刷は、iOS 4.2 および Mac OS X 10.7 以降でサポートされます。 以下のモ バイル アプリケーションでは、AirPrint を使用して iPad (iOS 4.2)、iPhone (3GS 以降)、または iPod touch (第 3 世代以降) からワイヤレスでプリンターに印刷できます。

- メール
- 写真
- Safari
- サポートされているサードパーティ製のアプリケーション (Evernote など)

AirPrint を使用するには、次の手順に従ってください。

- プリンターは、AirPrint 対応デバイスと同じネットワークに接続する必要があります。 AirPrint の 使用方法および AirPrint に対応する HP 製品については、[www.hp.com/go/mobileprinting](http://www.hp.com/go/mobileprinting) をご覧く ださい。
- プリンターの用紙設定に一致する用紙をセットします (詳細について[は用紙のセット](#page-22-0)を参照して ください)。 セットされている用紙に合わせて用紙サイズを正しく設定することにより、モバイ ル デバイスが、印刷しようとしている用紙サイズを認識できます。

# 印刷完了のヒント

印刷ドライバで選択したソフトウェア設定は、印刷にのみ適用されます。コピーまたはスキャンには 適用されません。

### インクのヒント

- 印刷品質に満足できない場合は、印刷問題を参照してください。
- HP 製インク カートリッジを使用します。

HP 製インク カートリッジは、HP プリンターおよび用紙で最高の性能が得られるように設計さ れ、何度もテストされています。

- 注記:他社製サプライ品の品質および信頼性は保証できません。 HP 製以外のサプライ品を使用 した結果、必要になったサービスや修理については保証対象になりません。 ご購入の製品が HP 純正カートリッジと思われる場合は、次のサイトをご覧ください。 [www.hp.com/go/anticounterfeit](http://www.hp.com/go/anticounterfeit)
- 黒のカートリッジとカラー カートリッジを正しく装着します。 詳しくは、インク [カートリッジの交換を](#page-79-0)参照してください。

● カートリッジの推定インク レベルを確認して、インクが十分にあることを確認します。 インク レベルの警告およびインジケーターが示すインク レベルは、インク交換のタイミングを 示す予測にすぎません。

詳しくは、[推定インクレベルの確認](#page-77-0)を参照してください。

- 注記:インク残量が少ないという警告メッセージが表示されたら、印刷できなくなる前に交換用 のカートリッジを準備してください。 印刷品質が使用に耐えないレベルに達するまでインク カ ートリッジを交換する必要はありません。
- プリンターのノズルを保護するため、プリンターの電源を切る場合は、常に(り(電源ボタン)を 押してください。

### 用紙をセットするときのヒント

詳細については、[用紙のセット](#page-22-0)も参照してください。

- 用紙が給紙トレイに正しくセットされていることを確認し、正しいメディア サイズとメディアの 種類を設定します。 用紙を給紙トレイにセットすると、メディア サイズとメディアの種類を設 定するよう指示するメッセージが表示されます。
- 用紙の束をセットします (用紙は、1枚のみをセットしないでください)。 紙詰まりを防ぐため、 すべて同じサイズと種類の用紙を使用してください。
- 用紙は印刷面を下にしてセットしてください。
- 用紙を給紙トレイに平らに置き、端が折れたり破れたりしないようにセットしてください。
- 用紙がぴったり収まるように、給紙トレイの横方向用紙ガイドを調整してください。 ガイドでト レイの用紙を折らないようにしてください。

#### プリンター設定のヒント**(Windows)**

● デフォルトの印刷設定を変更するには、HP プリンター ソフトウェアの **[**印刷、スキャン、ファク ス**]** をクリックしてから、**[**基本設定**]** をクリックします。

オペレーティング システムに応じて、以下のいずれかを実行してプリンター ソフトウェアを開 きます。

- **Windows 8.1**: [スタート] 画面の左下隅にある下矢印をクリックして、プリンター名を選択 してください。
- **Windows 8**:[スタート] 画面上の何も表示されていない領域を右クリックし、アプリ バーの **[**すべてのアプリ**]** をクリックして、プリンター名を選択します。
- **Windows 7**、**Windows Vista**、**Windows XP**: コンピューターのデスクトップで **[**スタート**]** を クリックし、**[**すべてのプログラム**]** を選択します。次に、**[HP]** をクリックし、プリンターの フォルダーをクリックして、使用するプリンター名のアイコンを選択します。
- 1 枚の用紙に印刷するページ数を選択するには、プリンター ドライバーの **[**レイアウト**]** タブで **[**用紙あたりのページ数**]** ドロップダウン リストから適切なオプションを選択します。
- ページの向きを変更する場合は、使用するアプリケーションのインターフェースで用紙の向きを 設定します。
- その他の印刷設定を表示するには、プリンター ドライバーの **[**レイアウト**]** タブまたは **[**用紙**/**品 質**]** タブで、**[**詳細**]** ボタンをクリックして **[**詳細オプション**]** ダイアログ ボックスを開きます。

注記:**[**レイアウト**]** タブのプレビューには、**[**用紙あたりのページ数のレイアウト**]**、**[**ブックレッ ト**]**、または **[**ページ枠**]** ドロップダウン リストで選択した内容は反映されません。

- **[**グレースケールで印刷**]**:黒のインクだけを使用して、ドキュメントをモノクロで印刷する ことができます。 **[**黒インクのみ**]** を選択して、**[OK]** ボタンをクリックします。
- **[**用紙あたりのページ数のレイアウト**]**: 1 枚の用紙に 3 ページ以上が含まれるドキュメント を印刷する場合に、ページの順序を指定することができます。
- **[**フチ無し印刷**]**: フチ無しで写真を印刷するには、この機能を選択します。 用紙の種類に よっては、この機能を利用できません。 **[**メディア**]** ドロップダウン リストで選択した用紙 の種類がこの機能に対応していない場合は、オプションの横に警告アイコンが表示されま す。
- **[HP Real Life** 技術**]**: この機能は、画像をなめらかでシャープにし、印刷品質を向上させます。
- **[**ブックレット**]**: 複数ページの文書をブックレットとして印刷することができます。 折り畳 むと用紙の半分の大きさのブックレットになるように、用紙の各面にそれぞれ 2 ページを配 置します。 ドロップダウン リストから綴じ方を選択し、**[OK]** をクリックします。
	- **[**ブックレット**-**左綴じ**]**: ブックレットに折り畳むと左側が綴じる側になります。 左か ら右に読む場合は、このオプションを選択します。
	- **[**ブックレット**-**右綴じ**]**: ブックレットに折り畳むと右側が綴じる側になります。 右か ら左に読む場合は、このオプションを選択します。
- **[**ページ枠**]**: 1 枚の用紙に 3 ページ以上が含まれるドキュメントを印刷する場合に、ページ に境界線を追加することができます。
- 印刷のショートカットを使用すると、印刷の基本設定を設定する時間を節約できます。 印刷のシ ョートカットには、特定の種類のジョブに適した設定値が保存されるため、1 回のクリックです べてのオプションを設定することができます。 ショートカットを使用するには、**[**印刷ショート カット**]** タブに移動して印刷ショートカットを 1 つ選択し、**[OK]** をクリックします。

新しい印刷ショートカットを追加するには、**[**レイアウト**]** タブまたは **[**用紙**/**品質**]** タブで設定を 作成した後で、**[**印刷ショートカット**]** タブをクリックし、**[**名前を付けて保存**]** をクリックして名 前を入力し、**[OK]** をクリックします。

印刷ショートカットを削除するには、ショートカットを選択して、**[**削除**]** をクリックします。

注記:デフォルトの印刷ショートカットは削除できません。

### プリンター設定のヒント**(OS X)**

- [プリント] ダイアログの**[**用紙サイズ**]** ポップアップ メニューで、プリンターにセットした用紙サ イズを選択します。
- [プリント] ダイアログの **[**用紙の種類**/**品質**]** ポップアップ メニューを選択し、適切な用紙の種類 と印刷品質を選択します。
- 黒のインクだけを使用してドキュメントをモノクロで印刷するには、ポップアップ メニューから **[**用紙の種類**/**品質**]** を選択します。 次に、カラー オプションの横の三角マークをクリックして、 [カラー] ポップアップ メニューから グレースケール を選択して、黒のプリント カートリッジの み を選択します。
- HP 製インク カートリッジは、HP プリンターおよび用紙で最高の性能が得られるように設計さ れ、何度もテストされています。
	- 注記:他社製サプライ品の品質および信頼性は保証できません。 HP 製以外のサプライ品を使用 した結果、必要になったサービスや修理については保証対象になりません。

ご購入の製品が HP 純正カートリッジと思われる場合は、次のサイトをご覧ください。 [www.hp.com/go/anticounterfeit](http://www.hp.com/go/anticounterfeit)

- インク レベルの警告およびインジケーターが示すインク レベルは、インク交換のタイミングを 示す予測にすぎません。
- 注記:インク残量が少ないという警告メッセージが表示されたら、印刷できなくなる前に交換用 のカートリッジを準備してください。 印刷品質が使用に耐えないレベルに達するまでインク カ ートリッジを交換する必要はありません。

## 注意

# **4** コピーとスキャン

- コピー
- スキャン
- [コピーとスキャン完了のヒント](#page-52-0)

## コピー

### ドキュメントをコピーするには

- **1.** 用紙がメイン トレイにセットされていることを確認します。詳細については[、用紙のセットを](#page-22-0)参 照してください。
- **2.** 原稿をスキャナーのガラス面で印刷面を下にセットするか、ドキュメント フィーダーに印刷面を 上にセットします。
- **3.** プリンターのコントロール パネル ディスプレイで、 **[**コピー**]** をタッチします。
- **4.** 上下にスクロールして、コピー枚数を選択します。
- ヒント:これらの設定を今後のジョブのデフォルトとして保存するには、プリンターのコントロ ール パネル ディスプレイで、 **[**コピー**]** 、 または **[**コピー設定**]** 、**[**現在の設定を保存**]** の順にタ ッチします。
- **5. [**モノクロ**]** または **[**カラー**]** をタッチして、コピー ジョブを開始します。

# スキャン

ドキュメント、写真、その他の用紙の種類をスキャンし、コンピューターや電子メールの受信者など のさまざまなスキャン先に送信することができます。

HP プリンター ソフトウェアでドキュメントをスキャンする場合、検索して編集できる形式にスキャ ンできます。

フチ無し原稿をスキャンする場合は、ドキュメント フィーダーではなく、スキャナーのガラス面を使 用します。

- $\overline{\mathbb{F}}$  注記:スキャン機能のいくつかは、HP プリンター ソフトウェアをインストールしてはじめて利用で きるようになります。
- ヒント:ドキュメントのスキャンで問題が発生した場合は、[スキャンの問題](#page-110-0)を参照してください。
	- [コンピューターにスキャンする](#page-44-0)
	- メモリ [デバイスにスキャン](#page-45-0)
	- [電子メールにスキャン](#page-45-0)
	- Webscan [を使用したスキャン](#page-47-0)
	- [ドキュメントの編集可能なテキストとしてのスキャン](#page-48-0)
	- 新しいスキャン [ショートカットの作成](#page-50-0)(Windows)

[スキャン設定の変更](#page-51-0)(Windows)

## <span id="page-44-0"></span>コンピューターにスキャンする

コンピューターにスキャンする前に、HP が推奨するプリンター ソフトウェアをインストールしてい ることを確認してください。 プリンターとコンピューターを接続し、電源をオンにしてください。

また、Windows コンピューターでは、スキャンの前にプリンター ソフトウェアを実行しておく必要が あります。

HP プリンター ソフトウェアを使用して原稿をスキャンして、編集可能なテキストに取り込むことが できます。 詳しくは[、ドキュメントの編集可能なテキストとしてのスキャン](#page-48-0)を参照してください。

#### コンピューターにスキャン機能を有効にするには **(Windows)**

コンピューターにスキャン機能は、デフォルトで工場出荷時に有効になっています。 この機能が無効 になっており、再度有効にする場合は、次の手順に従ってください。

- **1.** HP プリンター ソフトウェアを開きます。
- **2. [**スキャン**]** セクションに進みます。
- **3. [**コンピュータへのスキャンを有効にする**]** をクリックします。
- **4. [**有効**]** をクリックします。

### コンピュータにスキャン機能を有効にするには **(OS X)**

コンピュータにスキャン機能は、デフォルトで工場出荷時に有効になっています。 この機能が無効に なっており、再度有効にする場合は、次の手順に従ってください。

**1.** HP Utility を開きます。

注記: HP Utility は アプリケーション フォルダーの **HP** フォルダーにあります。

- **2. [**スキャン設定**]** で **[**コンピュータにスキャン**]** をクリックします。
- **3. [**コンピュータにスキャンを有効にする**]** が選択されていることを確認します。

### ファイルにドキュメントまたは写真をスキャンするには**(Windows)**

- **1.** 原稿を印刷面を下にしてスキャナーのガラス面に載せるか、印刷面を上にしてドキュメント フィ ーダーに装填します。
- **2.** デスクトップにあるプリンター アイコンをダブルクリックするか、以下のいずれかを実行して、 プリンター ソフトウェアを開きます。
	- **Windows 8.1**: [スタート] 画面の左下隅にある下矢印をクリックして、プリンター名を選択 してください。
	- **Windows 8**: 「スタート1画面上の何も表示されていない領域を右クリックし、アプリ バーの **[**すべてのアプリ**]** をクリックして、プリンター名を選択します。
	- **Windows 7**、**Windows Vista**、**Windows XP**: コンピューターのデスクトップで **[**スタート**]** を クリックし、**[**すべてのプログラム**]** を選択します。次に、**[HP]** をクリックし、プリンターの フォルダーをクリックして、使用するプリンター名のアイコンを選択します。
- **3.** プリンター ソフトウェアで、 **[**ドキュメントまたは写真のスキャン**]** をクリックします。
- **4.** 実行するスキャンの種類を選択し、 **[**スキャン**]** をクリックします。
- <span id="page-45-0"></span>● ドキュメント (または写真) を PDF ファイルとして保存する場合は、 **[PDF** 形式で保存**]** を選 択します。
- ドキュメント (または写真) を画像ファイルとして保存する場合は、 **[JPEG** 形式で保存**]** を選 択します。
- 注記:スキャンの設定を確認および変更するには、[スキャン] ダイアログの右上隅にある **[**その 他**]** リンクをクリックします。

詳しくは、[スキャン設定の変更](#page-51-0)(Windows)を参照してください。

**[**スキャン後にビューアを表示**]** が選択されている場合、プレビュー画面でスキャンされた画像を 調整できます。

#### **HP** プリンター ソフトウェアから原稿をスキャンするには**(OS X)**

**1.** HP Scan を開きます。

HP Scan は、ハードディスクのトップ レベルにある アプリケーション フォルダー内の **Hewlett-Packard** フォルダーに存在します。

- **2. [**スキャン**]** をクリックします。
- **3.** 必要なスキャン プロファイルの種類を選択して、画面の指示に従います。

### メモリ デバイスにスキャン

プリンターのコントロール パネルから、コンピューターまたはプリンターに付属の HP ソフトウェア を使用せずに、USB フラシュ ドライブに直接スキャンすることができます。

- <u>△</u>△ 注意:USB フラッシュ ドライブにプリンターがアクセスしているときは、USB フラッシュ ドライブを プリンターの USB ポートから取り外さないでください。 USB フラッシュ ドライブ内のファイルが損 傷することがあります。 USB ポート ランプが点滅していない場合にのみ、USB フラッシュ ドライブ を安全に取り外すことができます。
- 注記:プリンターは、暗号化された USB フラッシュ ドライブをサポートしていません。

また、HP プリンター ソフトウェアを使用して原稿をスキャンして編集可能なテキストに取り込むこ ともできます。 詳細は[、ドキュメントの編集可能なテキストとしてのスキャン](#page-48-0) を参照してください。

### プリンターのコントロール パネルから原稿をメモリ デバイスにスキャンするには

- **1.** 原稿をスキャナーのガラス面で印刷面を下にセットするか、ドキュメント フィーダーに印刷面を 上にセットします。
- **2.** USB フラッシュ ドライブを挿入します。
- **3. [**スキャン**]** をタッチしてから、**[**メモリ デバイス**]** を選択します。
- **4.** 必要に応じて、スキャン オプションを変更します。
- **5. [**スキャン スタート**]** にタッチします。

### 電子メールにスキャン

Scan-to-Email App は、写真やドキュメントをすばやくスキャンし、指定した受信者に HP e-All-in-One プリンターから直接それらを電子メールで送信することができるアプリケーションです。 電子メー ル アドレスを設定し、提供された PIN コードでアカウントにログインし、ドキュメントをスキャンし て電子メールで送信できます。

このセクションでは、次のトピックについて説明します。

- 電子メールにスキャンのセットアップ
- 電子メールで送信するためにドキュメントまたは写真をスキャンする
- [アカウント設定の変更](#page-47-0)

### 電子メールにスキャンのセットアップ

### 電子メールにスキャンのセットアップをするには

- **1.** プリンターで Web サービスを有効にします。 詳しくは、Web [サービスの設定を](#page-74-0)参照してくださ い。
- **2. [**スキャン**]**、**[**電子メール**]** の順にタッチします。
- **3. [**ようこそ**]** 画面の **[**続行**]** をタッチします。
- **4. [**電子メール**:]** ボックス内ををタッチして、 電子メール アドレスを入力し、**[**完了**]** をタッチしま す。
- **5. [**続行**]** をタッチします。
- **6.** 入力した電子メール アドレスに PIN が送信されます。 **[**続行**]** をタッチします。
- **7. [PIN]** をタッチして PIN を入力し、**[**完了**]** をタッチします。
- **8.** プリンターへのログイン情報の保存方法に応じて、**[**電子メールの保存**]** または **[**自動ログイン**]** を タッチします。
- **9. [**写真**]** または **[**ドキュメント**]** をタッチして、スキャンの種類を選択します。
- **10.** 写真の場合、スキャン設定を選択して、**[**続行**]** をタッチします。 ドキュメントの場合は、次の手順に進みます。
- **11.** 電子メール情報を確認して、**[**続行**]** をタッチします。
- **12. [**電子メールにスキャン**]** をタッチします。
- **13.** スキャンが完了したら **[OK]** をタッチし、別の電子メールを送信する場合は **[**はい**]**、操作を終了 する場合は **[**いいえ**]** をタッチします。

### 電子メールで送信するためにドキュメントまたは写真をスキャンする

### コントロール パネルから電子メールで送信するためにドキュメントまたは写真をスキャンする

- **1.** 原稿を印刷面を下にしてスキャナーのガラス面に載せるか、印刷面を上にしてドキュメント フィ ーダーに装填します。
- **2. [**スキャン**]**、**[**電子メール**]** の順にタッチします。
- **3.** コントロール パネル ディスプレイで、使用するアカウントを選択して、**[**続行**]** をタッチします。
- 注記:アカウントを持っていない場合は、 **[**アカウントが一覧されない**]** を選択します。 電子メ ール アドレスを入力して PIN を受信するよう指示するメッセージが表示されます。
- **4.** 入力を求められた場合は、PIN を入力します。
- **5. [**写真**]** または **[**ドキュメント**]** をタッチして、スキャンの種類を選択します。
- <span id="page-47-0"></span>**6.** 写真の場合、スキャン設定を選択して、**[**続行**]** をタッチします。 ドキュメントの場合は、次の手順に進みます。
- **7.** 受信者を追加または削除するには、**[**受信者の変更**]** をタッチして、操作が完了したら **[**完了**]** をタ ッチします。
- **8.** 電子メール情報を確認して、**[**続行**]** をタッチします。
- **9. [**電子メールにスキャン**]** をタッチします。
- **10.** スキャンが完了したら **[OK]** をタッチし、別の電子メールを送信する場合は **[**はい**]**、操作を終了 する場合は **[**いいえ**]** をタッチします。

#### **HP** プリンター ソフトウェアから電子メールで送信するためにドキュメントまたは写真をスキャンする

- **1.** 原稿を印刷面を下にしてスキャナーのガラス面に載せるか、印刷面を上にしてドキュメント フィ ーダーに装填します。
- **2.** デスクトップのプリンター アイコンをダブルクリックし、[ドキュメントまたは写真のスキャン] をクリックするか、以下のいずれかを実行します。
- **3.** スキャンの種類を選択し、[ **[**スキャン**]** ] をクリックします。

**[PDF** 形式でメール送信**]** または **[JPEG** 形式でメール送信**]** を選択すると、電子メール ソフトウェ アが開き、スキャンしたファイルが添付ファイルとして表示されます。

注記:スキャンの設定を確認および変更するには、[スキャン] ダイアログの右上隅にある **[**その 他**]** リンクをクリックします。

詳しくは、[スキャン設定の変更](#page-51-0)(Windows)を参照してください。

[ **[**スキャン後にビューアを表示**]** ] が選択されている場合、プレビュー画面でスキャンされた画像 を調整できます。

### アカウント設定の変更

#### アカウント設定を変更するには

- **1. [**スキャン**]**、**[**電子メール**]** の順にタッチします。
- **2.** コントロール パネル ディスプレイで、変更するアカウントを選択して、**[**変更**]** をタッチします。
- **3.** 変更する設定を選択し、画面の指示に従います。
	- 自動ログイン
	- 電子メールの保存
	- リストから削除
	- PIN の変更
	- アカウントの削除

## **Webscan** を使用したスキャン

Webscan は、内蔵 Web サーバーの機能の 1 つで、この機能を使用すると、Web ブラウザを使用してプ リンターからコンピューターに写真やドキュメントをスキャンできます。

この機能は、コンピューターにプリンター ソフトウェアをインストールしていない場合でも使用でき ます。

詳細は、内蔵 Web [サーバー](#page-91-0)を参照してください。

<span id="page-48-0"></span> $\overline{\mathbb{B}}$  注記:デフォルトでは、Webscan はオフになっています。 この機能は、EWS から有効することができ ます。

Webscan を EWS で開くことができない場合は、ネットワーク管理者が Webscan をオフにしている可能 性があります。 詳細については、ネットワーク管理者、またはネットワークを設定した人物に連絡し てください。

### **Webscan** を有効にするには

- **1.** 内蔵 Web サーバーを開きます。詳細については、内蔵 Web [サーバーを](#page-91-0)参照してください。
- **2. [**設定**]** タブをクリックします。
- **3. [**セキュリティ**]** セクションで、**[**管理者設定**]** をクリックします。
- **4. [Webscan]** を選択して、Webscan を有効にします。
- **5. [**適用**]** をクリックします。

### **Web** スキャン を使用してスキャンするには

Webscan を使用してスキャンすると、基本的なスキャン オプションが提供されます。 その他のスキャ ン オプションまたは機能を利用するには、HP プリンター ソフトウェアからスキャンしてください。

- **1.** 原稿を印刷面を下にしてスキャナーのガラス面に載せるか、印刷面を上にしてドキュメント フィ ーダーに装填します。
- **2.** 内蔵 Web サーバーを開きます。詳細については、内蔵 Web [サーバーを](#page-91-0)参照してください。
- **3. [**スキャン**]** タブをクリックします。
- **4.** 左側のウィンドウで **[Webscan]** をクリックし、設定を変更してから **[**スキャン スタート**]** をクリ ックします。
- ヒント:ドキュメントを編集可能なテキストとしてスキャンするには、プリンターに付属の HP ソフ トウェアをインストールする必要があります。詳細については、ドキュメントの編集可能なテキスト としてのスキャンを参照してください。

## ドキュメントの編集可能なテキストとしてのスキャン

ドキュメントをスキャンする場合、HP ソフトウェアを使用すると、ドキュメントをスキャンして、検 索、コピー、貼り付け、および編集可能な形式に変換できます。これにより、レター、新聞の切り抜 き、その他多くのドキュメントを編集することができます。

- ドキュメントを編集可能なテキストとしてスキャンする
- [ドキュメントを編集可能なテキストとしてスキャンするためのガイドライン](#page-50-0)

### ドキュメントを編集可能なテキストとしてスキャンする

ドキュメントを編集可能なテキストとしてスキャンするには、以下のガイドラインに従ってくださ い。

### 編集可能なテキストにドキュメントをスキャンするには**(Windows)**

さまざまな種類の印刷文書を、検索および編集可能な形式にスキャンできます。

**[**編集可能テキストとして保存 **(OCR)]** が使用可能なスキャン オプションのリストにない場合は、ソフ トウェアを再インストールし、目的のオプションを選択する必要があります。

- **1.** 原稿を印刷面を下にしてスキャナーのガラス面に載せるか、印刷面を上にしてドキュメント フィ ーダーに装填します。
- **2.** デスクトップにあるプリンター アイコンをダブルクリックするか、以下のいずれかを実行して、 プリンター ソフトウェアを開きます。
	- **Windows 8.1**: [スタート] 画面の左下隅にある下矢印をクリックして、プリンター名を選択 してください。
	- **Windows 8**:[スタート] 画面上の何も表示されていない領域を右クリックし、アプリ バーの **[**すべてのアプリ**]** をクリックして、プリンター名を選択します。
	- **Windows 7**、**Windows Vista**、**Windows XP**: コンピューターのデスクトップで **[**スタート**]** を クリックし、**[**すべてのプログラム**]** を選択します。次に、**[HP]** をクリックし、プリンターの フォルダーをクリックして、使用するプリンター名のアイコンを選択します。
- **3.** プリンター ソフトウェアで、 **[**ドキュメントまたは写真のスキャン**]** をクリックします。
- **4. [**編集可能テキストとして保存 **(OCR)]** を選択し、 **[**スキャン**]** をクリックします。
- 注記:スキャンの設定を確認および変更するには、[スキャン] ダイアログの右上隅にある **[**その 他**]** リンクをクリックします。

詳しくは、[スキャン設定の変更](#page-51-0)(Windows)を参照してください。

**[**スキャン後にビューアを表示**]** が選択されている場合、プレビュー画面でスキャンされた画像を 調整できます。

### ドキュメントを編集可能なテキストとしてスキャンするには**(OS X)**

- **1.** 原稿を印刷面を下にしてスキャナーのガラス面に載せるか、印刷面を上にしてドキュメント フィ ーダーに装填します。
- **2.** HP Scan を開きます。

HP Scan は、ハードディスクのトップ レベルにある アプリケーション フォルダー内の **Hewlett-Packard** フォルダーに存在します。

- **3. [**スキャン**]** ボタンをクリックします。 スキャン デバイスとスキャン設定プリセットの確認を求 めるダイアログが表示されます。
- **4.** 画面上の指示に従って、スキャンを完了します。
- **5.** すべてのページをスキャンしたら、**[**ファイル**]** メニューから **[**保存**]** を選択します。 [保存] ダイア ログが表示されます。
- **6.** 編集可能なテキストの種類を選択します。

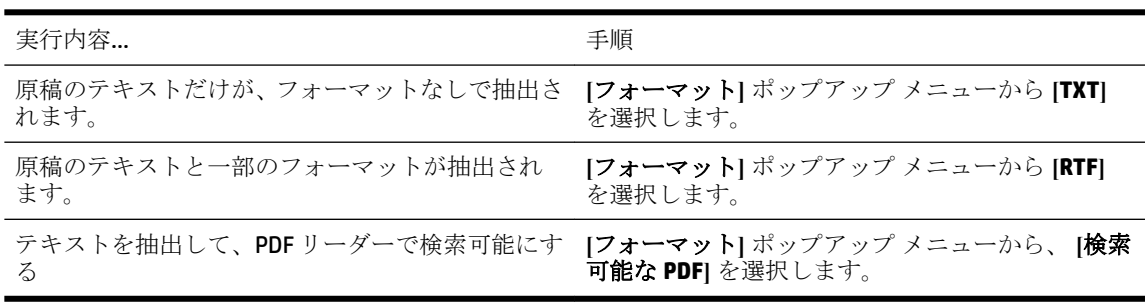

**7. [**保存**]** をクリックします。

### <span id="page-50-0"></span>ドキュメントを編集可能なテキストとしてスキャンするためのガイドライン

ソフトウェアによってドキュメントが問題なく変換されたことを確認するには、次のガイドラインに 従います。

スキャナーのガラス面またはドキュメント フィーダー ウィンドウが汚れていないことを確認し ます。

スキャナのガラス面またはドキュメント フィーダーのウィンドウに汚れやほこりが付いている と、ドキュメントが編集可能なテキストに変換されない場合があります。

● ドキュメントが正しくセットされていることを確認します。

原稿が正しくセットされていること、またドキュメントがゆがんでいないことを確認します。

ドキュメントのテキストが汚れていないことを確認します。

ドキュメントを編集可能なテキストに正常に変換するには、原稿が汚れておらず、高品質である 必要があります。

次の条件によって、ソフトウェアがドキュメントを正常に変換できないことがあります。

- 原稿のテキストがかすれているか、しわが寄っている。
- テキストが小さすぎる。
- ドキュメントの構造が複雑すぎる。
- テキストの文字間が狭い。ソフトウェアで変換するテキストの文字が失われていたり、つな がったりしていると、たとえば、"rn" が "m" と認識される場合があります。
- テキストの背景に色が付いている。背景に色が付いていると、前景の画像と必要以上に混ざ ることがあります。
- 適正なプロファイルを選択します。

編集可能なテキストとしてスキャンできるショートカットまたはプリセットを選択してくださ い。 これらのオプションでは、OCR スキャンの品質を最大限に高めるように設計されたスキャン 設定が使用されます。

**Windows**: **[**編集可能なテキストで保存 **(OCR)]** または **[PDF** 形式で保存**]** ショートカットを使用し ます。

**OS X**: **[**ドキュメント**]** プリセットを使用します。

● ファイルを適切な形式で保存します。

原稿のテキストだけをフォーマットなしで抽出する場合、プレーン テキスト (**[**テキスト **(.txt)]**、 **[TXT]** など) を選択します。

原稿のテキストと一部のフォーマットを抽出する場合、リッチ テキスト形式 (**[**リッチ テキスト **(.rtf)]**、**[RTF]** など) または検索可能な PDF 形式 ( **[**検索可能な **PDF (.pdf)]** または **[**検索可能な **PDF]** ) を選択します。

## 新しいスキャン ショートカットの作成**(Windows)**

スキャンを簡単にするためにスキャン ショートカットを独自に作成できます。 例えば、写真を通常 どおりスキャンして、JPEG 形式ではなく PNG 形式で保存できます。

- <span id="page-51-0"></span>**1.** 原稿を印刷面を下にしてスキャナーのガラス面に載せるか、印刷面を上にしてドキュメント フィ ーダーに装填します。
- **2.** デスクトップにあるプリンター アイコンをダブルクリックするか、以下のいずれかを実行して、 プリンター ソフトウェアを開きます。
	- Windows 8.1: [スタート] 画面の左下隅にある下矢印をクリックして、プリンター名を選択 してください。
	- **Windows 8**:[スタート] 画面上の何も表示されていない領域を右クリックし、アプリ バーの **[**すべてのアプリ**]** をクリックして、プリンター名を選択します。
	- **Windows 7**、**Windows Vista**、**Windows XP**: コンピューターのデスクトップで **[**スタート**]** を クリックし、**[**すべてのプログラム**]** を選択します。次に、**[HP]** をクリックし、プリンターの フォルダーをクリックして、使用するプリンター名のアイコンを選択します。
- **3.** プリンター ソフトウェアで、 **[**ドキュメントまたは写真のスキャン**]** をクリックします。
- **4. [**新しいスキャン ショートカットの作成**]** をクリックします。
- **5.** わかりやすい名前を入力し、新しいショートカットの基となる既存のショートカットを選択し て、 **[**作成**]** をクリックします。

例えば、写真用に新しいショートカットを作成する場合、**[JPEG** 形式で保存**]** または **[JPEG** 形式で メール送信**]** を選択します。 これにより、スキャン時に画像を操作するためのオプションを使用 できるようになります。

- **6.** ニーズに合わせて新しいショートカットの設定を変更し、ショートカットの右にある保存アイコ ンをクリックします。
- 注記:スキャンの設定を確認および変更するには、[スキャン] ダイアログの右上隅にある **[**その 他**]** リンクをクリックします。

詳しくは、スキャン設定の変更(Windows)を参照してください。

### スキャン設定の変更**(Windows)**

1 回だけ使用するためにスキャン設定を変更することも、永続的に使用するために変更を保存するこ とも可能です。 これらの設定には、ページ サイズと向き、スキャン解像度、コントラスト、保存し たスキャンのフォルダーの場所などがあります。

- **1.** 原稿を印刷面を下にしてスキャナーのガラス面に載せるか、印刷面を上にしてドキュメント フィ ーダーに装填します。
- **2.** デスクトップにあるプリンター アイコンをダブルクリックするか、以下のいずれかを実行して、 プリンター ソフトウェアを開きます。
	- **Windows 8.1**: [スタート] 画面の左下隅にある下矢印をクリックして、プリンター名を選択 してください。
	- **Windows 8**:[スタート] 画面上の何も表示されていない領域を右クリックし、アプリ バーの **[**すべてのアプリ**]** をクリックして、プリンター名を選択します。
	- **Windows 7**、**Windows Vista**、**Windows XP**: コンピューターのデスクトップで **[**スタート**]** を クリックし、**[**すべてのプログラム**]** を選択します。次に、**[HP]** をクリックし、プリンターの フォルダーをクリックして、使用するプリンター名のアイコンを選択します。
- **3.** プリンター ソフトウェアで、 **[**ドキュメントまたは写真のスキャン**]** をクリックします。

<span id="page-52-0"></span>**4.** [HP Scan] ダイアログの右上隅にある **[**その他**]** リンクをクリックします。

詳細設定ペインが右側に表示されます。 各セクションの現在の設定が左の列に要約されます。 右の列で、ハイライト表示されたセクションの設定を変更できます。

**5.** 詳細設定ペインの左側の各セクションをクリックすると、そのセクションの設定を確認できま す。

ほとんどの設定は、ドロップダウン メニューを使用して確認および変更できます。

設定によっては、新しいペインを表示した方がより柔軟に作業できます。 これらの設定には、設 定の右側に + (プラス記号) が付いています。 詳細設定ペインに戻るには、このページの変更を受 け入れるか、取り消す必要があります。

- **6.** 設定の変更を完了したら、次のいずれかを実行します。
	- **[スキャン]** をクリックします。 スキャンの完了後、ショートカットに対する変更を保存す るか、または却下するかを確認するメッセージが表示されます。
	- ショートカットの右にある保存アイコンをクリックして、 **[**スキャン**]** をクリックします。

HP Scan ソフトウェアの使用法の詳細については、インターネットに接続してください。 ガイドでは、 次の方法について説明しています。

- 画像ファイルの種類、スキャン解像度、コントラスト レベルなどのスキャン設定のカスタマイズ
- ネットワーク フォルダとクラウド ドライブへのスキャン
- スキャン前の画像のプレビューと調整

# コピーとスキャン完了のヒント

コピーとスキャンを正常に完了するには、次のヒントを参考にしてください。

- プリンター ディスプレイからスキャンした画像を電子メールで送信することができます。 [詳細についてはここをクリックしてオンラインに接続します](http://h20180.www2.hp.com/apps/Nav?h_pagetype=s-924&h_client=s-h-e004-01&h_keyword=lp70001-all-OJ7510&h_lang=ja&h_cc=ja)。
- ガラス面と原稿押さえをきれいに拭きます。 スキャナは、ガラス面上で検出した物を画像の一部 として認識します。
- 印刷面を下にしてガラス板の右下隅に合わせて原稿をセットします。
- 小さな原稿から大きなコピーを作成する場合は、原稿をスキャンしてコンピューターに取り込 み、スキャン ソフトウェアで画像サイズを変更してから、拡大された画像のコピーを印刷しま す。
- スキャン サイズ、出力の種類、スキャン解像度、ファイルの種類などを調整する場合は、プリン ター ソフトウエアからスキャンを開始します。
- スキャンされたテキストが乱れていたり、欠けたりすることがないように、ソフトウェアで明度 が適切に設定されていることを確認してください。
- 複数のページがあるドキュメントを複数のファイルでなく 1 つのファイルにスキャンする場合、 プリンター ディスプレイから **[**スキャン**]** を選択する代わりに プリンター ソフトウェア でスキ ャンを開始します。

**5** ファクス

本プリンターを使用して、カラー ファクスなどのファクスを送受信できます。 ファクスにスケジュ ールを設定すると、後で 24 時間以内にファクスが送信されます。また電話帳に連絡先を設定すると、 よくかける電話番号にすばやく簡単にファクスを送信できます。 プリンターのコントロール パネル から、送信するファクスの解像度や濃淡のコントラストなどのさまざまなファクス オプションを設定 することができます。

注記:ファクスを使用する前に、ファクスを使用できるようにプリンターを正しくセットアップして いることを確認してください。 ファクス機能が正しく設定されているかどうかは、プリンター コン トロール パネルからファクス セットアップ テストを実行して確かめることができます。

ファクス セットアップおよびテストについて説明します。詳細については [ここをクリックしてオンラインに接続します](http://h20180.www2.hp.com/apps/Nav?h_pagetype=s-924&h_client=s-h-e004-01&h_keyword=lp70048-all-OJ7510&h_lang=ja&h_cc=ja)。

 $\ddot{\mathbb{C}}$  注記 : プリンターは、B サイズのファクスをサポートしていません。

- ファクスの送信
- [ファクスの受信](#page-57-0)
- [電話帳の連絡先の設定](#page-62-0)
- [ファクス設定の変更](#page-65-0)
- [ファクスおよびデジタル電話サービス](#page-69-0)
- ボイス オーバー インターネット [プロトコル経由のファクス](#page-69-0)
- [レポートの使用](#page-70-0)

# ファクスの送信

状況やニーズに応じたさまざまな方法でファクスを送信できます。

- 標準ファクスの送信
- [コンピューターから標準的なファクスを送信する](#page-54-0)
- [電話からのファクスの送信](#page-55-0)
- ダイヤル [モニタリングを使用したファクス送信](#page-55-0)
- [プリンターのメモリを使用してファクスを送信](#page-56-0)
- [ファクスを複数の受信者に送信する](#page-56-0)
- [エラー補正モードでのファクス送信](#page-57-0)

## 標準ファクスの送信

1 ページまたは複数ページのモノクロ ファクスまたはカラー ファクスをプリンターのコントロール パネルを使って簡単に送信できます。

注記:単一ページのファクスを送信するには、原稿をガラス面にセットしてください。 複数ページの ファクスを送信する場合は、ドキュメント フィーダーを使用してください。

<span id="page-54-0"></span>注記:ファクスの送信に成功したことを示す確認メッセージを印刷する必要がある場合は、ファクス 送受信の確認を有効にする必要があります。

#### プリンターのコントロール パネルから標準的なファクスを送信するには

- **1.** 原稿を印刷面を下にしてスキャナーのガラス面に載せるか、印刷面を上にしてドキュメント フィ ーダーに装填します。
- **2.** プリンターのコントロール パネル ディスプレイで、 **[**ファクス**]** をタッチします。
- **3. [**今すぐ送信**]** をタッチします。
- **4.** キーパッドを使用するか、電話帳から選択して、ファクス番号を入力します。
- ヒント:入力するファクス番号間に一定の間隔を入れるには、ディスプレイにダッシュ記号 (**[-]**) が表示されるまで**[\*]** をタッチします。
- **5. [**モノクロ**]** または **[**カラー**]** をタッチします。

ドキュメント フィーダーにセットされた原稿が検出されると、入力した番号にドキュメントが送 信されます。

ヒント:受信者からの知らせで、ファクスの品質に問題があることがわかった場合は、ファクス の解像度やコントラストを変えてみます。

## コンピューターから標準的なファクスを送信する

ドキュメントを印刷することなく直接コンピューターからファクスできます。

この機能を使用するには、コンピューターに HP プリンター ソフトウェアをインストールしているこ と、プリンターが正常に機能している電話回線に接続されていること、ファクス機能がセットアップ され正しく動作していることを確認してください。

### コンピューターから標準的なファクスを送信するには**(Windows)**

- **1.** コンピューター上で、ファクスするドキュメントを開きます。
- **2.** お使いのソフトウェア アプリケーションの **[**ファイル**]** メニューで **[**印刷**]** をクリックします。
- **3. [**名前**]** リストで、名前に **[**"**fax**"**]** が付いたプリンターを選択します。
- **4.** モノクロ ファクスまたはカラー ファクスとしてドキュメントを送信するように設定するなど、 設定を変更するには、**[**プロパティ**]** ダイアログ ボックスを開くボタンをクリックします。 ソフ トウェアによって、このボタンは **[**プロパティ**]**、**[**オプション**]**、**[**プリンタ設定**]**、**[**プリンタ**]**、 **[**プリファレンス**]** などの名前になっています。
- **5.** 設定を変更した後で、**[OK]** をクリックします。
- **6. [**印刷**]** または **[OK]** をクリックします。
- **7.** 受信者のファクス番号およびその他の情報を入力して、さらにファクス設定を変更してから、 **[**ファクスの送信**]** をクリックします。 プリンターはファクス番号のダイヤルとドキュメントの ファクス送信を開始します。

#### コンピューターから標準的なファクスを送信するには**(OS X)**

- **1.** コンピューター上で、ファクスするドキュメントを開きます。
- **2.** お使いになるソフトウェアの **[**ファイル**]** メニューで **[**印刷**]** をクリックします。
- **3.** 名前に **[**"**(Fax)**"**]** が付いたプリンターを選択します。
- <span id="page-55-0"></span>**4.** すでにファクス番号が入力されている [連絡先] からファクス番号または名前を入力します。
- **5.** ファクス情報の入力が完了したら、**[**ファクス**]** をクリックします。

### 電話からのファクスの送信

子機を使用してファクスを送信できます。 これにより、ファクスを送信する前に受信者と通話できま す。

### 子機からファクスを送信するには

- **1.** 原稿を印刷面を下にしてスキャナーのガラス面に載せるか、印刷面を上にしてドキュメント フィ ーダーに装填します。
- **2.** プリンターに接続された電話のダイヤルキーから、番号をダイヤルします。

受信者が電話に出たら、ファクスのトーン音が聞こえた後にファクス機でファクスを受信するこ とを伝えます。 ファクス機が応答すると、受信中のファクス機からファクスのトーン音が聞こえ ます。

- **3.** プリンターのコントロール パネル ディスプレイで、 **[**ファクス**]** をタッチします。
- **4. [[**今すぐ送信**] ]**をタッチします。
- **5.** ファクスを送信する準備ができたら、 **[**モノクロ**]** または **[**カラー**]** をタッチします。

ファクスの送信中は、電話回線は無音になります。 ファクスの送信後、受信者と話をする場合 は、電話を切らないでください。 受信者との会話が終わっていた場合は、ファクス送信後すぐに 受話器を置いてかまいません。

## ダイヤル モニタリングを使用したファクス送信

ダイヤルのモニタ機能を使用してファクスを送信する際には、ダイヤルのトーン音、電話の応答メッ セージ、またはその他の音がプリンターのスピーカーを通して聴こえます。 これにより、ダイヤル中 に音声ガイダンスに応答することも、ダイヤルするペースを指定することもできます。

ヒント:コーリング カードを使用する場合、コーリング カード PIN の入力が遅すぎると、プリンター によるファクス音の送信開始のタイミングが早すぎて、コーリング カード PIN がコーリング カード サービスによって認識されないことがあります。 この場合には、コーリング カードの PIN を登録する 電話帳の連絡先を作成します。

注記:ダイヤル トーンを聞いて、ボリュームがオンになっていることを確認します。

#### プリンターのコントロール パネルからダイヤルのモニタ機能を使用してファクスを送信するには

- **1.** 原稿を印刷面を下にしてスキャナーのガラス面に載せるか、印刷面を上にしてドキュメント フィ ーダーに装填します。
- **2.** プリンターのコントロール パネル ディスプレイで、 **[**ファクス**]** をタッチします。
- **3. [[**今すぐ送信**] ]**をタッチします。
- **4. [**モノクロ**]** または **[**カラー**]** をタッチします。
- **5.** ダイヤル トーンが聞こえたら、デバイスのコントロール パネルのキーパッドで番号を入力しま す。
- **6.** 音声ガイダンスがあれば、従ってください。

<span id="page-56-0"></span>ヒント:コーリング カード PIN を電話帳の連絡先に登録し、コーリング カードを使ってファク スを送信する場合は、PIN の入力を求めるメッセージに対して ( **[**電話帳**]** ) をタッチして、PIN を登録した電話帳の連絡先を選択します。

受信側のファクス機が応答すると、ファクスが送信されます。

## プリンターのメモリを使用してファクスを送信

モノクロ ファクスをメモリに読み込んで、メモリからファクスを送信することができます。この機能 は、送信先のファクス番号が使用中であったり、一時的に使用できなくなっている場合に便利です。 プリンターは原稿をメモリに読み込んで、相手側ファクス機に接続可能なときにファクスを送信しま す。プリンターが原稿ページをメモリに読み込んだら、ドキュメント フィーダー トレイまたはスキ ャナー ガラスから原稿をすぐに取り除くことができます。

注記:モノクロ ファクスを送信できるのはメモリからだけです。

### プリンターのメモリを使用してファクスを送信するには

- **1. [**スキャンとファクス方法**]** がオンになっていることを確認します。
	- **a.** プリンターのコントロール パネル ディスプレイで、 **[**セットアップ**]** をタッチします。
	- **b. [**ファクス設定**]** 、 **[**基本設定**]** の順にタッチします。
	- **c. [**スキャンとファクス方法**]** を [オン] に設定します。
- **2.** ドキュメント フィーダーに、印刷面を上にして原稿をセットします。
- **3.** プリンターのコントロール パネル ディスプレイで、 **[**ファクス**]** をタッチします。
- **4. [**今すぐ送信**]** をタッチします。
- **5.** キーパッドでファクス番号を入力するか、 ( **[**電話帳**]** ) をタッチして電話帳の連絡先を選択する か、または ( **[**発着信履歴**]** ) をタッチして発信ダイヤル番号や着信ダイヤル番号を選択してく ださい。
- **6. [**モノクロ**]** または **[**カラー**]** をタッチします。

プリンターは原稿をメモリに読み込んで、相手側ファクス機が受信可能なときにファクスを送信 します。

## ファクスを複数の受信者に送信する

2 人以上の受信者から成るグループ電話帳の連絡先を作成すると、ファクスを複数の受信者に送信で きます。

### グループ電話帳を使用してファクスを複数の受信者に一度に送信するには

- **1.** 原稿を印刷面を下にしてスキャナーのガラス面に載せるか、印刷面を上にしてドキュメント フィ ーダーに装填します。
- **2.** プリンターのコントロール パネル ディスプレイで、 **[**ファクス**]** をタッチします。
- **3. [**今すぐ送信**]** をタッチします。
- **4.** 原稿がスキャナーのガラス面にセットされている場合、**[**ガラス面を使用**]** をタッチします。
- **5.** ( **[**電話帳**]** ) にタッチします。
- **6.** (**[**グループ電話帳の連絡先**]**) をタッチします。
- <span id="page-57-0"></span>**7.** グループ電話帳の連絡先の名前をタッチします。
- **8. [**ファクス送信**]** をタッチします。

プリンターは、ドキュメント フィーダーにセットされた原稿を検出すると、グループ電話帳の連 絡先の各番号にドキュメントを送信します。

ヒント:受信者からの知らせで、ファクスの品質に問題があることがわかった場合は、ファクス の解像度やコントラストを変えてみます。

## エラー補正モードでのファクス送信

**[**エラー補正モード**]** (ECM) は、ファクスの転送中に発生したエラーを検出し、自動的にエラー部分の再 転送を要求することで、電話回線の不良によるデータの喪失を防止します。電話回線が良好な場合 は、電話料金への影響はなく、さらに電話料金を下げることもあります。電話回線が不良な場合は、 ECM によって送信時間が長くなり、そのため電話料金が上がりますが、データ送信の信頼性が増しま す。デフォルトの設定は **[**オン**]** です。ECM によって電話料金が極端に上がる場合や、電話料金を下げ る代わりに品質が劣化してもかまわない場合にのみ、ECM をオフにしてください。

ECM をオフにする場合:

- 送受信するファクスの品質と送信速度に影響があります。
- **[**ファクス速度**]** が自動的に **[**標準**]** に設定されます。
- カラー ファクスの送受信を行うことができなくなります。

### コントロール パネルから **ECM** 設定を変更するには

- **1.** プリンターのコントロール パネル ディスプレイで、 **[**ファクス**]** をタッチします。
- **2. [**セットアップ**]** をタッチします。
- **3. [**基本設定**]** をタッチします。
- **4. [**エラー補正モード**]** までスクロールし、タッチしてこの機能をオンまたはオフにします。

# ファクスの受信

ファクスは自動または手動で受信できます。 **[**自動応答**]** オプションをオフにすると、ファクスは手動 で受信しなければならなくなります。 **[**自動応答**]** オプションをオン (デフォルト設定) にすると、プリ ンターは **[**応答呼出し回数**]** 設定で設定した呼び出し回数の後、自動的に着信に応答してファクスを受 信します(デフォルトの **[**応答呼出し回数**]** 設定は、5 回です)。

プリンターでリーガルサイズの用紙が設定されていないときに、リーガルサイズ以上の大きさのファ クスを受信すると、プリンターにセットされている用紙に収まるようにファクスのサイズが自動で縮 小されます。 **[**自動縮小**]** 機能がオフになっていると、プリンターはファクスを 2 ページにわたって印 刷します。

- [ファクスの手動受信](#page-58-0)
- バックアップ [ファクスの設定](#page-58-0)
- [受信済みファクスのメモリからの再印刷](#page-59-0)
- [別の番号へのファクスの転送](#page-59-0)

注記:ファクスの受信時にドキュメントをコピーしていると、受信されたファクスはコピーが完了す るまでプリンターのメモリに保存されます。

- <span id="page-58-0"></span>[受信したファクスを自動縮小に設定](#page-60-0)
- [迷惑なファクス番号の拒否](#page-60-0)
- HP デジタル [ファクスを使用したファクスの受信](#page-61-0)

## ファクスの手動受信

電話中に接続を維持しながら、通話先の相手からファクスを送ってもらうことができます。 受話器を 取り上げて話すか、ファクス トーンを聞くことができます。

2-EXT ポートでプリンターに直接接続されている電話から手動でファクスを受信できます。

### ファクスを手動で受信するには

- **1.** プリンターの電源が入っていることと、メイン トレイに用紙がセットされていることを確認して ください。
- **2.** ドキュメント フィーダー トレイから原稿を取り除きます。
- **3.** プリンターが応答する前に、ユーザーが着信に応答できるように、**[**応答呼出し回数**]** を多めに設 定します。または、**[**自動応答**]** の設定をオフにし、プリンターが自動的に受信ファクスに応答し ないようにします。
- **4.** 送信者と電話がつながっている場合は、相手のファクス機で **[**スタート**]** を押すように指示しま す。
- **5.** 送信中のファクス機からファクス音が聞こえたとき、以下を実行します。
	- **a.** プリンターのコントロール パネル ディスプレイから、 **[**ファクス**]** 、**[**送受信**]** の順にタッチ し、さらに **[**今すぐ受信**]** をタッチします。
	- **b.** ファクス受信が始まったら、受話器を置くことも、通話を続けることもできます。ファクス の転送中、電話回線は無音になります。

## バックアップ ファクスの設定

ユーザーのプリファレンスとセキュリティ要件に応じて、プリンターが受信したファクスをすべて保 存するか、エラー状態の間に受信したファクスのみを保存するか、どのファクスも保存しないかを設 定することができます。

### プリンターのコントロール パネルから、バックアップ ファクスを設定するには

- **1.** プリンターのコントロール パネル ディスプレイで、 **[**ファクス**]** をタッチします。
- **2. [**セットアップ**]** をタッチします。
- **3. [**基本設定**]** をタッチします。
- **4. [**バックアップ ファクス受信**]** をタッチします。
- **5.** 必要な設定をタッチします。

**[**オン**]** デフォルトの設定です。 **[**バックアップ ファクス**]**が **[**オン**]** の場合、プリンターは 受信したファクスをすべてメモリに保存します。 これにより、印刷済みのファク スがまだメモリに保存されていれば、最近印刷した最大 30 件までのファクスを 再印刷できます。

注記:プリンターのメモリ容量が不足している場合、プリンターが新しいファク スを受信したときに最も古い印刷済みファクスが上書きされます。メモリが未 印刷のファクスでいっぱいになると、プリンターは着信ファクスへの応答を停止 します。

<span id="page-59-0"></span>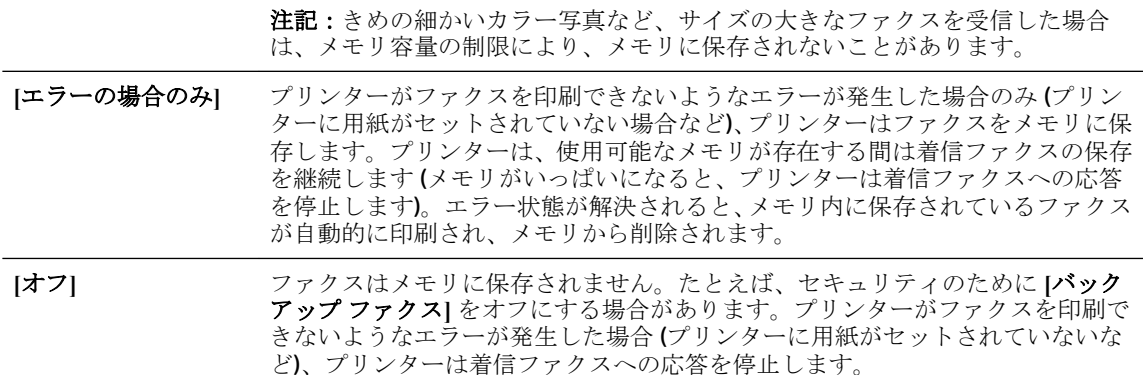

## 受信済みファクスのメモリからの再印刷

印刷されていない受信済みファクスは、メモリに保存されます。

注記:メモリに空きがなくなったら、ファクスを印刷するか、メモリからファクスを削除するまで、 プリンターは新しいファクスを受信できなくなります。 セキュリティまたはプライバシー保護のた めに、メモリ内のファクスを削除することもできます。

メモリに保存されている最近印刷したファクスを 30 件まで再印刷することができます。 たとえば、 最後に受信したプリントアウトをなくしても、ファクスを再印刷できます。

### プリンターのコントロール パネルから、メモリに保存されているファクスを再印刷するには

- **1.** 用紙がメイン トレイにセットされていることを確認します。詳細については[、用紙のセットを](#page-22-0)参 照してください。
- **2.** プリンターのコントロール パネル ディスプレイで、 **[**ファクス**]** をタッチします。
- **3. [**再印刷**]** をタッチします。

受信したときとは逆の順序で、直前に受信したファクスが最初に印刷されます。

**4.** メモリ内のファクスの再印刷を中止する場合は、 ★ (キャンセル) をタッチします。

## 別の番号へのファクスの転送

ファクスを別のファクス番号に転送するようにプリンターを設定することができます。 すべてのフ ァクスは、送信方法に関係なくモノクロで転送されます。

転送の前に、転送先のファクス番号を確認することをお勧めします。 テストでファクスを送信し、転 送先のファクス機がファクスを受信できるか確認してください。

### プリンターのコントロール パネルからファクスを転送するには

- **1.** プリンターのコントロール パネル ディスプレイで、 **[**ファクス**]** をタッチします。
- **2. [**セットアップ**]** をタッチします。
- **3. [**基本設定**]** をタッチします。
- **4. [**ファクスの転送**]** をタッチします。
- **5. [**オン **(**印刷および転送**)]** をタッチしてファクスを印刷および転送するか、**[**オン **(**転送**)]** を選択し てファクスを転送します。
- <span id="page-60-0"></span>注記:プリンターが指定したファクス機にファクスを転送できない場合 (指定したファクス機の 電源が入っていない場合など)、プリンターはファクスを印刷します。受信したファクスのエラ ー レポートを印刷するようにプリンターを設定する場合、エラー レポートも印刷されます。
- **6.** 指示画面で、転送先ファクス機の番号を入力して、 **[**完了**]** をタッチします。 以下の各指示画面 で、必要な情報を入力します。 開始日、開始時間、終了日、終了時間。
- **7.** ファクス転送がオンになります。 **[OK]** をタッチして確定します。

ファクスの転送が設定されているときに停電になると、プリンターはファクスの転送設定と電話 番号を保存します。 プリンターの電源が復帰したときには、ファクスの転送設定は **[**オン**]** の状 態のままです。

### 注記:**[**ファクスの転送**]** メニューの **[**オフ**]** を選択すると、ファクスの転送をキャンセルできま す。

## 受信したファクスを自動縮小に設定

**[**自動縮小**]** 設定は、受信したファクスがセットされた用紙サイズよりも大きい場合にプリンターがど う対応するかの設定です。 デフォルトの設定はオンで、受信したファクスの画像が 1 ページに収まる ように縮小されます。 この機能がオンの場合、最初のページに収まらない情報は次のページに印刷さ れます。[ **[**自動縮小**]** ] は、リーガル サイズのファクスを受信するときにレター サイズの用紙が給紙ト レイにセットされているようなときに便利です。

### プリンターのコントロール パネルから自動縮小を設定するには

- **1.** プリンターのコントロール パネル ディスプレイで、 **[**ファクス**]** をタッチします。
- **2. [**セットアップ**]** をタッチします。
- **3. [**基本設定**]** をタッチします。
- **4. [**自動縮小**]** までスクロールし、タッチしてこの機能をオンまたはオフにします。

## 迷惑なファクス番号の拒否

電話会社を介して着信識別サービスに登録すると、特定のファクス番号を拒否して、このファクス番 号から着信したファクスをプリンターが受信しないようにすることができます。 着信ファクスを受 信すると、プリンターは迷惑ファクス番号一覧の番号と比較して、着信ファクスを拒否するかどうか を判断します。 ファクス番号が拒否ファクス番号一覧内の番号に一致する場合、そのファクスは受信 されません (拒否できるファクス番号の最大数は、モデルによって異なります)。

- 注記:この機能は、一部の国/地域ではサポートされていません。 お住まいの国/地域でサポートされ ていない場合、 **[**基本設定**]** メニューに **[**迷惑ファクスを拒否**]** は表示されません。
- 注記:発信者 ID リストに電話番号が 1 つも追加されていない場合は、発信者 ID サービスに登録して いないと考えられます。

特定のファクス番号を迷惑ファクス一覧に追加すると、それらの番号を拒否できます。これらの番号 を迷惑ファクス一覧から削除すると拒否を解除できます。また、拒否された迷惑ファクス番号一覧を 印刷することもできます。

### 迷惑ファクス一覧に番号を追加するには

- **1.** プリンターのコントロール パネル ディスプレイで、 **[**ファクス**]** をタッチします。
- **2. [**セットアップ**]** をタッチします。
- **3. [**基本設定**]** をタッチします。
- <span id="page-61-0"></span>**4. [**迷惑ファクスを拒否**]** にタッチします。
- **5. [+]** (+ 記号) をタッチします。
- **6.** 次のいずれかの手順に従ってください。
	- 拒否するファクス番号を発着信履歴リストから選択する場合は、→([発着信履歴])をタッ チします。
	- 拒否するファクス番号を手動で入力して、**[**追加**]** をタッチします。

### 迷惑ファクス一覧から番号を削除するには

ファクス番号を拒否する必要がなくなった場合は、その番号を迷惑ファクス一覧から削除することが できます。

- **1.** プリンターのコントロール パネル ディスプレイで、 **[**ファクス**]** をタッチします。
- **2. [**セットアップ**]** をタッチします。
- **3. [**基本設定**]** をタッチします。
- **4. [**迷惑ファクスを拒否**]** にタッチします。
- **5.** 削除するファクス番号をタッチし、**[**削除**]** をタッチします。

### 迷惑ファクス一覧を印刷するには

- **1.** プリンターのコントロール パネル ディスプレイで、 **[**ファクス**]** をタッチします。
- **2. [**セットアップ**]** 、 **[**レポート**]** の順にタッチします。
- **3. [**ファクス レポートの印刷**]** をタッチします。
- **4. [**迷惑ファクス レポート**]** をタッチします。
- **5.** 印刷を開始するには、**[**印刷**]** をタッチします。

## **HP** デジタル ファクスを使用したファクスの受信

HP デジタル ファクスを使用すると、自動的にファクスを受信してコンピューターに直接保存できま す。 これにより、用紙とインクを節約できます。

受信したファクスは TIFF (タグ付きイメージ ファイル形式) または PDF (ポータブル ドキュメント形 式) で保存されます。

ファイルには、次の形式で名前が付けられます。XXXX\_YYYYYYYY\_ZZZZZZ.tif。この場合、「X」は送信 者の情報、「Y」は日付、「Z」はファクスの受信時刻です。

注記:コンピュータにファクスは、モノクロ ファクスの受信にのみ使用できます。 カラー ファクス が印刷されます。

### **HP** デジタル ファクスの要件

- コンピューターの宛先フォルダーは、常に使用できる状態にしておく必要があります。 コンピュ ーターがスリープまたは休止モードの場合、ファクスは保存されません。
- 用紙は給紙トレイにセットしておきます。詳細については、[用紙のセット](#page-22-0)を参照してください。

注記:受信したファクスのヘッダーに表示されている番号は実際と異なる場合があるので、ヘッ ダーの番号ではなく、コントロール パネルのディスプレイに表示されるファクス番号を入力して ください。

### <span id="page-62-0"></span>**HP** デジタル ファクスを設定するには**(Windows)**

- **1.** HP プリンター ソフトウェアを開きます。
- **2. [**印刷、スキャン、ファクス**]** をクリックして、 **[**デジタル ファクス セットアップ ウィザード**]** を クリックします。
- **3.** 画面の指示に従ってください。

### **HP** デジタル ファクスを設定するには**(OS X)**

- **1.** HP Utility を開きます。詳細については、[HP Utility \(OS X\)](#page-91-0)を参照してください。
- **2.** 該当するプリンターを選択します。
- **3.** [ファクス設定] セクションの **[**デジタル ファクス アーカイブ**]** をクリックします。

### **HP** プリンター ソフトウェアから設定を変更するには**(Windows)**

- **1.** HP プリンター ソフトウェアを開きます。
- **2. [**印刷、スキャン、ファクス**]** をクリックして、 **[**デジタル ファクス セットアップ ウィザード**]** を クリックします。
- **3.** 画面の指示に従ってください。

### **HP** プリンター ソフトウェアから設定を変更するには**(OS X)**

- **1.** HP Utility を開きます。詳細については、[HP Utility \(OS X\)](#page-91-0)を参照してください。
- **2.** 該当するプリンタを選択します。
- **3.** [ファクス設定] セクションの **[**デジタル ファクス アーカイブ**]** をクリックします。

### **[HP** デジタル ファクス**]** をオフにするには

- **1.** プリンターのコントロール パネル ディスプレイで、 **[**セットアップ**]** をタッチします。
- **2. [**ファクス設定**]** をタッチします。
- **3. [**基本設定**]** 、**[HP** デジタル ファクス**]** の順にタッチします。
- **4. [HP** デジタル ファクスをオフ**]** をタッチします。
- **5. [**はい**]** をタッチします。

# 電話帳の連絡先の設定

頻繁に使うファクス番号は、電話帳の連絡先として設定できます。 そうすれば、プリンターのコント ロール パネルからすぐにダイヤルすることができます。

- ヒント:プリンターのコントロール パネルから電話帳の連絡先を作成および管理できるだけでなく、 プリンターに付属の HP ソフトウェア、プリンターの EWS など、お使いのコンピューターで利用可能 なツールを使用することもできます。 詳しくは[、「プリンター管理ツール」を](#page-91-0)参照してください。
	- 雷話帳の連絡先の作成と編集
	- [グループ電話帳の連絡先の作成と編集](#page-63-0)
	- [電話帳の連絡先の削除](#page-64-0)
	- [電話帳の連絡先一覧の印刷](#page-65-0)

## <span id="page-63-0"></span>電話帳の連絡先の作成と編集

ファクス番号を電話帳の連絡先として保存できます。

### 電話帳の連絡先を設定するには

- **1.** プリンターのコントロール パネル ディスプレイで、 **[**ファクス**]** をタッチします。
- **2. [**今すぐ送信**]** をタッチします。
- **3.** ( **[**電話帳**]** ) にタッチします。
- **4.** ■([電話帳の連絡先])をタッチします。
- **5. ▲(アラス記号|)** をタッチして連絡先を追加します。
- **6. [**名前**]** をタッチして、電話帳の連絡先の名前を入力して **[**完了**]** をタッチします。
- **7. [**ファクス番号**]** をタッチして、電話帳の連絡先のファクス番号を入力して、**[**完了**]** をタッチしま す。

注記:市外局番、PBX システム外の番号のアクセス コード (通常は 9 または 0)、長距離電話のプ レフィックスなど、間隔や他の必要な番号を含めてください。

**8. [**追加**]** をタッチします。

#### 電話帳の連絡先を変更するには

- **1.** プリンターのコントロール パネル ディスプレイで、 **[**ファクス**]** をタッチします。
- **2. [**今すぐ送信**]** をタッチします。
- **3.** ( **[**電話帳**]** ) にタッチします。
- **4.** ■([電話帳の連絡先])をタッチします。
- **5.** (**[**編集**]**) をタッチして連絡先を編集します。
- **6.** 編集する電話帳の連絡先をタッチします。
- **7. [**名前**]** をタッチして、電話帳の連絡先の名前を編集して **[**完了**]** をタッチします。
- **8. [**ファクス番号**]** をタッチして、電話帳の連絡先のファクス番号を編集して、**[**完了**]** をタッチしま す。
- $\widetilde{\mathbb{F}}$  注記: 市外局番、PBX システム外の番号のアクセス コード (通常は9または0)、長距離電話のプ レフィックスなど、間隔や他の必要な番号を含めてください。
- **9. [**完了**]** にタッチします。

## グループ電話帳の連絡先の作成と編集

ファクス番号のグループをグループ電話帳の連絡先として保存することができます。

### <span id="page-64-0"></span>グループ電話帳の連絡先を設定するには

- 注記: グループ電話帳の連絡先を作成するには、あらかじめ 1 つ以上の電話帳の連絡先を作成する 必要があります。
	- **.** プリンターのコントロール パネル ディスプレイで、 **[**ファクス**]** をタッチします。
	- **. [**今すぐ送信**]** をタッチします。
	- **.** ( **[**電話帳**]** ) にタッチします。
	- **.** (**[**グループ電話帳の連絡先**]**) をタッチします。
	- **5. ▲(プラス記号|)**をタッチしてグループを追加します。
	- **. [**名前**]** をタッチして、グループの名前を入力して、 **[**完了**]** をタッチします。
	- **. [**メンバー数**]** をタッチして、このグループに含める電話帳の連絡先を選択して、**[**選択**]** をタッチ します。
	- **. [**作成**]** をタッチします。

#### グループ電話帳の連絡先を変更するには

- **.** プリンターのコントロール パネル ディスプレイで、 **[**ファクス**]** をタッチします。
- **. [**今すぐ送信**]** をタッチします。
- **.** ( **[**電話帳**]** ) にタッチします。
- **.** (**[**グループ電話帳の連絡先**]**) をタッチします。
- **.** (**[**編集**]**) をタッチしてグループを編集します。
- **.** 編集するグループ電話帳の連絡先をタッチします。
- **. [**名前**]** をタッチして、グループ電話帳の連絡先の名前を編集して **[**完了**]** をタッチします。
- **. [**メンバー数**]** をタッチします。
- 9. このグループから削除する電話帳の連絡先を選択するか、←([プラス記号])をタッチして連絡先 をグループに追加します。
- **. [**完了**]** にタッチします。

## 電話帳の連絡先の削除

電話帳の連絡先またはグループ電話帳の連絡先を削除できます。

- **.** プリンターのコントロール パネル ディスプレイで、 **[**ファクス**]** をタッチします。
- **. [**今すぐ送信**]** をタッチします。
- **.** ( **[**電話帳**]** ) にタッチします。
- **4. ■([電話帳の連絡先]**) をタッチします。
- **.** (**[**編集**]**) をタッチします。
- **.** 削除する電話帳の連絡先の名前をタッチします。
- <span id="page-65-0"></span>**7. [**削除**]** をタッチします。
- **8. [**はい**]** をタッチして確定します。

### 電話帳の連絡先一覧の印刷

電話帳の連絡先一覧を印刷できます。

- **1.** トレイに用紙をセットします。詳細については、[用紙のセットを](#page-22-0)参照してください。
- **2.** プリンターのコントロール パネル ディスプレイで、 **[**ファクス**]** をタッチします。
- **3. [**セットアップ**]** 、 **[**レポート**]** の順にタッチします。
- **4. [**電話帳を印刷**]** をタッチします。

# ファクス設定の変更

プリンターに付属の [セットアップ ガイド] の手順を実行した後、初期設定を変更したり、ファクスの その他のオプションを設定したりするには、次の手順を実行します。

- ファクスのヘッダーの設定
- [応答モード](#page-66-0) (自動応答)の設定
- [応答までの呼び出し回数の設定](#page-66-0)
- [着信識別応答呼び出し音のパターンの変更](#page-66-0)
- [ダイヤル方式の設定](#page-67-0)
- リダイヤル [オプションの設定](#page-67-0)
- [ファクス速度の設定](#page-68-0)
- [ファクス音量の設定](#page-68-0)

## ファクスのヘッダーの設定

送信する各ファクスの上部のファクスのヘッダーには、送信者名とファクス番号が印刷されます。プ リンターに付属している HP ソフトウェアを使用してファクスのヘッダーを設定するようにしてくだ さい。また、ここでの説明に従ってプリンターのコントロール パネルからファクスのヘッダーを設定 することもできます。

注記:一部の国または地域では、法令等によりファクスのヘッダー情報の明記が義務付けられていま す。

### ファクスのヘッダーを設定または変更するには

- **1.** プリンターのコントロール パネル ディスプレイで、 **[**ファクス**]** をタッチします。
- **2. [**セットアップ**]** 、 **[**基本設定**]** の順にタッチします。
- **3. [**ファクスのヘッダー**]** をタッチします。
- **4.** 個人または会社名を入力し、 **[**完了**]** をタッチします。
- **5.** 自分のファクス番号を入力し、 **[**完了**]** をタッチします。

## <span id="page-66-0"></span>応答モード **(**自動応答**)** の設定

応答モードでは、プリンターが着信に自動で応答するかどうかを設定します。

- ファクスに自動応答するには、設定をオンにします。プリンターが、すべての着信とファクスに 自動で応答します。 **[**自動応答**]**
- ファクスに手動応答するには、設定をオフにします。受信ファクスに応答するには、ユーザーが 手動で受信操作をしなければなりません。この操作を行わないと、プリンターはファクスを受信 しません。 **[**自動応答**]**

### 応答モードを設定するには

- **1.** プリンターのコントロール パネル ディスプレイで、 **[**ファクス**]** をタッチします。
- **2. [**セットアップ**]** 、 **[**基本設定**]** の順にタッチします。
- **3. [**自動応答**]** をタッチして、オンとオフを切り替えます。

ホーム画面の (**[**ファクス ステータス**]** ボタン) を押してもこの機能にアクセスできます。

### 応答までの呼び出し回数の設定

**[**自動応答**]** 設定をオンにした場合、デバイスが自動的に着信音に応答するまでの呼び出し回数を指定 できます。

**[**応答呼出し回数**]** 設定は、特にプリンターと同じ電話回線で留守番電話を使用している場合に重要で す。プリンターが応答する前に留守番電話で応答する必要があるからです。プリンターの応答呼出 し回数を、留守番電話が応答する回数よりも多く設定する必要があります。

たとえば、留守番電話の呼び出し回数を少なくし、プリンターの呼び出し回数を最大数に設定します (呼び出しの最大回数は、国/地域によって異なります)。この設定では、留守番電話が電話に応答し、 プリンターが電話回線を監視します。プリンターがファクス受信音を検出した場合、プリンターはフ ァクスを受信します。着信が電話の場合は、留守番電話が着信のメッセージを録音します。

### 応答までの呼び出し回数を設定するには

- **1.** プリンターのコントロール パネル ディスプレイで、 **[**ファクス**]** をタッチします。
- **2. [**セットアップ**]** 、 **[**基本設定**]** の順にタッチします。
- **3. [**応答呼出し回数**]** にタッチします。
- **4.** 呼び出し回数をタッチします。
- **5. [**完了**]** にタッチして設定します。

### 着信識別応答呼び出し音のパターンの変更

多くの電話会社から、1 本の電話回線で複数の電話番号を持てる着信識別音機能が提供されています。 この着信識別サービスでは、番号ごとに異なる呼び出し音のパターンが割り当てられます。プリンタ ーが特定の呼び出し音の着信に応答するように設定することができます。

着信識別音が設定されている電話回線にプリンターを接続する場合は、電話会社に音声着信の呼び出 し音とファクス受信の呼び出し音を、それぞれ別に割り当ててもらいます。ファクス番号には、2 回 または 3 回の呼び出し音を割り当てることをお勧めします。プリンターは、指定した呼び出し音のパ ターンを検出したときに、ファクスの受信を開始します。

<span id="page-67-0"></span>ヒント:プリンターのコントロール パネルにある呼出し音のパターン検出機能を使用して、着信識別 を設定することもできます。 この機能により、プリンターは着信に基づいてこの着信の呼び出し音の パターンを認識および記録し、電話会社によってファクス受信に割り当てられた着信識別音のパター ンを自動的に特定します。

着信識別サービスを使用していない場合は、デフォルトの呼び出し音パターン **[**すべての呼び出し**]** を 使用してください。

注記:メインの電話番号の受話器が外れている場合、プリンターはファクスを受信できません。

### 着信識別応答呼び出し音のパターンを変更するには

- **1.** プリンターがファクスの呼び出しに自動応答するよう設定されていることを確認します。
- **2.** プリンターのコントロール パネル ディスプレイで、 **[**ファクス**]** をタッチします。
- **3. [**セットアップ**]** をタッチして、 **[**基本設定**]** を選択します。
- **4. [**応答呼出し音のパターン**]** にタッチします。
- **5.** 同じ電話回線に複数の番号がある場合以外はこの設定を変更しないように警告するメッセージ が表示されます。 **[**はい**]** をタッチして続行します。
- **6.** 次のいずれかの操作を行います。
	- 電話会社によってファクス受信に割り当てられた呼び出し音のパターンをタッチします。
	- **[**呼び出し音のパターン検出**]** をタッチし、プリンターのコントロール パネルの指示に従い ます。
	- 注記:呼出し音のパターン検出機能が呼出し音のパターンを検出できなかった場合、または検出 の完了前にキャンセルされた場合には、自動的にデフォルト ( **[**すべての呼び出し**]** ) に設定されま す。
	- 注記:内部呼び出しと外部呼び出しで呼び出し音のパターンが異なる PBX 電話システムを使用し ている場合は、ファクス番号を外部番号から呼び出す必要があります。

## ダイヤル方式の設定

トーン ダイヤル モードまたはパルス ダイヤル モードに設定するには、次の手順に従います。工場出 荷時のデフォルトの設定は **[**トーン**]** です。電話回線でトーン ダイヤルを使用できないことがわかっ ている場合以外は、この設定を変更しないでください。

注記:パルス ダイヤル オプションは、一部の国/地域では利用できません。

### ダイヤル方式を設定するには

- **1.** プリンターのコントロール パネル ディスプレイで、 **[**ファクス**]** をタッチします。
- **2. [**セットアップ**]** 、 **[**基本設定**]** の順にタッチします。
- **3. [**ダイヤルの種類**]** をタッチします。
- **4.** タッチして **[**トーン**]** または **[**パルス**]** を選択します。

### リダイヤル オプションの設定

受信側のファクス機が応答しないか、ビジー状態であるためにプリンターがファクスを送信できなか った場合、プリンターはリダイヤル オプションの設定に応じてリダイヤルします。 このオプション のオンとオフを切り替えるには、次の手順を実行します。

- <span id="page-68-0"></span>● ビジー リダイヤル: このオプションがオンの場合、プリンターはビジー信号を受け取ると自動 的にリダイヤルします。 デフォルトの設定は **[**オン**]** です。
- **応答なしリダイヤル**: このオプションがオンの場合、受信側のファクス機が応答しないとプリン ターは自動的にリダイヤルします。 デフォルトの設定は **[**オフ**]** です。
- **接続問題のリダイヤル:** このオプションがオンの場合、受信側のファクス機で接続問題が発生し た場合にプリンターは自動的にリダイヤルします。 接続問題のリダイヤルは、ファクスをメモリ から送信する場合にのみ機能します。 デフォルトの設定は **[**オン**]** です。

### リダイヤル オプションを設定するには

- **1.** プリンターのコントロール パネル ディスプレイで、 **[**ファクス**]** をタッチします。
- **2. [**セットアップ**]** 、 **[**基本設定**]** の順にタッチします。
- **3. [**自動リダイヤル**]** にタッチします。
- **4. [**ビジーリダイヤル**]** 、 **[**応答なしリダイヤル**]** または **[**接続問題のリダイヤル**]** をタッチしてオン、 オフを切り替えます。

## ファクス速度の設定

ファクスの送受信時に、お使いのプリンターと他のファクス機間でのデータ通信に使用するファクス 速度を設定できます。

以下のサービスを使用している場合は、必要に応じて、ファクス速度の設定を遅くします。

- インターネット電話サービス
- PBX (構内交換機) システム
- ポイス オーバー インターネット プロトコル (VoIP) 経由のファクス
- ISDN (総合デジタル通信網) サービス

ファクスの送受信時に問題が発生した場合、**[**ファクス速度**]** をより小さい値に設定しなおしてくださ い。 以下の表に、選択できるファクス速度の設定を示します。

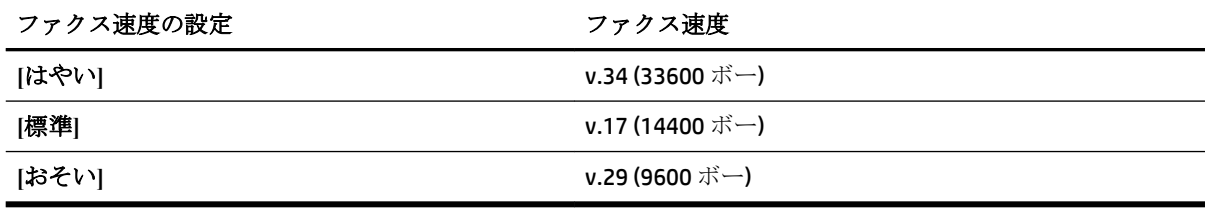

### ファクス速度を設定するには

- **1.** プリンターのコントロール パネル ディスプレイで、 **[**ファクス**]** をタッチします。
- **2. [**セットアップ**]** 、 **[**基本設定**]** の順にタッチします。
- **3. [**ファクス速度**]** にタッチします。
- **4.** オプションをタッチして選択します。

### ファクス音量の設定

ファクスの音量を変更できます。

### <span id="page-69-0"></span>ファクス音のボリュームを設定するには

- **1.** プリンターのコントロール パネル ディスプレイで、 **[**ファクス**]** をタッチします。
- **2. [**セットアップ**]** 、 **[**基本設定**]** の順にタッチします。
- **3. [**ファクス ボリューム**]** をタッチします。
- **4. [**小さい**]**、**[**大きい**]**、 **[**オフ**]** のいずれかをタッチして選択します。

ホーム画面の (**[**ファクス ステータス**]** ボタン) を押してもこの機能にアクセスできます。

# ファクスおよびデジタル電話サービス

電話会社の多くは、次のようなデジタル電話サービスをお客様に提供しています。

- DSL:電話会社を通じてデジタル加入者線 (DSL) を利用。(DSL は、国/地域によっては ADSL と呼ば れています)。
- PBX: 構内交換機 (PBX) システム。
- ISDN: ISDN (総合デジタル通信網) システム。
- VoIP: インターネットを使用することで、プリンターを使用してファクスの送受信ができる低コ ストの電話サービス。この方法は、VoIP (Fax on Voice over Internet Protocol) と呼ばれます。

詳しくは、ボイス オーバー インターネット プロトコル経由のファクスを参照してください。

HP プリンターは、従来のアナログ電話サービス専用に設計されています。プリンターをデジタル電話 環境 (DSL/ADSL、PBX、ISDN など) で使用する場合、プリンターをファクスの送受信用に設定するとき に、デジタルからアナログへのフィルターまたはコンバーターを使用する必要があります。

注記:すべてのデジタル環境で、またはデジタルからアナログへのコンバーターの使用により、プリ ンターとすべてのデジタル サービス回線またはプロバイダーとの互換性を確保できると保証するこ とはできません。電話会社提供の回線サービスに基づく正しい設定オプションについて、電話会社に 直接お問い合わせになることをお勧めします。

# ボイス オーバー インターネット プロトコル経由のファクス

インターネットを使用することで、プリンターを使用してファクスの送受信ができる低コストの電話 サービスに登録することもできます。 この方法は、VoIP (Fax on Voice over Internet Protocol) と呼ばれま す。

以下に該当する場合、VoIP サービスを利用している可能性があります。

- ファクス番号と一緒に特別のアクセス コードをダイヤルします。
- インターネットに接続する IP コンバータ ボックスがあり、ファクス接続用のアナログ電話ポー トがある
- 注記:ファクスの送受信は、電話コードをプリンターの製品背面のプリンターの "1-LINE" ポートに接 続しているときしか行えません。つまり、インターネット接続は、コンバータ ボックス (ファクス接 続用に通常のアナログ電話ジャックを装備) または電話会社経由で行う必要があるということです。
- ヒント:インターネット プロトコルの電話システムを介した従来のファクス送信のサポートは、多く の場合、制限されています。 ファクスの使用で問題が起きたら、ファクス速度を遅くするか、ファク スのエラー補正モード (ECM) を無効にしてください。 ただし、ECM をオフにすると、カラー ファクス を送受信できなくなります。

インターネット ファクスについて質問がある場合は、インターネット ファクス サービス サポート部 門、またはお近くのサービス プロバイダにお問い合わせください。

# <span id="page-70-0"></span>レポートの使用

ファクスを送受信するたびに、エラー レポートおよび確認レポートを自動的に印刷するようにプリン ターを設定できます。また、必要に応じてシステム レポートを手動で印刷できます。これらのレポー トはプリンターに関する役に立つシステム情報を提供します。

デフォルトで、プリンターは、ファクスの送受信で問題が発生した場合にのみレポートを印刷するよ うに設定されています。ファクスの送信に成功したことを示す確認メッセージが、ファクスの送受信 のたびにコントロール パネルのディスプレイに短い時間表示されます。

注記:レポートが判読できない場合は、コントロール パネル、または HP ソフトウェアから推定イン ク レベルを確認できます。 詳しくは、[推定インクレベルの確認](#page-77-0)を参照してください。

注記:インク レベルの警告およびインジケーターは、インク交換の準備を促すことを目的としていま す。 インク残量が少ないという警告が表示されたら、印刷が滞らないよう、交換用のカートリッジを 準備してください。 印刷品質が使用に耐えないレベルに達するまでインク カートリッジを交換する 必要はありません。

注記:プリントヘッドとインク カートリッジが良好な状態で、正しく取り付けられていることを確認 してください。詳細は、「インク [カートリッジのメンテナンス」を](#page-77-0)参照してください。

このセクションでは、次のトピックについて説明します。

- ファクス確認レポートの印刷
- ファクス エラー [レポートの印刷](#page-71-0)
- ファクス [ログの印刷と表示](#page-71-0)
- ファクス [ログの消去](#page-71-0)
- [ファクス処理レポートの印刷](#page-72-0)
- 発信者 ID [レポートの印刷](#page-72-0)
- [発着信履歴の表示](#page-72-0)

### ファクス確認レポートの印刷

ファクスの送信時またはファクスの送受信時に確認レポートを印刷できます。 デフォルトの設定は、 **[**オン **(**ファクス送信**)]** です。 オフにすると、ファクスを送受信するたびにコントロール パネル上に確 認メッセージが短い時間表示されます。

### ファクス送受信の確認を有効にするには

- **1.** プリンターのコントロール パネル ディスプレイで、 **[**ファクス**]** をタッチします。
- **2. [**セットアップ**]** をタッチします。
- **3. [**レポート**]** 、 **[**ファクスの確認**]** の順にタッチします。
- **4.** 次のいずれかのオプションをタッチして選択します。

**[**オフ**]** ファクスの送受信に問題がない時は、ファクス確認レポートを印刷しません。こ れがデフォルト設定値です。

**[**オン**(**ファクス送信**)]** ファクスの送信ごとにファクス確認レポートを印刷します。

**[**オン**(**ファクス受信**)]** ファクスの受信ごとにファクス確認レポートを印刷します。

**[**オン **(**ファクスの送 ファクスの送受信ごとにファクス確認レポートを印刷します。 受信**)]**

### <span id="page-71-0"></span>レポートにファクスの画像を含めるには

- **1.** プリンターのコントロール パネル ディスプレイで、 **[**ファクス**]** をタッチします。
- **2. [**セットアップ**]** をタッチします。
- **3. [**レポート**]** 、 **[**ファクスの確認**]** の順にタッチします。
- **4. [**オン**(**ファクス送信**)]** または **[**オン **(**ファクスの送受信**)]** をタッチします。
- **5. [**画像付きでファクスを確認**]** をタッチします。

## ファクス エラー レポートの印刷

送受信中にエラーが起きたときにレポートを自動印刷するようにプリンターを設定できます。

### ファクス エラー レポートを自動的に印刷するようにプリンターを設定するには

- **1.** プリンターのコントロール パネル ディスプレイで、 **[**ファクス**]** をタッチします。
- **2. [**セットアップ**]** をタッチします。
- **3. [**レポート**]** 、**[**ファクス エラー レポート**]** の順にタッチします。
- **4.** 次のいずれかをタッチして選択します。

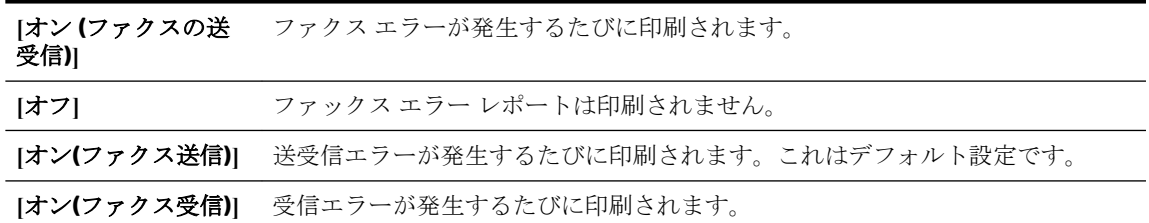

## ファクス ログの印刷と表示

プリンターが送受信したファクスのログを印刷できます。

### プリンターのコントロール パネルからファクス ログを印刷するには

- **1.** プリンターのコントロール パネル ディスプレイで、 **[**ファクス**]** をタッチします。
- **2. [**セットアップ**]** 、 **[**レポート**]** の順にタッチします。
- **3. [**ファクス レポートの印刷**]** をタッチします。
- **4. [**最後の **30** 件のトランザクションの印刷**]** にタッチします。
- **5.** 印刷を開始するには、**[**印刷**]** をタッチします。

## ファクス ログの消去

ファクス ログを消去すると、メモリに保存されているすべてのファクスが削除されます。
#### ファクス ログを消去するには

- **1.** プリンターのコントロール パネル ディスプレイで、 **[**ファクス**]** をタッチします。
- **2. [**セットアップ**]** 、**[**ツール**]** の順にタッチします。
- **3. [[**ファクス ログの消去**] ]** をタッチします。

### ファクス処理レポートの印刷

ファクス処理レポートには、最近行ったファクス処理の詳細が印刷されます。レポートには、ファク ス番号、ページ数、ファクスのステータスが記載されます。

#### ファクス処理レポートを印刷するには

- **1.** プリンターのコントロール パネル ディスプレイで、 **[**ファクス**]** をタッチします。
- **2. [**セットアップ**]** 、 **[**レポート**]** の順にタッチします。
- **3. [**ファクス レポートの印刷**]** をタッチします。
- **4. [**最近のファクス処理のログ**]** をタッチします。
- **5.** 印刷を開始するには、**[**印刷**]** をタッチします。

### 発信者 **ID** レポートの印刷

着信識別ファクス番号リストを印刷できます。

#### 着信識別履歴を印刷するには

- **1.** プリンターのコントロール パネル ディスプレイで、 **[**ファクス**]** をタッチします。
- **2. [**セットアップ**]** 、 **[**レポート**]** の順にタッチします。
- **3. [**ファクス レポートの印刷**]** をタッチします。
- **4. [**発信者 **ID** レポート**]** をタッチします。
- **5.** 印刷を開始するには、**[**印刷**]** をタッチします。

#### 発着信履歴の表示

プリンター上のすべての発着信を一覧表示するには、次の手順を使用します。

注記:発着信履歴は印刷できません。

#### 発着信履歴を表示するには

- **1.** プリンターのコントロール パネル ディスプレイで、 **[**ファクス**]** をタッチします。
- **2. [[**今すぐ送信**] ]**をタッチします。
- **3.** ( **[**電話帳**]** ) にタッチします。
- **4. ↓■(「発着信履歴」)**にタッチします。

# **6 Web** サービス

プリンターには革新的な Web 対応のソリューションが用意されており、インターネットへの迅速なア クセス、ドキュメントの取得、手間なく高速なドキュメントの印刷など、すべてコンピューターを使 用せずに行うことができます。

 $\overline{\mathbb{B}'}$  注記: これらの Web 機能を使用するには、プリンターをインターネットに接続する必要があります (Ethernet ケーブルまたはワイヤレス接続を使用)。プリンターが USB ケーブルを使用して接続されて いる場合、これらの Web 機能を使用することはできません。

このセクションでは、次のトピックについて説明します。

- Web サービスとは
- Web [サービスの設定](#page-74-0)
- Web [サービスの使用](#page-75-0)
- Web [サービスの削除](#page-76-0)

# **Web** サービスとは

#### **[HP ePrint]**

- **[HP ePrint]** は HP が提供する無償のサービスで、このサービスを使用すると HP ePrint 対応プリン ターにいつでもどこからでも印刷できます。 プリンターで Web サービスを有効にすると、プリ ンターに割り当てられる電子メール アドレスに電子メールを送信するだけで印刷できます。 特 別なドライバーやソフトウェアは必要ありません。 電子メールを送信できれば、 **[HP ePrint]** を 利用してどこからでも印刷できます。
	- 注記:HP Connected ( [www.hpconnected.com](http://www.hpconnected.com) ) にサインアップしてアカウントを作成し、サインイ ンして ePrint 設定を設定できます。

HP Connected でのアカウント登録が完了したら ( [www.hpconnected.com](http://www.hpconnected.com) ) サインインして、 **[HP ePrint]** ジョブ ステータスの表示、 **[HP ePrint]** プリンターのキューの管理、プリンターの **[HP ePrint]** の電子メール アドレスを使って印刷できるユーザーの管理、 **[HP ePrint]** ヘルプの表示を 行えるようになります。

#### **HP** プリント

HP プリントを使用すると、プリンターからフォーマット済みの Web コンテンツをすぐに見つけ て直接印刷できます。 ドキュメントをスキャンし、デジタル化して Web に保存することもでき ます。

HP プリントは、お店のクーポンをはじめ、家族の行事、ニュース、旅行、スポーツ、料理、写 真など、幅広いコンテンツを提供します。 一般的な写真サイトの画像をオンラインで表示し、印 刷することもできます。

App コンテンツのプリンターへの配信をスケジュール設定できる HP プリントもあります。

フォーマット済みコンテンツはお使いのプリンター専用にデザインされているため、テキストや 写真が切れたり、テキスト 1 行のみの追加ページが印刷されたりする心配がありません。 一部の プリンターでは、印刷プレビュー画面で用紙および印刷品質設定も選択できます。

# <span id="page-74-0"></span>**Web** サービスの設定

Web サービスをセットアップする前に、Ethernet またはワイヤレス接続のいずれかでプリンターがイ ンターネットに接続していることを確認します。

Web サービスをセットアップするには、次のいずれかの方法を使用します。

#### プリンターのコントロール パネルを使用して **Web** サービスを設定するには

- **1.** プリンターのコントロール パネル ディスプレイで、 **[**セットアップ**]** をタッチします。
- **2. [Web** サービス セットアップ**]** をタッチします。
- **3. [**同意する**]** をタッチして、Web サービスの使用条件に合意して、Web サービスを有効にします。
- **4. [**自動アップデート**]** 画面で、**[**はい**]** をタッチして、プリンターが製品の更新を自動的に確認しイ ンストールできるようにします。
- 注記:更新が使用可能になると、自動的にダウンロードされてインストールされ、プリンターが 再起動します。
- 学注記:プロキシ設定の入力を求められたら、ネットワークでプロキシ設定が使用されている場 合、画面の指示に従ってプロキシ サーバーを設定します。 プロキシの詳細情報がない場合は、 ネットワーク管理者またはネットワークを設定した人物にお問い合わせください。
- **5.** プリンターをサーバーに接続すると、情報ページが印刷されます。 情報ページに表示される指示 に従って、設定を行います。

#### 内蔵 **Web** サーバーを使用して **Web** サービスを設定するには

- **1.** EWS を開きます。詳細については、内蔵 Web [サーバーを](#page-91-0)参照してください。
- **2. [Web** サービス**]** タブをクリックします。
- **3. [Web** サービスの設定**]** セクションで、**[** セットアップ **]**、**[**続行**]** の順にクリックし、画面上の指示 に従って使用条件に同意します。
- **4.** メッセージが表示されたら、プリンターによるアップデートの確認とインストールを許可するこ とを選択します。
	- 注記:更新が使用可能になると、自動的にダウンロードされてインストールされ、プリンターが 再起動します。
- 注記:プロキシ設定の入力を求められたら、ネットワークでプロキシ設定が使用されている場 合、画面の指示に従ってプロキシ サーバーを設定します。 プロキシの詳細情報がない場合は、 ネットワーク管理者またはネットワークを設定した人物にお問い合わせください。
- **5.** プリンターをサーバーに接続すると、情報ページが印刷されます。 情報ページに表示される指示 に従って、設定を行います。

#### **HP** プリンター ソフトウェアを使用して **Web** サービスを設定するには**(Windows)**

- **1.** HP プリンター ソフトウェアを開きます。
- **2.** 表示されたウィンドウで、**[**印刷、スキャンおよびファクス**]** をダブルクリックして、[印刷] の下 の **[**プリンタを **Web** に接続**]** を選択します。 プリンターのホーム ページ (内蔵 Web サーバー) が 開きます。
- **3. [Web** サービス**]** タブをクリックします。
- <span id="page-75-0"></span>**4. [Web** サービスの設定**]** セクションで、**[** セットアップ **]**、**[**続行**]** の順にクリックし、画面上の指示 に従って使用条件に同意します。
- **5.** メッセージが表示されたら、プリンターによるアップデートの確認とインストールを許可するこ とを選択します。
- 注記:更新が使用可能になると、自動的にダウンロードされてインストールされ、プリンターが 再起動します。

注記:プロキシ設定の入力を求められたら、ネットワークでプロキシ設定が使用されている場 合、画面の指示に従ってプロキシ サーバーを設定します。 詳細情報がない場合は、ネットワー ク管理者またはネットワークを設定した人物にお問い合わせください。

**6.** プリンターをサーバーに接続すると、情報ページが印刷されます。 情報ページに表示される指示 に従って、設定を行います。

## **Web** サービスの使用

このセクションでは Web サービスの使用方法と設定方法について説明します。

- **HP ePrint**
- $\bullet$  HP [プリント](#page-76-0)

### **[HP ePrint]**

**[HP ePrint]** を使用するには、以下を実行します。

- インターネットに接続され電子メールの送受信ができるコンピューターまたはモバイル デバイ スがあることを確認します。
- プリンターで Web サービスを有効にします。 詳しくは、Web [サービスの設定を](#page-74-0)参照してくださ い。
- ヒント: **[HP ePrint]** 設定の管理と構成の詳細、および最新機能については、HP Connected の Web サイ ト ( [www.hpconnected.com](http://www.hpconnected.com) ) をご覧ください。

#### **[HP ePrint]** を使用してドキュメントを印刷するには

- **1.** コンピューターまたはモバイル デバイスで電子メール アプリケーションを開きます。
- **2.** 新しい電子メール メッセージを作成し、印刷するファイルを添付します。
- **3. [HP ePrint]** の電子メール アドレスを [宛先] フィールドに入力し、電子メール メッセージを送信 するためのオプションを選択します。

注記:[宛先] フィールドまたは [CC] フィールドには、追加の電子メール アドレスを入力しないで ください。 複数の電子メール アドレスがあると、 **[HP ePrint]** サーバーは印刷ジョブを受け付け ません。

#### **[HP ePrint]** 電子メールアドレスを調べるには

- **1.** プリンターのコントロール パネル ディスプレイで、 ( **[HP ePrint]** ) をタッチします。
- **2.** 電子メール アドレスをカスタマイズするには、**[**プリント情報**]** をタッチします。 プリンターか ら印刷される情報ページに、プリンター コードと電子メール アドレスの変更方法が記載されて います。

#### <span id="page-76-0"></span>**[HP ePrint]** をオフにするには

- **1.** プリンターのコントロール パネルで、 ぱ( |HP ePrint| )、 <mark>⇔</mark>(|Web サービスの設定|) の順にタッチ します。
- **2. [ ePrint]**、 **[**オフ**]** の順にタッチします。
- $\overline{\mathbb{B}}^n$ 注記: すべての Web サービスを削除するには、Web サービスの削除を参照してください。

#### **HP** プリント

HP プリントを使用すると、プリンターからフォーマット済みの Web コンテンツをすぐに見つけて直 接印刷できます。

#### **HP** プリントを使用するには

- **1.** プリンターのコントロール パネルで、 (**[HP** プリント**]**) をタッチします。
- **2.** 使用する HP プリントをタッチします。

個々の HP プリントの詳細については、Web サイト ( [www.hpconnected.com](http://www.hpconnected.com) ) にアクセスしてください。

#### **HP** プリントを管理するには

HPプリントを HP Connected で管理できます。 HP プリントの追加、設定、削除、およびプリンタ ーのコントロール パネル ディスプレイでの表示順の設定が行えます。

#### **HP** プリントをオフにする

- **1.** プリンターのコントロール パネルで、 n (|HP ePrint|)、 △ (|Web サービスの設定|) の順にタッチ します。
- **2. [HP** プリント**]**、 **[**オフ**]** の順にタッチします。

 $\overline{\mathbb{B}}^n$ 注記:すべての Web サービスを削除するには、Web サービスの削除を参照してください。

### **Web** サービスの削除

Web サービスを削除するには、次の手順に従います。

#### プリンターのコントロール パネルを使用して **Web** サービスを削除するには

- **1.** プリンターのコントロール パネル ディスプレイで、 ( **[HP ePrint]** )、 (**[Web** サービスの設定**]**) の順にタッチします。
- **2. [Web** サービスの削除**]** をタッチします。

#### 内蔵 **Web** サーバーを使用して **Web** サービスを削除するには

- **1.** EWS を開きます。 詳細は、内蔵 Web [サーバー](#page-91-0) を参照してください。
- **2. [Web** サービス**]** タブをクリックし、**[Web** サービスの設定**]** セクションの **[Web** サービスの削除**]** を クリックします。
- **3. [Web** サービスの削除**]** をクリックします。
- **4.** プリンターから Web サービスを削除するには、**[**はい**]** をクリックします。

# <span id="page-77-0"></span>**7** インク カートリッジのメンテナンス

このセクションでは、次のトピックについて説明します。

- インク カートリッジとプリント ヘッドの情報
- 推定インクレベルの確認
- [黒インクのみまたはカラーインクのみで印刷する](#page-78-0)
- インク [カートリッジの交換](#page-79-0)
- インク [カートリッジの注文](#page-80-0)
- [印刷サプライ品の保管](#page-81-0)
- [匿名の使用状況情報の保存](#page-81-0)
- インク [カートリッジ保証情報](#page-81-0)

# インク カートリッジとプリント ヘッドの情報

印刷の品質を保つために、HP インク カートリッジの取り扱い方について、次のことに注意してくだ さい。

- このユーザー ガイドの手順はインク カートリッジを交換するための手順です。初めて装着する ための手順ではありません。 初めて装着する場合は、プリンターに付属しているセットアップ ポスターの指示に従ってください。
- プリンターの電源をオフにする場合は、必ず(り(電源ボタン)を使用してください。 これにより、 プリントヘッドにキャップが付けられ、損傷から保護されます。
- プリント ヘッドのクリーニングを不必要に行わないでください。インクが無駄になり、カートリ ッジの寿命を縮めます。
- インク カートリッジは注意深く取り扱ってください。装着するときに、落としたり振ったり乱暴 に取り扱うと、印刷が不調になることがあります。
- プリンターを運搬する場合は次の項目に従い、プリンターからインクが漏れたり、プリンターに 何らかの損傷が生じたりしないようにします。
	- ー プリンターの電源を正しくオフにするには、(り(電源ボタン)を押します。内部の動作音が 完全に停止してから、プリンターのプラグを取り外します。
	- 運搬中は必ずプリンターを平らなところに置くようにします。プリンターの側面、背面、前 面、上面を下に向けて置かないでください。

△ 注意: 印刷品質の問題や、余分なインクの使用またはインク システムの損傷を避けるため、足りない カートリッジはできるだけ早く交換することをお勧めします。インク カートリッジが足りない場合 は、プリンターの電源を切らないでください。

# 推定インクレベルの確認

推定インク レベルは、プリンター ソフトウェアまたはプリンターのコントロール パネルで確認でき ます。

#### <span id="page-78-0"></span>プリンターのコントロール パネルから推定インク レベルを確認するには

**▲** [ホーム] 画面で (**[**インク**]** アイコン) をタッチして、推定インク レベルを表示します。

#### **HP** プリンター ソフトウェアからインク レベルを確認するには **(Windows)**

- **1.** HP プリンター ソフトウェアを開きます。
- **2.** プリンター ソフトウェア で、**[**推定インクレベル**]** をクリックします。

#### **HP** プリンター ソフトウェアからインク レベルを確認するには**(OS X)**

**1.** HP Utility を開きます。

HP Utility は、ハードディスクのトップ レベルにある アプリケーション フォルダー内の **Hewlett-Packard** フォルダーに存在します。

- **2.** ウィンドウの左側のデバイスの一覧から HP OfficeJet 7510 series を選択します。
- **3. [**サプライ用品のステータス**]** をクリックします。

推定インク レベルが表示されます。

- **4. [**すべての設定**]** をクリックし、**[**インフォメーションおよびサポート**]** パネルに戻ります。
- 注記:再充填または再生されたプリント カートリッジや、別のプリンターで使用されていたプリント カートリッジを取り付けた場合、インク レベル インジケーターが不正確であったり、表示されない 場合があります。
- 注記:インク レベルの警告およびインジケータは、インク交換の準備を促すことを目的としていま す。 インク残量が少ないという警告が表示されたら、印刷が滞らないよう、交換用のカートリッジを 準備してください。 メッセージが表示されるまでは、カートリッジを交換する必要はありません。
- 注記:カートリッジ内のインクは、印刷処理のさまざまな場面で消費されます。初期化処理で、プリ ンターとカートリッジの印刷準備を行う際や、プリントヘッドのクリーニングで、プリント ノズルを クリーニングしてインクの流れをスムーズにする際にも消費されます。 また、使用済みカートリッジ 内にはある程度のインクが残っています。詳細は、 [www.hp.com/go/inkusage](http://www.hp.com/go/inkusage) を参照してください。

# 黒インクのみまたはカラーインクのみで印刷する

この製品は、通常の使用状況では、カラー カートリッジのインクが切れたときに黒のカートリッジの みで印刷する設計にはなっていません。

ただし、お使いのプリンターは、カートリッジのインクが切れ始めた後でもなるべく長く印刷できる 仕組みになっています。

プリントヘッドに十分なインクがあるときには、1 つ以上のカラー カートリッジのインクが切れた場 合には黒インクのみで、黒のカートリッジのインクが切れた場合にはカラー インクのみで印刷するよ う選択することができます。

- 黒インクのみまたはカラー インクのみで印刷できる枚数には限りがあるため、黒インクまたはカ ラー インクのみで印刷しているときは、交換用インク カートリッジを用意してください。
- インクが不足して印刷できなくなると、1つ以上のカートリッジのインクがなくなったことを知 らせるメッセージが表示されます。印刷を再開するには、インクがなくなったカートリッジを交 換する必要があります。

<span id="page-79-0"></span>△注意:プリンターから取り外したままにしたときにインク カートリッジが損傷を受けないとしても、 プリンターを設定し、使用を開始したら、プリントヘッドに常にすべてのカートリッジを装着してお く必要があります。 1 つまたは複数のカートリッジ スロットを長時間空にしておくと、印刷品質の問 題が発生し、プリントヘッドが損傷する可能性があります。 最近カートリッジをプリンターから長時 間取り出したままにしたり、最近用紙の紙詰まりが発生したりして印刷品質が低下していることに気 づいた場合は、プリントヘッドをクリーニングしてください。 詳しくは[、プリントヘッドとインク](#page-128-0) カ [ートリッジのメンテナンスを](#page-128-0)参照してください。

# インク カートリッジの交換

プリンターの交換用インク カートリッジを用意していない場合は、インク [カートリッジの注文](#page-80-0)を参 照してください。 一部のインク カートリッジは、国/地域によってはご利用になれません。

△ 注意: 印刷品質の問題や、余分なインクの使用またはインク システムの損傷を避けるため、足りない カートリッジはできるだけ早く交換することをお勧めします。インク カートリッジが足りない場合 は、プリンターの電源を切らないでください。

使用済みインク サプライ品のリサイクルについては、HP インクジェット [サプライ品リサイクル](#page-145-0) プロ [グラム](#page-145-0)を参照してください。

#### インク カートリッジを交換するには

- **1.** プリンターの電源がオンであることを確認します。
- **2.** インク カートリッジのアクセス ドアを開きます。
- 注記:インク ホルダーが止まるのを待ってから、作業を続けてください。

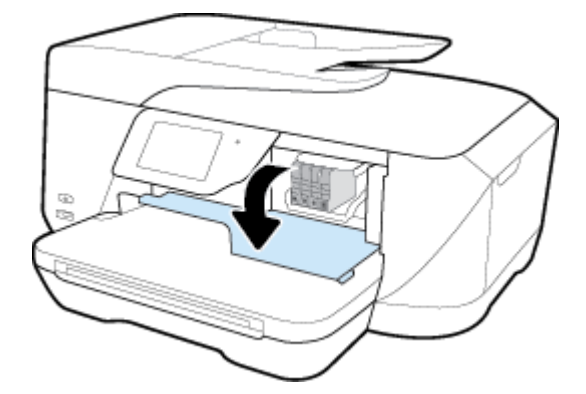

**3.** インク カートリッジの前面を押して固定を解除し、スロットから取り外します。

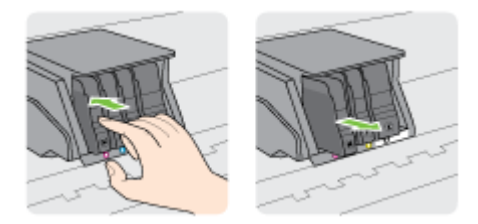

**4.** パッケージから新しいインク カートリッジを取り出します。

<span id="page-80-0"></span>**5.** 色分けされた文字を参考にしながら、空のスロットにインク カートリッジを差し込み、しっかり とスロットに固定されるまで押し込みます。

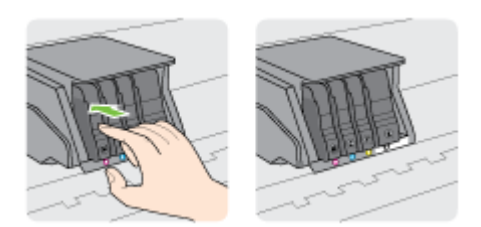

取り付けるインク カートリッジと同じ色の文字のスロットに、インク カートリッジを挿入して ください。

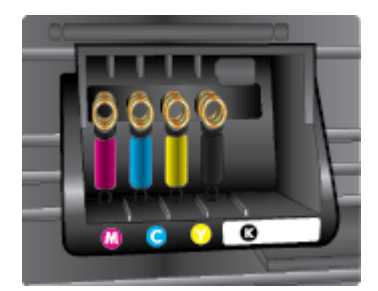

- **6.** 交換している各インク カートリッジに対して、3 から 5 の手順を繰り返してください。
- **7.** インク カートリッジ アクセス ドアを閉じます。

# インク カートリッジの注文

インク カートリッジを注文するには、 [www.hp.com](http://www.hp.com) にアクセスしてください。(現時点では、HP Web サイトの一部は英語版のみです。) カートリッジのオンライン注文は、取り扱っていない国/地域もあり ます。 電話によるご注文、販売代理店のご案内、ショッピング リストの印刷方法などに関する情報 が多くの国で提供されています。 さらに、[www.hp.com/buy/supplies](http://www.hp.com/buy/supplies) にアクセスすると、国ごとの HP 製品購入に関する情報が得られます。

インク カートリッジを交換する場合は、現在使用中のカートリッジと同じカートリッジ番号のものと 交換してください。カートリッジ番号は次の場所で確認できます。

- 交換するインク カートリッジのラベル。
- プリンターの内部のステッカー。 インク カートリッジ アクセス ドアを開いてステッカーの位 置を特定します。
- プリンター ソフトウェア で **[**ショッピング**]** をクリックし、**[**サプライ品のオンライン購入**]** をク リックします。
- 内蔵 Web サーバーで、 **[**ツール**]** タブをクリックし、**[**製品情報**]** の下の **[**インク ゲージ**]** をクリッ クします。 詳細は、内蔵 Web [サーバー](#page-91-0) を参照してください。

注記:プリンターに付属のセットアップ インク カートリッジは別途購入することができません。

# <span id="page-81-0"></span>印刷サプライ品の保管

- インク カートリッジはパッケージを未開封のまま保管し、使用するときに開封してください。
- インク カートリッジは、プリンター内に長期間置いておくことができます。 ただし、インク カ ートリッジの最適な状態を確保するには、(り(電源ボタン)を押してプリンターの電源を必ず正し く切ってください。
- インク カートリッジは、常温 (15~35℃) で保管してください。

## 匿名の使用状況情報の保存

本プリンターで使用される HP カートリッジには、プリンターの動作を補助するためのメモリ チップ が搭載されています。 また、このメモリ チップはプリンターの使用状況についての匿名情報を一部、 保存します。 カートリッジで印刷したページ数、ページ カバレッジ、印刷頻度、使用した印刷モー ドなどです。

HP は、これらの情報をお客様の印刷ニーズに合ったプリンタの開発に役立てています。 カートリッ ジのメモリ チップから収集されたデータには、カートリッジやプリンターのお客様やユーザーの特定 に利用可能な情報は含まれていません。

HP は、HP の無料回収およびリサイクル プログラム (HP Planet Partners: [www.hp.com/recycle](http://www.hp.com/recycle) )。このサ ンプリングから得られたメモリ チップは、今後の HP プリンター改良のために読み取られ、研究され ます。 このカートリッジのリサイクルを補助する HP パートナーも同様に、このデータにアクセスで きる場合があります。

第三者がカートリッジを所有すると、メモリ チップ上の匿名情報にアクセスできる場合があります。 もし、お客様がこの情報へのアクセスを許可したくない場合は、チップを動作不能にすることができ ます。 ただし、メモリ チップを動作不能にした後で、そのカートリッジを HP プリンターに使用する ことはできません。

この匿名情報の提供に懸念がある場合は、プリンターの使用状況情報を収集するメモリ チップの機能 をオフにして、この情報にアクセスできないようにすることができます。

#### 使用情報機能を無効にするには

- **1.** プリンターのコントロール パネルで、 **[**セットアップ**]** をタッチします。
- **2. [**基本設定**]** をタッチします。
- **3.** オプション リストの最後までフリックし、**[**匿名データを自動的に送信**]** オプションと **[**匿名使用 状況情報の保存**]** オプションをオフに切り替えます。

注記:使用情報機能をオンにするには、出荷時のデフォルト設定を復元します。

注記:メモリチップのプリンター使用情報を回収する機能をオフにしても、引き続き HP プリンター でそのカートリッジを使用することができます。

# インク カートリッジ保証情報

HP カートリッジの保証は、指定された HP 製プリンティング デバイスで使用された場合に適用されま す。 この保証は、詰め替え、再生、刷新、誤用、改造のいずれかを受けた HP インク製品には適用さ れません。

保証期間中、HP 製インクが消耗していないことと、保証期限日付に達していないことを条件として、 製品に保証が適用されます。保証期間終了日は、製品に YYYY-MM 形式で表示されている場合がありま す。

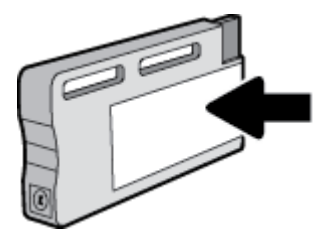

# <span id="page-83-0"></span>**8** ネットワーク設定

その他の詳細設定は、プリンターのホーム ページ (内蔵 Web サーバー (EWS)) から利用できます。 詳し くは、内蔵 Web [サーバー](#page-91-0)を参照してください。

このセクションでは、次のトピックについて説明します。

- ワイヤレス通信用のプリンターのセットアップ
- [ネットワーク設定を変更する](#page-86-0)
- [Wi-Fi Direct](#page-87-0) の使用

# ワイヤレス通信用のプリンターのセットアップ

- 開始する前に
- ワイヤレス [ネットワークでのプリンターのセットアップ](#page-84-0)
- [接続タイプの変更](#page-84-0)
- [ワイヤレス接続のテスト](#page-85-0)
- [プリンターのワイヤレス機能のオンとオフの切り替え](#page-86-0)
- 注記:プリンターを接続する際に問題が発生した場合は、[ネットワークおよび接続問題](#page-120-0) を参照して ください。
- ヒント:プリンターのワイヤレス設定および使用方法の詳細は、HP ワイヤレス プリンティング セン ターの Web サイト ( [www.hp.com/go/wirelessprinting](http://www.hp.com/go/wirelessprinting) ) をご覧ください。

### 開始する前に

以下を確認してください。

- プリンターが Ethernet ケーブルを使用してネットワーク接続されていないことを確認します。
- ワイヤレス ネットワークが正しく設定され、正しく動作していることを確認します。
- プリンターとプリンターを使用するコンピューターが、同じネットワーク (サブネット) にあるこ とを確認します。

プリンターの接続中に、ワイヤレス ネットワーク名 (SSID) とワイヤレス パスワードの入力を求められ る場合があります。

- ワイヤレス ネットワーク名は、ワイヤレス ネットワークの名前です。
- ワイヤレス パスワードは、他人が許可なしにワイヤレス ネットワークに接続するのを防ぐため のものです。必要なセキュリティのレベルに応じて、ワイヤレスネットワークでは WPA パスフ レーズまたは WEP キーを使用できます。

ワイヤレス ネットワークをセットアップしてからネットワーク名またはセキュリティ パスキーを変 更していない場合は、ワイヤレス ルーターの背面または側面にこれらの情報が記載されている場合が あります。

ネットワーク名またはセキュリティ パスワードがわからない場合や思い出せない場合は、コンピュー ターまたはワイヤレス ルーターに付属しているマニュアルを参照してください。 それでもこの情報

が見つからない場合は、ネットワーク管理者またはワイヤレス ネットワークを設定した人物にお問い 合わせください。

### <span id="page-84-0"></span>ワイヤレス ネットワークでのプリンターのセットアップ

プリンターのコントロール パネル ディスプレイからワイヤレス セットアップ ウィザードを使用し て、ワイヤレス通信を設定します。

- 注記:続行する前に、[開始する前に](#page-83-0) にあるリストに目を通してください。
	- 1. プリンターのコントロール パネルで、(WII) (ワイヤレス)をタッチします。
	- **2.** ( **[**設定**]** ) にタッチします。
	- **3. [**ワイヤレス設定**]** をタッチします。
	- **4. [[**ワイヤレス セットアップ ウィザード**]]** をタッチします。
	- **5.** 画面の指示に従って、セットアップを完了します。

既に USB 接続などの別の接続方法でプリンターを使用している場合は、接続タイプの変更の指示に 従ってワイヤレス ネットワークでプリンターをセットアップしてください。

#### 接続タイプの変更

HP プリンター ソフトウェアをインストールし、コンピューターまたはネットワークにプリンターを 接続したら、そのソフトウェアを使用して接続タイプを (たとえば、USB 接続からワイヤレス接続へ) 変更できます。

注記:Ethernet ケーブルを接続すると、プリンターのワイヤレス機能はオフになります。

#### **Ethernet** 接続をワイヤレス接続に変更するには**(Windows)**

- **1.** Ethernet ケーブルをプリンターから取り外します。
- **2.** インストールしたら、プリンター ソフトウェアを開きます。

ワイヤレス セットアップ ウィザードを実行してワイヤレス接続を確立します。 詳しくは、ワイ ヤレス ネットワークでのプリンターのセットアップを参照してください。

#### **USB** 接続からワイヤレス ネットワークに変更するには**(Windows)**

続行する前に、[開始する前に](#page-83-0) にあるリストに目を通してください。

- **1.** オペレーティング システムに応じて、以下のいずれかを実行します。
	- **Windows 8.1**: [スタート] 画面の左下隅にある下矢印をクリックして、プリンター名を選択 してから **[**ユーティリティ**]** をクリックします。
	- **Windows 8**:[スタート] 画面上の何も表示されていない領域を右クリックし、アプリ バーの **[**すべてのアプリ**]** をクリックして、プリンター名を選択して、**[**ユーティリティ**]** をクリック します。
	- **Windows 7**、**Windows Vista**、**Windows XP**: コンピューターのデスクトップで、**[**スタート**]** を クリックし、**[**すべてのプログラム**]** を選択します。次に、**[HP]** をクリックして、プリンター のフォルダーをクリックします。
- **2. [**プリンタのセットアップとソフトウェア**]** をクリックします。
- **3. [USB** 接続プリンターのワイヤレスへの変換**]** を選択します。 画面の指示に従ってください。

#### <span id="page-85-0"></span>**USB** または **Ethernet** 接続をワイヤレス接続に変更するには**(OS X)**

続行する前に、[開始する前に](#page-83-0) にあるリストに目を通してください。

- **1.** プリンターをワイヤレス ネットワークに接続します。
- **2. [**システム環境設定**]** を開きます。
- **3.** オペレーティング システムに応じて、**[**ハードウェア**]** セクションの **[**プリントとファクス**]** 、 **[**印 刷、スキャンおよびファクス**]** 、または **[**プリンターとスキャナー**]** をクリックします。
- **4.** 左のペインでプリンターを選択し、リストの一番下の をクリックします。 現在の接続に対して ファクス エントリがある場合、ファクス エントリにも同じ操作を実行します。
- **5.** HP Utility を開きます。

HP Utility は、ハードディスクのトップ レベルにある アプリケーション フォルダー内の **Hewlett-Packard** フォルダーに存在します。

**6. [**デバイス**]** > **[HP** オート ワイヤレス コネクト**]** を選択し、画面の指示に従います。

USB からワイヤレス接続に変更する方法の詳細について説明します。

[詳細についてはここをクリックしてオンラインに接続します。](http://h20180.www2.hp.com/apps/Nav?h_pagetype=s-924&h_client=s-h-e004-01&h_keyword=lp70015-win-OJ7510&h_lang=ja&h_cc=ja) (現時点では、この Web サイトはすべ ての言語には対応していません)。

#### ワイヤレス接続を **USB** または **Ethernet** 接続に変更するには**(Windows)**

● USB または Ethernet ケーブルをプリンターに接続します。

#### ワイヤレス接続を **USB** または **Ethernet** 接続に変更するには**(OS X)**

プリンターを印刷キューに追加してください。

- **1. [**システム環境設定**]** を開きます。
- **2.** オペレーティング システムに応じて、**[**ハードウェア**]** セクションの **[**プリントとファクス**]** 、 **[**印 刷、スキャンおよびファクス**]** 、または **[**プリンターとスキャナー**]** をクリックします。
- **3.** 左のペインでプリンターを選択し、リストの一番下の をクリックします。 現在の接続に対して ファクス エントリがある場合、ファクス エントリにも同じ操作を実行します。
- **4.** HP Utility を開きます。

HP Utility は、ハードディスクのトップ レベルにある アプリケーション フォルダー内の **Hewlett-Packard** フォルダーに存在します。

**5. [**デバイス**]** > **[**新しいデバイスのセットアップ**]** を選択し、画面の指示に従います。

### ワイヤレス接続のテスト

プリンターのワイヤレス接続に関する情報を取得するためワイヤレス テスト レポートを印刷しま す。 ワイヤレス テスト レポートには、プリンターの状態、ハードウェア (MAC) アドレス、IP アドレ スに関する情報が記載されています。 プリンターをネットワークに接続している場合、このテスト レポートには、ネットワーク設定についての詳細が表示されます。

<span id="page-86-0"></span>ワイヤレス テスト レポートを印刷するには

- 1. プリンターのコントロール パネルで、(10イヤレス ボタン)、〇(設定|)をタッチします。
- **2. [**レポートの印刷**]** をタッチします。
- **3. [**ワイヤレス テスト レポート**]** をタッチします。

### プリンターのワイヤレス機能のオンとオフの切り替え

プリンターのワイヤレス機能がオンの場合、プリンターのコントロール パネル上の青いワイヤレス ランプが点灯します。

- 注記:Ethernet ケーブルをプリンターに接続すると、自動的にワイヤレス機能がオフになり、ワイヤ レス ランプも消灯します。
	- 1. プリンターのコントロール パネルで、(\*1)(ワイヤレス ボタン)、△(「設定|)をタッチします。
	- **2. [**ワイヤレス設定**]** をタッチします。
	- **3. [**ワイヤレス**]** をタッチしてオン、オフを切り替えます。

# ネットワーク設定を変更する

プリンターのコントロール パネルから、プリンターのワイヤレス接続の設定や管理を行ったり、さま ざまなネットワーク管理タスクを実行したりできます。 このタスクには、ネットワーク設定の表示と 変更、ネットワークのデフォルト設定の復元、ワイヤレス機能のオン/オフ設定などが含まれます。

△注意:必要に応じて、ネットワークを設定することができます。ただし、ネットワーク管理に詳しく ない場合は、リンク速度、IP 設定、デフォルトゲートウェイ、ファイアウォール設定などの設定を変 更しないでください。

#### ネットワーク設定を印刷するには

次のいずれかの操作を実行します。

- プリンターのコントロール パネルで、(φ) (ワイヤレス) または <del>人</del> (Ethernet) をタッチします。 ネ ットワーク ステータス画面が表示されます。 **[**詳細の印刷**]** をタッチしてネットワーク設定ペー ジを印刷します。
- プリンターのコントロール パネルで、 **[**セットアップ**]** 、 **[**レポート**]** の順にタッチし、さらに**[**ネ ットワーク設定レポート**]** をタッチします。

#### リンク速度を設定するには

ネットワーク上でのデータ送信速度を変更することができます。デフォルトの設定は **[**自動**]** です。

- **1.** プリンターのコントロール パネルで、 **[**セットアップ**]** 、**[**ネットワーク セットアップ**]** の順にタ ッチします。
- **2.** [Ethernet 設定] をタッチします。
- **3. [**詳細設定**]** を選択します。
- **4. [**リンク速度**]** をタッチします。
- **5.** お使いのネットワーク ハードウェアに適したオプションを選択します。

#### <span id="page-87-0"></span>**IP** 設定を変更するには

デフォルトの IP 設定は **[**自動**]** で、IP 設定を自動的に行いますが、 ネットワーク管理に詳しく、さま ざまな設定 (IP アドレス、サブネット マスク、またはデフォルト ゲートウェイなど) を使用する場合 は、それらの設定を手動で変更できます。

- ヒント:手入力 IP アドレスを設定する前に、自動モードを使用してプリンターをネットワークに接続 することを推奨します。 これにより、ルーターがプリンターでその他の必要な設定 (サブネット マス ク、デフォルト ゲートウェイ、DNS アドレスなど)を行えるようになります。
- 注意:IP アドレスを手動で割り当てる場合は慎重に行ってください。インストール時入力した IP アド レスが正しくないと、お使いのネットワーク コンポーネントをプリンターに接続できなくなります。
	- **1.** プリンターのコントロール パネルで、 (ワイヤレス) または (Ethernet) をタッチします。
	- **2.** ( **[**設定**]** ) にタッチします。
	- **3. [Ethernet** 設定**]** または **[**ワイヤレス設定**]** をタッチします。
	- **4. [**詳細設定**]** をタッチします。
	- **5. [IP** 設定**]** をタッチします。
	- **6.** IP アドレスを変更するとプリンターがネットワークから削除されることを知らせるメッセージ が表示されます。 **[OK]** をタッチして続行します。
	- **7.** デフォルトで **[**自動**]** が選択されています。設定を手動で変更するには、**[**手動**]** をタッチし、次の 設定に対する適切な情報を入力します。
		- **[IP** アドレス**]**
		- **[**サブネットマスク**]**
		- **[**デフォルト ゲートウェイ**]**
		- **[DNS** アドレス**]**
	- **8.** 変更を入力し、 **[**完了**]** をタッチします。
	- **9. [OK]** をタッチします。

## **Wi-Fi Direct** の使用

Wi-Fi Direct では、コンピューター、スマートフォン、タブレット、その他のワイヤレス対応デバイス から、既存のワイヤレス ネットワークに接続せずにワイヤレス印刷を実行できます。

#### **Wi-Fi Direct** 使用のガイドライン

- コンピューターまたはモバイル デバイスに必要なソフトウェアが存在することを確認します。
	- コンピューターを使用する場合、プリンターに付属するプリンター ソフトウェアがインス トールされている必要があります。

コンピューターに HP プリンター ソフトウェアをインストールしていない場合は、最初に Wi-Fi Direct に接続し、次にプリンター ソフトウェアをインストールしてください。 プリン ター ソフトウェアによって接続タイプの入力を求められたら、**[**ワイヤレス**]** を選択します。

- モバイル デバイスを使用する場合、互換性のある印刷アプリケーションがインストールさ れている必要があります。 モバイル印刷に関する詳細は、[www.hp.com/global/us/en/eprint/](http://www.hp.com/global/us/en/eprint/mobile_printing_apps.html) [mobile\\_printing\\_apps.html](http://www.hp.com/global/us/en/eprint/mobile_printing_apps.html) をご覧ください。
- プリンターの Wi-Fi Direct がオンであることを確認します。
- 最大5台のコンピューターとモバイルデバイスが、同じ Wi-Fi Direct 接続を使用できます。
- Wi-Fi Direct は、プリンターが USB ケーブルでコンピューターに接続されている場合や、ワイヤレ ス接続を使用してネットワークに接続されている場合も使用できます。
- Wi-Fi Direct を使用して、コンピューター、モバイル デバイス、またはプリンターをインターネッ トに接続することはできません。

#### **Wi-Fi Direct** をオンにするには

- **1.** プリンターのコントロール パネルで、 (Wi-Fi Direct) をタッチします。
- **2.** ([設定])にタッチします。
- **3.** ディスプレイに Wi-Fi Direct が **[**オフ**]** であることが表示される場合は、**[Wi-Fi Direct]** をタッチし てオンにします。
- ヒント:EWS から Wi-Fi Direct をオンにすることもできます。 EWS の使用の詳細については[、内蔵](#page-91-0) Web [サーバー](#page-91-0) を参照してください。

#### ワイヤレス対応モバイル デバイスから印刷するには

モバイル デバイスに互換性のある印刷アプリケーションがインストールされていることを確認しま す。 詳細は、[www.hp.com/global/us/en/eprint/mobile\\_printing\\_apps.html](http://www.hp.com/global/us/en/eprint/mobile_printing_apps.html) をご覧ください。

- **1.** プリンターで Wi-Fi Direct がオンになっていることを確認します。
- **2.** モバイル デバイスの Wi-Fi 接続をオンにします。 詳細は、モバイル デバイスに付属のマニュア ルを参照してください。
- 注記:お使いのモバイル デバイスが Wi-Fi をサポートしていない場合は、Wi-Fi Direct を使用する ことはできません。
- **3.** モバイル デバイスから新しいネットワークに接続します。 新しいワイヤレス ネットワークまた はホットスポットに接続する際に普段使用している操作を実行してください。 表示されるワイ ヤレス ネットワークのリストから、Wi-Fi Direct 名を選択します。たとえば、 **[DIRECT-\*\*-HP OfficeJet XXXX**] (ここで、\*\* はプリンターを識別する一意の文字で、XXXX はプリンター上にある プリンター モデル) などです。

指示に従って、Wi-Fi Direct のパスワードを入力します。

**4.** ドキュメントを印刷します。

#### ワイヤレス対応コンピューターから印刷するには**(Windows)**

- **1.** プリンターで Wi-Fi Direct がオンになっていることを確認します。
- **2.** コンピューターの Wi-Fi 接続をオンにします。 詳細は、コンピューターに付属のマニュアルを参 照してください。
- $\overline{\mathbb{B}}$  注記:お使いのコンピューターが Wi-Fi をサポートしていない場合は、Wi-Fi Direct を使用するこ とはできません。
- **3.** コンピューターから新しいネットワークに接続します。 新しいワイヤレス ネットワークまたは ホットスポットに接続する際に普段使用している操作を実行してください。 表示されるワイヤ レス ネットワークのリストから、Wi-Fi Direct 名を選択します。たとえば、[DIRECT-\*\*-HP OfficeJet **XXXX]** (ここで、\*\* はプリンターを識別する一意の文字で、XXXX はプリンター上にあるプリンタ ー モデル) などです。

指示に従って、Wi-Fi Direct のパスワードを入力します。

- **4.** プリンターがインストールされ、ワイヤレス ネットワーク経由でコンピューターに接続されてい る場合は、ステップ 5 に進みます。 プリンターがインストールされ、USB ケーブルでコンピュー ターに接続されている場合、前述の手順を実行して HP Wi-Fi Direct 接続を使用して プリンター ソ フトウェア をインストールします。
	- **a.** オペレーティング システムに応じて、以下のいずれかを実行します。
		- **Windows 8.1**: [スタート] 画面の左下隅にある下矢印をクリックして、プリンター名を 選択してから **[**ユーティリティ**]** をクリックします。
		- **Windows 8**:[スタート] 画面上の何も表示されていない領域を右クリックし、アプリ バ ーの **[**すべてのアプリ**]** をクリックして、プリンター名を選択して、**[**ユーティリティ**]**  をクリックします。
		- **Windows 7**、**Windows Vista**、**Windows XP**: コンピューターのデスクトップで、**[**スター ト**]** をクリックし、**[**すべてのプログラム**]** を選択します。次に、**[HP]** をクリックして、 プリンターのフォルダーをクリックします。
	- **b. [**プリンタ セットアップとソフトウェア**]**をクリックしてから、**[**新しいプリンタを接続する**]**  をクリックします。
	- **c. [**接続オプション**]** ソフトウェア画面が表示されたら、**[**ワイヤレス**]** を選択します。
	- **d.** 検出されたプリンターのリストからお使いの HP プリンターを選択します。
	- **e.** 画面の指示に従ってください。
- **5.** ドキュメントを印刷します。

#### ワイヤレス対応コンピューターから印刷するには**(OS X)**

- **1.** プリンターで Wi-Fi Direct がオンになっていることを確認します。
- **2.** コンピューターで Wi-Fi をオンにします。

詳しくは、Apple 提供のマニュアルを参照してください。

3. Wi-Fi アイコンをクリックし、Wi-Fi Direct 名を選択します。たとえば、 [DIRECT-\*\*-HP OfficeJet **XXXX]** (ここで、\*\* はプリンターを識別する一意の文字で、XXXX はプリンター上にあるプリンタ ー モデル) などです。

Wi-Fi Direct でセキュリティが有効になっている場合、プロンプトに従ってパスワードを入力しま す。

- **4.** プリンターを追加します。
	- **a. [**システム環境設定**]** を開きます。
	- **b.** オペレーティング システムに応じて、**[**ハードウェア**]** セクションの **[**プリントとファクス**]** 、 **[**印刷、スキャンおよびファクス**]** 、または **[**プリンターとスキャナー**]** をクリックします。
	- **c.** 左側のプリンターのリストの下の + をクリックします。
	- **d.** 検出されたプリンターのリストからプリンターを選択し (プリンター名の隣の右側の列に "Bonjour" という語が表示されています)、**[**追加**]** をクリックします。

Wi-Fi Direct のオンライン トラブルシューティングを実行する場合や、Wi-Fi Direct の設定に関

する追加のヘルプが必要な場合は[、ここをクリックしてください](http://h20180.www2.hp.com/apps/Nav?h_pagetype=s-924&h_client=s-h-e004-01&h_keyword=lp70046-win-OJ7510&h_lang=ja&h_cc=ja)。 (現時点では、この Web サイトは すべての言語には対応していません)。

# <span id="page-91-0"></span>**9** プリンター管理ツール

このセクションでは、次のトピックについて説明します。

- ツールボックス(Windows)
- HP Utility (OS X)
- 内蔵 Web サーバー

# ツールボックス**(Windows)**

ツールボックスでは、プリンターのメンテナンス情報が提供されます。

 $\overline{\mathbb{F}}$  注記:お使いのコンピューターがシステム要件を満たしている場合は、HP ソフトウェア CD からツー ルボックスをインストールできます。 システムの要件は、Readme ファイルにあります。このファイ ルは、プリンターに付属の HP プリンター ソフトウェア CD に収録されています。

ツールボックスを開くには

- **1.** HP プリンター ソフトウェアを開きます。 詳しくは、HP プリンター [ソフトウェアを開きます](#page-31-0) [\(Windows\)](#page-31-0)を参照してください。
- **2. [**印刷、スキャン、ファクス**]** をクリックします。
- **3. [**プリンタのメンテナンス**]** をクリックします。

# **HP Utility (OS X)**

HP Utility には、プリント設定の構成、プリンターの位置調整、サプライ品のオンライン注文、および Web サイトのサポート情報の検索などのツールが含まれています。

注記:HP Utility で使用できる機能は、選択したプリンターによって異なります。

インク レベルの警告およびインジケーターが示すインク レベルは、インク交換のタイミングを示す 予測にすぎません。 インク残量が少ないという警告メッセージが表示されたら、印刷できなくなる前 に交換用のカートリッジを準備してください。 印刷品質が望ましくないレベルに達するまでは、カー トリッジを交換する必要はありません。

ハードディスクのトップ レベルにある **[**アプリケーション**]** フォルダー内の **[Hewlett-Packard]** フォル ダーにある HP Utility をダブルクリックします。

## 内蔵 **Web** サーバー

プリンターがネットワークに接続されている場合、内蔵 Web サーバー (EWS) を使用してコンピュータ からステータス情報の表示、設定の変更、およびプリンターの管理などを行うことができます。

- 注記:一部の設定を表示または変更するには、パスワードが必要です。
- 注記:内蔵 Web サーバーは、インターネットに接続しなくても、開いて使用できます。ただし、一部 の機能が使用できません。
- Cookie について
- 内蔵 Web サーバーを開く
- 内蔵 Web [サーバーを開けない](#page-93-0)

### **Cookie** について

内蔵 Web サーバー (EWS) は、ブラウザからページを表示したときに小さいテキスト ファイル (Cookie) をハード ディスクに作成します。 これらのファイルにより EWS は次回アクセス時にユーザーのコン ピューターを認識することができます。 例えば、EWS 言語を設定した場合、選択した言語が Cookie に記憶されるので、次に EWS を開いたときに、ページがその言語で表示されます。 一部の Cookie (ユ ーザー固有の設定を記憶する Cookie など) は手動で消去するまでコンピューターに保存されていま す。

ブラウザの設定によって、すべての Cookie を受け入れることも、Cookie が書き込まれる前に警告する こともできます。これにより、どの Cookie を受け入れ、どれを拒否するかを選択できます。 また、ブ ラウザを使用して不要な Cookie を削除することもできます。

デバイスによっては、Cookie を無効にすると、以下の機能のどれかが使用できなくなる場合がありま す。

- 一部のセットアップ ウィザードの使用
- EWS ブラウザ言語設定の記憶
- EWS ホーム ページのパーソナライズ

プライバシーおよび Cookie 設定の変更方法と、Cookie の表示または削除方法については、Web ブラウ ザで利用できるドキュメントを参照してください。

### 内蔵 **Web** サーバーを開く

ネットワークまたは Wi-Fi Direct 経由で内蔵 Web サーバーにアクセスできます。

#### ネットワーク経由で内蔵 **Web** サーバーを開く

1. プリンターのIPアドレスまたはホスト名を確認するには、Mpl(ワイヤレス)または み (Ethernet) をタッチするか、ネットワーク設定ページを印刷します。

注記:プリンターがネットワークに接続され、IP アドレスが指定されている必要があります。

**2.** コンピューターでサポートされている Web ブラウザで、プリンターに割り当てられている IP ア ドレスまたはホスト名を入力します。

例えば、IP アドレスが 123.123.123.123 の場合、以下のアドレスを Web ブラウザに入力します。 http://123.123.123.123

#### **Wi-Fi Direct** から内蔵 **Web** サーバーを開くには

- **1.** プリンターのコントロール パネルで、 (Wi-Fi Direct) をタッチします。
- **2.** ( **[**設定**]** ) にタッチします。
- **3.** ディスプレイに Wi-Fi Direct が **[**オフ**]** であることが表示される場合は、**[Wi-Fi Direct]** をタッチし てオンにします。

<span id="page-93-0"></span>**4.** ワイヤレス コンピューターから、ワイヤレスをオンにし、Wi-Fi Direct 名 (例: **[DIRECT-\*\*-HP OfficeJet XXXX**] (ここで、\*\* はプリンターを識別する一意の文字で、XXXX はプリンター上にある プリンター モデルです。)

指示に従って、Wi-Fi Direct のパスワードを入力します。

**5.** コンピューターのサポートされた Web ブラウザで、次のアドレスを入力します。 http:// 123.123.123.123

### 内蔵 **Web** サーバーを開けない

#### ネットワーク設定の確認

- 電話コードまたはクロスオーバー ケーブルを使用してプリンターをネットワークに接続してい ないことを確認します。
- ネットワーク ケーブルがプリンター本体にしっかりと接続されていることを確認します。
- ネットワーク ハブ、スイッチ、またはルーターがオンになり、正しく作動していることを確認し ます。

#### コンピューターの確認

● お使いのコンピューターがネットワークに接続されていることを確認します。

#### **Web** ブラウザの確認

- Webブラウザがシステム最小要件を満たしていることを確認します。 詳細については、HPプリ ンター ソフトウェア CD に収録されているプリンターの Readme ファイルに記載されているシス テムの要件を参照してください。
- お使いの Web ブラウザーでインターネットに接続するためにプロキシ設定を使用している場合 は、これらの設定をオフに設定してみてください。詳細については、使用している Web ブラウザ で使用可能なマニュアルを参照してください。
- お使いの Web ブラウザで JavaScript と cookies が有効になっていることを確認してください。詳 細については、使用している Web ブラウザで使用可能なマニュアルを参照してください。

#### プリンターの **IP** アドレスの確認

- プリンターの IP アドレスを確認するには、ネットワーク設定ページを印刷して IP アドレスを取 得します。 プリンターのコントロール パネル ディスプレイで、**[**セットアップ**]** 、**[**レポート**]** の 順にタッチし、さらに**[**ネットワーク設定レポート**]** をタッチします。
- コマンド プロンプト (Windows) またはネットワーク ユーティリティ (OS X) から、プリンターの IP アドレスを使用して PING コマンドを実行します。
	- 注記:OS X Lion および OS X Mountain Lion: ネットワーク ユーティリティは、ハードディスクの トップ レベルにある **[**アプリケーション**]** フォルダー内の **[**ユーティリティ**]** フォルダーに存在し ます。

OS X Mavericks: **[Finder]** を開いて、Option キーを押しながら、**[Apple]** ( ) メニューの**[**システム情 報**]** を選択します。 **[**ウィンドウ **>** ネットワーク ユーティリティ**]** を選択します。

例えば、IP アドレスが 123.123.123.123 の場合、以下をコマンド プロンプトに入力します (Windows)。

注記:プリンターの HP Wi-Fi Direct がオンで、プリンターの IP アドレスがわかっている場合も、 EWS にアクセスできます。

C:\ping 123.123.123.123

または

ネットワーク ユーティリティ (OS X) で、**[Ping]** タブをクリックし、ボックスに 123.123.123.123 を入力して、**[Ping]** をクリックします。

応答が表示された場合、IP アドレスは正しいということです。タイムアウト応答が表示された場 合は、IP アドレスが間違っています。

ヒント:Windows を実行しているコンピューターを使用している場合、HP オンライン サポート Web サイト [www.hp.com/support](http://h20180.www2.hp.com/apps/Nav?h_pagetype=s-001&h_page=hpcom&h_client=s-h-e008-1&h_product=7127197&h_lang=ja&h_cc=ja) にアクセスしてください。この Web サイトには、プリンターに関する多 くの一般的な問題の解決に役立つ情報とユーティリティが用意されています。

# **10** 問題の解決法

このセクションでは、一般的な問題のソリューションを示します。 お使いのプリンターが正しく動作 しないときに、ここに記載された提案にしたがっても問題が解決できなかった場合は、HP [サポート](#page-130-0)  に一覧されるサポート サービスのいずれかを問題の解決にお役立てください。

このセクションでは、次のトピックについて説明します。

- 紙詰まりと給紙の問題
- [印刷問題](#page-101-0)
- [コピーの問題](#page-110-0)
- [スキャンの問題](#page-110-0)
- [ファクスの問題](#page-110-0)
- [ネットワークおよび接続問題](#page-120-0)
- [プリンターのハードウェアに関する問題](#page-122-0)
- [プリンターのコントロール](#page-123-0) パネルからのヘルプの参照
- プリンター [レポートの確認](#page-123-0)
- Web [サービスの使用に関する問題を解決する](#page-124-0)
- [プリンターの保守](#page-125-0)
- [デフォルトおよび設定の復元](#page-129-0)
- HP [サポート](#page-130-0)

## 紙詰まりと給紙の問題

何を実行しますか?

### 紙詰まりの解消

[紙詰まり問題を解決します。](http://h20180.www2.hp.com/apps/Nav?h_pagetype=s-924&h_client=s-h-e004-01&h_keyword=lp70005-all-OJ7510&h_lang=ja&h_cc=ja) HP オンライン トラブルシューティング ウィザードを使用する プリンターまたは自動ドキュメント フィーダ内の紙詰まりを解消するため、お よび用紙や給紙の問題を解決するための指示です。

 $\overline{\mathbb{B}}$  注記 : HP オンライン トラブルシューティング ウィザードがお客様の言語で利用できない場合があり ます。

#### ヘルプで紙詰まりを解消するための一般的な手順を読む

紙詰まりは、プリンター内部の複数の箇所で発生する可能性があります。

△ 注意 : プリントヘッドの損傷を避けるため、できるだけ早く紙詰まりを解消します。

#### 内部の紙詰まりを解消するには

- △ 注意:詰まった用紙がある場合にプリンター前面から引っ張らないでください。 その場合は、以下の 手順に従って紙詰まりを解消してください。 プリンター前面から詰まった用紙を引っ張ると、用紙が 破れてプリンター内部に紙切れが残る可能性があります。 プリンター内部に紙切れが残っていると、 紙詰まりが起こりやすくなります。
	- **1.** (電源ボタン) を押して、プリンターの電源をオフにします。
	- **2.** 排紙トレイから用紙をすべて取り出します。
	- **3.** 後部アクセスドアから紙詰まりを解消するには
		- **a.** 後部アクセス ドアの両側にあるボタンを押し、ドアを引っ張ってプリンターから取り外し ます。

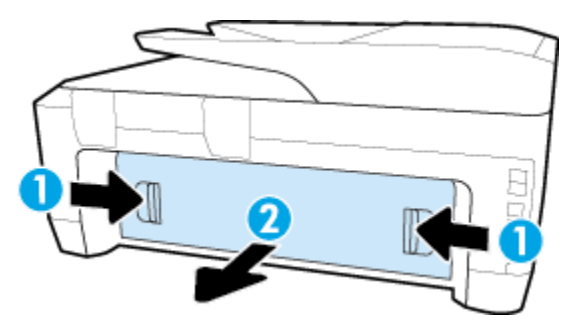

**b.** プリンター内部に詰まった用紙を見つけ、両手でそっとつかんで手前に引きます。

△ 注意:ローラーから引き出している途中に用紙が破れてしまった場合、ローラーとホイール を点検して、プリンターの中に紙切れが残っていないか確認してください。 光を当てて、プリンターの内部に破れた用紙の切れ端が残っていないかチェックします。 プリンターに紙切れが残っていると、紙詰まりが起こりやすくなります。

- **c.** 後部アクセス ドアをカチッとはまるまでスライドさせて、プリンターに再度取り付けます。
- **4.** プリンターの正面を確認します。
	- **a.** インク ホルダー アクセス ドアを開きます。

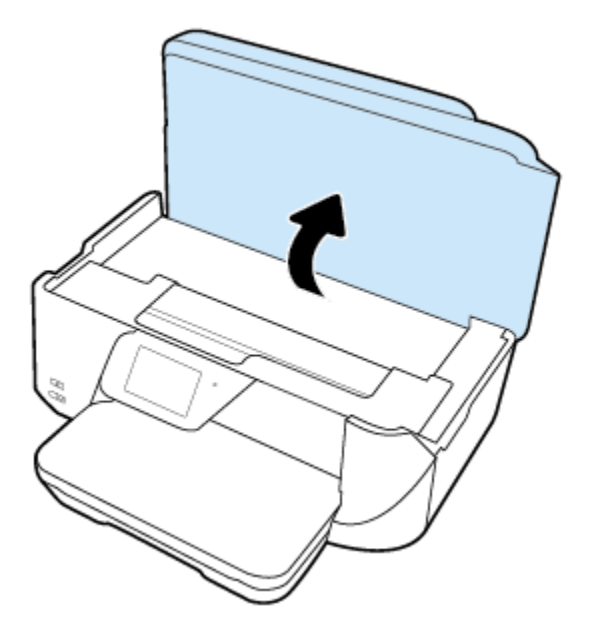

**b.** インク カートリッジのアクセス ドアを開きます。

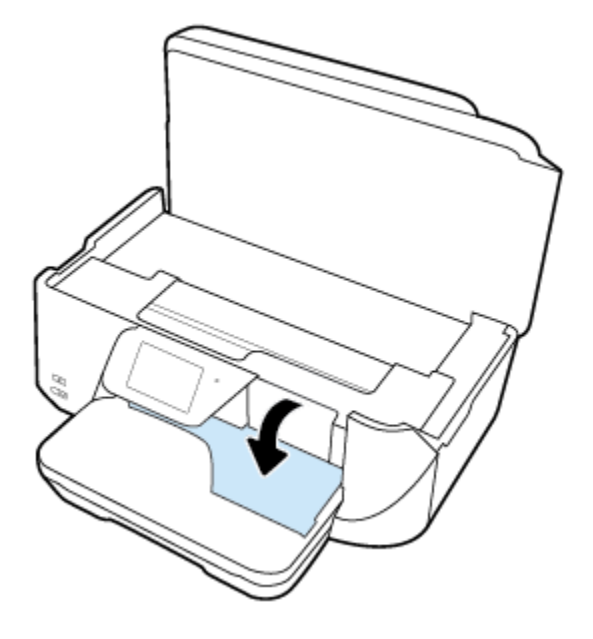

- **c.** 詰まっている紙がある場合、インク ホルダーをプリンターの右端に移動させ、詰まってい る紙を両手でつかんで手前に引っ張ってください。
	- △注意:ローラーから引き出している途中に用紙が破れてしまった場合、ローラーとホイール を点検して、プリンターの中に紙切れが残っていないか確認してください。

光を当てて、プリンターの内部に破れた用紙の切れ端が残っていないかチェックします。 プリンターに紙切れが残っていると、紙詰まりが起こりやすくなります。

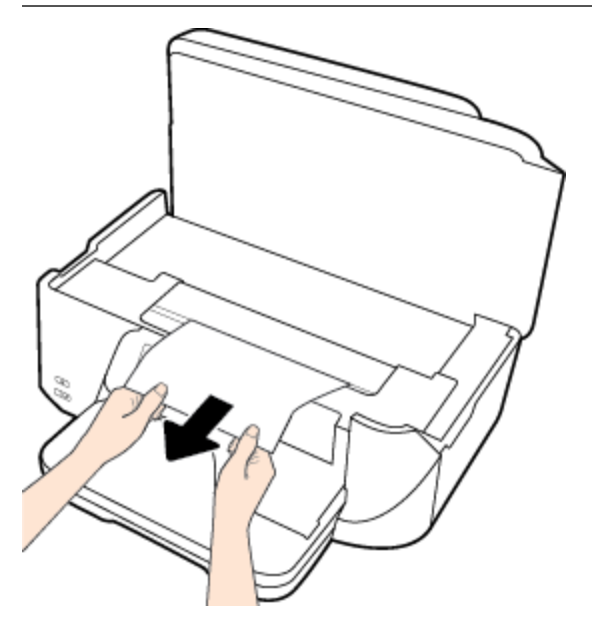

**d.** インク ホルダーをプリンターの左端に移動させて、前の手順で行ったのと同じ方法で破れ た用紙の断片を取り出してください。

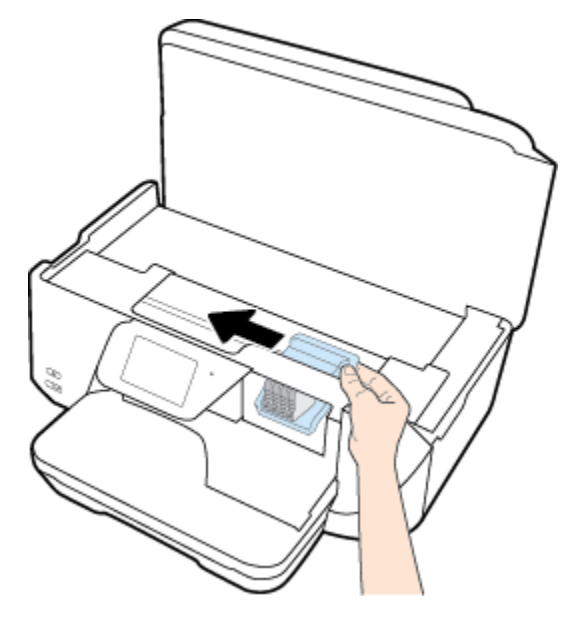

- **5.** インク カートリッジ アクセス ドアを閉じます。
- **6.** (電源ボタン) を再度押して、プリンターの電源をオンにします。

#### ドキュメント フィーダーから詰まった紙を取り除くには

**1.** ドキュメント フィーダーのカバーを持ち上げます。

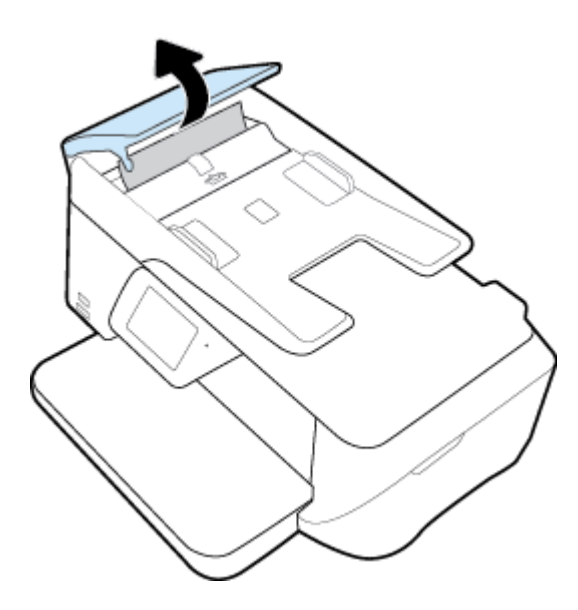

**2.** ドキュメント フィーダーの正面にある青色の矢印ラベルを持ち上げます。

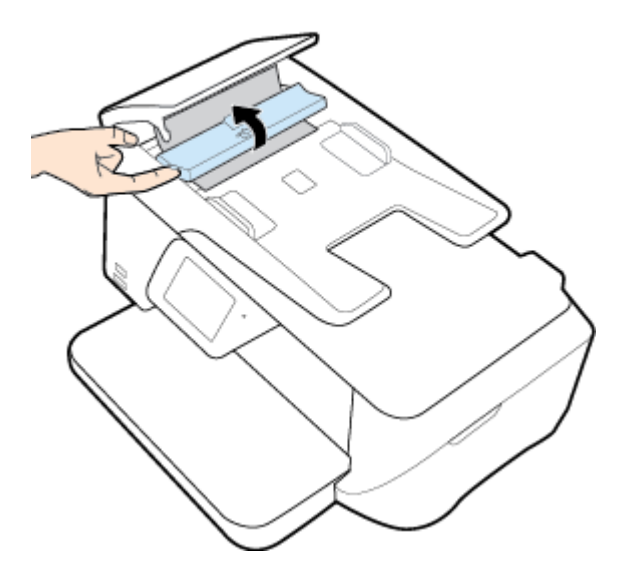

- **3.** 詰まっている用紙をローラーからゆっくり引っ張り出します。
	- △ 注意:ローラーから引き出している途中に用紙が破れてしまった場合、ローラーとホイールを点 検して、プリンター本体の中に紙切れが残っていないか確認してください。

光を当てて、プリンターの内部に破れた用紙の切れ端が残っていないかチェックします。 プリン ターに紙切れが残っていると、紙詰まりが起こりやすくなります。

**4.** ドキュメント フィーダーのカバーを閉じ、カチッとはまるまでしっかりと下に押します。

### インクホルダーの詰まりの解消

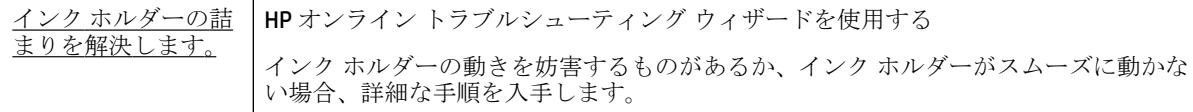

 $\overline{\mathbb{B}}$  注記 : HP オンライン トラブルシューティング ウィザードがお客様の言語で利用できない場合があり ます。

#### ヘルプでインク ホルダーの詰まりを解消するための一般的な手順を読む

用紙など、インク ホルダーをふさいでいる障害物を取り除きます。

注記:紙詰まりを取り除くために、工具やその他の道具を使用しないでください。 プリンター内部か ら紙詰まりの用紙を取り除くときには、常に注意してください。

### 紙詰まりを防止する方法

紙詰まりを起こさないようにするには、以下の注意に従ってください。

- 排紙トレイから印刷された用紙を頻繁に取り除くようにしてください。
- しわが寄っていたり、折れ曲がっていたり、傷んでいる用紙を使用していないことを確認しま す。
- 未使用の用紙はジッパー付きの袋に平らに入れ、用紙が波打ったり、しわが寄ったりしないよう に保管してください。
- プリンターで厚すぎたり薄すぎたりする用紙を使用しないでください。
- トレイにメディアが正しくセットされていること、セットされているメディアの数が多すぎない ことを確認します。詳細については、[用紙のセットを](#page-22-0)参照してください。
- 用紙を給紙トレイに平らに置き、端が折れたり破れたりしないようにセットしてください。
- ドキュメント フィーダー トレイに紙を入れすぎないでください。 ドキュメント フィーダにセ ット可能な原稿の最大数については、[仕様を](#page-132-0)参照してください。
- 給紙トレイに種類やサイズの異なる用紙を一緒にセットしないでください。給紙トレイにセッ トする用紙は、すべて同じサイズと種類でなければなりません。
- 用紙がぴったり収まるように、給紙トレイの横方向用紙ガイドを調整してください。 横方向用紙 ガイドで給紙トレイの用紙を折らないようにしてください。
- 用紙を給紙トレイの奥に入れすぎないでください。
- ページの両面に印刷している場合、飽和画像を薄い用紙に印刷しないでください。
- ご使用のプリンターで推奨している用紙の種類をお使いください。
- プリンターが用紙切れの状態で動作しようとしている場合、プリンターが用紙切れの状態で動作 した後に用紙を追加してください。 印刷中は、用紙をセットしないでください。

### 給紙の問題の解決

どのような問題がありますか?

- 用紙がトレイから供給されない
	- 用紙がトレイにセットされていることを確認します。 詳細は[、用紙のセット](#page-22-0) を参照してく ださい。 用紙をセットする前に、扇状に広げます。
	- セットしている用紙サイズに対して、用紙ガイドがトレイの正しい位置に設定されているこ とを確認します。 用紙ガイドが用紙の束にきつすぎずにぴったりと合っていることも確認 します。
	- 用紙の束が、給紙トレイの底部にある適切な用紙サイズ線に沿っており、給紙トレイの側面 に示された積載制限マークを超えていないことを確認します。
	- トレイの用紙が丸まっていないことを確認します。 丸まっている紙は反対に丸めて、平ら にします。
- ページが曲がっている
- <span id="page-101-0"></span>— 給紙トレイにセットされた用紙が横方向用紙ガイドにぴったり収まっていることを確認し ます。 必要に応じて、プリンターから給紙トレイを引き出して用紙を正しくセットし直し て、用紙ガイドが正しく調整されていることを確認してください。
- 印刷中はプリンターに用紙をセットしないでください。
- 一度に **2** 枚以上給紙される
	- セットしている用紙サイズに対して、用紙ガイドがトレイの正しい位置に設定されているこ とを確認します。 横方向用紙ガイドが用紙の束にきつすぎずにぴったりと合っていること も確認します。
	- 用紙の束が、給紙トレイの底部にある適切な用紙サイズ線に沿っており、給紙トレイの側面 に示された積載制限マークを超えていないことを確認します。
	- トレイに用紙がセットされすぎていないことを確認します。
	- 最高のパフォーマンスと効率を実現するには、HP 用紙を使用してください。

## 印刷問題

何を実行しますか?

### ページが印刷されない **(**印刷できない**)** 問題の解決

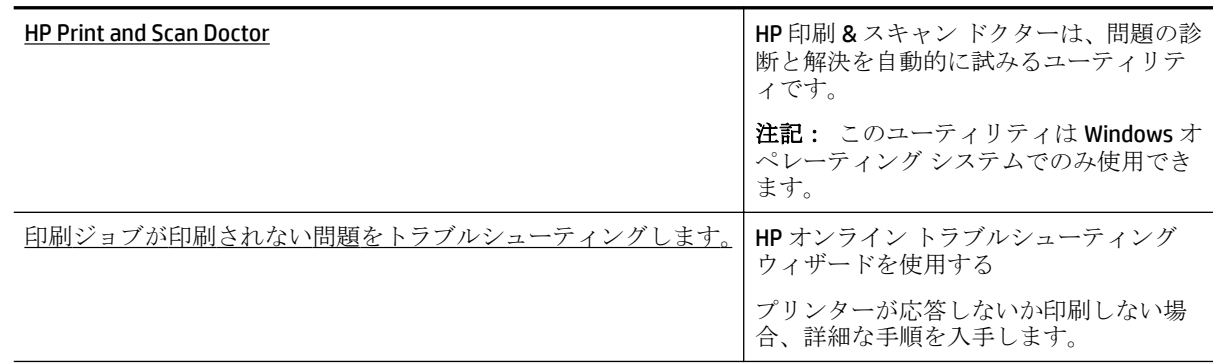

注記:HP 印刷 & スキャン ドクターと HP オンライン トラブルシューティング ウィザードがお客様の 言語で利用できない場合があります。

#### ヘルプで印刷できない問題に対する一般的な手順を読む

#### 印刷の問題を解決するには**(Windows)**

- 注記:プリンターの電源がオンであり、トレイに用紙があることを確認します。 それでも印刷できな い場合は、次の手順に従ってください。
	- **1.** プリンター ディスプレイのエラー メッセージを確認し、画面上の指示に従ってエラーを解決し ます。
	- **2.** コンピューターが USB ケーブルでプリンターに接続されている場合は、USB ケーブルをいったん 外し、再度接続します。 コンピューターがワイヤレス接続でプリンターに接続されている場合 は、接続が機能していることを確認します。
	- **3.** プリンターが停止していない、またはオフラインでないことを確認します。

#### プリンターが停止していない、またはオフラインでないことを確認するには

- **a.** オペレーティング システムに応じて、以下のいずれかを実行します。
	- **[Windows 8.1]** および**[Windows 8]**: 画面の右上をポイントまたはタップしてチャーム バーを開き、**[[**設定**]]** アイコンをクリックします。**[[**コントロール パネル**]]** をクリック またはタップし、**[[**デバイスとプリンターの表示**]]** をクリックまたはタップします。
	- **Windows 7**:Windows の **[**スタート**]** メニューから、**[**デバイスとプリンター**]** をクリック します。
	- **Windows Vista**: Windows の**[**スタート**]** メニューから、**[**コントロール パネル**]**、**[**プリン タ**]** の順にクリックします。
	- **Windows XP**: Windows の **[**スタート**]** メニューから、**[**コントロール パネル**]**、**[**プリンタ と **FAX]** の順にクリックします。
- **b.** プリンターのアイコンをダブルクリックするか、プリンターのアイコンを右クリックして **[**印刷内容の表示**]** を選択し、印刷キューを開きます。
- **c. [**プリンタ**]** メニューで **[**一時停止**]** または **[**プリンタをオフラインで使用する**]** の横にチェッ クマークがないことを確認します。
- **d.** 何らかの変更を行なった場合は、もう一度印刷を実行します。
- **4.** プリンターがデフォルト プリンターに設定されていることを確認します。

#### プリンターがデフォルト プリンターに設定されていることを確認するには

- **a.** オペレーティング システムに応じて、以下のいずれかを実行します。
	- **[Windows 8.1]** および**[Windows 8]**: 画面の右上をポイントまたはタップしてチャーム バーを開き、**[[**設定**]]** アイコンをクリックします。**[[**コントロール パネル**]]** をクリック またはタップし、**[[**デバイスとプリンターの表示**]]** をクリックまたはタップします。
	- **Windows 7**:Windows の **[**スタート**]** メニューから、**[**デバイスとプリンター**]** をクリック します。
	- **Windows Vista**: Windows の**[**スタート**]** メニューから、**[**コントロール パネル**]**、**[**プリン タ**]** の順にクリックします。
	- **Windows XP**: Windows の **[**スタート**]** メニューから、**[**コントロール パネル**]**、**[**プリンタ と **FAX]** の順にクリックします。
- **b.** 正しいプリンターがデフォルト プリンターとして設定されていることを確認します。 デフォルト プリンターは横の黒または緑の丸内にチェックマークが付いています。
- **c.** 間違ったプリンターがデフォルト プリンターとして設定されている場合は、正しいプリン ターを右クリックし、**[**通常使うプリンタに設定**]** を選択します。
- **d.** プリンターを再度使ってみます。
- **5.** 印刷スプーラーを再起動してください。

#### 印刷スプーラーを再起動するには

**a.** オペレーティング システムに応じて、以下のいずれかを実行します。

#### **Windows 8.1** および **Windows 8**:

- **i.** 画面の右上隅をポイントまたはタップして Charms バーを開いて、**[**設定**]** アイコンをク リックします。
- **ii. [**コントロール パネル**]** をクリックまたはタップして、**[**システムとセキュリティ**]** をク リックまたはタップします。
- **iii. [**管理ツール**]** をクリックまたはタップして、**[**サービス**]** をダブルクリックまたはダブル タップします。
- **iv. [**印刷スプーラ**]**を右クリックまたはタッチし続け、**[**プロパティ**]**をクリックします。
- **v. [**スタートアップの種類**]**の横の**[**全般**]**タブで、**[**自動**]**が選択されていることを確認しま す。
- **vi.** サービスがまだ起動していなければ、**[**サービスの状態**]**の下で、**[**開始**]** をクリックまた はタップして、**[OK]** をクリックまたはタップします。

#### **Windows 7**

- **i.** Windows の**[**スタート**]** メニューから、**[**コントロール パネル**]**、**[**システムとセキュリテ ィ**]**、**[**管理ツール**]**の順にクリックします。
- **ii. [**サービス**]** をダブルクリックします。
- **iii. [**印刷スプーラ**]**を右クリックし、**[**プロパティ**]**をクリックします。
- **iv. [**スタートアップの種類**]**の横の**[**全般**]**タブで、**[**自動**]**が選択されていることを確認しま す。
- **v.** サービスがまだ起動していなければ、**[**サービスの状態**]**の下で、**[**開始**]**をクリックして、 **[OK]** の順にクリックします。

#### **Windows Vista**

- **i.** Windows の**[**スタート**]** メニューから、**[**コントロール パネル**]**、**[**システムとメンテナン ス**]**、**[**管理ツール**]**の順にクリックします。
- **ii. [**サービス**]** をダブルクリックします。
- **iii. [**印刷スプーラサービス**]** を右クリックし、**[**プロパティ**]** をクリックします。
- **iv. [**スタートアップの種類**]**の横の**[**全般**]**タブで、**[**自動**]**が選択されていることを確認しま す。
- **v.** サービスがまだ起動していなければ、**[**サービスの状態**]**の下で、**[**開始**]**をクリックして、 **[OK]** の順にクリックします。

#### **Windows XP**

- **i.** Windows の**[**スタート**]** メニューから、**[**マイ コンピュータ**]** を右クリックします。
- **ii. [**管理**]** をクリックし、次に **[**サービスとアプリケーション**]** をクリックします。
- **iii. [**サービス**]** をダブルクリックし、次に **[**印刷スプーラ**]** をダブルクリックします。
- **iv. [**印刷スプーラ**]** を右クリックし、**[**再起動**]** をクリックしてサービスを再起動します。
- **b.** 正しいプリンターがデフォルト プリンターとして設定されていることを確認します。 デフォルト プリンターは横の黒または緑の丸内にチェックマークが付いています。
- **c.** 間違ったプリンターがデフォルト プリンターとして設定されている場合は、正しいプリン ターを右クリックし、**[**通常使うプリンタに設定**]** を選択します。
- **d.** プリンターを再度使ってみます。
- **6.** コンピューターを再起動します。
- **7.** 印刷キューをクリアします。

#### 印刷キューをクリアするには

- **a.** オペレーティング システムに応じて、以下のいずれかを実行します。
	- **[Windows 8.1]** および**[Windows 8]**: 画面の右上をポイントまたはタップしてチャーム バーを開き、**[[**設定**]]** アイコンをクリックします。**[[**コントロール パネル**]]** をクリック またはタップし、**[[**デバイスとプリンターの表示**]]** をクリックまたはタップします。
	- **Windows 7**:Windows の **[**スタート**]** メニューから、**[**デバイスとプリンター**]** をクリック します。
	- **Windows Vista**: Windows の**[**スタート**]** メニューから、**[**コントロール パネル**]**、**[**プリン タ**]** の順にクリックします。
	- **Windows XP**: Windows の **[**スタート**]** メニューから、**[**コントロール パネル**]**、**[**プリンタ と **FAX]** の順にクリックします。
- **b.** 印刷キューを開くためにプリンターのアイコンをダブルクリックします。
- **c. [**プリンタ**]** メニューで、**[**すべてのドキュメントの取り消し**]** または **[**ドキュメントの削除**]** を クリックし、**[**はい**]** をクリックして確定します。
- **d.** それでもまだキューに文書が残っている場合は、コンピューターを再起動し、再起動後にも う一度印刷を実行します。
- **e.** 印刷キューを再度チェックしてクリアされていることを確認し、もう一度印刷を実行しま す。

#### プリンターの電源の接続状態を確認し、プリンターをリセットするには

**1.** 電源コードがプリンターにきちんと差し込まれていることを確認してください。

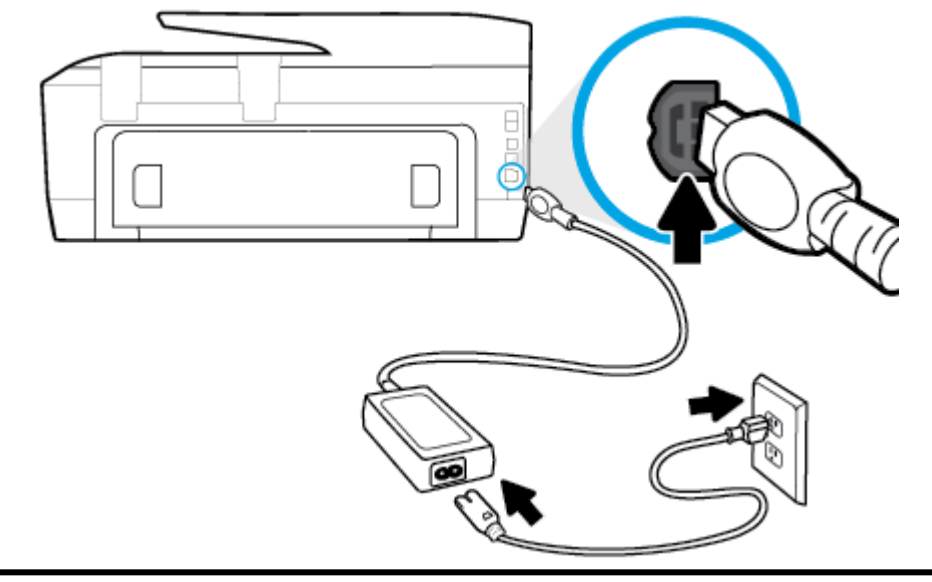

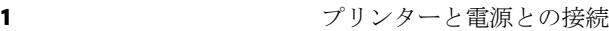

2 2 コンセントへの差し込み

**2.** プリンターの正面にある [オン] ボタンを確認してください。 点灯していない場合、プリンター はオフになっています。 [オン] ボタンを押し、プリンターの電源をオンにします。

注記:プリンターに電力が供給されていない場合は、別のコンセントに接続します。

- **3.** プリンターをオンにした状態で、プリンターの側面から電源コードを抜きます。
- **4.** 電源コードをコンセントから抜きます。
- **5.** 15 秒以上待ちます。
- **6.** 電源コードをコンセントに再び接続します。
- **7.** プリンターの側面に電源コードを再び差し込みます。
- **8.** プリンターの電源が自動的に入らないときは、[オン] ボタンを押し、プリンターの電源をオンに します。
- **9.** プリンターをもう一度使ってみます。

#### 印刷の問題を解決するには**(OS X)**

- **1.** エラー メッセージを確認して、解決します。
- **2.** USB ケーブルをいったん外し、再度接続します。
- **3.** プリンターが停止またはオフラインでないことを確認します。

#### プリンターが停止またはオフラインでないことを確認するには

- **a. [**システム環境設定**]** で、**[**プリントとファクス**]** をクリックします。
- **b. [**プリントキューを開く**]** ボタンをクリックします。
- **c.** 印刷ジョブをクリックして、選択します。 以下のボタンを使用して、印刷ジョブを管理します。
- **[**削除**]**: 選択した印刷ジョブをキャンセルします。
- **[**保留**]**: 選択した印刷ジョブを一時停止します。
- **[**再開**]**: 一時停止中の印刷ジョブを再開させます。
- **「プリンタを一時停止]**: 印刷待ちのすべての印刷ジョブを一時停止します。
- **d.** 何らかの変更を行なった場合は、もう一度印刷を実行します。
- **4.** コンピューターを再起動します。

### 印刷品質の問題の解決

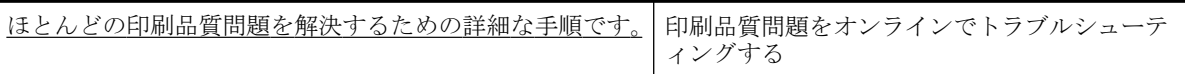

### ヘルプで印刷品質問題を解決するための一般的な手順を読む

注記:印刷品質の問題が発生しないようにするには、常に **[**オン**]** ボタンを押してプリンターをオフに し、**[**オン**]** ボタンのランプが消えるのを待ってから電源コードを抜くようにしてください。 これによ り、プリンターのカートリッジはホーム ポジションに移動でき、乾燥から保護されます。

#### 印刷品質を改善するには**(Windows)**

- **1.** HP 製インク カートリッジを使用していることを確認します。
- **2.** プリンター ソフトウェアで、メディア ドロップダウン リストから適切な用紙タイプが選択され ていること、さらに品質設定ドロップダウン リストから印刷品質が選択されていることを確認し ます。
	- プリンター ソフトウェア の [印刷、スキャンおよびファクス] をクリックしてから [基本設 定**]** をクリックすると、プリントのプロパティにアクセスできます。
- **3.** 推定インク レベルを確認し、カートリッジのインクが不足していないか調べます。 詳しくは、 [推定インクレベルの確認を](#page-77-0)参照してください。 インク カートリッジでインク残量が不足してい る場合は、インク カートリッジを交換してください。
- **4.** カートリッジを調整します。

#### プリンター ソフトウェアからカートリッジを調整するには

- $\overline{\mathbb{B}}$  注記:カートリッジを調整することで高品質の出力が得られます。HP All-in-One では、新しいカ ートリッジを取り付けるたびに、カートリッジの調整を求めるメッセージが表示されます。 イン ク カートリッジを取り外した後もう一度取り付けた場合には、インク カートリッジの調整のメ ッセージは表示されません。 HP All-in-One にはインク カートリッジに合わせて調整した値が記 憶されるので、インク カートリッジの再調整は必要ありません。
	- **a.** 用紙トレイに、A4 の白い普通紙をセットします。
	- **b.** オペレーティング システムに応じて、以下のいずれかを実行して プリンター ソフトウェア を開きます。
- **Windows 8.1**: [スタート] 画面の左下隅にある下矢印をクリックして、プリンター名を 選択してください。
- **Windows 8**:[スタート] 画面上の何も表示されていない領域を右クリックし、アプリ バ ーの **[**すべてのアプリ**]** をクリックして、プリンター名を選択します。
- **Windows 7**、**Windows Vista**、**Windows XP**: コンピューターのデスクトップで **[**スター ト**]** をクリックし、**[**すべてのプログラム**]** を選択します。次に、**[HP]** をクリックし、プ リンターのフォルダーをクリックして、使用するプリンター名のアイコンを選択しま す。
- **c.** プリンター ソフトウェア の **[**印刷、スキャンおよびファクス**]** をクリックしてから **[**プリン タのメンテナンス**]** をクリックすると、**[**プリンタ ツールボックス**]** にアクセスできます。
- **d. [**プリンタ ツールボックス**]** の **[**プリンタ サービス**]** タブで、**[**プリントヘッドの調整**]** をクリ ックします。 調整シートが印刷されます。
- **e.** 原稿を、印刷面を下にして、スキャナのガラス面の端に沿って刻まれたガイドのそばにセッ トします。

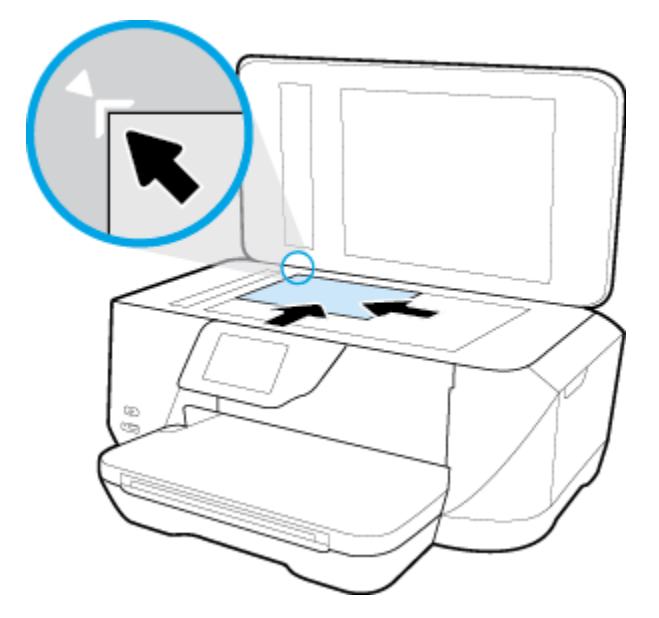

**f.** プリンター ディスプレイの指示に従ってカートリッジを調整します。 使用したカートリッ ジ調整シートは再利用するか破棄してください。

#### プリンター ディスプレイからカートリッジを調整するには

- **a.** 給紙トレイに、レター、A4、またはリーガルサイズの未使用の白い普通紙をセットします。
- **b.** プリンターのコントロール パネル ディスプレイで、 **[**セットアップ**]** をタッチします。
- **c. [**プリンターのメンテナンス**]** にタッチして **[**プリントヘッドの調整**]** をタッチし、画面上の 指示に従います。
- **5.** カートリッジのインクが少なくなっていない場合は、診断ページを印刷します。

#### プリンター ソフトウェアから診断ページを印刷するには

- **a.** 用紙トレイに、A4 の白い普通紙をセットします。
- **b.** オペレーティング システムに応じて、以下のいずれかを実行して プリンター ソフトウェア を開きます。
- **Windows 8.1**: [スタート] 画面の左下隅にある下矢印をクリックして、プリンター名を 選択してください。
- **Windows 8**:[スタート] 画面上の何も表示されていない領域を右クリックし、アプリ バ ーの **[**すべてのアプリ**]** をクリックして、プリンター名を選択します。
- **Windows 7**、**Windows Vista**、**Windows XP**: コンピューターのデスクトップで **[**スター ト**]** をクリックし、**[**すべてのプログラム**]** を選択します。次に、**[HP]** をクリックし、プ リンターのフォルダーをクリックして、使用するプリンター名のアイコンを選択しま す。
- **c.** プリンター ソフトウェア の **[**印刷、スキャンおよびファクス**]** をクリックしてから **[**プリン タのメンテナンス**]** をクリックすると、プリンタ ツールボックスにアクセスできます。
- **d. [**デバイス レポート**]** タブの **[**診断情報の印刷**]** をクリックして、診断ページを印刷します。 診断ページで青、マゼンタ、黄色、および黒のカラーボックスを確認します。 色のボック スと黒のボックスの中に縞模様が見えるか、ボックスの場所にインクがない場合は、カート リッジが自動的にクリーニングされます。

#### プリンター ディスプレイから診断ページを印刷するには

- **a.** 用紙トレイに、A4 の白い普通紙をセットします。
- **b.** プリンターのコントロール パネルで、 **[**セットアップ**]** をタッチします。
- **c. [**レポート**]** をタッチします。
- **d. [**印刷品質レポート**]** をタッチします。
- **6.** 診断ページのカラーおよび黒のボックスに線が入っていたり、カラーおよび黒のボックスの一部 でインクが途切れている場合は、インク カートリッジの自動クリーニングを実行します。

## プリンター ソフトウェアからカートリッジをクリーニングするには

- **a.** 用紙トレイに、A4 の白い普通紙をセットします。
- **b.** オペレーティング システムに応じて、以下のいずれかを実行して プリンター ソフトウェア を開きます。
	- Windows 8.1: [スタート] 画面の左下隅にある下矢印をクリックして、プリンター名を 選択してください。
	- **Windows 8**:[スタート] 画面上の何も表示されていない領域を右クリックし、アプリ バ ーの **[**すべてのアプリ**]** をクリックして、プリンター名を選択します。
	- **Windows 7**、**Windows Vista**、**Windows XP**: コンピューターのデスクトップで **[**スター ト**]** をクリックし、**[**すべてのプログラム**]** を選択します。次に、**[HP]** をクリックし、プ リンターのフォルダーをクリックして、使用するプリンター名のアイコンを選択しま す。
- **c.** プリンター ソフトウェア の **[**印刷、スキャンおよびファクス**]** をクリックしてから **[**プリン タのメンテナンス**]** をクリックすると、**[**プリンタ ツールボックス**]** にアクセスできます。
- **d. [**プリンタ サービス**]** タブの **[**プリントヘッドのクリーニング**]** をクリックします。 画面の 指示に従います。

#### プリンター ディスプレイからカートリッジをクリーニングするには

- **a.** 給紙トレイに、レター、A4、またはリーガルサイズの未使用の白い普通紙をセットします。
- **b.** プリンターのコントロール パネル ディスプレイで、 **[**セットアップ**]** をタッチします。
- **c. [**プリンターのメンテナンス**]** にタッチして **[**プリントヘッドのクリーニング**]** を選択し、画 面上の指示に従います。

プリントヘッドをクリーニングしても問題が解決しない場合は、HP サポートまでご連絡くださ い。 [www.hp.com/support](http://h20180.www2.hp.com/apps/Nav?h_pagetype=s-001&h_page=hpcom&h_client=s-h-e008-1&h_product=7127197&h_lang=ja&h_cc=ja) にアクセスしてください。 この Web サイトには、プリンターに関する 多くの一般的な問題の解決に役立つ情報とユーティリティが用意されています。 情報の入力を 要求された場合は、国または地域を選択して、 **[**すべての **HP** の連絡先**]** をクリックして情報を参 照し、テクニカル サポートにお問い合せください。

#### 印刷品質を改善するには**(OS X)**

- **1.** HP 製カートリッジを使用していることを確認します。
- **2. [**プリント**]** ダイアログで適切な用紙の種類および印刷品質を選択していることを確認します。
- **3.** 推定インク レベルを確認し、カートリッジのインクが不足していないか調べます。 インクの残量が少ない場合は、プリント カートリッジの交換を準備してください。
- **4.** プリンターのカートリッジを調整します。

#### プリント カートリッジを調整するには

- **a.** 用紙トレイにレター、A4、またはリーガル サイズの白い普通紙をセットします。
- **b.** HP Utility を開きます。
- 注記:HP Utility は、ハードディスクのトップ レベルにある アプリケーション フォルダー内 の **Hewlett-Packard** フォルダーに存在します。
- **c.** ウィンドウの左側のデバイスの一覧から HP OfficeJet 7510 series を選択します。
- **d. [**調整**]** をクリックします。
- **e. [**位置調整**]** をクリックして画面上の指示に従います。
- **f. [**すべての設定**]** をクリックし、**[**インフォメーションおよびサポート**]** パネルに戻ります。
- **5.** テスト ページ を印刷します。

#### テストページを印刷するには

- **a.** 用紙トレイにレター、A4、またはリーガル サイズの白い普通紙をセットします。
- **b.** HP Utility で、**[**テストページ**]** をクリックします。
- **c. [**テスト ページのプリント**]** をクリックして画面上の指示に従います。

テスト ページをチェックしてテキスト内や色のついたボックスにぎざぎざの線や縞がない かを確認します。 ボックスの中にぎざぎざの線や縞があったり、インクがない箇所があっ た場合は、自動的にカートリッジのクリーニングが実行されます。

**6.** 診断ページに縞があったり、テキスト内や色のついたボックスにインクがない箇所があった場合 は、自動的にカートリッジのクリーニングが実行されます。

#### プリントヘッドの自動クリーニングをするには

- **a.** 用紙トレイにレター、A4、またはリーガル サイズの白い普通紙をセットします。
- **b.** HP Utility で、**[**プリントヘッドのクリーニング**]** をクリックします。
- **c. [**クリーニング**]** をクリックして画面上の指示に従います。
- △1注意:プリント ヘッドの不必要なクリーニングは行わないでください。 必要以上にクリー ニングを行うとインクが無駄になり、またプリント ヘッドの寿命も短くなります。
- 注記:クリーニングを行っても印刷品質が改善されない場合は、プリンタの調整を行ってく ださい。 クリーニングや調整を行っても印刷品質の問題が解決しない場合は、HP サポート に連絡してください。
- **d. [**すべての設定**]** をクリックし、**[**インフォメーションおよびサポート**]** パネルに戻ります。

# コピーの問題

[コピー問題のトラブルシューティング](http://h20180.www2.hp.com/apps/Nav?h_pagetype=s-924&h_client=s-h-e004-01&h_keyword=lp70034-all-OJ7510&h_lang=ja&h_cc=ja) HP オンライン トラブルシューティング ウィザードを使用する プリンターがコピーを作成しない場合、またはプリントアウトの品質 が低い場合、詳細な手順を入手します。

注記:HP オンライン トラブルシューティング ウィザードがお客様の言語で利用できない場合があり ます。

[コピーとスキャン完了のヒント](#page-52-0)

# スキャンの問題

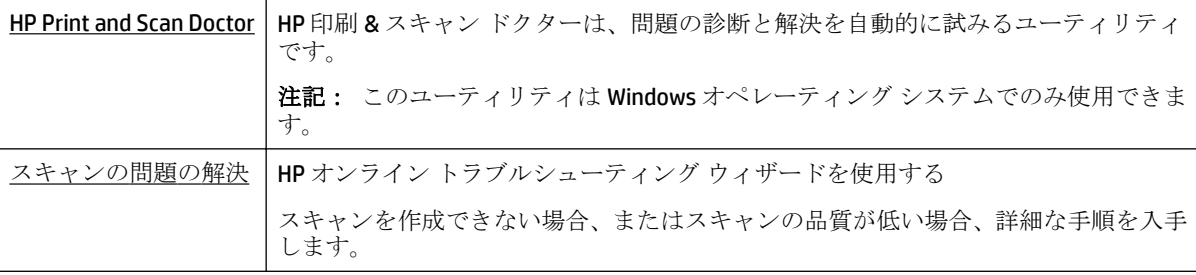

注記:HP 印刷 & スキャン ドクターと HP オンライン トラブルシューティング ウィザードがお客様の 言語で利用できない場合があります。

[コピーとスキャン完了のヒント](#page-52-0)

# ファクスの問題

ファクスの設定に問題がないか確認するために、最初にファクス テスト レポートを実行します。 テ ストに合格してもファクスの問題が解消されない場合は、レポートに記載されているファクス設定を 調べて、正しく設定されていることを確認します。

## ファクス テストの実行

プリンターの状態を確認し、ファクスを使用できるようにプリンターが正しくセットアップされてい ることを確認するために、ファクス セットアップをテストできます。 このテストは、プリンターで ファクスのセットアップが完了した後にのみ実行します。 テストの内容は次のとおりです。

- ファクスのハードウェアをテストする
- 正しい種類の雷話コードがプリンターに接続されていることを確認する
- 電話線が正しいポートに接続されていることを確認する
- ダイヤル トーンを検出する
- 電話回線の接続状態をテストする
- アクティブな電話回線を検出する

## プリンターのコントロール パネルからファクス設定をテストするには

- **1.** ご家庭や職場に適した設定方法で、プリンターのファクス設定を行います。
- **2.** テストを行う前に、インク カートリッジを取り付け、給紙トレイに普通紙をセットします。
- **3. [**ファクス**]** 画面で右にフリックして **[**セットアップ**]** にタッチし、**[**セットアップ ウィザード**]** にタ ッチして、画面の指示に従います。

プリンターのディスプレイにテストの状態が表示され、レポートが印刷されます。

- **4.** プリンターのコントロール パネルからファクス設定をテストするには
- **5.** レポートの内容を確認します。
	- ファクス テストに不合格の場合、下のソリューションを確認します。
	- ファクステストに合格してもファクスの問題が解消されない場合は、レポートに記載され ているファクス設定を調べて、正しく設定されていることを確認します。 HP のオンライン トラブルシューティング ウィザードも使用できます。

## ファクス テストに不合格の場合

ファクス テストを実行して失敗した場合、レポートを調べてエラーの基本情報を確認します。詳細に ついては、レポートでテストのどの部分で失敗したか確認し、このセクションの該当トピックで対処 方法をご確認ください。

#### 「ファクス ハードウェア テスト」に失敗した

- プリンターの左前面の(b)(電源ボタン)を押して、プリンターの電源をオフにし、プリンターの 背面から電源コードを抜きます。 数秒経ってから、再度電源コードを差し込んで、電源をオンに します。 もう一度テストを実行します。 またテストに失敗した場合、引き続きこのセクション のトラブルシューティング情報を調べてください。
- テストファクスを送信または受信してみてください。ファクスの送信または受信に成功したら、 問題ない可能性があります。
- **[**ファクス セットアップ ウィザード**]** (Windows) または **[HP Utility]** (OS X) からテストを実行して いる場合、デバイスがファクスの受信やコピー作成など別のタスクを完了しようとしてビジーに なっていないことを確認します。 コントロール パネル ディスプレイのメッセージで、プリンタ ーがビジー状態であるか確認してください。 ビジー状態の場合、タスクが終了してアイドル状態 になってからテストを実行します。
- 必ずプリンターに付属している電話コードを使用してください。付属のコードで壁側のモジュ ラージャックとプリンターを接続しないと、ファクスの送受信が正常に行われないことがありま す。プリンターに付属している電話コードを差し込んだら、ファクス テストをもう一度実行しま す。
- 電話スプリッターを使用していると、ファクスの問題の原因になる場合があります。(スプリッ ターとは、壁側のモジュラージャックに接続する 2 コード コネクタです)。スプリッターを取り 除き、プリンターを壁側のモジュラージャックに直接接続してください。

問題が見つかったら解決してからもう一度ファクス テストを実行して、テストが成功したら、プリン タでファクスを利用する準備ができています。 **[**ファクス ハードウェア テスト**]** の失敗が続き、ファ クスを使用できない場合は、HP サポートにお問い合わせください。 [www.hp.com/support](http://h20180.www2.hp.com/apps/Nav?h_pagetype=s-001&h_page=hpcom&h_client=s-h-e008-1&h_product=7127197&h_lang=ja&h_cc=ja) にアクセス してください。 この Web サイトには、プリンターに関する多くの一般的な問題の解決に役立つ情報 とユーティリティが用意されています。 情報の入力を要求された場合は、国または地域を選択して、 **[**すべての **HP** の連絡先**]** をクリックして情報を参照し、テクニカル サポートにお問い合せください。

#### 「ファクスが壁側電話ジャックに接続完了」テストに失敗した

- 電話の壁側のモジュラージャックとプリンターの接続を確認して、電話コードがしっかり接続さ れていることを確認してください。
- 必ずプリンターに付属している電話コードを使用してください。付属のコードで壁側のモジュ ラージャックとプリンターを接続しないと、ファクスの送受信が正常に行われないことがありま す。プリンターに付属している電話コードを差し込んだら、ファクス テストをもう一度実行しま す。
- プリンターが壁側のモジュラージャックに正しく接続されていることを確認します。 プリンタ ーに付属の電話コードの一方の端を壁側のモジュラージャックに、もう一方の端をプリンターの 背面に 1-LINE と書かれているポートに接続します。

ファクス セットアップおよびテストについて説明します。詳細については [ここをクリックしてオンラインに接続します。](http://h20180.www2.hp.com/apps/Nav?h_pagetype=s-924&h_client=s-h-e004-01&h_keyword=lp70048-all-OJ7510&h_lang=ja&h_cc=ja)

- 電話スプリッターを使用していると、ファクスの問題の原因になる場合があります。(スプリッ ターとは、壁側のモジュラージャックに接続する 2 コード コネクタです)。スプリッターを取り 除き、プリンターを壁側のモジュラージャックに直接接続してください。
- 正常に機能する電話機と電話コードを、製品に使用している壁側のモジュラージャックに接続 し、発信音の有無を確認します。ダイヤル トーンが聞こえない場合、電話会社に連絡して、回線 の検査を依頼してください。
- テスト ファクスを送信または受信してみてください。ファクスの送信または受信に成功したら、 問題ない可能性があります。

問題が見つかったら解決してからもう一度ファクス テストを実行して、テストが成功したら、プリン ターでファクスを利用する準備ができています。

#### 「電話コードがファクスの正しいポートに接続完了」テストに失敗した

必ずプリンターに付属している電話コードを使用してください。付属のコードで壁側のモジュラー ジャックとプリンターを接続しないと、ファクスの送受信が正常に行われないことがあります。プリ ンターに付属している電話コードを差し込んだら、ファクス テストをもう一度実行します。

電話スプリッターを使用していると、ファクスの問題の原因になる場合があります。(スプリッターと は、壁側のモジュラージャックに接続する 2 コード コネクタです)。スプリッターを取り除き、プリ ンターを壁側のモジュラージャックに直接接続してください。

#### 電話コードを正しいポートに接続する

- **1.** プリンターに付属の電話コードの一方の端を壁側のモジュラージャックに、もう一方の端をプリ ンターの背面に 1-LINE と書かれているポートに接続します。
- $\dddot{\Xi}$  注記: 2-EXT を使用して壁側のモジュラージャックに接続する場合、ファクスの送受信ができま せん。2-EXT ポートは、留守番電話などの他の機器に接続する場合にのみ使用します。

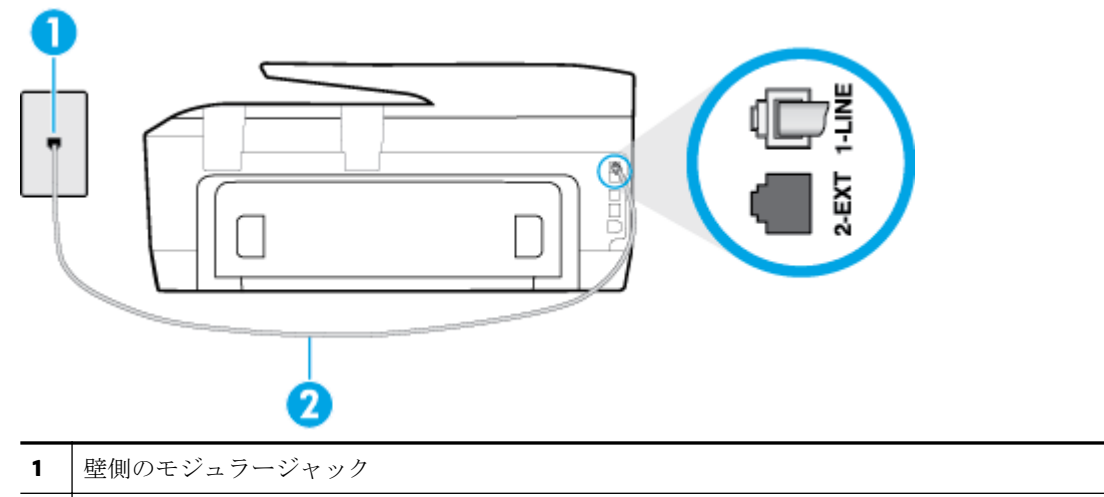

図 **10-1** プリンターの背面図

- 
- **2** "1-LINE" ポート接続用にプリンター付属の電話コードを使用します
- **2.** 1-LINE と書かれたラベルのポートに電話コードを接続したら、もう一度ファクス テストを実行し ます。テストが成功したら、プリンターでファクスを利用する準備ができています。
- **3.** テスト ファクスを送信または受信してみてください。

## 「ファクスで正しい電話コード使用中」テストに失敗した

プリンター付属の電話コードを使用して、壁側のモジュラージャックに接続していることを確認 してください。図に示すように、電話コードの一方の端をプリンターの後部にある 1-LINE と書か れたポートに接続し、もう一方の端を壁側のモジュラージャックに接続します。

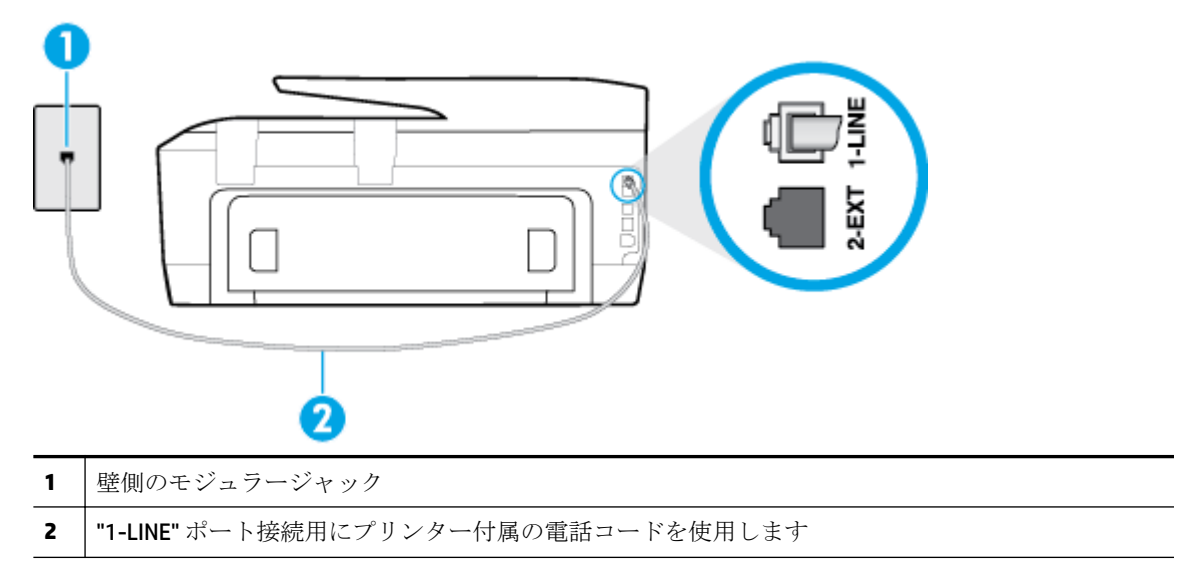

プリンター付属の電話コードの長さが足りない場合、2 線式電話コードを使用して延長できま す。 このコードは、電話のアクセサリを扱っている電器店で購入できます。

- 電話の壁側のモジュラージャックとプリンターの接続を確認して、電話コードがしっかり接続さ れていることを確認してください。
- 必ずプリンターに付属している電話コードを使用してください。付属のコードで壁側のモジュ ラージャックとプリンターを接続しないと、ファクスの送受信が正常に行われないことがありま す。プリンターに付属している電話コードを差し込んだら、ファクス テストをもう一度実行しま す。
- 電話スプリッターを使用していると、ファクスの問題の原因になる場合があります。(スプリッ ターとは、壁側のモジュラージャックに接続する 2 コード コネクタです)。スプリッターを取り 除き、プリンターを壁側のモジュラージャックに直接接続してください。

## 「ダイヤルトーン検出」テストに失敗した

- プリンターと同じ電話回線を使用している他の機器がテスト失敗の原因となっている可能性が あります。他の機器が原因になっているかどうかを確認するために、電話回線からすべての機器 を外し、もう一度テストを実行します。他の機器がないときに **[**ダイヤルトーン検出テスト**]** に合 格した場合、1 つ以上の機器が問題の原因である可能性があります。どの機器が問題の原因であ るかわかるまで、機器を一度に 1 つずつ戻し、そのつどテストを再実行します。
- 正常に機能する電話機と電話コードを、製品に使用している壁側のモジュラージャックに接続 し、発信音の有無を確認します。ダイヤル トーンが聞こえない場合、電話会社に連絡して、回線 の検査を依頼してください。
- プリンターが壁側のモジュラージャックに正しく接続されていることを確認します。プリンタ ーに付属の電話コードの一方の端を壁側のモジュラージャックに、もう一方の端をプリンターの 背面に 1-LINE と書かれているポートに接続します。
- 電話スプリッターを使用していると、ファクスの問題の原因になる場合があります。(スプリッ ターとは、壁側のモジュラージャックに接続する 2 コード コネクタです)。スプリッターを取り 除き、プリンターを壁側のモジュラージャックに直接接続してください。
- 構内交換機 (PBX) システムなど、ご使用の電話システムが通常のダイヤルトーンを使用していな い場合、テストに失敗する原因になる可能性があります。 これは、ファクス送受信の問題の原因 にはなりません。 テスト ファクスを送信または受信してみてください。
- お住まいの国/地域に対して、国/地域の設定が適切に設定されていることを確認してください。 国/地域が設定されてないか、間違って設定されていると、テストに失敗し、ファクスの送受信 に問題が発生することがあります。
- プリンターをアナログ回線に接続していることを確認します。その以外の場合、ファクスの送受 信はできません。電話回線がデジタルであるかどうかを確認するには、回線に通常のアナログ電 話を接続してダイヤルトーンを聞きます。通常のダイヤル音が聞こえない場合は、デジタル電話 用に設定された電話回線の場合があります。プリンターをアナログ回線に接続し、ファクスの送 受信を試します。
- 必ずプリンターに付属している電話コードを使用してください。付属のコードで壁側のモジュ ラージャックとプリンターを接続しないと、ファクスの送受信が正常に行われないことがありま す。プリンターに付属している電話コードを差し込んだら、ファクス テストをもう一度実行しま す。

問題が見つかったら解決してからもう一度ファクス テストを実行して、テストが成功したら、プリン ターでファクスを利用する準備ができています。**[**ダイヤル トーン検出**]** テストの失敗が続く場合は、 電話会社に連絡して回線の検査を依頼してください。

#### 「ファクス回線状態」テストに失敗した

- プリンターをアナログ回線に接続していることを確認します。その以外の場合、ファクスの送受 信はできません。電話回線がデジタルであるかどうかを確認するには、回線に通常のアナログ電 話を接続してダイヤルトーンを聞きます。通常のダイヤル音が聞こえない場合は、デジタル電話 用に設定された電話回線の場合があります。プリンターをアナログ回線に接続し、ファクスの送 受信を試します。
- 電話の壁側のモジュラージャックとプリンターの接続を確認して、電話コードがしっかり接続さ れていることを確認してください。
- プリンターが壁側のモジュラージャックに正しく接続されていることを確認します。プリンタ ーに付属の電話コードの一方の端を壁側のモジュラージャックに、もう一方の端をプリンターの 背面に 1-LINE と書かれているポートに接続します。
- プリンターと同じ電話回線を使用している他の機器がテスト失敗の原因となっている可能性が あります。他の機器が原因になっているかどうかを確認するために、電話回線からすべての機器 を外し、もう一度テストを実行します。
	- 他の機器を外したときに **[**ファクス回線状態テスト**]** に成功する場合、他の 1 つ以上の機器 が問題の原因になっている可能性があります。問題の原因になっている機器を特定できる まで、機器を一度に 1 つずつ戻し、そのたびにテストを実行します。
	- 他の機器が無くても、 **[**ファクス回線状態テスト**]** に失敗する場合は、正常に機能している 電話回線にプリンターを接続して、引き続きこのセクションのトラブルシューティング情報 を調べてください。
- 電話スプリッターを使用していると、ファクスの問題の原因になる場合があります。(スプリッ ターとは、壁側のモジュラージャックに接続する 2 コード コネクタです)。スプリッターを取り 除き、プリンターを壁側のモジュラージャックに直接接続してください。
- 必ずプリンターに付属している電話コードを使用してください。付属のコードで壁側のモジュ ラージャックとプリンターを接続しないと、ファクスの送受信が正常に行われないことがありま

す。プリンターに付属している電話コードを差し込んだら、ファクス テストをもう一度実行しま す。

問題が見つかったら解決してからもう一度ファクス テストを実行して、テストが成功したら、プリン ターでファクスを利用する準備ができています。**[**ファクス回線状態**]** テストに引き続き失敗し、ファ クスができない場合、電話会社に連絡して電話回線の検査を依頼してください。

## ファクス問題のトラブルシューティング

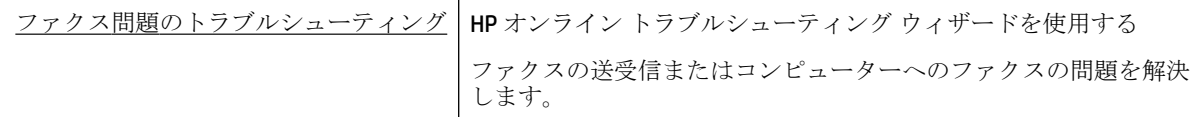

 $\overline{\mathbb{B}}$  注記 : HP オンライン トラブルシューティング ウィザードがお客様の言語で利用できない場合があり ます。

## ヘルプで特定のファクス問題の一般的な手順を読む

どのようなファクスの問題がありますか?

## ディスプレイに常に「受話器が外れています」と表示される

- 誤った種類の電話コードを使用しています。 プリンターと電話回線を接続するためにプリンタ ー付属の 2 線式電話コードを使用していることを確認してください。 プリンター付属の電話コ ードの長さが足りない場合、より長い電話コードを使用して延長できます。 このコードは、電話 のアクセサリを扱っている電器店で購入できます。
- プリンターと同じ電話回線の他の機器が使用中である可能性があります。内線電話 (同じ電話回 線上にあるがプリンターには接続されていない電話) や他の機器などが使用されていないこと、 また受話器が外れていないことを確認してください。内線電話の受話器が外れている場合や、コ ンピューターのモデムを経由して電子メールの送信やインターネットへのアクセスを実行して いる場合、ファクス機能は使用できません。

## ファックスの送受信がうまくできない

● プリンターの電源がオンであることを確認します。 プリンターのディスプレイを見てくださ い。ディスプレイに何も表示されず、1【電源ボタン】ランプが点灯していない場合は、プリン ターの電源が入っていません。 電源ケーブルがプリンターに接続され、電源コンセントにきちん と差し込まれていることを確認します。(り(電源ボタン)を押して、プリンターの電源をオンに します。

プリンターの電源をオンにしたら、5 分ほど待ってから、ファクスの送受信を行うようお勧めし ます。電源をオンにしても、初期化中はファクスを送受信できません。

● [HP デジタル ファクス] が有効になっていると、ファクス メモリがいっぱいである場合 (プリンタ ー メモリによって制限) ファクスの送受信ができない場合があります。

● プリンター付属の電話コードを使用して、壁側のモジュラージャックに接続していることを確認 してください。図に示すように、電話コードの一方の端をプリンターの後部にある 1-LINE と書か れたポートに接続し、もう一方の端を壁側のモジュラージャックに接続します。

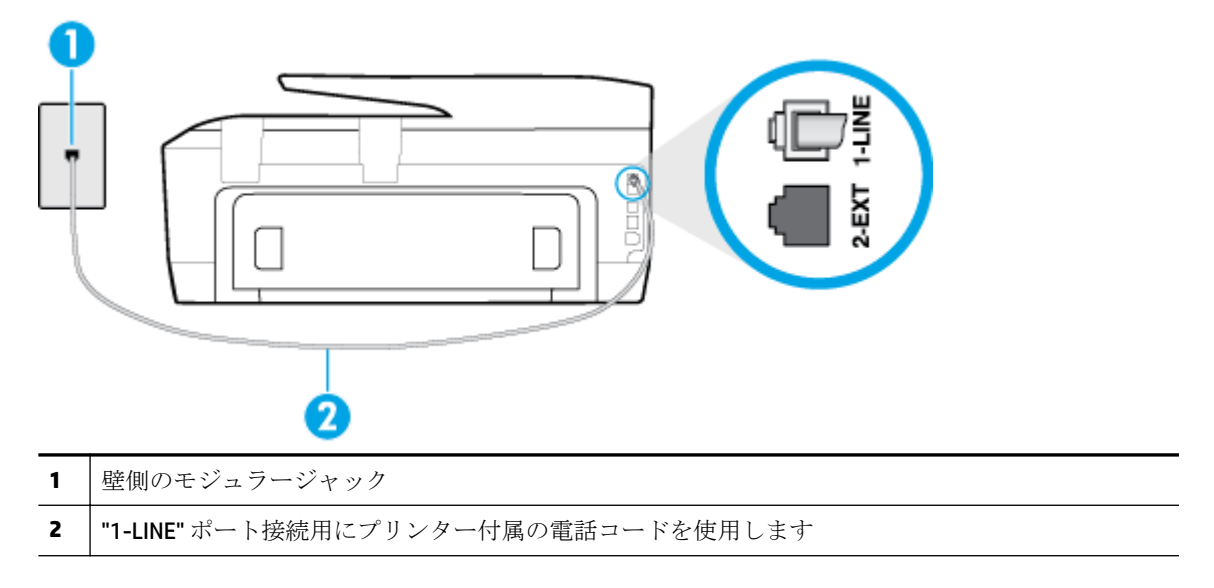

プリンター付属の電話コードの長さが足りない場合、2 線式電話コードを使用して延長できま す。 このコードは、電話のアクセサリを扱っている電器店で購入できます。

- 正常に機能する電話機と電話コードを、製品に使用している壁側のモジュラージャックに接続 し、発信音の有無を確認します。発信音が聞こえない場合、電話会社にお問い合わせください。
- プリンターと同じ電話回線の他の機器が使用中である可能性があります。内線電話の受話器が 外れている場合や、コンピューターのモデムを経由して電子メールの送信やインターネットへの アクセスを実行している場合、ファクス機能は使用できません。
- 別の処理が原因でエラーが発生していないかどうかを確認します。ディスプレイまたはコンピ ューターで、問題とその解決法のエラー メッセージを確認してください。エラーが解決するま で、ファクスの送受信をすることができません。
- 電話回線の接続ノイズが発生している可能性があります。 電話回線の音質が悪い(ノイズがあ る) と、ファクスの使用時に問題が発生することがあります。 電話を壁側のモジュラー ジャック に接続し、静電ノイズなどのノイズに注意して、電話線の音質をチェックしてください。 ノイズ が聞こえたら、 **[**エラー補正モード**]** (ECM) をオフにして、もう一度ファクスしてみてください。 問題が解決しない場合、電話会社に連絡してください。
- デジタル加入者線 (DSL) サービスの使用時は、DSL フィルターが接続されていることを確認して ください。そうしないと、ファクスを使用することができません。 [詳細についてはここをクリックしてオンラインに接続します](http://h20180.www2.hp.com/apps/Nav?h_pagetype=s-924&h_client=s-h-e004-01&h_keyword=lp70048-all-OJ7510&h_lang=ja&h_cc=ja)。
- プリンターが、デジタル電話用にセットアップされた壁側のモジュラージャックに接続されてい ないことを確認します。電話回線がデジタルであるかどうかを確認するには、回線に通常のアナ ログ電話を接続してダイヤルトーンを聞きます。通常のダイヤル音が聞こえない場合は、デジタ ル電話用に設定された電話回線の場合があります。
- PBX (構内交換機) または ISDN コンバータ/ターミナル アダプタを使用している場合は、プリンタ ーが正しいポートに接続され、ターミナル アダプタがお住まいの国または地域に適した種類のス イッチに設定されていることを確認してください。 [詳細についてはここをクリックしてオンラインに接続します](http://h20180.www2.hp.com/apps/Nav?h_pagetype=s-924&h_client=s-h-e004-01&h_keyword=lp70048-all-OJ7510&h_lang=ja&h_cc=ja)。
- プリンターが DSL サービスと同じ電話回線を共有している場合、DSL モデムが正しく接地されて いない可能性があります。DSL モデムが正しく接地されていない場合、電話回線にノイズが発生 することがあります。電話回線の音質が悪い (ノイズがある) と、ファクスの使用時に問題が発生 することがあります。電話機を壁側のモジュラージャックに接続して、静的ノイズなどのノイズ の有無を聞き取ると、電話回線の音質を確認できます。ノイズが聞こえる場合は、DSL モデムを オフにして、少なくとも 15 分間電力を完全に除去します。DSL モデムをもう一度オンにして、 発信音を聞いてください。
- 注記:今後、電話回線で再び雑音が聞こえる場合があります。プリンターでファクスの送受信が できない場合は、この手順を繰り返してください。

電話回線のノイズが消えない場合、電話会社に連絡してください。DSL モデムをオフにする方法 については、DSL プロバイダにお問い合わせください。

電話スプリッターを使用していると、ファクスの問題の原因になる場合があります。(スプリッ ターとは、壁側のモジュラージャックに接続する 2 コード コネクタです)。スプリッターを取り 除き、プリンターを壁側のモジュラージャックに直接接続してください。

## ファックスを受信できないが、送信はできる

- 着信識別サービスを使用していない場合は、プリンターの **[**応答呼出し音のパターン**]** 機能が **[**す べての呼び出し**]** になっていることを確認します。
- **[**自動応答**]** が **[**オフ**]** の場合は、手動でファクスを受信する必要があります。 そうしないと、プ リンターはファクスを受信できません。
- ファクスと同じ電話番号でボイス メール サービスを使用している場合は、ファクスを自動では なく手動で受信しなければなりません。 ファクスの着信に応答するためにその場にいる必要が あります。 ボイス メール サービスを使用している場合のプリンターのセットアップについて説 明します。[詳細についてはここをクリックしてオンラインに接続します。](http://h20180.www2.hp.com/apps/Nav?h_pagetype=s-924&h_client=s-h-e004-01&h_keyword=lp70048-all-OJ7510&h_lang=ja&h_cc=ja)
- プリンターと同じ電話回線上にコンピューター モデムがある場合は、モデムに付属のソフトウェ アが、ファクスを自動受信するような設定になっていないことを確認してください。ファクスを 自動受信するよう設定されたモデムは、すべての受信ファクスを受け取るため、自動的に電話回 線を引き継ぐので、プリンターがファクスを受信できなくなります。
- プリンター本体と同じ電話回線上に留守番電話がある場合は、以下のいずれかの問題が発生して いる可能性があります。
	- 留守番電話がプリンターに対して適切にセットアップされていない。
	- 発信メッセージが長すぎる、または発信メッセージの音量が大きすぎるためにプリンターが ファクス トーンを検出できず、それが原因で送信元のファクス機が切断される。
	- プリンターがファクス トーンを検出できるだけの充分な時間が、留守番電話の発信メッセ ージの後にない。この問題は、デジタル留守番電話の場合に最もよく発生します。

以下のアクションを実行すると、これらの問題が解決される場合があります。

- ファクスと同じ電話回線で留守番電話を使用する場合、留守番電話をプリンター本体に直接 接続してください。[詳細についてはここをクリックしてオンラインに接続します。](http://h20180.www2.hp.com/apps/Nav?h_pagetype=s-924&h_client=s-h-e004-01&h_keyword=lp70048-all-OJ7510&h_lang=ja&h_cc=ja)
- プリンターが自動的にファクスを受信するように設定されていることを確認します。
- **[**応答呼出し回数**]** 設定を留守番電話よりも多い回数に設定していることを確認します。
- 留守番電話の接続を解除し、ファクスを受信してみます。この状態でファクスの受信に成功 した場合は、留守番電話が原因である可能性があります。
- 留守番電話をもう一度接続し、発信メッセージを録音し直します。約 10 秒の長さのメッセ ージを録音します。メッセージを録音するときには、低い音量で、ゆっくりと話してくださ

い。音声メッセージの後、沈黙した状態で 5 秒以上録音を続けます。この沈黙時間を録音す るときには、バックグラウンド ノイズが入らないよう注意します。もう一度ファクスを受 信してください。

- 注記:デジタル留守番電話には、外出メッセージの最後に録音した無音部分を保持しないも のもあります。外出メッセージを再生して確認してください。
- プリンターが、留守番電話やコンピューター モデム、マルチポート スイッチ ボックスなど、そ の他のタイプの電話機器と同じ電話回線を共有している場合は、ファクスの信号レベルが減衰す ることがあります。スプリッターを使ったり、別のケーブルをつないで電話コードを延長しても 信号レベルは低下します。ファクスの信号レベルが低下すると、ファクスの受信に問題が発生す る場合があります。

他の機器が問題の原因となっているかどうかを確認するため、本プリンター以外の機器すべてを 電話回線から取り外し、ファクスを受信してみてください。他の機器を接続しないでファクスを 正常に受信できた場合は、他の機器のいずれかが問題の原因になっています。機器を 1 つずつ追 加し、問題の原因となっている機器を特定してください。

● ファクス用電話番号の呼び出し音のパターンが特殊な場合 (電話会社を通じて着信識別サービス を使用している場合) は、それに合致するようにプリンターの **[**応答呼出し音のパターン**]** 設定を 確認してください。

## ファックスを送信できないが、受信はできる

● プリンターのダイヤルする速度が速すぎるか、またはダイヤルの間隔が短すぎます。 ファクス番 号の途中に間隔の挿入が必要になることがあります。 たとえば、電話番号をダイヤルする前に外 線にアクセスする必要がある場合、外線番号の後ろに間隔を挿入してください。 ダイヤルする番 号が 95555555 で、9 が外線へのアクセス番号である場合、9-555-5555 のように間隔を挿入しま す。 入力するファクス番号間に一定の間隔を入れるには、ディスプレイにダッシュ記号 (**[-]**) が 表示されるまで **[\*]** をタッチします。

ダイヤルのモニタ機能を使用してファクスを送信できます。 これにより、ダイヤル時に電話回線 の音を聞くことができます。 ダイヤルのペースを設定し、ダイヤル時にプロンプトに応答できま す。

ファクス送信の際に入力したファクス番号の形式が正しくないか、受信中のファクス機に問題が 発生しています。電話機からファクス番号をダイヤルし、ファクス トーンを聞いてください。フ ァクス トーンが聞こえない場合は、受信側のファクス機の電源が入っていなかったり、接続され ていなかったりする場合があります。また、ボイス メール サービスが、受信側の電話回線を妨 害している場合もあります。受信者に、受信側のファクス機に問題がないか確認するように依頼 してください。

## ファクス トーンが留守番電話に録音される

- ファクスと同じ電話回線で留守番電話を使用する場合、留守番電話をプリンター本体に直接接続 してください。[詳細についてはここをクリックしてオンラインに接続します。](http://h20180.www2.hp.com/apps/Nav?h_pagetype=s-924&h_client=s-h-e004-01&h_keyword=lp70048-all-OJ7510&h_lang=ja&h_cc=ja) 留守番電話を推 奨される方法で接続しないと、ファクス トーンが留守番電話に録音される場合があります。
- プリンターが自動的にファクスを受信するように設定されていること、さらに **[**応答呼出し回数**]**  設定が正しいことを確認します。プリンターの応答呼出し回数を、留守番電話が応答する回数よ りも多く設定する必要があります。留守番電話の応答回数と応答呼び出し回数が同じ回数に設 定されていると、電話とファクスの両方が着信に応答してしまうため、ファクス トーンが留守番 電話に録音されます。
- 留守番電話の呼出し回数を少なくし、サポートするプリンターの呼出し回数を最大数に設定しま す (呼び出しの最大回数は、国/地域によって異なります。) この設定では、留守番電話が電話に応 答し、プリンターが電話回線を監視します。 プリンターがファクス受信音を検出した場合、プリ

ンターはファクスを受信します。 着信が電話の場合は、留守番電話が着信のメッセージを録音し ます。

## <span id="page-120-0"></span>コンピュータでファクスを受信できません **(HP** デジタル ファクス**)**

- ファクスの受信用として選択したコンピューターがオフです。 ファクス受信用として選択した コンピューターが常にオンであるようにしてください。
- セットアップ用とファクス受信用に設定したコンピューターが異なり、いずれかの電源がオフで す。 ファクスを受信するコンピューターがセットアップに使用したコンピューターと異なる場 合、両方のコンピューターの電源が常に入っている必要があります。
- [HPデジタル ファクス]が無効になっているか、コンピューターがファクスを受信するように設 定されていません。 [HP デジタル ファクス] を有効にし、コンピューターがファクスを受信する ように設定されていることを確認します。

# ネットワークおよび接続問題

何を実行しますか?

## ワイヤレス接続の解決

次のトラブルシューティング オプションのいずれかを選択します。

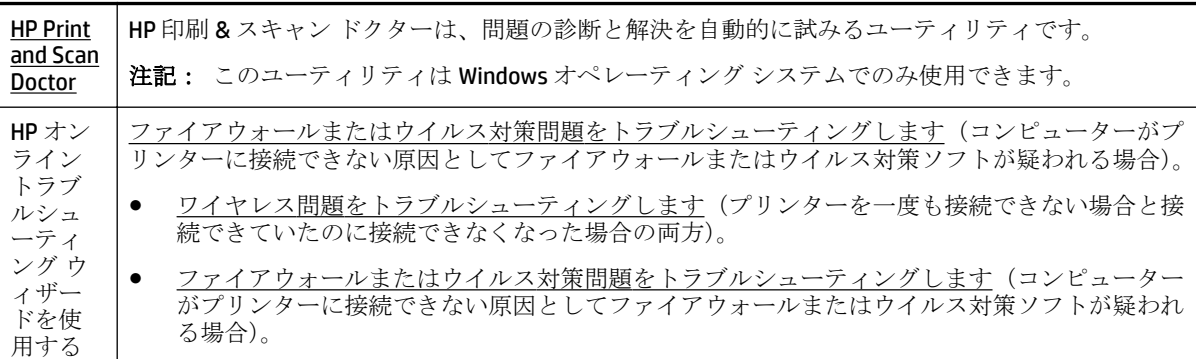

注記:HP 印刷 & スキャン ドクターと HP オンライン トラブルシューティング ウィザードがお客様の 言語で利用できない場合があります。

#### ヘルプでワイヤレス トラブルシューティングの一般的な手順を読む

ネットワーク設定を確認したり、ワイヤレス テスト レポートを印刷して、ネットワーク接続問題の 診断に役立てることができます。

- 1. [ホーム]画面で $\psi$ (ワイヤレス)をタッチし、 **○**([設定])をタッチします。
- **2. [**レポートの印刷**]** をタッチしてから、**[**ネットワーク設定ページ**]** または **[**ワイヤレス テスト レポ ート**]** をタッチします。

## ワイヤレス接続のネットワーク設定の検索

次のトラブルシューティング オプションのいずれかを選択します。

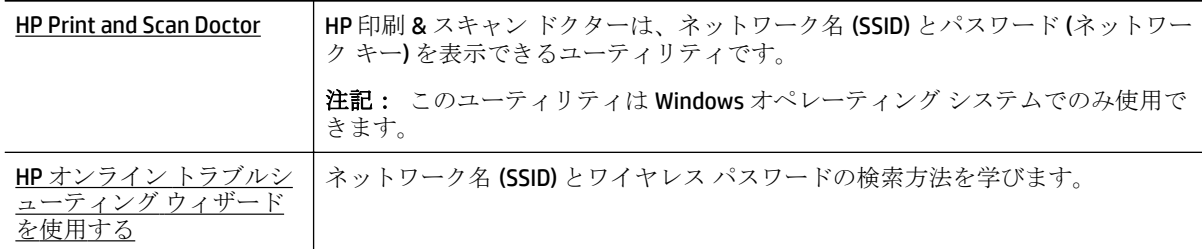

注記:HP 印刷 & スキャン ドクターと HP オンライン トラブルシューティング ウィザードがお客様の 言語で利用できない場合があります。

## **Wi-Fi Direct** 接続の解決

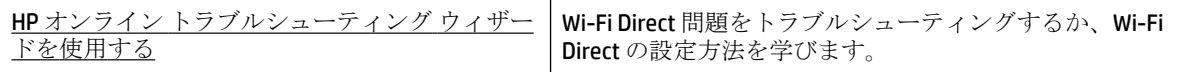

 $\dddot{\mathbb{F}}$  注記:HP オンライン トラブルシューティング ウィザードがお客様の言語で利用できない場合があり ます。

## ヘルプで **Wi-Fi Direct** トラブルシューティングの一般的な手順を読む

- **1.** プリンターで Wi-Fi Direct がオンになっていることを確認します。
	- **▲** プリンターのコントロール パネルで、 (Wi-Fi Direct) をタッチします。
- **2.** ワイヤレス コンピューターまたはモバイル デバイスで、Wi-Fi 接続をオンにし、プリンターの Wi-Fi Direct 名を検索して接続します。
- **3.** 指示に従って、Wi-Fi Direct のパスワードを入力します。
- **4.** モバイル デバイスを使用する場合、互換性のある印刷アプリケーションがインストールされてい る必要があります。 モバイル印刷に関する詳細は、[www.hp.com/global/us/en/eprint/](http://www.hp.com/global/us/en/eprint/mobile_printing_apps.html) [mobile\\_printing\\_apps.html](http://www.hp.com/global/us/en/eprint/mobile_printing_apps.html) をご覧ください。

## **USB** 接続をワイヤレスに変更する

次のトラブルシューティング オプションのいずれかを選択します。

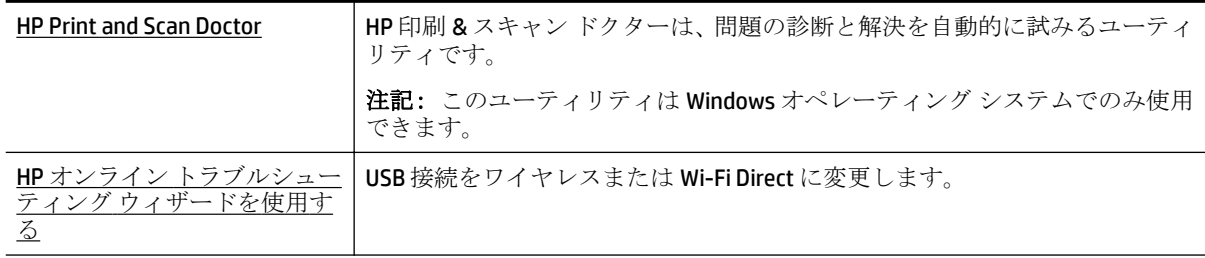

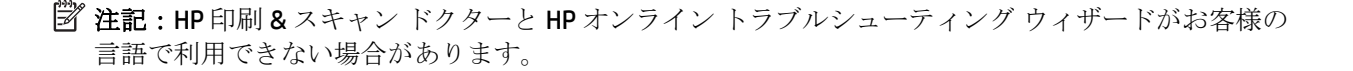

[接続タイプの変更](#page-84-0)

## **Ethernet** 接続の解決

次の点を確認します。

- ネットワークが使用できる状態で、ネットワーク ハブ、スイッチ、またはルーターがオンになっ ている。
- Ethernet ケーブルのプラグがプリンターに正しく差し込まれており、コネクタ付近の Ethernet ラ ンプが点灯ししている。
- スパイウェア保護プログラムを含むウイルス対策プログラムが、プリンターへのネットワーク接 続に影響を与えていない。 コンピューターがプリンターに接続できない原因がウイルス対策ま たはファイアウォール ソフトウェアにあることがわかっている場合、HP [オンライン](http://h20180.www2.hp.com/apps/Nav?h_pagetype=s-924&h_client=s-h-e004-01&h_keyword=lp70017-win-OJ7510&h_lang=ja&h_cc=ja) ファイアウ ォール [トラブルシューティングを使用して](http://h20180.www2.hp.com/apps/Nav?h_pagetype=s-924&h_client=s-h-e004-01&h_keyword=lp70017-win-OJ7510&h_lang=ja&h_cc=ja)問題を解決します。
- [HP Print and Scan Doctor](http://h20180.www2.hp.com/apps/Nav?h_pagetype=s-924&h_client=s-h-e004-01&h_keyword=lp70044-win&h_lang=ja&h_cc=ja)

HP 印刷 & スキャン ドクター を実行して問題を自動的にトラブルシューティングします。 ユー ティリティが問題の診断と解決を試みます。 HP 印刷 & スキャン ドクターは、すべての言語には 対応していません。

# プリンターのハードウェアに関する問題

ヒント: [HP Print and Scan Doctor](http://h20180.www2.hp.com/apps/Nav?h_pagetype=s-924&h_client=s-h-e004-01&h_keyword=lp70044-win&h_lang=ja&h_cc=ja) を実行して、印刷、スキャン、コピーの問題を診断し、自動的に修 正します。 アプリケーションは、一部の言語にのみ対応しています。

#### プリンターの電源が突然切れる

- 電源と電源接続を確認します。
- プリンターが電源コードでコンセントにしっかりと接続されていることを確認します。

#### プリントヘッドの調整に失敗

- 調整プロセスに失敗した場合は、給紙トレイに未使用の普通紙がセットされていることを確認し てください。インク カートリッジを調整するときに、色付きの用紙が給紙トレイにセットされて いると、調整に失敗します。
- 引き続き調整に失敗する場合は、プリントヘッドのクリーニングを行う必要があるか、またはセ ンサーが故障している可能性があります。 プリントヘッドをクリーニングするには[、プリントヘ](#page-128-0) ッドとインク [カートリッジのメンテナンス](#page-128-0)を参照してください。
- プリントヘッドをクリーニングしても問題が解決しない場合は、HP サポートまでご連絡くださ い。 [www.hp.com/support](http://h20180.www2.hp.com/apps/Nav?h_pagetype=s-001&h_page=hpcom&h_client=s-h-e008-1&h_product=7127197&h_lang=ja&h_cc=ja) にアクセスしてください。 この Web サイトには、プリンターに関する 多くの一般的な問題の解決に役立つ情報とユーティリティが用意されています。 情報の入力を 要求された場合は、国または地域を選択して、 **[**すべての **HP** の連絡先**]** をクリックして情報を参 照し、テクニカル サポートにお問い合せください。

#### プリンターの障害を解決する

こうした問題を解決するには、次の手順を実行します。

- **1.** (電源ボタン) を押して、プリンターの電源をオフにします。
- **2.** 電源コードを抜き、再度差し込みます。
- **3.** (電源ボタン) を押して、プリンターの電源をオンにします。

問題が解決しない場合は、メッセージ画面のエラー コードを書き取り、HP サポートにご連絡くださ い。HP サポートへのお問い合わせについては、HP [サポート](#page-130-0)を参照してください。

# プリンターのコントロール パネルからのヘルプの参照

プリンターのヘルプ トピックを参照すると、プリンターについてさらに詳しく知ることができます。 一部のヘルプ トピックでは、紙詰まりの解消方法などの操作手順を示すアニメーションが用意されて います。

プリンターのコントロール パネルからヘルプ トピックを開くには、ホーム画面で (**[**ヘルプ**]**) をタ ッチします。

# プリンター レポートの確認

プリンターに関する問題の解決に役立てるために、次のレポートを印刷できます。

- プリンター ステータス レポート
- ネットワーク設定ページ
- [印刷品質レポート](#page-124-0)
- [ワイヤレス](#page-124-0) テスト レポート
- Web [アクセス](#page-124-0) レポート

## プリンター ステータス レポート

プリンター ステータス レポートを使用して、現在のプリンター情報およびインク カートリッジの状 態を表示します。プリンター ステータス レポートは、プリンターの問題のトラブルシューティング に役立てることもできます。

プリンター ステータス レポートには、最新イベントのログも含まれます。

HP に問い合わせるとき、事前にプリンター ステータス レポートを印刷しておくと、問題の解決に役 立ちます。

## ネットワーク設定ページ

プリンターをネットワークに接続すると、ネットワーク設定ページを印刷してプリンターのネットワ ーク設定、およびプリンターによって検出されたネットワークのリストを確認できます。 レポートの 最後のページに、エリア内で検出可能なすべてのワイヤレス ネットワーク一覧、信号強度、使用され ているチャネルが表示されます。 これを参照することで、他のネットワークであまり使用されていな いネットワークのチャネルを選択でき、ネットワークのパフォーマンスを向上させることができま す。

ネットワーク接続に関する問題の解決に役立てるために、ネットワーク設定ページを使用できます。 HP に問い合わせるとき、事前にこのページを印刷しておくと、問題の解決に役立ちます。

## <span id="page-124-0"></span>印刷品質レポート

印刷品質問題には、ソフトウェア設定、低画質の画像ファイル、印刷システム自体など、さまざまな 原因があります。 印刷の質に不満がある場合は、印刷品質診断ページを印刷すると、印刷システムが 正常に機能しているかどうかを簡単に判断できます。

## ワイヤレス テスト レポート

プリンターのワイヤレス接続に関する情報を取得するためワイヤレス テスト レポートを印刷しま す。 ワイヤレス テスト レポートには、プリンターの状態、ハードウェア (MAC) アドレス、IP アドレ スに関する情報が記載されています。 プリンターをネットワークに接続している場合、このテスト レポートには、ネットワーク設定についての詳細が表示されます。

#### ワイヤレス テスト レポートを印刷するには

- 1. プリンターのコントロール パネルで、(10イヤレス ボタン)、 〇(酸定|)をタッチします。
- **2. [**レポートの印刷**]** をタッチします。
- **3. [**ワイヤレス テスト レポート**]** をタッチします。

## **Web** アクセス レポート

Web サービスに影響する可能性があるインターネット接続に関する問題の特定に役立つ Web アクセ ス レポートを印刷します。

#### **Web** アクセス レポートを印刷するには

- **1.** プリンターのコントロール パネルで、 **[**セットアップ**]** をタッチします。
- **2. [**レポート**]** をタッチします。
- **3. [Web** アクセス レポート**]** をタッチします。

# **Web** サービスの使用に関する問題を解決する

**[HP ePrint]** 、HP プリントなどの Web サービスを使用するときに問題が発生する場合、次の点を確認 してください。

- プリンターが Ethernet 接続またはワイヤレス接続でインターネットに接続されていることを確 認します。
- $\overline{\mathbb{B}}^r$ 注記: プリンターが USB ケーブルを使用して接続されている場合、これらの Web 機能を使用す ることはできません。
- プリンターに製品の最新のアップデートがインストールされていることを確認します。
- プリンターで Web サービスが有効になっていることを確認します。 詳しくは、Web [サービスの](#page-74-0) [設定](#page-74-0)を参照してください。
- ネットワーク ハブ、スイッチ、またはルーターがオンになり、正しく作動していることを確認し ます。
- Ethernet ケーブルを使用してプリンターを接続している場合、電話コードまたはクロスオーバー ケーブルを使用してプリンターをネットワークに接続していないこと、および Ethernet ケーブル がプリンター本体にしっかりと接続されていることを確認します。詳しくは[、ネットワークおよ](#page-120-0) [び接続問題](#page-120-0)を参照してください。
- ワイヤレス接続を使用してプリンターを接続している場合、ワイヤレス ネットワークが正しく機 能していることを確認します。 詳しくは、[ネットワークおよび接続問題を](#page-120-0)参照してください。
- **[HP ePrint]** を使用している場合、以下を確認してください。
	- プリンターの電子メール アドレスが正しいことを確認してください。
	- 電子メール メッセージの [宛先] 行に、プリンターの電子メール アドレスのみが表示されて いることを確認します。 [宛先] 行に他の電子メール アドレスが表示されていると、送信す る添付ファイルが印刷されないことがあります。
	- 送信するドキュメントが **[HP ePrint]** 要件を満たしていることを確認します。 詳細について は、HP Connected ( [www.hpconnected.com](http://www.hpconnected.com) ) にアクセスしてください。
- お使いのネットワークでインターネットに接続するためにプロキシ設定を使用している場合は、 入力しているプロキシ設定が正しいことを確認します。
	- Internet Explorer、Firefox、Safari など、使用している Web ブラウザで使用されている設定を 確認します。
	- IT 管理者またはファイアウォールを設定した人物に確認します。

ファイアウォールによって使用されているプロキシ設定を変更した場合は、プリンターのコ ントロール パネルまたは内蔵 Web サーバーでこれらのプロキシ設定を更新する必要があり ます。 これらの設定を更新しないと、Web サービスを使用できなくなります。

詳しくは、Web [サービスの設定を](#page-74-0)参照してください。

 $\mathfrak{P}\times\mathfrak{S}$  ヒント: Web サービスの設定および使用方法についての追加のヘルプについては、HP Connected の Web サイト ( [www.hpconnected.com](http://www.hpconnected.com) ) をご覧ください。

# プリンターの保守

何を実行しますか?

## スキャナー ガラスをクリーニングする

スキャナ ガラス、スキャナの保護シート、またはスキャナ フレームのほこりや汚れにより、パフォ ーマンスが低下したり、スキャンの品質が低下したり、コピーを特定のページ サイズに合わせるなど の特殊機能の正確さが損なわれたりすることがあります。

スキャナ ガラスをクリーニングするには

△警告!プリンターのクリーニングを行う前に、 (り(電源 ボタン) を押してプリンターをオフにした後、 電源コードをコンセントから抜きます。

**1.** スキャナのカバーを持ち上げます。

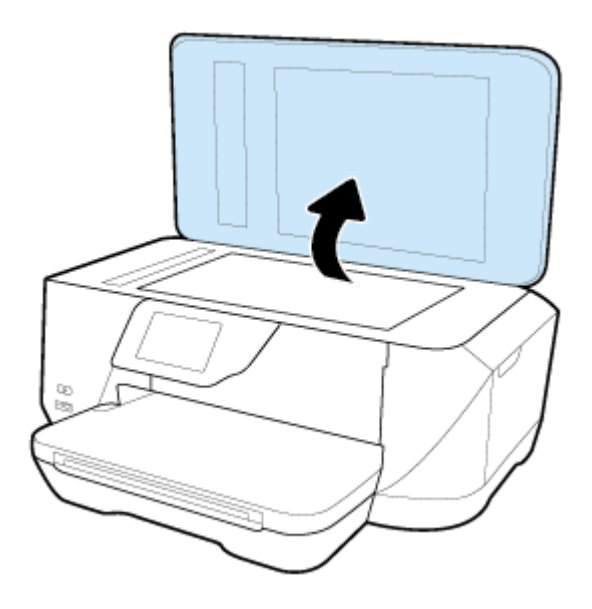

**2.** あまり強くないガラス用洗剤を吹き付けた、柔らかい、糸くずのない布でスキャナーのガラス面 と保護シートをクリーニングします。

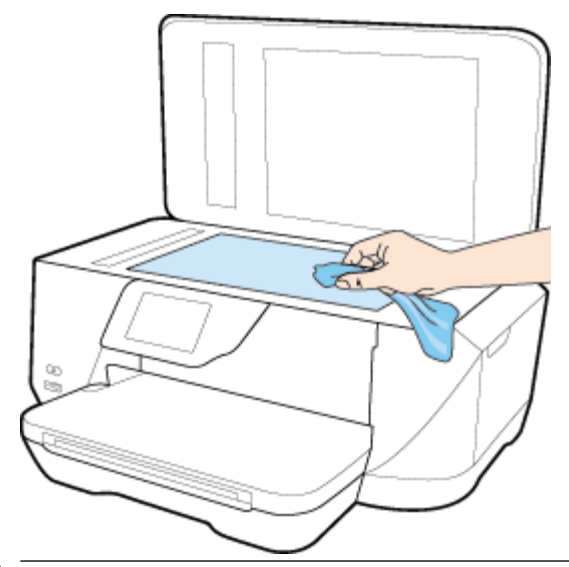

△ 注意:スキャナーのガラス面のクリーニングにはガラス用洗剤以外使用しないでください。 研磨 剤、アセトン、ベンゼン、四塩化炭素などを含む洗剤は使用しないでください。これらの成分 は、スキャナーのガラス面を傷める可能性があります。 また、イソプロピル アルコールの使用 も避けてください。スキャナーのガラス面に縞模様が残ることがあります。

注意:ガラス用洗剤をスキャナーのガラス面に直接吹き付けないでください。 ガラス用洗剤を吹 き付け過ぎると、洗剤が本体内に入り、スキャナーを傷めることがあります。

**3.** スキャナのカバーを閉じて、プリンターの電源を入れます。

## 外側のクリーニング

△警告!プリンターのクリーニングを行う前に、(り(電源ボタン)を押してプリンターをオフにした後、 電源コードをコンセントから抜きます。

ほこりや汚れ、しみなどは、水分を少し含ませた、糸くずのでない柔らかい布で拭きとってくださ い。プリンターのコントロール パネルやプリンターの内部には、液体などをかけないようにしてくだ さい。

## ドキュメント フィーダーのクリーニング

ドキュメント フィーダーが一度に用紙をまとめて給紙してしまったり、普通紙をまったく給紙しない 場合、ローラーやセパレータ パッドをクリーニングしてください。

ローラーやセパレータ パッドをクリーニングするには

- △警告!プリンターのクリーニングを行う前に、(り(電源 ボタン)を押してプリンターをオフにした後、 電源コードをコンセントから抜きます。
	- **1.** ドキュメント フィーダー トレイから原稿をすべて取り除きます。

<span id="page-128-0"></span>**2.** ドキュメント フィーダーのカバーを持ち上げます。

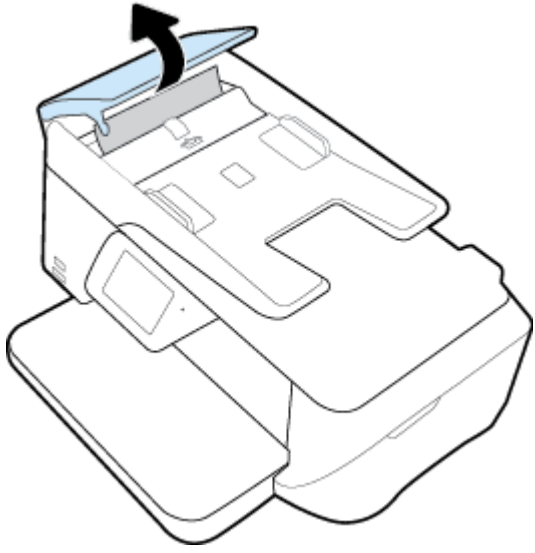

これにより、ローラー (1) とセパレーター パッド (2) に簡単にアクセスできるようになります。

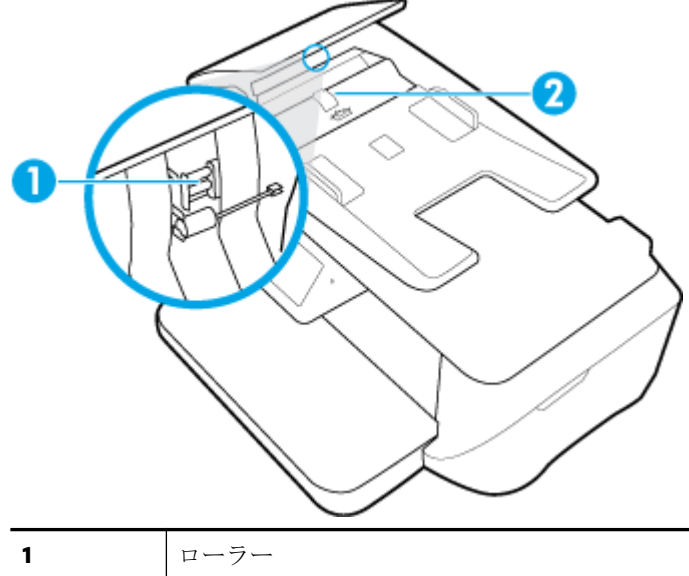

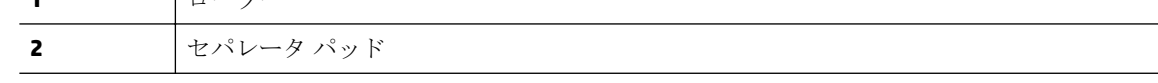

- **3.** きれいな糸くずの出ない布を蒸留水に浸し、余分な水分を絞ります。
- **4.** 湿った布を使用して、ローラーやセパレータ パッドからカスを拭き取ります。

注記:蒸留水でカスが取れない場合は、イソプロピル (消毒用) アルコールを使用してみます。

**5.** ドキュメント フィーダーのカバーを閉めます。

## プリントヘッドとインク カートリッジのメンテナンス

印刷時に問題が発生した場合は、プリントヘッドに問題がある可能性があります。 次のセクションで 書かれた手順は、印刷品質を改善するために指示された場合のみ実行してください。

不必要な調整やクリーニングは、インクを無駄に使い、カートリッジの寿命を縮めます。

印刷結果に縞模様、または色の間違いや欠損がある場合は、プリントヘッドのクリーニングが必 要です。

クリーニングは、3 段階で行われます。 各段階は 2 分程続き、この間、1 枚の紙とインクを使用 します。 インクの使用量は段階を追うごとに増えていきます。 各段階の後、印刷ページの品質 を確認してください。 印刷品質が満足できるレベルでなかった場合のみ、クリーニングの次の段 階を開始するようにしてください。

すべての段階のクリーニングを実行しても印刷品質が改善されない場合は、プリンターの調整を 行ってください。 クリーニングや調整を行っても印刷品質の問題が解決しない場合は、HP サポ ートに連絡してください。 詳しくは、HP [サポート](#page-130-0)を参照してください。

● プリンタの状態ページの色ブロックに縞模様や白い線が現れている場合、または印刷品質に問題 がある場合、プリンターを調整してください。

プリンターは初期設定の際、自動的にプリントヘッドの位置調整を行います。

注記:クリーニングにはインクが使用されるため、プリントヘッドのクリーニングは必要な場合しか 行わないでください。 数分でクリーニングが完了します。 処理中に雑音が発生することがありま す。

プリンターの電源を正しくオフにしないと、印刷品質問題が発生する可能性があります。

#### プリプリントヘッドのクリーニングまたは調整を行うには

- **1.** 給紙トレイに、レターまたは A4 の未使用の白い普通紙をセットします。 詳しくは、[用紙のセッ](#page-22-0) [ト](#page-22-0)を参照してください。
- **2.** プリンターのコントロール パネル ディスプレイで、 **[**セットアップ**]** をタッチします。
- **3. [**プリンターのメンテナンス**]** にタッチして目的のオプションを選択し、画面上の指示に従いま す。

 $\overline{\mathbb{F}}$  注記 : HP プリンター ソフトウェアまたは内蔵 Web サーバー (EWS) からも同じ処理を実行することが できます。 ソフトウェアまたは EWS にアクセスするには、内蔵 Web [サーバーを開くを](#page-92-0)参照してくだ さい。

# デフォルトおよび設定の復元

無効にした機能や変更した設定を元に戻す場合は、プリンターを出荷時の設定またはネットワーク設 定に復元することができます。

## プリンターを出荷時の設定に復元するには

- **1.** プリンターのコントロール パネル ディスプレイで、 **[**セットアップ**]** をタッチします。
- **2. [**プリンターのメンテナンス**]** をタッチします。
- **3. [**復元**]** をタッチします。
- **4. [**設定の復元**]** をタッチします。
- **5.** 次のうち、出荷時の設定に復元する機能を選択します。
	- $\bullet$  コピー
	- スキャン
	- ファクス
	- フォト
- <span id="page-130-0"></span>● ネットワーク
- Web サービス
- プリンターの設定

**[**復元**]** をタッチします。

出荷時の設定に戻すことを示すメッセージが表示されます。

**6. [**はい**]** をタッチします。

## プリンターを出荷時のデフォルト設定に戻すには

- **1.** プリンターのコントロール パネルで、 **[**セットアップ**]** をタッチします。
- **2. [**プリンターのメンテナンス**]** をタッチします。
- **3. [**復元**]** をタッチします。
- **4. [**出荷時デフォルト値に戻す**]** をタッチします。 出荷時のデフォルト設定に戻すことを示すメッセージが表示されます。
- **5. [**復元**]** をタッチします。

## プリンターを元のネットワーク設定に復元するには

- **1.** プリンターのコントロール パネルで、 **[**セットアップ**]** をタッチします。
- **2. [**ネットワーク セットアップ**]** にタッチします。
- **3. [**ネットワーク設定の復元**]** をタッチします。

ネットワークのデフォルト設定に戻すことを示すメッセージが表示されます。

- **4. [**はい**]** をタッチします。
- **5.** ネットワーク設定ページを印刷し、ネットワーク設定がリセットされているかどうかを確認しま す。
- 注記:プリンターのネットワーク設定をリセットすると、構成されていたワイヤレス設定は削除され ます。
- ヒント:プリンターに関する多くの一般的な問題の解決に役立つ情報とユーティリティについては、 HP オンライン サポートの Web サイト [www.hp.com/support](http://h20180.www2.hp.com/apps/Nav?h_pagetype=s-001&h_page=hpcom&h_client=s-h-e008-1&h_product=7127197&h_lang=ja&h_cc=ja) をご覧ください。

(Windows) [HP Print and Scan Doctor](http://h20180.www2.hp.com/apps/Nav?h_pagetype=s-924&h_client=s-h-e004-01&h_keyword=lp70044-win&h_lang=ja&h_cc=ja) を実行して、印刷、スキャン、コピーの問題を診断し、自動的に修 正します。 アプリケーションは、一部の言語にのみ対応しています。

# **HP** サポート

製品の製品の更新とサポート情報については、HP OfficeJet 7510 series サポート Web サイト [www.hp.com/support](http://h20180.www2.hp.com/apps/Nav?h_pagetype=s-001&h_page=hpcom&h_client=s-h-e008-1&h_product=7127197&h_lang=ja&h_cc=ja) をご覧ください。 HP オンライン サポートでは、プリンターの使用をサポートす るためのさまざまなオプションを提供しています。

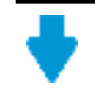

ドライバー&ダウンロード: ソフトウェア ドライバーとアップデート、プリンターに付属 している製品マニュアルと説明書をダウンロードできます。

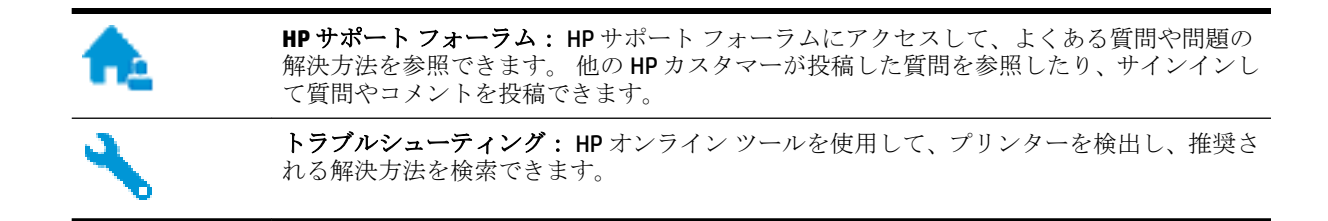

## お問い合わせ

問題を解決するために、HP 技術サポート担当者からのサポートが必要な場合は、日本 HP [へのお問い](http://h20180.www2.hp.com/apps/Nav?h_pagetype=s-017&h_page=hpcom&h_client=s-h-e008-1&h_product=7127197&h_lang=ja&h_cc=ja) [合わせ](http://h20180.www2.hp.com/apps/Nav?h_pagetype=s-017&h_page=hpcom&h_client=s-h-e008-1&h_product=7127197&h_lang=ja&h_cc=ja)にアクセスしてください。 保証期間中のお客様は、次のお問い合わせのオプションを無料で利 用できます (保証期間外のお客様に対する HP エンジニアのサポートには、料金が発生する場合があり ます)。

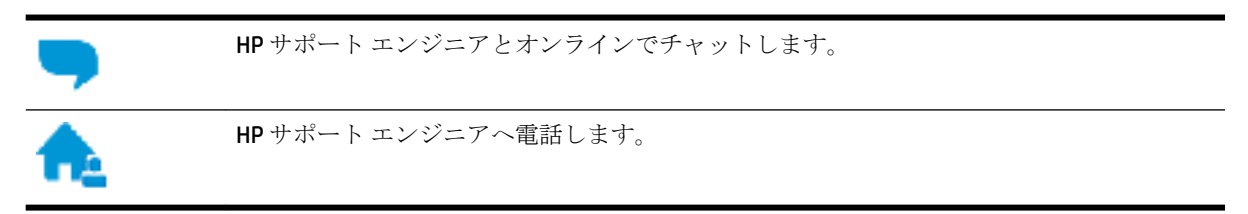

HP サポートへお問い合わせになる際には、次の情報をご用意ください。

- 製品名 (HP OfficeJet 7510A または HP OfficeJet 7512A のように、(プリンターに記載されています)
- 製品番号 (カートリッジアクセスエリア付近)

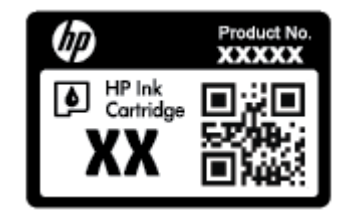

● シリアル番号(プリンターの背面または底部に記載)

## プリンターの登録

登録に数分かけるだけで、迅速なサービス、効果的なサポート、製品サポートの通知を得ることがで きます。 ソフトウェアのインストール中にプリンターを登録しなかった場合、 <http://www.register.hp.com> で登録できます。

## 追加の保証オプション

追加料金で HP OfficeJet 7510 series のサービス プランを拡張できます。 [www.hp.com/support](http://h20180.www2.hp.com/apps/Nav?h_pagetype=s-001&h_page=hpcom&h_client=s-h-e008-1&h_product=7127197&h_lang=ja&h_cc=ja) にアク セスして、国/地域、言語を選択し、ご使用のプリンターで利用可能な延長保証のオプションを参照し てください。

# **A** 技術情報

このセクションでは、次のトピックについて説明します。

- 仕様
- [法規について](#page-135-0)
- [環境保全のためのプロダクト](#page-144-0)スチュワードプログラム

# 仕様

詳細については、[www.hp.com/support](http://h20180.www2.hp.com/apps/Nav?h_pagetype=s-001&h_page=hpcom&h_client=s-h-e008-1&h_product=7127197&h_lang=ja&h_cc=ja) 国または地域を選択します。 **[**製品サポートとトラブル シュー ティング**]** をクリックします。 プリンターの前面に表示される名前を入力し、**[**検索**]** を選択します。 **[**製品情報**]**、**[**製品仕様**]** の順にクリックします。

## システム要件

- ソフトウェアとシステムの要件は、Readme ファイルにあります。このファイルは、プリンター に付属の HP プリンター ソフトウェア CD に収録されています。
- 将来的なオペレーティング システムのリリースおよびサポートについての情報は、HP のオンラ イン サポート Web サイト [www.hp.com/support](http://h20180.www2.hp.com/apps/Nav?h_pagetype=s-001&h_page=hpcom&h_client=s-h-e008-1&h_product=7127197&h_lang=ja&h_cc=ja) を参照してください。

## 環境仕様

- 動作温度: 摂氏 5°~ 40°C (華氏 41°~ 104°F)
- 動作時湿度: 15 ~ 80% RH (結露しないこと)
- 動作時推奨条件: 摂氏 15°~ 32℃ (華氏 59°~ 90°F)
- 推奨相対湿度: 20 ~ 80% 結露しないこと

#### 給紙トレイの容量

- 普通紙(60~105 g/m<sup>2</sup> [16~28 lb]):最高 250枚
- 封筒: 最高 30 枚
- インデックス カード: 最高 80 枚
- フォト用紙の枚数: 最高 60 枚

#### 排紙トレイ容量

● 普通紙(60 ~ 105 g/m<sup>2</sup> [16 ~ 28 lb]): 最高 75 枚

#### ドキュメント フィーダーの容量

● 普通紙(60~90 g/m<sup>2</sup> [16~24 lb]):最高 35 枚

## 用紙のサイズと重さ

対応用紙サイズについては、HP プリンター ソフトウェアで確認してください。

- 普通紙: 60 ~ 105 g/m² (16 ~ 12.70 kg)
- 封筒: 75 ~ 90 g/m² (20 ~ 24 lb)
- カード:最大 200 g/m<sup>2</sup> (インデックスの場合、最大 110-lb)
- フォト用紙: 300 g/m<sup>2</sup> (80 lb)

#### 印刷の仕様

- 印刷速度はドキュメントの複雑さ、およびプリンター モデルによって異なる
- 方式: オンデマンド型サーマル officejet
- 言語: PCL3 GUI
- 印字解像度:

サポートされている印刷解像度リストについては、HP OfficeJet 7510 series サポート Web サイト (www.hp.com/support) をご覧ください。

● 最小マージンの設定:

文書のマージンは、縦方向に指定されたマージン以上に設定する必要があります。

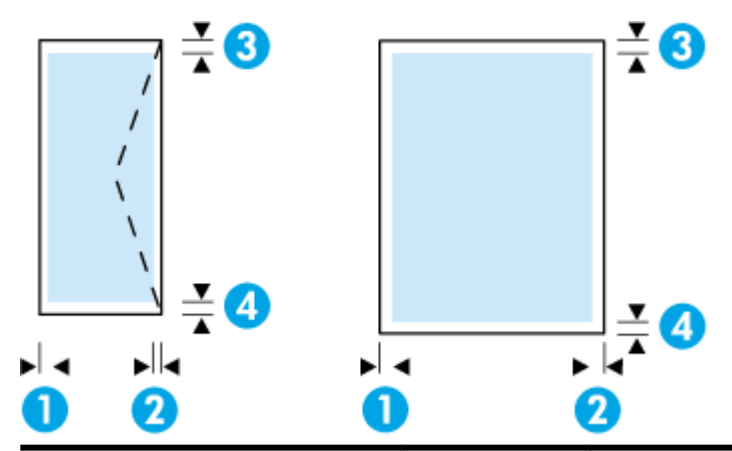

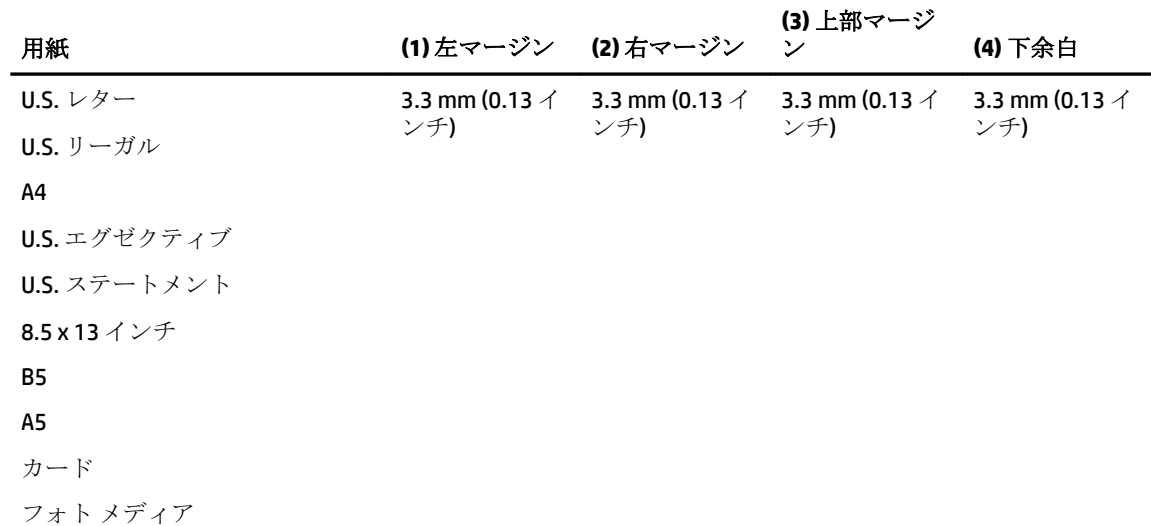

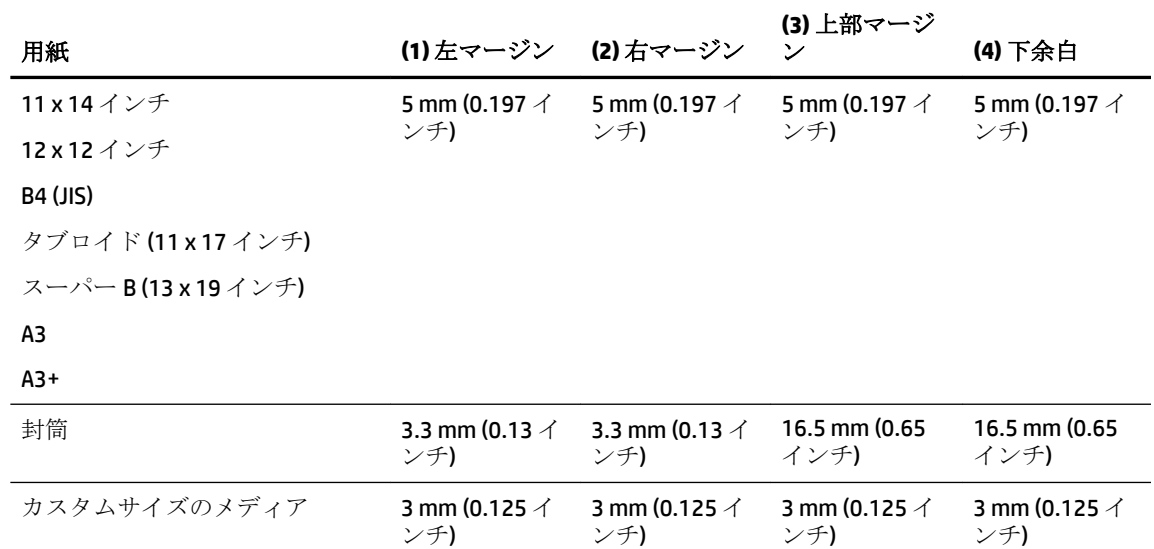

#### コピーの仕様

- デジタルイメージ処理
- コピー速度はドキュメントの複雑さ、およびプリンター モデルによって異なる
- 原稿のコピーは99枚まで
- デジタルズーム 25 ~ 400%
- 用紙適合、コピーのプレビュー

#### スキャンの仕様

- 解像度: 最大で 1200×1200 ppi (光学) スキャン解像度についての詳細は、HP プリンター ソフトウェアを参照してください。
- カラー:24ビットカラー、8ビットグレースケール(256階調)
- 最大スキャン サイズ:
	- スキャナー ガラス: 216 x 356 mm (8.5 x 14 インチ)
	- ドキュメント フィーダー: 216 x 356 mm (8.5 x 14 インチ)

#### ファクスの仕様

- Walk-up 方式のモノクロおよびカラーファクス機能。
- 最大100の短縮ダイヤルの設定。
- 最大 100 ページ メモリ (標準解像度で ITU-T Test Image #1 に基づく場合)。複雑なページまたは 高解像度の場合は、長くかかり、メモリの消費が増えます。
- 手動ファクス送受信。
- 最大5回のビジー自動リダイヤル(国/地域によって異なります)。
- 自動無応答リダイヤル最大2回(国/地域によって異なります)。
- 最大5回の自動通信問題のリダイヤル (国/地域によって異なります)。
- <span id="page-135-0"></span>確認レポートおよびアクティビティレポート。
- CCITT/ITU Group 3 ファクス (エラー訂正モード対応)。
- **伝送速度 33.6 Kbps**
- 33.6 Kbpsの場合の伝送速度は 4 秒/枚 (ITU-T Test Image #1 を標準解像度で受信した場合)。複雑 なページまたは高解像度の場合は、長くかかり、メモリの消費が増えます。
- 呼び出しの自動検出とそれに伴うファクス/留守番電話の自動切り替え。
- ファクス解像度:

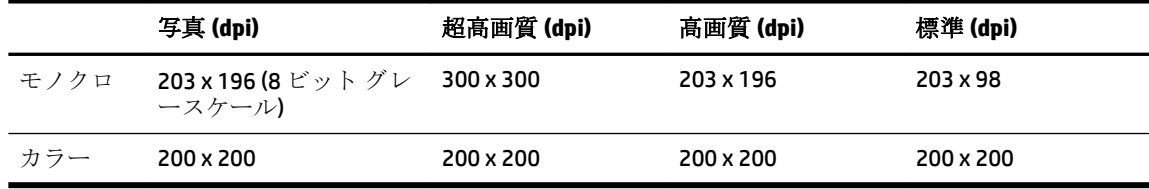

- PCファクス受信仕様
	- サポートされているファイル形式: TIFF、PDF
	- サポートされるファクス形式:モノクロ ファクス

#### カートリッジの印刷可能枚数

● カートリッジの印刷可能枚数の詳細については、[www.hp.com/go/learnaboutsupplies](http://www.hp.com/go/learnaboutsupplies) をご覧くだ さい。

# 法規について

プリンターは、お住まいの国/地域の規制当局からの製品要件に適合しています。 このセクションでは、次のトピックについて説明します。

- [規制モデル番号](#page-136-0)
- FCC [準拠声明](#page-136-0)
- [韓国のユーザーに対する告知](#page-137-0)
- [日本のユーザーに対する](#page-137-0) VCCI (クラス B) 基準に関する告知
- [日本のユーザーに対する告知](#page-137-0)(電源コードについて)
- [ドイツの騒音放出に関する告知](#page-137-0)
- [ドイツのユーザーに対する視覚的表示画面に関する告知](#page-137-0)
- [米国電話網ユーザーへの告知:](#page-138-0) FCC の要件
- [カナダ電話網ユーザーへの告知](#page-139-0)
- [ドイツ電話網ユーザーへの告知](#page-139-0)
- [オーストラリアでの有線ファクスの接続について](#page-139-0)
- EU [の規制に関する告知](#page-140-0)
	- 外部 AC [アダプター付きの製品](#page-140-0)
	- [ワイヤレス機能付きの製品](#page-140-0)
- [欧州電話網宣言](#page-140-0) (モデム/ファクス)
- <span id="page-136-0"></span>● [適合宣言](#page-141-0)
- [ワイヤレス製品の法規規定](#page-142-0)
	- [高周波曝露](#page-142-0)
	- [ブラジルのユーザーに対する告知](#page-142-0)
	- [カナダのユーザーに対する告知](#page-143-0)
	- [台湾のユーザーに対する告知](#page-143-0)
	- [メキシコのユーザーに対する告知](#page-144-0)
	- [日本のユーザーに対する告知](#page-144-0)
	- [韓国のユーザーに対する告知](#page-144-0)

## 規制モデル番号

規制識別の目的で、製品には規制モデル番号が割り当てられています。 本製品の規制モデル番号は、 SNPRC-1103-01 です。 この規制番号を、製品名 (HP OfficeJet 7510 Wide Format All-in-One Printer series) や製品番号 (G3J47A または K1Z44A) と混同しないようにご注意ください。

## **FCC** 準拠声明

#### **FCC** statement

The United States Federal Communications Commission (in 47 CFR 15.105) has specified that the following notice be brought to the attention of users of this product.

This equipment has been tested and found to comply with the limits for a Class B digital device, pursuant to Part 15 of the FCC Rules. These limits are designed to provide reasonable protection against harmful interference in a residential installation. This equipment generates, uses and can radiate radio frequency energy and, if not installed and used in accordance with the instructions, may cause harmful interference to radio communications. However, there is no quarantee that interference will not occur in a particular installation. If this equipment does cause harmful interference to radio or television reception, which can be determined by turning the equipment off and on, the user is encouraged to try to correct the interference by one or more of the following measures:

- Reorient or relocate the receiving antenna.
- Increase the separation between the equipment and the receiver.
- Connect the equipment into an outlet on a circuit different from that to which the receiver is connected.
- Consult the dealer or an experienced radio/TV technician for help.
- For further information, contact:

Manager of Corporate Product Regulations Hewlett-Packard Company 3000 Hanover Street Palo Alto, Ca 94304 (650) 857-1501

Modifications (part 15.21)

The FCC requires the user to be notified that any changes or modifications made to this device that are not expressly approved by HP may void the user's authority to operate the equipment.

This device complies with Part 15 of the FCC Rules. Operation is subject to the following two conditions: (1) this device may not cause harmful interference, and (2) this device must accept any interference received, including interference that may cause undesired operation.

## <span id="page-137-0"></span>韓国のユーザーに対する告知

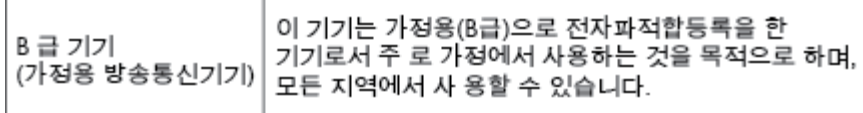

## 日本のユーザーに対する **VCCI (**クラス **B)** 基準に関する告知

この装置は、クラスB情報技術装置です。この装置は、家庭環境で使用することを目的として いますが、この装置がラジオやテレビジョン受信機に近接して使用されると、受信障害を引き 起こすことがあります。取扱説明書に従って正しい取り扱いをして下さい。

VCCI-B

## 日本のユーザーに対する告知 **(**電源コードについて**)**

製品には、同梱された電源コードをお使い下さい。 同梱された電源コードは、他の製品では使用出来ません。

## ドイツの騒音放出に関する告知

## Geräuschemission

LpA < 70 dB am Arbeitsplatz im Normalbetrieb nach DIN 45635 T. 19

# ドイツのユーザーに対する視覚的表示画面に関する告知

# GS-Erklärung (Deutschland)

Das Gerät ist nicht für die Benutzung im unmittelbaren Gesichtsfeld am Bildschirmarbeitsplatz vorgesehen. Um störende Reflexionen am Bildschirmarbeitsplatz zu vermeiden, darf dieses Produkt nicht im unmittelbaren Gesichtsfeld platziert werden.

#### <span id="page-138-0"></span>Notico to usors of the U.S Telephone network: FCC requirements

This equipment complies with Part 68 of the FCC rules and the requirements adopted by the ACTA. On the rear (or bottom) of this equipment is a label that contains, among other information, a product identifier in the format US:AAAEQ##TXXXX. If requested, this number must be provided to the telephone company.

Applicable connector jack Universal Service Order Codes ("USOC") for the Equipment is: RJ-11C.

A plug and jack used to connect this equipment to the premises wiring and telephone network must comply with the applicable FCC Part 68 rules and requirements adopted by the ACTA. A compliant telephone cord and modular plug is provided with this product. It is designed to be connected to a compatible modular jack that is also compliant. See installation instructions for details.

The REN is used to determine the number of devices that may be connected to a telephone line. Excessive RENs on a telephone line may result in the devices not ringing in response to an incoming call. In most but not all areas, the sum of RENs should not exceed five  $(5.0)$ . To be certain of the number of devices that may be connected to a line, as determined by the total RENs, contact the local telephone company. For products approved after July 23, 2001, the REN for this product is part of the product identifier that has the format US:AAAEQ##TXXXX. The digits represented by ## are the REN without a decimal point (e.g., 00 is a REN of 0.0).

If this equipment causes harm to the telephone network, the telephone company will notify you in advance that temporary discontinuance of service may be required. But if advance notice isn't practical, the telephone company will notify the customer as soon as possible. Also, you will be advised of your right to file a complaint with the FCC if you believe it is necessary.

The telephone company may make changes in its facilities, equipment, operations or procedures that could affect the operation of the equipment. If this happens the telephone company will provide advance notice in order for you to make necessary modifications to maintain uninterrupted service.

If trouble is experienced with this equipment, please contact the manufacturer, or look elsewhere in this<br>manual, for repair or warranty information. If the equipment is causing harm to the telephone network, the telephone company may request that you disconnect the equipment until the problem is resolved.

Connection to party line service is subject to state tariffs. Contact the state public utility commission, public service commission or corporation commission for information.

If your home has specially wired alarm equipment connected to the telephone line, ensure the installation of this equipment does not disable your alarm equipment. If you have questions about what will disable alarm equipment, consult your telephone company or a qualified installer.

WHEN PROGRAMMING EMERGENCY NUMBERS AND(OR) MAKING TEST CALLS TO EMERGENCY NUMBERS:

1) Remain on the line and briefly explain to the dispatcher the reason for the call.

2) Perform such activities in the off-peak hours, such as early morning or late evenings.

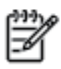

Note The FCC hearing aid compatibility rules for telephones are not applicable to this equipment.

The Telephone Consumer Protection Act of 1991 makes it unlawful for any person to use a computer or other electronic device, including FAX machines, to send any message unless such message clearly contains in a margin at the top or bottom of each transmitted page or on the first page of the transmission, the date and time it is sent and an identification of the business or other entity, or other individual sending the message and the telephone number of the sending machine or such business, other entity, or individual. (The telephone number provided may not be a 900 number or any other number for which charges exceed local or long-distance transmission charges.)

In order to program this information into your FAX machine, you should complete the steps described in the software

# <span id="page-139-0"></span>カナダ電話網ユーザーへの告知

#### Note à l'attention des utilisateurs du réseau téléphonique canadien/Notice to users of the Canadian telephone network

Cet appareil est conforme aux spécifications techniques des équipements terminaux d'Industrie Canada. Le numéro d'enregistrement atteste de la conformité de l'appareil. L'abréviation IC qui précède le numéro d'enregistrement indique que l'enregistrement a été effectué dans le cadre d'une Déclaration de conformité stipulant que les spécifications techniques d'Industrie Canada ont été respectées. Néanmoins, cette abréviation ne signifie en aucun cas que l'appareil a été validé par Industrie Canada.

Pour leur propre sécurité, les utilisateurs doivent s'assurer que les prises électriques reliées à la terre de la source d'alimentation, des lignes téléphoniques et du circuit métallique d'alimentation en eau sont, le cas échéant, branchées les unes aux autres. Cette précaution est particulièrement importante dans les zones rurales.

Romarquo Le numéro REN (Ringer Equivalence Number) attribué à chaque appareil terminal fournit une indication sur le nombre maximal de terminaux qui peuvent être connectés à une interface téléphonique. La terminaison d'une interface peut se composer de n'importe quelle combinaison d'appareils, à condition que le total des numéros REN ne dépasse pas 5.

Basé sur les résultats de tests FCC Partie 68, le numéro REN de ce produit est 0.0B.

This equipment meets the applicable Industry Canada Terminal Equipment Technical Specifications. This is confirmed by the registration number. The abbreviation IC before the registration number signifies that registration was performed based on a Declaration of Conformity indicating that Industry Canada technical specifications were met. It does not imply that Industry Canada approved the equipment.

Users should ensure for their own protection that the electrical ground connections of the power utility, telephone lines and internal metallic water pipe system, if present, are connected together. This precaution might be particularly important in rural areas.

Noto The REN (Ringer Equivalence Number) assigned to each terminal device provides an indication of the maximum number of terminals allowed to be connected to a telephone interface. The termination on an interface might consist of any combination of devices subject only to the requirement that the sum of the Ringer Equivalence Numbers of all the devices does not exceed 5.

The REN for this product is 0.0B, based on FCC Part 68 test results.

# ドイツ電話網ユーザーへの告知

#### Hinweis für Benutzer des deutschen Telefonnetzwerks

Dieses HP-Fax ist nur für den Anschluss eines analogen Public Switched Telephone Network (PSTN) gedacht. Schließen Sie den TAE N-Telefonstecker, der im Lieferumfang des HP All-in-One enthalten ist, an die Wandsteckdose (TAE 6) Code N an. Dieses HP-Fax kann als einzelnes Gerät und/oder in Verbindung (mit seriellem Anschluss) mit anderen zugelassenen Endgeräten verwendet werden.

# オーストラリアでの有線ファクスの接続について

In Australia, the HP device must be connected to Telecommunication Network through a line cord which meets the requirements of the Technical Standard AS/ACIF S008.

# <span id="page-140-0"></span>**EU** の規制に関する告知

# $\epsilon$

CE マークが付いた製品は、以下の 1 つ以上の適用可能な EU 指令に適合します: Low Voltage Directive 2006/95/EC、EMC Directive 2004/108/EC、Ecodesign Directive 2009/125/EC、R&TTE Directive 1999/5/EC、 RoHS Directive 2011/65/EU。 これらの指令への準拠は、適用可能な欧州整合規格を使用して評価され ます。 適合宣言の全文は、次の Web サイトで入手できます。 www.hp.com/go/certificates (製品モデル 名または規制ラベル上のその RMN (Regulatory Model Number) を使用して検索します)。

規制関連の連絡先:

Hewlett-Packard GmbH, Dept./MS: HQ-TRE, Herrenberger Strasse 140, 71034 Boeblingen, GERMANY

## 外部 **AC** アダプター付きの製品

本製品の CE コンプライアンスは、HP が提供する適切な CE マークの付いた AC アダプターを使用して 電源を供給する場合にのみ有効です。

## ワイヤレス機能付きの製品

#### **EMF**

● 本製品は、高周波曝露に関する国際ガイドライン(ICNIRP)に適合します。

本製品に無線送受信デバイスが内蔵されている場合、通常の用途では、20 cm 距離を離すと、高 周波曝露レベルが EU 要件に準拠します。

#### 欧州でのワイヤレス機能

● 本製品は、すべての EU 諸国、およびアイスランド、リヒテンシュタイン、ノルウェー、スイス では制限なしで使用できるように設計されています。

## 欧州電話網宣言 **(**モデム**/**ファクス**)**

FAX 機能を備えた HP 製品は R&TTE 指令 1999/5/EC (Annex II) の要件に適合しており、CE マークが付け られています。 ただし、国や地域によって個々の PSTN に違いがあるため、この承認自体は、どの PSTN ネットワーク終端点でも問題なく動作することを無条件に保証するものではありません。 問題 が発生した場合、まず一番に機器のサプライヤにお問い合わせください。

# <span id="page-141-0"></span>適合宣言

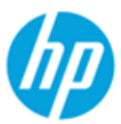

## **DECLARATION OF CONFORMITY**

according to ISO/IEC 17050-1 and EN 17050-1

DoC #: SNPRC-1103-01 **Supplier's Name: Hewlett-Packard Company** 138 Depot Road, #04-01, Singapore 109683 **Supplier's Address:** declares, that the product **Product Name and Model:** HP Officejet 7610 Wide Format e-All-in- One, HP Officejet 7612 Wide Format e-All-in-One, HP OfficeJet 7510 Wide Format All-in-One, HP OfficeJet 7512 Wide Format All-in-One and HP OfficeJet 7510 Wide Format All-in-One Series. Regulatory Model Number: 1) SNPRC-1103-01 **Product Options:** All **Power Adapter:** External, 0957-2304 & 0957-2305 [See 3 under Additional Information] Radio Module Number: SDGOB-1191/ SDGOB-1391 [See 4 under Additional Information] conforms to the following Product Specifications and Regulations: EMC: CISPR 22:2008 / EN55022:2010 Class B EN 55024:2010 EN 61000-3-2:2006+A1:2009+A2:2009 EN 61000-3-3:2008 FCC CFR 47, Part 15 / ICES-003, Issue 4 Safety: IEC 60950-1:2005 (2nd Edition)+A1:2009 / EN 60950-1:2006+A11:2009+A1:2010+A12:2011 EN 62479:2010 Telecom: EN 301 489-1 V1.9.2/EN 301 489-17 V2.1.1 EN 300 328 V1.7.1 FCC Rules and Regulations 47 CFR Part 68 TIA-968-B Telecommunications - Telephone Terminal Equipment Technical Requirements for Connection of Terminal Equipment to the Telephone Network (Sep 2009) ES 203 021-2/-3 V2.1.2 CS-03, Part I, Issue 9, Amendment 4, December 2010 EN 62311:2008 Regulation (EC) No. 1275/2008 Energy: ENERGY STAR® Qualified Imaging Equipment Operational Mode (OM) Test Procedure Regulation (EC) No. 278/2009 Test Method for Calculating the Energy Efficiency of Single-Voltage External Ac-Dc and Ac-Ac Power Supplies (August 11, 2004)

**RoHS:** EN 50581:2012

This device complies with part 15 of the FCC Rules. Operation is subject to the following two conditions: (1) This device may not cause harmful interference, and (2) this device must accept any interference received, including interference that may cause undesired operation.

The product herewith complies with the requirements of the Low Voltage Directive 2006/95/EC, the EMC Directive 2004/108/EC, the Ecodesign Directive 2009/125/EC, the RoHS Directive 2011/95/EU and carries the  $\mathsf{CE}$  marking accordingly.

#### **Additional Information:**

- This product is assigned a Regulatory Model Number which stays with the regulatory aspects of the design. The Regulatory Model  $1)$ Number is the main product identifier in the regulatory documentation and test reports, this number should not be confused with the marketing name or the product numbers.
- 2) The product was tested in a typical configuration.
- 3) The internal power adapter 0957-2305 is for India and China market only.
- WIFI module operates only in 2.4GHz band within this product. 4)

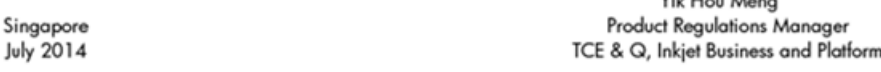

Vil. Househood

#### Local contact for regulatory topics only:

Sin

EMEA: Hewlett-Packard GmbH, HQ-TRE, Herrenberger Strasse 140, 71034 Boeblingen, Germany

 $U.S.:$ www.hp.eu/certificates Hewlett-Packard, 3000 Hanover St., Palo Alto 94304, U.S.A. 650-857-1501

# <span id="page-142-0"></span>ワイヤレス製品の法規規定

このセクションでは、ワイヤレス製品に関する以下の規制事項について説明します。

- 高周波曝露
- ブラジルのユーザーに対する告知
- [カナダのユーザーに対する告知](#page-143-0)
- [台湾のユーザーに対する告知](#page-143-0)
- [メキシコのユーザーに対する告知](#page-144-0)
- [日本のユーザーに対する告知](#page-144-0)
- [韓国のユーザーに対する告知](#page-144-0)

## 高周波曝露

#### Exposure to radio frequency radiation

frequency exposure limits. Nevertheless, the device shall be used in such a manner that the potential for human contact during normal operation is minimized. This product and any attached external antenna, if supported, shall be placed in such a manner to minimize the potential for human contact during normal operation. In order to avoid the possibility of exceeding the FCC radio frequency exposure limits, human proximity to the antenna shall not be less than 20 cm (8 inches) during normal operation.

## ブラジルのユーザーに対する告知

#### Aviso aos usuários no Brasil

Este equipamento opera em caráter secundário, isto é, não tem direito à proteção contra interferência prejudicial, mesmo de estações do mesmo tipo, e não pode causar interferência a sistemas operando em caráter primário.

#### <span id="page-143-0"></span>Notice to users in Canada/Note à l'attention des utilisateurs canadiens

Under Industry Canada regulations, this radio transmitter may only operate using an antenna of a type and maximum (or lesser) gain approved for the transmitter by Industry Canada. To reduce potential radio interference to other users, the antenna type and its gain should be so chosen that the equivalent isotropically radiated power (e.i.r.p.) is not more than that necessary for successful communication.

This device complies with Industry Canada licence-exempt RSS standard(s). Operation is subject to the following two conditions: (1) this device may not cause interference, and (2) this device must accept any interference, including interference that may cause undesired operation of the device.

WARNING! Exposure to Radio Frequency Radiation The radiated output power of this device is below the Industry Canada radio frequency exposure limits. Nevertheless, the device should be used in such a manner that the potential for human contact is minimized during normal operation.

To avoid the possibility of exceeding the Industry Canada radio frequency exposure limits, human proximity to the antennas should not be less than 20 cm (8 inches).

Conformément au Règlement d'Industrie Canada, cet émetteur radioélectrique ne peut fonctionner qu'avec une antenne d'un type et d'un gain maximum (ou moindre) approuvé par Industrie Canada. Afin de réduire le brouillage radioélectrique potentiel pour d'autres utilisateurs, le type d'antenne et son gain doivent être choisis de manière à ce que la puissance isotrope rayonnée équivalente (p.i.r.e.) ne dépasse pas celle nécessaire à une communication réussie.

Cet appareil est conforme aux normes RSS exemptes de licence d'Industrie Canada. Son fonctionnement dépend des deux conditions suivantes : (1) cet appareil ne doit pas provoquer d'interférences nuisibles et (2) doit accepter toutes interférences reçues, y compris des interférences pouvant provoquer un fonctionnement non souhaité de l'appareil.

AVERTISSEMENT relatif à l'exposition aux radiofréquences. La puissance de rayonnement de cet appareil se trouve sous les limites d'exposition de radiofréquences d'Industrie Canada. Néanmoins, cet appareil doit être utilisé de telle sorte qu'il soit mis en contact le moins possible avec le corps humain.

Afin d'éviter le dépassement éventuel des limites d'exposition aux radiofréquences d'Industrie Canada, il est recommandé de maintenir une distance de plus de 20 cm entre les antennes et l'utilisateur.

## 台湾のユーザーに対する告知

#### 低功率電波輻射性電機管理辦法

#### 第十二條

經型式認證合格之低功率射頻電機,非經許可,公司、商號或使用者均不得擅自變更頻 率、加大功率或變更設計之特性及功能。

第十四條

低功率射頻電機之使用不得影響飛航安全及干擾合法通信;經發現有干擾現象時,應立 即停用,並改善至無干擾時方得繼續使用。

前項合法通信,指依電信法規定作業之無線電通信。低功率射頻電機須忍受合法通信或 工業、科學及醫藥用電波輻射性電機設備之干擾。
### Aviso para los usuarios de México

La operación de este equipo está sujeta a las siguientes dos condiciones: (1) es posible que este equipo o dispositivo no cause interferencia perjudicial y (2) este equipo o dispositivo debe aceptar cualquier interferencia, incluyendo la que pueda causar su operación no deseada.

Para saber el modelo de la tarjeta inalámbrica utilizada, revise la etiqueta regulatoria de la impresora.

### 日本のユーザーに対する告知

この機器は技術基準適合証明又は工事設計認証を受けた無線設備を搭載しています。

### 韓国のユーザーに対する告知

해당 무선설비는 전파혼신 가능성이 있으므로 인명안전과 관련된 서비스는 할 수 없음

# 環境保全のためのプロダクト スチュワード プログラム

Hewlett-Packard では、優れた製品を環境に配慮した持続可能な方法で提供することに積極的に取り組 んでいます。

- この製品では、再利用を考慮した設計を取り入れています。
- 高度な機能と信頼性を確保する一方、素材の種類は最小限にとどめられています。
- 素材が異なる部分は、簡単に分解できるように作られています。
- 金具などの接合部品は、作業性を考慮した分かりやすい場所にあるので、一般的な工具を使って 簡単に取り外すことができます。
- 重要な部品も手の届きやすい場所にあり、取り外しや修理が簡単に行えます。

詳しくは、[www.hp.com/ecosolutions](http://www.hp.com/ecosolutions) を参照してください。

このセクションでは、次のトピックについて説明します。

- [欧州連合委員会規則](#page-145-0) 1275/2008
- [用紙の使用](#page-145-0)
- [プラスチック](#page-145-0)
- [化学物質安全性データシート](#page-145-0)
- [リサイクルプログラム](#page-145-0)
- HP インクジェット [サプライ品リサイクル](#page-145-0) プログラム
- [お客様による廃棄機器の処理](#page-146-0)
- [電力消費](#page-146-0)
- [化学物質](#page-146-0)
- [台湾におけるバッテリの廃棄](#page-146-0)
- <span id="page-145-0"></span>● [ブラジルのバッテリに関する告知](#page-146-0)
- [カリフォルニア州過塩素酸塩使用電池に関する通知](#page-147-0)
- [制限物質の含有状況表示に関する声明書](#page-148-0)(台湾)
- 有害物質/[元素とその内容](#page-149-0) (中国) の表
- [有害物質規制](#page-149-0) (ウクライナ)
- EU[バッテリ指令](#page-150-0)
- [有害物質規制](#page-151-0) (インド)
- **[EPEAT](#page-151-0)**
- 中国 SEPA エコラベル [ユーザー情報](#page-151-0)
- [プリンター、ファクス、コピー機用中国エネルギー効率ラベル](#page-152-0)

### 欧州連合委員会規則 **1275/2008**

すべての有線ネットワーク ポートが接続されている場合またはすべてのワイヤレス ネットワーク ポ ートがアクティブな場合、ネットワーク スタンバイ状態の製品における消費電力など、製品の電力デ ータについては、製品の IT ECO 宣言 ([www.hp.com/hpinfo/globalcitizenship/environment/productdata/](http://www.hp.com/hpinfo/globalcitizenship/environment/productdata/itecodesktop-pc.html) [itecodesktop-pc.html](http://www.hp.com/hpinfo/globalcitizenship/environment/productdata/itecodesktop-pc.html)) の 14 ページ「Additional Information」(その他の情報) セクションを参照してくだ さい。

### 用紙の使用

本製品は DIN 19309 と EN 12281:2002 に従ったリサイクル用紙の使用に適しています。

### プラスチック

25 グラム以上のプラスチックのパーツには、国際規格に基づく材料識別マークが付いているため、プ リンターを処分する際にプラスチックを正しく識別することができます。

### 化学物質安全性データシート

化学物質安全性データ シート (MSDS) は、次の HP Web サイトから入手することができます。

[www.hp.com/go/msds](http://www.hp.com/go/msds)

### リサイクルプログラム

HP は世界中の国/地域で、大規模なエレクトロニクス リサイクルセンターと提携して、さまざまな製 品回収およびリサイクル プログラムを次々に実施しております。 また、弊社の代表的製品の一部を 再販することで、資源を節約しています。 HP 製品のリサイクルについての詳細は、下記サイトをご 参照ください。

[www.hp.com/recycle](http://www.hp.com/recycle)

### **HP** インクジェット サプライ品リサイクル プログラム

HP では、環境の保護に積極的に取り組んでいます。 HP のインクジェット消耗品リサイクル プログラ ムは多くの国/地域で利用可能であり、これを使用すると使用済みのプリント カートリッジおよびイ ンク カートリッジを無料でリサイクルすることができます。 詳細については、次の Web サイトを参 照してください。

[www.hp.com/hpinfo/globalcitizenship/environment/recycle/](http://www.hp.com/hpinfo/globalcitizenship/environment/recycle/)

### <span id="page-146-0"></span>お客様による廃棄機器の処理

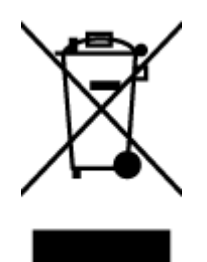

この記号は、お客様の製品を他の家庭ごみと一緒に廃棄してはならないこと を示すものです。 家庭ごみと一緒に廃棄せずに、お客様の責任で電気・電子 廃棄物のリサイクル用に指定された収集場所に持ち込むことで、人の健康を 保護し、生活環境を保全するようにしてください。 詳細については、一般廃 棄物収集運搬業者にご連絡いただくか、<u><http://www.hp.com/recycle></u> をご覧く ださい。

## 電力消費

ENERGY STAR® ロゴがマーキングされた Hewlett-Packard 印刷/イメージング機器は、U.S. Environmental Protection Agency (米国環境保護庁) のイメージング機器のエネルギー スター仕様に従って認定されて います。ENERGY STAR認定のイメージング製品には、以下のマークが付いています。

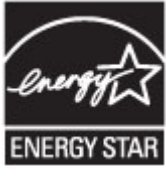

追加のエネルギー スター認定イメージング製品モデルに関する情報については、以下をご覧くださ い。 [www.hp.com/go/energystar](http://www.hp.com/go/energystar)

## 化学物質

HP では、REACH *(*欧州議会および理事会の規則 *(EC) No 1907/2006)* などの法的要件に準拠するため、弊 社製品に含まれる化学物質に関する情報を、必要に応じてお客様に提供することに努めています。 こ の製品の化学物質に関するレポートは、次の Web サイトに掲載されています。 [www.hp.com/go/reach](http://www.hp.com/go/reach)。

## 台湾におけるバッテリの廃棄

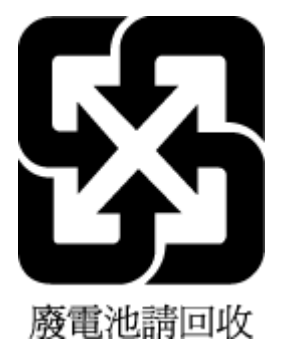

ブラジルのバッテリに関する告知

A bateria deste equipamento não foi projetada para ser removida pelo cliente.

## <span id="page-147-0"></span>カリフォルニア州過塩素酸塩使用電池に関する通知

## **California Perchlorate Material Notice**

Perchlorate material - special handling may apply. See: http://www.dtsc.ca.gov/hazardouswaste/perchlorate/

This product's real-time clock battery or coin cell battery may contain perchlorate and may require special handling when recycled or disposed of in California.

### <span id="page-148-0"></span>制限物質の含有状況表示に関する声明書 **(**台湾**)**

### 限用物質含有情況標示聲明書

Declaration of the Presence Condition of the Restricted Substances Marking

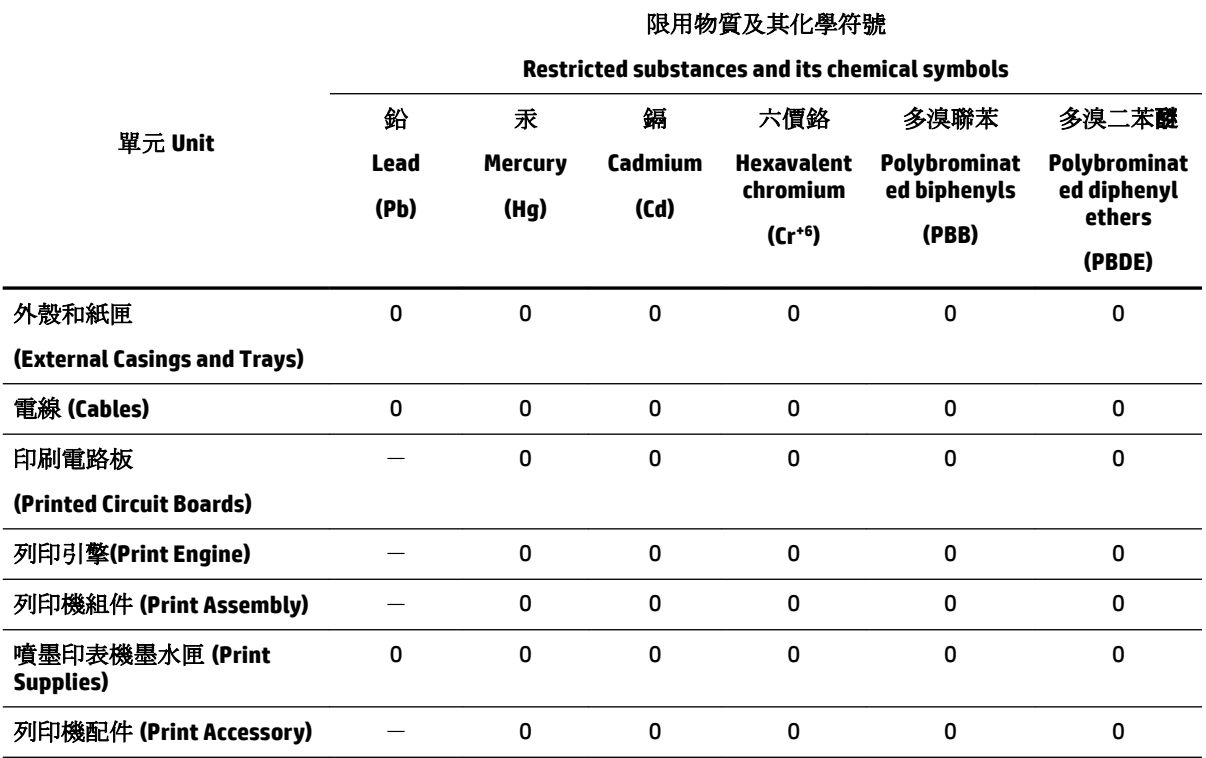

備考 1. 〝超出 0.1 wt %"及"超出 0.01 wt %"係指限用物質之百分比含量超出百分比含量基準值。

Note 1: "Exceeding 0.1 wt %" and "exceeding 0.01 wt %" indicate that the percentage content of the restricted substance exceeds the reference percentage value of presence condition.

備考 2. № 係指該項限用物質之百分比含量未超出百分比含量基準值。

Note 2: "0" indicates that the percentage content of the restricted substance does not exceed the percentage of reference value of presence.

備考 3. トー"係指該項限用物質為排除項目。

Note 3: The "−" indicates that the restricted substance corresponds to the exemption.

若要存取產品的最新使用指南或手冊,請前往 [www.support.hp.com](http://www.support.hp.com)。選取**[**搜尋您的產品**]**,然後依照 畫 面上的指示繼續執行。

To access the latest user guides or manuals for your product, go to [www.support.hp.com.](http://www.support.hp.com) Select **[Find your product]**, and then follow the onscreen instructions.

## <span id="page-149-0"></span>有害物質**/**元素とその内容 **(**中国**)** の表

F

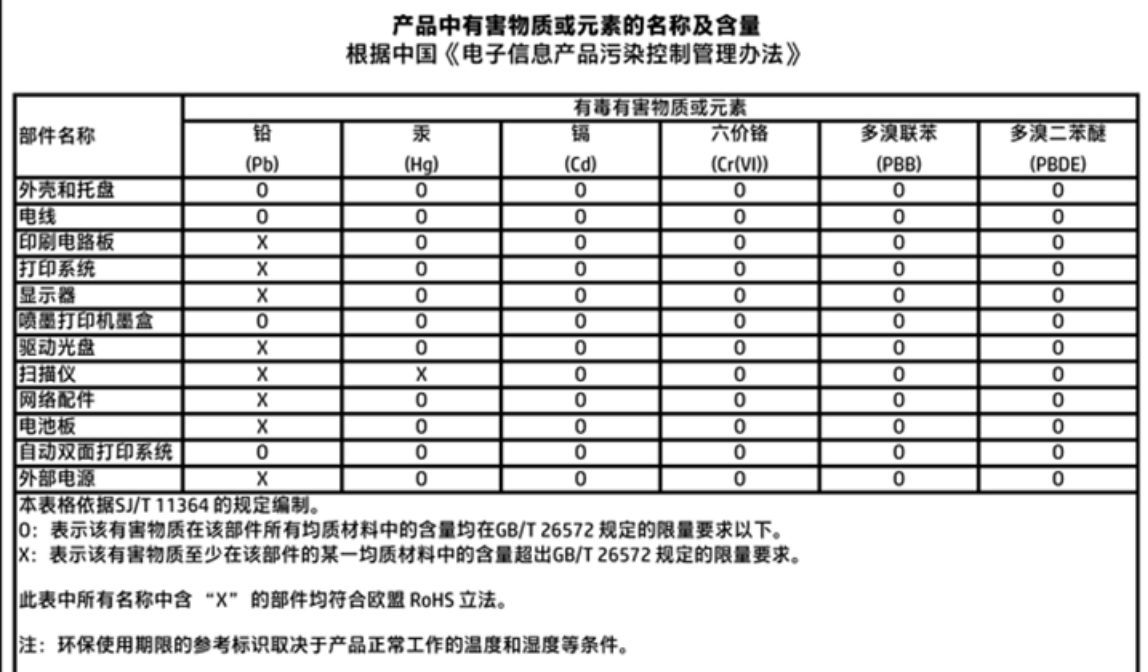

# 有害物質規制 **(**ウクライナ**)**

### Технічний регламент щодо обмеження використання небезпечних речовин (Україна)

Обладнання відповідає вимогам Технічного регламенту щодо обмеження використання деяких небезпечних речовин в електричному та електронному обладнанні, затвердженого постановою Кабінету Міністрів України від 3 грудня 2008 № 1057

## <span id="page-150-0"></span>**EU** バッテリ指令

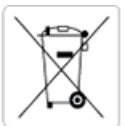

European Union Battery Directive<br>This product contains a battery that is used to maintain data integrity of real time clock or product settings and is designed to last the life of the<br>product. Any attempt to service or rep

Directive sur les batteries de l'Union Européenne<br>Ce produit contient une batterie qui permet de maintenir l'intégrité des données pour les paramètres du produit ou l'horloge en temps réel et qui a été conçue pour durer aussi longtemps que le produit. Toute tentative de réparation ou de remplacement de cette batterie doit être effectuée par un technicien qualifié.

#### Batterie-Richtlinie der Europäischen Union

Dieses Produkt enthält eine Batterie, die dazu dient, die Datenintegrität der Echtzeituhr sowie der Produkteinstellungen zu erhalten, und die für die<br>Lebensdauer des Produkts ausreicht. Im Bedarfsfall sollte das Instandhal durchgeführt werden.

#### Direttiva dell'Unione Europea relativa alla raccolta, al trattamento e allo smaltimento di batterie e accumulatori

ou esta prodotto contiene una batteria utilizzata per presenvare l'integrità dei dati dell'orologio in tempo reale o delle impostazioni del prodotto e<br>La sua durata si intende pari a quella del prodotto. Eventuali interven tecnico dell'assistenza qualificato

#### Directiva sobre baterías de la Unión Europea

urrecrira sobre parenas ae la union curopea<br>Este producto contiene una batería que se utiliza para conservar la integridad de los datos del reloj de tiempo real o la configuración del producto<br>Y está disenada para durar to mantenimiento cualificado.

Směrnice Evropské unie pro nakládání s bateriemi<br>Tento výrobek obsahuje baterii, která slouží k uchování správných dat hodin reálného času nebo nastavení výrobku. Baterie je navržena tak, aby<br>vydržela celou životnost výrob

#### **EU's batteridirektiv**

was wurden die halfe et batteri, som bruges til at vedligeholde dataintegriteten for realtidsur- eller produktindstillinger og er beregnet til at holde i<br>Inde produktets levetid. Service på batteriet eller udskiftning bør

#### Richtlijn batterijen voor de Europese Unie

Dit product bevat een batterij die wordt gebruikt voor een juiste tijdsaanduiding van de klok en het behoud van de productinstellingen. Bovendien is<br>deze ontworpen om gedurende de levensduur van het product mee te gaan. He gekwalificeerde onde houdstechnicus worden uitgevoe

Euroopa Liidu aku direktiiv<br>Toode sisaldab akut, mida kasutatakse reaalaja kella andmeühisuse või toote sätete säilitamiseks. Aku on valmistatud kestma terve toote kasutusaja.<br>Akut tohib hooldada või vahetada ainult kvalif

#### an unionin paristodirektiivi

saar oppen van die gestele oorden van die staat van die die konstanting van die konstanting van die staat van die konstanting van die Toma latteen.<br>Saar die staat op die konstanting van die van die van die konstanting van

#### Οδηγία της Ευρωπαϊκής Ένωσης για τις ηλεκτρικές στήλες

**Οδηγια της Ευρωπαϊκής Ένωσης για τις ηλεκτρικες στηλες**<br>Αυτό το προϊόν περιλαμβάνει μια μπατορία, η onola χρησιμοποιείται για τη διατήρηση της ακεραιότητας των δεδομένων ρολογιού πραγματικού<br>χρόνου ή των ρυθμίσεων προϊόν

Az Európai unió telepek és akkumulátorok direktivája<br>A termék tartalmaz egy elemet, melynek feladata az, hogy biztosítsa a valós idejű óra vagy a termék beállításainak adatintegritását. Az elem úgy<br>van tervezve, hogy végig

Eiropas Savienības Bateriju direktīva<br>Produktam ir baterija, ko izmanto reālā laika pulksteņa vai produkta iestatījumu datu integritātes saglabāšanai, un tā ir paredzēta visam produkta<br>dzīves ciklam. Jebkura apkope vai bat

Europos Sąjungos baterijų ir akumuliatorių direktyva<br>Šiame gaminyje yra balerija, kuri naudojama, kad būtų galima prižiūrėti realaus laiko laikrodžio veikimą arba gaminio nuostatas; ji skirta veikti<br>visą gaminio eksploatav

#### Dyrektywa Unii Europejskiej w sprawie baterii i akumulatorów

Produkł zawiera baterię wykorzystywaną do zachowania integralności danych zegara czasu rzeczywistego lub ustawień produktu, która<br>podtrzymuje działanie produktu. Przegląd lub wymiana baterii powinny być wykonywane wyłączni

#### Diretiva sobre baterias da União Européia

Este produto contém uma bateria que é usada para manter a integridade dos dados do relógio em tempo real ou das configurações do produto e<br>é projetada para ter a mesma duração que este. Qualquer tentativa de consertar ou s qualificado.

Smernica Európskej únie pre zaobchádzanie s batériami<br>Tento výrobok obsahuje batériu, ktorá slúži na uchovanie správnych údajov hodín reálneho času alebo nastavení výrobku. Batéria je skonštruovaná<br>tak, aby vydržala celú ž

Direktiva Evropske unije o baterijah in akumulatorjih<br>V tem izdelku je baterija, ki zagotavlja natančnost podatkov ure v realnem času ali nastavitev izdelka v celotni življenjski dobi izdelka. Kakršno koli<br>popravilo ali za

#### **FU:s batteridirektiv**

Produkten innehåller ett batteri som används för att upprätthålla data i realtidsklockan och produktinställningarna. Batteriet ska räcka produktens<br>hela livslängd. Endast kvalificerade servicetekniker får utföra service på

#### Директива за батерии на Европейския съюз

тить сположится в современности современно современно и проста на данните на часовника в реално време или настройките за продукта, създадена на издържи през целия живот на продукта. Сервизът или замяната на батерията трябва да се извършва от квалифициран

#### Directiva Uniunii Europene referitoare la baterii

onestando a continua con esta unidade por la contenenta de la constante de la constante de la constanta de la constante de la constante de la constante de la constante de la constante de la constante de la constante de ser un tehnician de service calificat.

#### <span id="page-151-0"></span>Restriction of hazardous substances (India)

This product complies with the "India E-waste (Management and Handling) Rule 2011" and<br>prohibits use of lead, mercury, hexavalent chromium, polybrominated biphenyls or<br>polybrominated diphenyl ethers in concentrations excee % for cadmium, except for the exemptions set in Schedule 2 of the Rule.

### **EPEAT**

### **EPEAT**

Most HP products are designed to meet EPEAT. EPEAT is a comprehensive environmental rating that helps identify greener electronics equipment. For more information on EPEAT go to www.epeat.net. For information on HP's EPEAT registered products go to

www.hp.com/hpinfo/globalcitizenship/environment/pdf/epeat\_printers.pdf.

## 中国 **SEPA** エコラベル ユーザー情報

#### 中国环境标识认证产品用户说明

噪声大于63.0Db(A)的办公设备不宜放置于办公室内,请在独立的隔离区域使用。 如需长时间使用本产品或打印大量文件,请确保在通风良好的房间内使用。 如您需要确认本产品处于零能耗状态,请按下电源关闭按钮,并将插头从电源插 座断开。

您可以使用再生纸,以减少资源耗费。

<span id="page-152-0"></span>プリンター、ファクス、コピー機用中国エネルギー効率ラベル

# 复印机、打印机和传真机能源效率标识 实施规则

依据"复印机、打印机和传真机能源效率标识实施规则",该打印机具有中国能效标识。标识上显示的能效等级 和操作模式值根据"复印机、打印机和传真机能效限定值及能效等级"标准("GB21521")来确定和计算。

1. 能效等级

产品能效等级分为 3 级,其中 1 级能效最高。能效限定值根据产品类型和打印速度由标准确定。能效等级则根据 基本功耗水平以及网络接口和内存等附加组件和功能的功率因子之和来计算。

2. 能效信息

喷墨打印机

- 操作模式功率 睡眠状态的能耗按照 GB 21521 标准来衡量和计算。该数据以瓦特 (W) 表示。
- 待机功率

待机状态是产品连接到电网电源上功率最低的状态。该状态可以延续无限长时间,且使用者无法改变此 状态下产品的功率。对于"成像设备"产品,"待机"状态通常相当于"关闭"状态,但也可能相当于 "准备"状态或"睡眠"状态。该数据以瓦特(W)表示。

- 睡眠状态预设延迟时间 出厂前由制造商设置的时间决定了该产品在完成主功能后进入低耗模式(例如睡眠、自动关机)的时间。 该数据以分钟表示。
- 附加功能功率因子之和 网络接口和内存等附加功能的功率因子之和。该数据以瓦特 (W) 表示。

标识上显示的能耗数据是根据典型配置测量得出的数据,此类配置包含登记备案的打印机依据复印机、打印机和 传真机能源效率标识实施规则所选的所有配置。因此,该特定产品型号的实际能耗可能与标识上显示的数据有所 不同。

要了解规范的更多详情, 请参考最新版的 GB 21521 标准。

# <span id="page-153-0"></span>**B** 追加のファクス セットアップ

[セットアップ ガイド] に記載されたすべての手順が完了したら、このセクションの説明を読みファク スのセットアップを行ってください。[セットアップ ガイド] は後で使用できるように保管してくだ さい。

このセクションでは、ファクス機能が同じ電話回線上の機器やサービスと正常に動作するように、プ リンターを設定する方法を説明します。

ヒント:ファクス セットアップ ウィザード (Windows) または HP Utility (OS X) を使用して、応答モード やファクスのヘッダー情報などの重要なファクス設定を簡単に設定することもできます。 これらの ツールにはプリンターにインストールしている HP ソフトウェアを通してアクセスできます。 これら のツールを実行したら、このセクションで説明する手順に従ってファクスのセットアップを行いま す。

このセクションでは、次のトピックについて説明します。

- ファクス機能のセットアップ (パラレル方式の電話システム)
- [ファクス設定のテスト](#page-176-0)

# ファクス機能のセットアップ **(**パラレル方式の電話システム**)**

ファクスを使用できるように本プリンターのセットアップを開始する前に、お住まいの国/地域で採用 されている電話の種類を確認してください。採用されている電話システムの方式がシリアル方式か パラレル方式かによって、ファクスのセットアップ手順が異なります。

- 表に記載する国/地域に、お住まいの国/地域がない場合は、シリアル方式の電話システムである 可能性があります。シリアル方式の電話システムを使用する国/地域の場合は、共有する電話機 器 (モデム、電話、留守番電話等) のコネクタが異なるため、本プリンターの "2-EXT" ポートに 物理接続することができません。代わりに、すべての機器を壁側のモジュラージャックに接続す る必要があります。
- 注記:シリアル方式の電話システムを使用する一部の国/地域では、壁側のプラグを追加して、 そこにプリンターに付属している電話コードを接続しなければならない場合があります。この ようにすると、プリンターを差し込んでいる壁側のモジュラージャックに別の通信機器を接続で きます。

国/地域に対して提供されたアダプタ用の付属の電話コードを接続する必要がある場合もありま す。

- お住まいの国/地域が表に記載されている場合、お使いの電話はパラレル方式の電話システムで ある可能性があります。パラレル方式の電話システムの場合、共有する電話機器を本プリンター 背面の "2-EXT" ポートを使用して電話回線に接続できます。
- 注記:パラレル方式の電話システムの場合は、プリンターに付属している 2 線式電話コードを使 用して、壁側のモジュラージャックにプリンターを接続することをお勧めします。

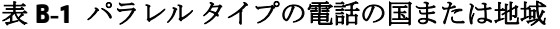

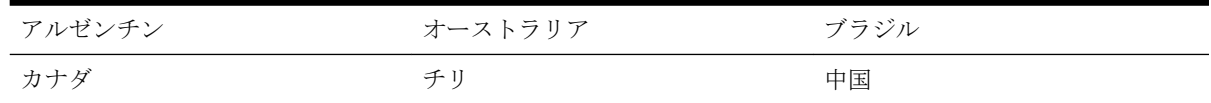

| コロンビア  | ギリシア   | インド     |
|--------|--------|---------|
| インドネシア | アイルランド | 日本      |
| 韓国     | 南米     | マレーシア   |
| メキシコ   | フィリッピン | ポーランド   |
| ポルトガル  | ロシア    | サウジアラビア |
| シンガポール | スペイン   | 台湾      |
| タイ     | アメリカ   | ベネズエラ   |
| ベトナム   |        |         |

表 **B-1** パラレル タイプの電話の国または地域 **(**続き**)**

シリアル方式またはパラレル方式のどちらの電話方式かわからない場合は、最寄りの電話会社にお問 い合わせください。

このセクションでは、次のトピックについて説明します。

- 自宅またはオフィスに合った正しいファックス セットアップの選択
- ケース A[:単独のファクス回線](#page-156-0) (電話の着信なし)
- **●** ケース B: DSL [環境でのプリンターのセットアップ](#page-157-0)
- ケース C: PBX 電話システムまたは ISDN [回線の環境でのプリンターのセットアップ](#page-158-0)
- ケース D[:同じ回線でファクスと着信識別サービスを一緒に利用](#page-159-0)
- ケース E[:電話とファクスを一緒に利用する](#page-160-0)
- ケース F[:電話とファクスとボイスメール](#page-161-0) サービスを一緒に利用する
- ケース G[:同じ回線でファクスとコンピューター](#page-162-0) モデムを一緒に利用する (電話の着信なし)
- ケース H[:電話とファクスとコンピューター](#page-165-0) モデムを一緒に利用する
- ケース1: 電話とファクスと留守番電話を一緒に利用する
- ケース J:電話とファクスとコンピューター [モデムと留守番電話を一緒に利用する](#page-170-0)
- ケース K[:電話とファクスとコンピューター](#page-174-0) ダイヤルアップ モデムとボイス メールを一緒に利 [用する](#page-174-0)

### 自宅またはオフィスに合った正しいファックス セットアップの選択

正常にファクスの送受信を行うには、本プリンターと同じ電話回線を共有している機器とサービスの 種類を認識する必要があります。既存のオフィス機器を直接本プリンターに接続する必要性が生じ たり、ファクスを正常に送受信できるようにするためにファクス設定を変更する必要が生じる可能性 があるためです。

**1.** 電話がシリアル方式かパラレル方式かを判断します。

詳しくは[、ファクス機能のセットアップ](#page-153-0) (パラレル方式の電話システム)を参照してください。

**2.** ファクスと一緒に利用する機器やサービスの組み合わせを選択します。

- DSL: 電話会社を通じてデジタル加入者線 (DSL) を利用。(DSL は、国/地域によっては ADSL と呼ばれています。)
- PBX: 構内交換機 (PBX) システム。
- ISDN: ISDN (総合デジタル通信網) システム。
- 着信識別サービス: 電話会社の着信識別サービスでは、複数の電話番号が与えられ、その電 話番号ごとに呼び出し音のパターンを変えられます。
- 電話:電話をプリンターのファクスに使用するのと同じ電話番号で受信します。
- コンピューター ダイヤルアップ モデム: プリンターと同じ雷話回線でコンピューター モデ ムを使用しています。次のいずれかに当てはまる場合は、コンピューター ダイヤルアップ モデムを利用しています。
	- ダイヤルアップ接続でコンピューターのソフトウェア アプリケーションから直接ファ クスを送受信している。
	- ダイアルアップ接続でコンピューターから電子メールのメッセージを送受信してい る。
	- ダイアルアップ接続でコンピューターからインターネットを利用している。
- 留守番電話:プリンターのファクスに使用するのと同じ電話番号で電話に応答する留守番電 話。
- ボイス メール サービス:プリンターのファクスと同じ番号での電話会社からのボイスメー ル サービスへの加入。
- **3.** 次の表から、自宅やオフィスの設定に当てはまる機器とサービスの組み合わせを選択してくださ い。次に、推奨するファクス セットアップを調べます。各方法については、この後手順を追って 説明します。

注記:自宅またはオフィスのセットアップがこのセクションで説明されていない場合、プリンターを 通常のアナログ電話のようにセットアップします。付属の電話コードの一方の端を壁側のモジュラ ージャックに、もう一方の端を 本プリンターの背面に 1-LINE と書かれているポートに接続します。他 の電話コードを使用している場合は、ファクスの送受信に問題が発生することがあります。

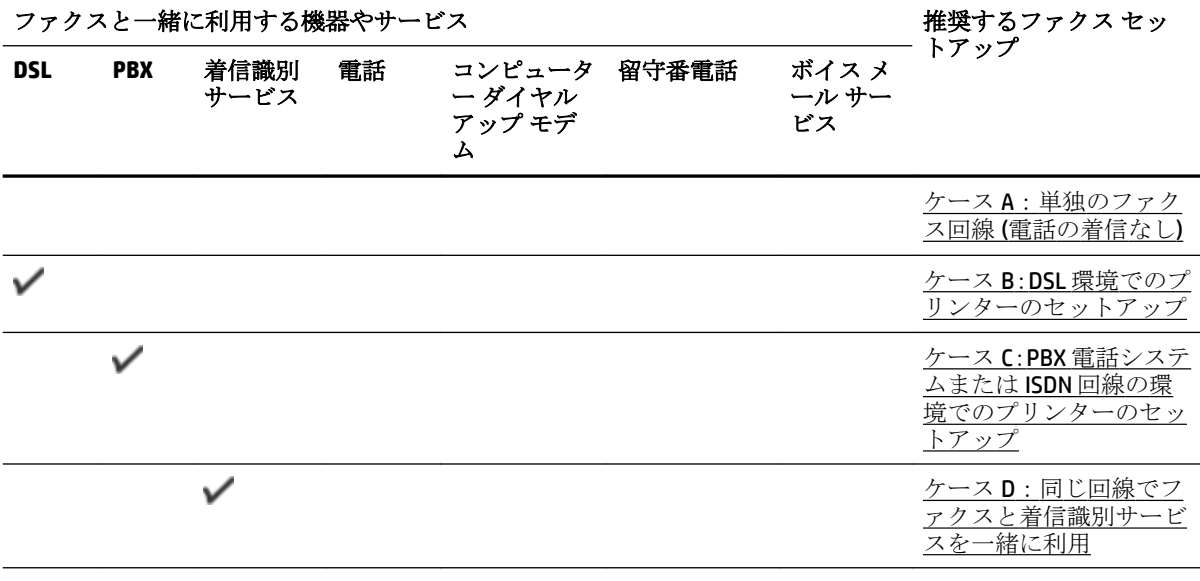

国/地域に対して提供されたアダプタ用の付属の電話コードを接続する必要がある場合もあります。

<span id="page-156-0"></span>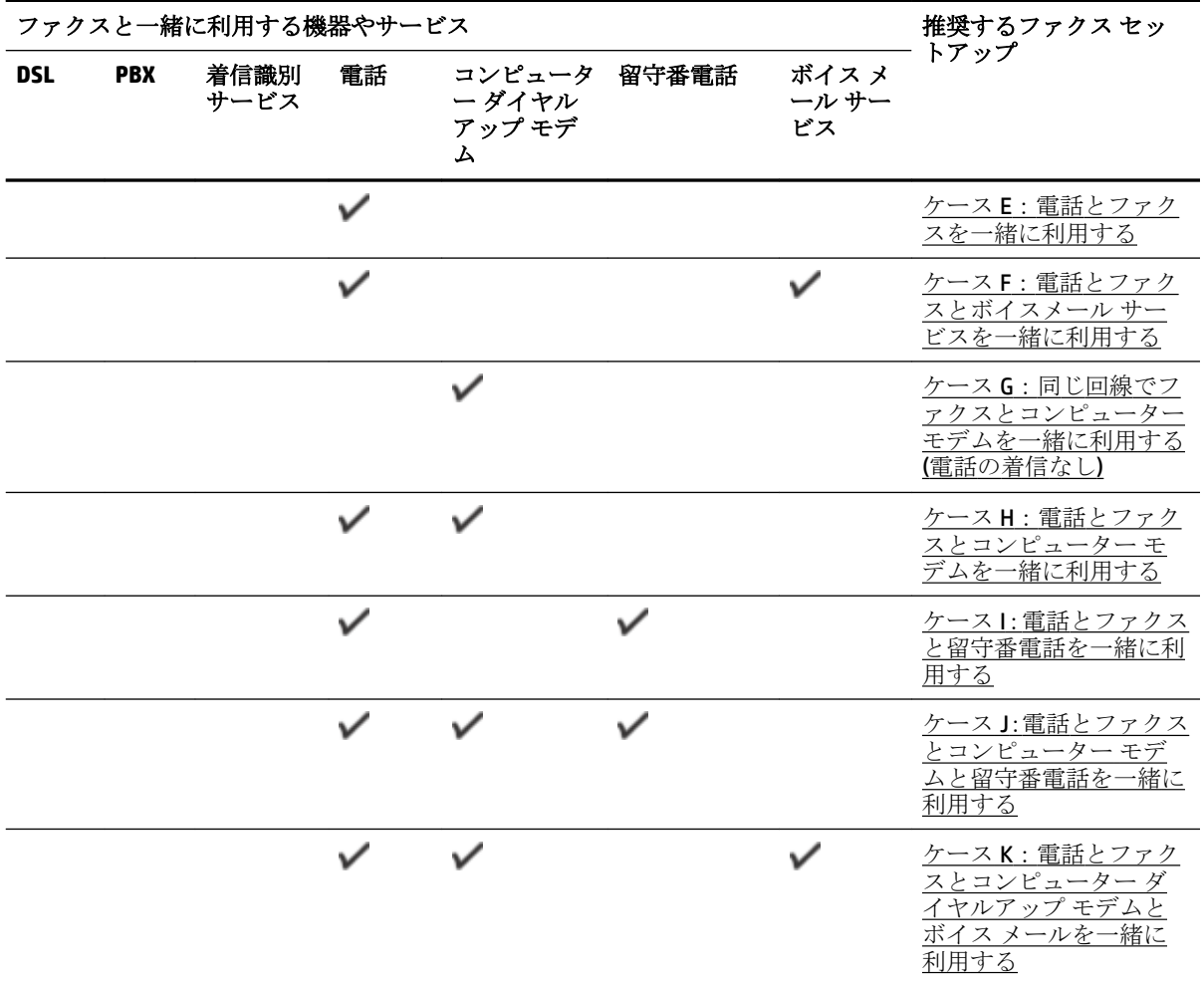

### ケース **A**:単独のファクス回線 **(**電話の着信なし**)**

電話を受け付けない単独の電話回線を利用し、この電話回線に機器を何も接続しない場合は、次のよ うにプリンターを設定します。

図 **B-1** プリンターの背面図

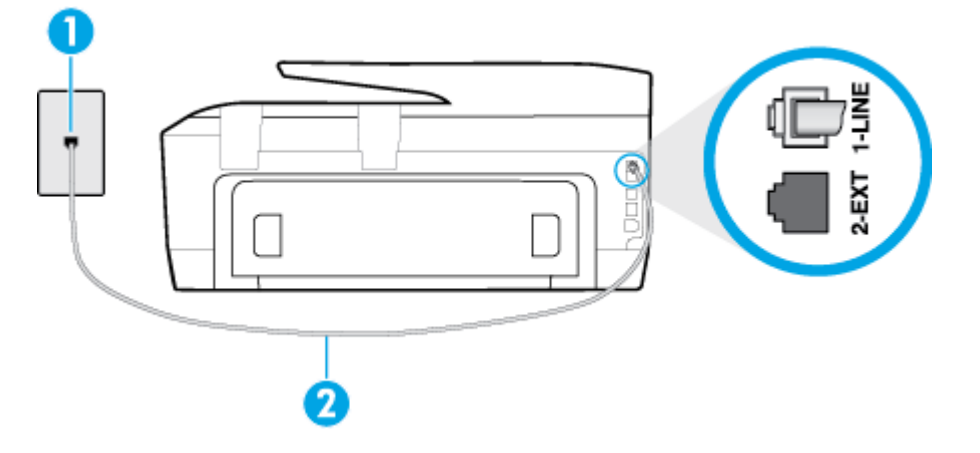

<span id="page-157-0"></span>1 2 - - - - - - 壁側のモジュラージャック 2 2 フリンター付属の電話コードを使用して 1-LINE ポートに接続します。 国/地域に対して提供されたアダプタ用の付属の電話コードを接続する必要がある 場合もあります。

#### 単独のファクス回線の環境にプリンターをセットアップするには

- **1.** プリンターに付属の電話コードの一方の端を壁側のモジュラージャックに、もう一方の端をプリ ンターの背面に 1-LINE と書かれているポートに接続します。
- 注記:国/地域に対して提供されたアダプタ用の付属の電話コードを接続する必要がある場合も あります。

付属のコードで壁側のモジュラージャックとプリンターを接続しないと、ファクスの送受信が正 常に行われないことがあります。この専用電話コードは、自宅やオフィスで使用している電話コ ードとは異なります。

- **2. [**自動応答**]** の設定をオンにします。
- **3.** (オプション) **[**応答呼出し回数**]** 設定を最小設定 (呼び出し 2 回) に変更します。
- **4.** ファクス テストを実行します。

電話が鳴ると、プリンターは **[**応答呼出し回数**]** 設定で設定した呼び出し回数の後、自動的に着信に応 答します。プリンターは、送信側のファクス機へのファクス受信トーンの発信を開始して、ファクス を受信します。

### ケース **B**:**DSL** 環境でのプリンターのセットアップ

電話会社の DSL サービスに加入していて、本プリンターに対して他に接続している機器がない場合、 このセクションでの説明に従って、壁側のモジュラージャックと本プリンターの間に DSL フィルタを 接続してください。DSL フィルタはプリンターに干渉する可能性のあるデジタル信号を除去すること で、プリンターが電話回線と正常に通信できるようにします(DSL は、国/地域によっては ADSL と呼ば れています)。

注記:DSL を利用していて DSL フィルタを取り付けていないと、プリンターでファクスを送受信でき なくなります。

図 **B-2** プリンターの背面図

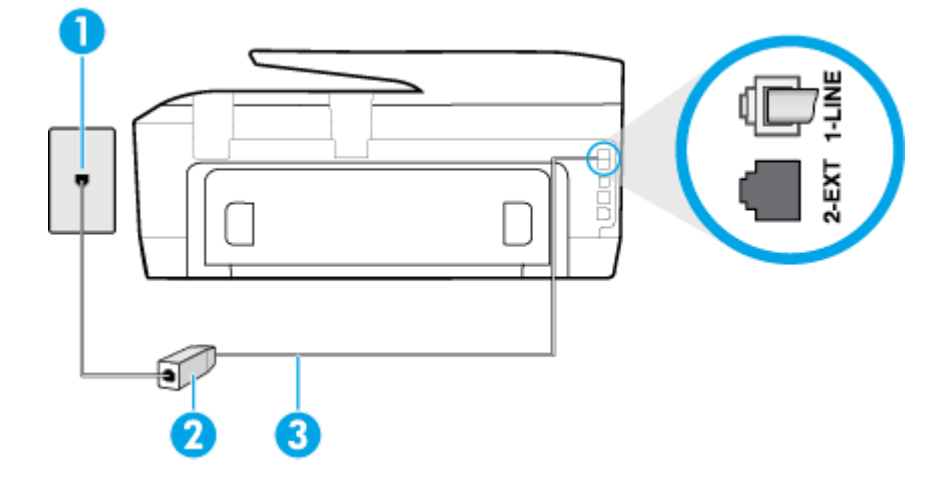

<span id="page-158-0"></span>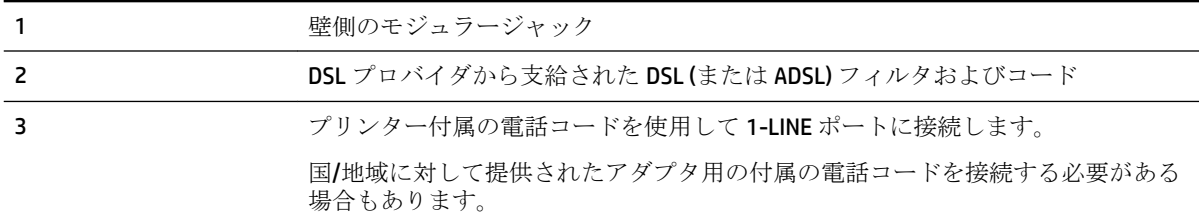

#### **DSL** の環境でプリンターをセットアップするには

- **1.** DSL フィルタは、DSL プロバイダから入手してください。
- **2.** プリンター付属の電話コードの一方の端を DSL フィルタの開いているポートに接続し、もう一方 の端をプリンター背面の 1-LINE というラベルの付いたポートに接続します。
- 注記:国/地域に対して提供されたアダプタ用の付属の電話コードを接続する必要がある場合も あります。

付属のコードで DSL フィルタとプリンターを接続しないと、正常にファクスできないことがあり ます。この専用電話コードは、自宅やオフィスで使用している電話コードとは異なります。

付属の電話コードは 1 本なので、このセットアップでは追加の電話コードが必要になる場合があ ります。

- **3.** DSL フィルタの追加の電話コードを壁側のモジュラージャックに接続します。
- **4.** ファクス テストを実行します。

プリンターとオプション機器のセットアップで問題が生じた場合は、お近くのサービス プロバイダ、 またはメーカーにお問い合わせください。

### ケース **C**:**PBX** 電話システムまたは **ISDN** 回線の環境でのプリンターのセットア ップ

PBX または ISDN コンバータ/ターミナル アダプタを使用している場合、次の指示に従ってください。

- PBX または ISDN コンバータ/ターミナル アダプタを使用している場合は、ファクスおよび電話用 のポートにプリンターを接続してください。また、ターミナル アダプタがお住まいの国/地域に 対応したスイッチ タイプに設定されていることも確認してください。
- 注記:ISDN システムの中には、ユーザーが特定の電話機器に応じてポートを設定できるようにな っているものがあります。たとえば、電話と G3 規格のファクスに 1 つのポートを割り当て、多 目的用に別のポートを割り当てることができます。ISDN コンバータのファクス/電話ポートに接 続すると問題が発生する場合は、多用途向けのポートを使用してみてください。このポートには "multi-combi" などのラベルが付いている場合があります。
- PBXシステムを使用している場合は、電話の呼び出し音をオフにします。
- 注記:デジタル PBX システムの多くは、デフォルトで電話の呼び出し音が "オン" に設定されてい ます。電話の呼び出し音はファクスの転送を妨害するため、プリンターでのファクスの送受信が できなくなります。電話の呼び出し音をオフに切り替える方法については、PBX 電話システム付 属のマニュアルを参照してください。
- <span id="page-159-0"></span>PBX システムを使用している場合は、ファクス番号をダイヤルする前に外線番号をダイヤルしま す。
- 付属のコードで本プリンターと壁側のモジュラージャックを接続していることを確認します。 接続していない場合、ファクスの送受信を正常に行うことができません。 この専用電話コード は、自宅やオフィスで使用している電話コードとは異なります。 付属の電話コードの長さが足り ない場合は、最寄りの電気店で 2 線式電話コードを購入し、電話コードを延長してください。

国/地域に対して提供されたアダプタ用の付属の電話コードを接続する必要がある場合もありま す。

プリンターとオプション機器のセットアップで問題が生じた場合は、お近くのサービス プロバイダ、 またはメーカーにお問い合わせください。

### ケース **D**:同じ回線でファクスと着信識別サービスを一緒に利用

1 本の電話回線に複数の電話番号があり、その電話番号ごとに呼び出し音のパターンを変える、電話 会社の着信識別サービスを利用している場合、次のようにプリンターを設定します。

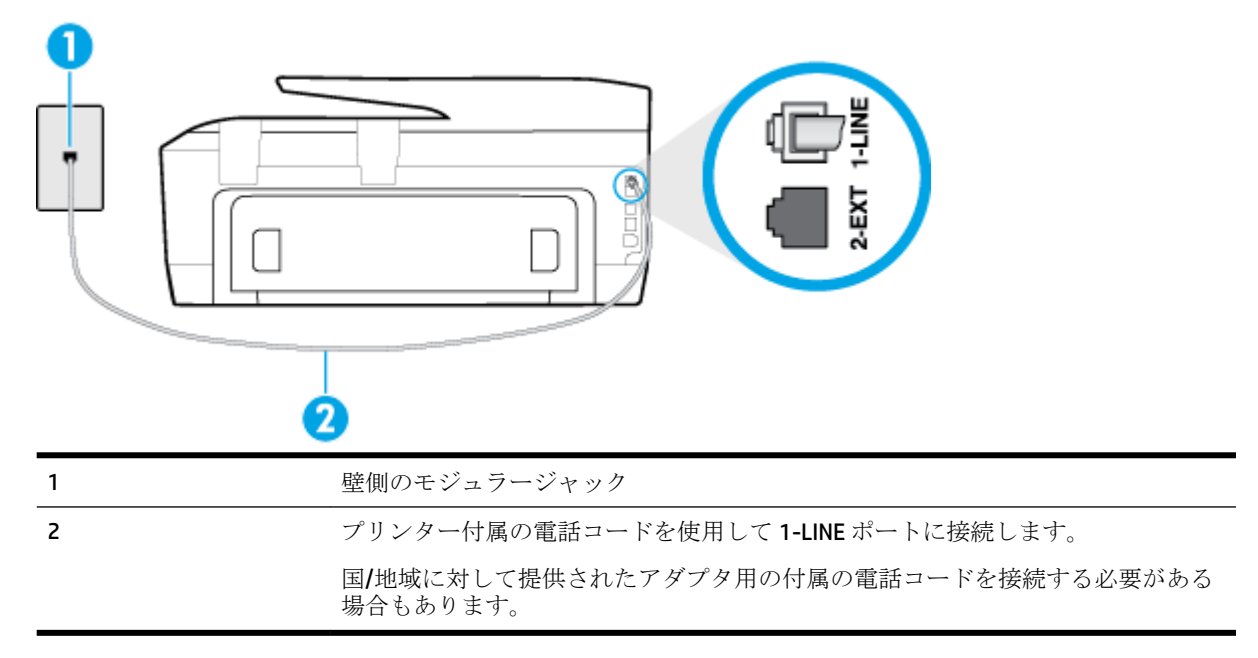

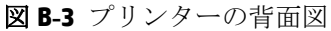

#### 着信識別サービスの環境でプリンターをセットアップするには

- **1.** プリンターに付属の電話コードの一方の端を壁側のモジュラージャックに、もう一方の端をプリ ンターの背面に 1-LINE と書かれているポートに接続します。
- 注記:国/地域に対して提供されたアダプタ用の付属の電話コードを接続する必要がある場合も あります。

付属のコードで壁側のモジュラージャックとプリンターを接続しないと、ファクスの送受信が正 常に行われないことがあります。この専用電話コードは、自宅やオフィスで使用している電話コ ードとは異なります。

- **2. [**自動応答**]** の設定をオンにします。
- **3. [**応答呼出し音のパターン**]** 設定を変更して、電話会社がお使いのファクス番号に指定した呼び出 し音のパターンに合わせます。
- <span id="page-160-0"></span>注記:デフォルトでは、プリンターは呼び出し音のすべてのパターンに応答します。お使いのフ ァクス番号に割り当てられている呼び出しパターンに一致するように **[**応答呼出し音のパター ン**]** を設定しないと、プリンターは、電話と着信ファクスの両方に応答するか、そのどちらにも 応答しない場合があります。
- ヒント:プリンターのコントロール パネルにある呼出し音のパターン検出機能を使用して、着信 識別を設定することもできます。 この機能により、プリンターは着信に基づいてこの着信の呼び 出し音のパターンを認識および記録し、電話会社によってファクス受信に割り当てられた着信識 別音のパターンを自動的に特定します。 詳細は[、着信識別応答呼び出し音のパターンの変更](#page-66-0) を 参照してください。
- **4.** (オプション) **[**応答呼出し回数**]** 設定を最小設定 (呼び出し 2 回) に変更します。
- **5.** ファクス テストを実行します。

プリンターは、指定した呼び出し回数 ( **[**応答呼出し音のパターン**]** 設定) の後、指定した呼び出しパタ ーン ( **[**応答呼出し回数**]** 設定) が割り当てられた着信に自動的に応答します。プリンターは、送信側の ファクス機へのファクス受信トーンの発信を開始して、ファクスを受信します。

プリンターとオプション機器のセットアップで問題が生じた場合は、お近くのサービス プロバイダ、 またはメーカーにお問い合わせください。

### ケース **E**:電話とファクスを一緒に利用する

同じ電話番号で電話とファクスを一緒に受け、この電話回線にオフィス機器 (またはボイスメールサ ービス) を何も接続しない場合は、次のようにプリンターを設定します。

図 **B-4** プリンターの背面図

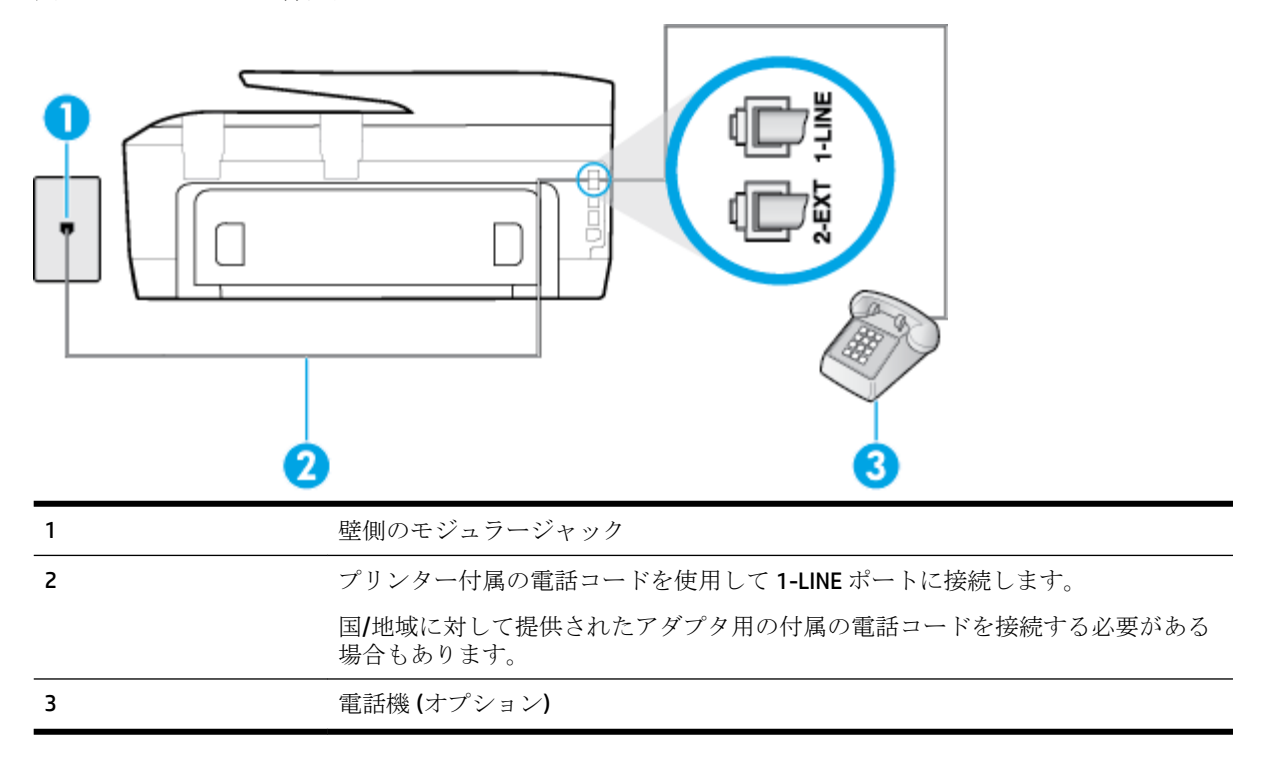

#### 電話とファクスの共有回線環境にプリンターをセットアップするには

**1.** プリンターに付属の電話コードの一方の端を壁側のモジュラージャックに、もう一方の端をプリ ンターの背面に 1-LINE と書かれているポートに接続します。

<span id="page-161-0"></span>注記:国/地域に対して提供されたアダプタ用の付属の電話コードを接続する必要がある場合も あります。

付属のコードで壁側のモジュラージャックとプリンターを接続しないと、ファクスの送受信が正 常に行われないことがあります。この専用電話コードは、自宅やオフィスで使用している電話コ ードとは異なります。

- **2.** 次のいずれかの操作を行います。
	- パラレル方式の電話システムを使用している場合、プリンターの背面の 2-EXT と書かれてい るポートから白いプラグを抜き取り、このポートに電話を接続します。
	- シリアル方式の電話の場合は、壁のプラグが接続されたプリンターのケーブルの一番先に電 話を直接接続します。
- **3.** ここで、プリンターでのファクス呼び出し音の応答方法を、自動または手動に決めます。
	- 着信に自動的に応答するようにプリンターをセットアップすると、すべての着信に応答しフ ァクスを受信します。この場合、プリンターはファクスと電話を区別できません。したがっ て呼び出しが電話であると思ったら、プリンターが応答する前に電話にでる必要がありま す。着信に自動的に応答するようにプリンターをセットアップするには、 **[**自動応答**]** 設定 をオンにします。
	- ファクスに手動で応答するようにプリンターをセットアップする場合、ユーザーが手動で受 信操作を行う必要があります。そうしないと、プリンターはファクスを受信できません。着 信に手動で応答するようにプリンターをセットアップするには、 **[**自動応答**]** 設定をオフに します。
- **4.** ファクス テストを実行します。

プリンターが着信に応答する前に受話器を取って、送信側ファクス機からのファクス トーンが聞こえ た場合は、手動でファクスに応答する必要があります。

プリンターとオプション機器のセットアップで問題が生じた場合は、お近くのサービス プロバイダ、 またはメーカーにお問い合わせください。

### ケース **F**:電話とファクスとボイスメール サービスを一緒に利用する

同じ電話番号で電話とファクスを一緒に受け、電話会社からボイス メール サービスも利用する場合 は、次のようにプリンターを接続します。

注記:ファクスと同じ電話番号でボイス メール サービスを利用している場合、ファクスを自動受信 することはできません。ファクスを手動で受信する必要があります。つまり、受信ファクスの着信に 応答するためにその場にいる必要があります。これ以外にファクスを自動受信するには、電話会社に 問い合わせて着信識別を利用するか、ファクス専用の別回線を取得してください。

図 **B-5** プリンターの背面図

<span id="page-162-0"></span>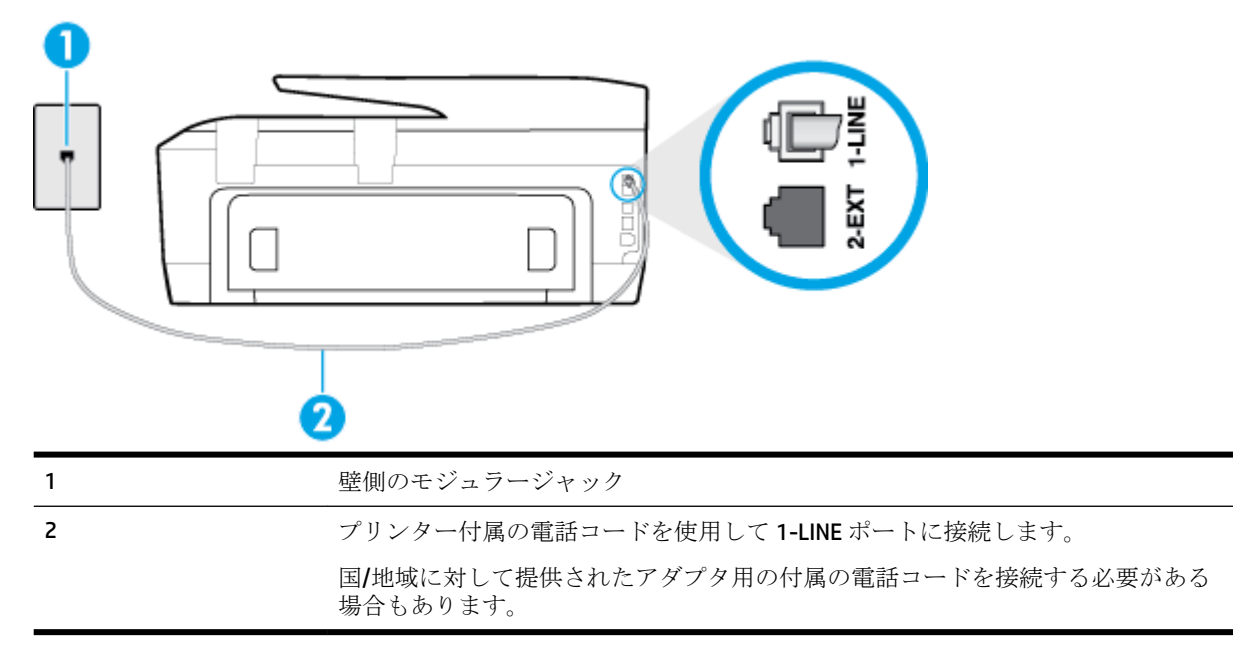

#### ボイス メール サービスの環境でプリンターをセットアップするには

**1.** プリンターに付属の電話コードの一方の端を壁側のモジュラージャックに、もう一方の端をプリ ンターの背面に 1-LINE と書かれているポートに接続します。

国/地域に対して提供されたアダプタ用の付属の電話コードを接続する必要がある場合もありま す。

注記:国/地域に対して提供されたアダプタ用の付属の電話コードを接続する必要がある場合も あります。

付属のコードで壁側のモジュラージャックとプリンターを接続しないと、ファクスの送受信が正 常に行われないことがあります。この専用電話コードは、自宅やオフィスで使用している電話コ ードとは異なります。

- **2. [**自動応答**]** の設定をオフにします。
- **3.** ファクス テストを実行します。

ファクス着信に直接応答してください。そうしないとプリンターでファクスを受信できなくなりま す。ボイスメールが応答する前に手動でファクスを開始する必要があります。

プリンターとオプション機器のセットアップで問題が生じた場合は、お近くのサービス プロバイダ、 またはメーカーにお問い合わせください。

### ケース **G**:同じ回線でファクスとコンピューター モデムを一緒に利用する **(**電話 の着信なし**)**

電話を受け付けないファクス回線を利用し、この回線にコンピューター モデムを接続する場合は、次 のようにプリンターをセットアップします。

注記:コンピューター モデムを使用する場合、コンピューター モデムはプリンターと同じ電話回線 を使用します。したがって、モデムとプリンターを同時に使用することはできません。コンピュータ ーのモデムを経由して電子メールの送信やインターネットへのアクセスを実行している場合、ファク ス機能は使用できません。

- コンピューターのダイヤルアップ モデム環境でプリンターをセットアップするには
- コンピューターの DSL/ADSL [モデム環境でのプリンターのセットアップ](#page-164-0)

### コンピューターのダイヤルアップ モデム環境でプリンターをセットアップするには

1 つの電話回線をファクスの送信とコンピューターのダイヤルアップ モデムに使用している場合は、 次の手順に従ってプリンターをセットアップします。

図 **B-6** プリンターの背面図

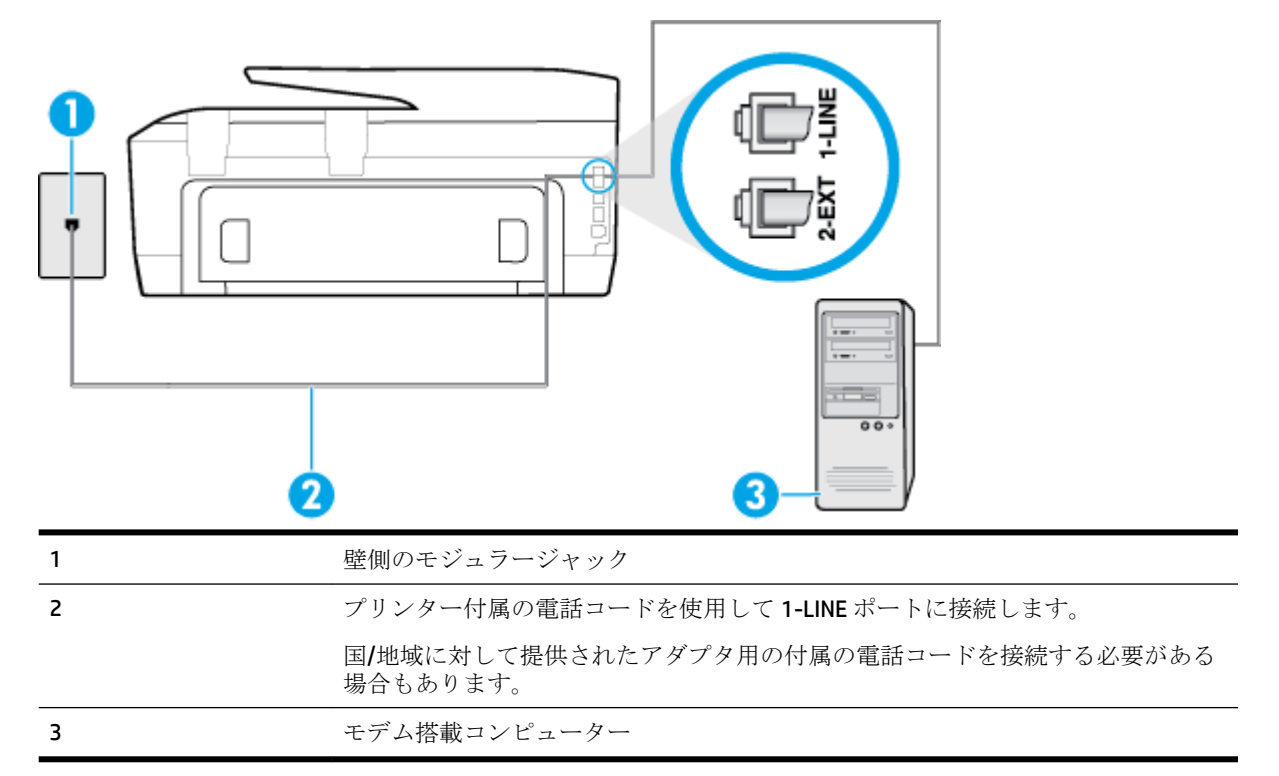

### コンピューター ダイヤルアップ モデムの環境でプリンターをセットアップするには

- **1.** プリンターの背面の 2-EXT と書かれているポートから白いプラグを抜き取ります。
- **2.** コンピューター (コンピューター モデム) の背面から壁側のモジュラージャックに差し込まれて いる電話コードを見つけます。この電話コードを壁側モジュラージャックから抜き、プリンター 背面の 2-EXT というラベルの付いたポートに差し込みます。
- **3.** プリンターに付属の電話コードの一方の端を壁側のモジュラージャックに、もう一方の端をプリ ンターの背面に 1-LINE と書かれているポートに接続します。
- 注記:国/地域に対して提供されたアダプタ用の付属の電話コードを接続する必要がある場合も あります。

付属のコードで壁側のモジュラージャックとプリンターを接続しないと、ファクスの送受信が正 常に行われないことがあります。この専用電話コードは、自宅やオフィスで使用している電話コ ードとは異なります。

**4.** モデムのソフトウェアで、ファクスをコンピューターに自動受信するよう設定している場合は、 その設定を解除してください。

- <span id="page-164-0"></span>注記:モデムのソフトウェアで自動ファクス受信の設定を解除しないと、プリンターでファクス を受信できなくなります。
- **5. [**自動応答**]** の設定をオンにします。
- **6.** (オプション) **[**応答呼出し回数**]** 設定を最小設定 (呼び出し 2 回) に変更します。
- **7.** ファクス テストを実行します。

電話が鳴ると、プリンターは **[**応答呼出し回数**]** 設定で設定した呼び出し回数の後、自動的に着信に応 答します。プリンターは、送信側のファクス機へのファクス受信トーンの発信を開始して、ファクス を受信します。

プリンターとオプション機器のセットアップで問題が生じた場合は、お近くのサービス プロバイダ、 またはメーカーにお問い合わせください。

### コンピューターの **DSL/ADSL** モデム環境でのプリンターのセットアップ

DSL 回線があり、その電話回線を使用してファクスを送信する場合は、次の手順に従ってファクスを セットアップします。

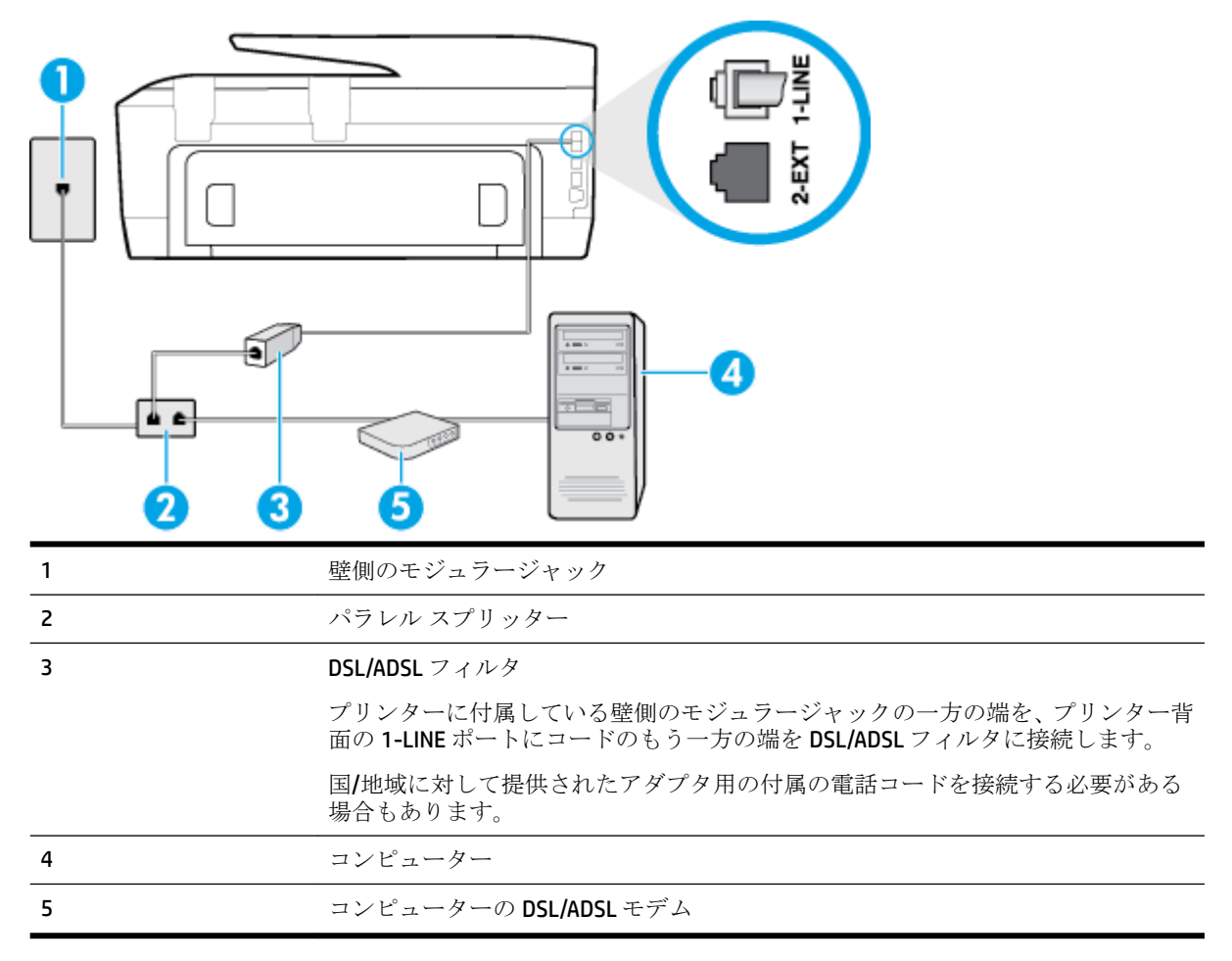

 $\overline{\mathbb{B}}$  注記:パラレル スプリッターを購入する必要があります。パラレル スプリッターは前面に RJ-11 ポー トが1つ、背面に RJ-11 ポートが2つあります。前面に2つの RJ-11 ポート、背面にプラグがある2 線式の電話スプリッター、シリアル スプリッター、またはパラレル スプリッターは使用しないでく ださい)。

<span id="page-165-0"></span>図 **B-7** パラレル スプリッターの例

#### コンピューターの **DSL/ADSL** モデムの環境でプリンターをセットアップするには

- **1.** DSL フィルタは、DSL プロバイダから入手してください。
- **2.** プリンターに付属の電話コードの一方の端を DSL フィルタに、もう一方の端をプリンター背面の 1-LINE というラベルの付いたポートに接続します。
- 注記:国/地域に対して提供されたアダプタ用の付属の電話コードを接続する必要がある場合も あります。

付属のコードで DSL フィルタとプリンターの背面を接続しないと、正常にファクスできないこと があります。この専用電話コードは、自宅やオフィスで使用している電話コードとは異なりま す。

- **3.** DSL フィルタをパラレル スプリッターに接続します。
- **4.** DSL モデムをパラレル スプリッターに接続します。
- **5.** パラレル スプリッターを壁側のモジュラー ジャックに接続します。
- **6.** ファクス テストを実行します。

電話が鳴ると、プリンターは **[**応答呼出し回数**]** 設定で設定した呼び出し回数の後、自動的に着信に応 答します。プリンターは、送信側のファクス機へのファクス受信トーンの発信を開始して、ファクス を受信します。

プリンターとオプション機器のセットアップで問題が生じた場合は、お近くのサービス プロバイダ、 またはメーカーにお問い合わせください。

### ケース **H**:電話とファクスとコンピューター モデムを一緒に利用する

コンピューターの電話ポートの数によって、コンピューターを使用してのプリンターのセットアップ 方法が2つあります。操作を開始する前に、コンピューターに備えられている電話ポートが1つか2 つかを確認します。

注記:コンピューターに 1 つの電話ポートしかない場合、図に示すようにパラレル スプリッター (カ プラとも呼びます) を購入する必要があります(パラレル スプリッターは前面に RJ-11 ポートが 1 つ、 背面に RJ-11 ポートが 2 つあります。前面に 2 つの RJ-11 ポート、背面にプラグがある 2 線式の電話 スプリッター、シリアル スプリッター、またはパラレル スプリッターは使用しないでください)。

- 電話とファクスとコンピューター ダイヤルアップ モデムを一緒に利用する
- 雷話とファクスとコンピューターの DSL/ADSL モデムを一緒に利用する

### 電話とファクスとコンピューター ダイヤルアップ モデムを一緒に利用する

電話回線をファクスと電話の両方に使用する場合は、次の手順に従ってファクスをセットアップしま す。

コンピューターの電話ポートの数によって、コンピューターを使用してのプリンターのセットアップ 方法が2つあります。操作を開始する前に、コンピューターに備えられている電話ポートが1つか2 つかを確認します。

注記:コンピューターに 1 つの電話ポートしかない場合、図に示すようにパラレル スプリッター (カ プラとも呼びます) を購入する必要があります(パラレル スプリッターは前面に RJ-11 ポートが 1 つ、 背面に RJ-11 ポートが 2 つあります。前面に 2 つの RJ-11 ポート、背面にプラグがある 2 線式の電話 スプリッター、シリアル スプリッター、またはパラレル スプリッターは使用しないでください)。

図 **B-8** パラレル スプリッターの例

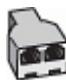

図 **B-9** プリンターの背面図

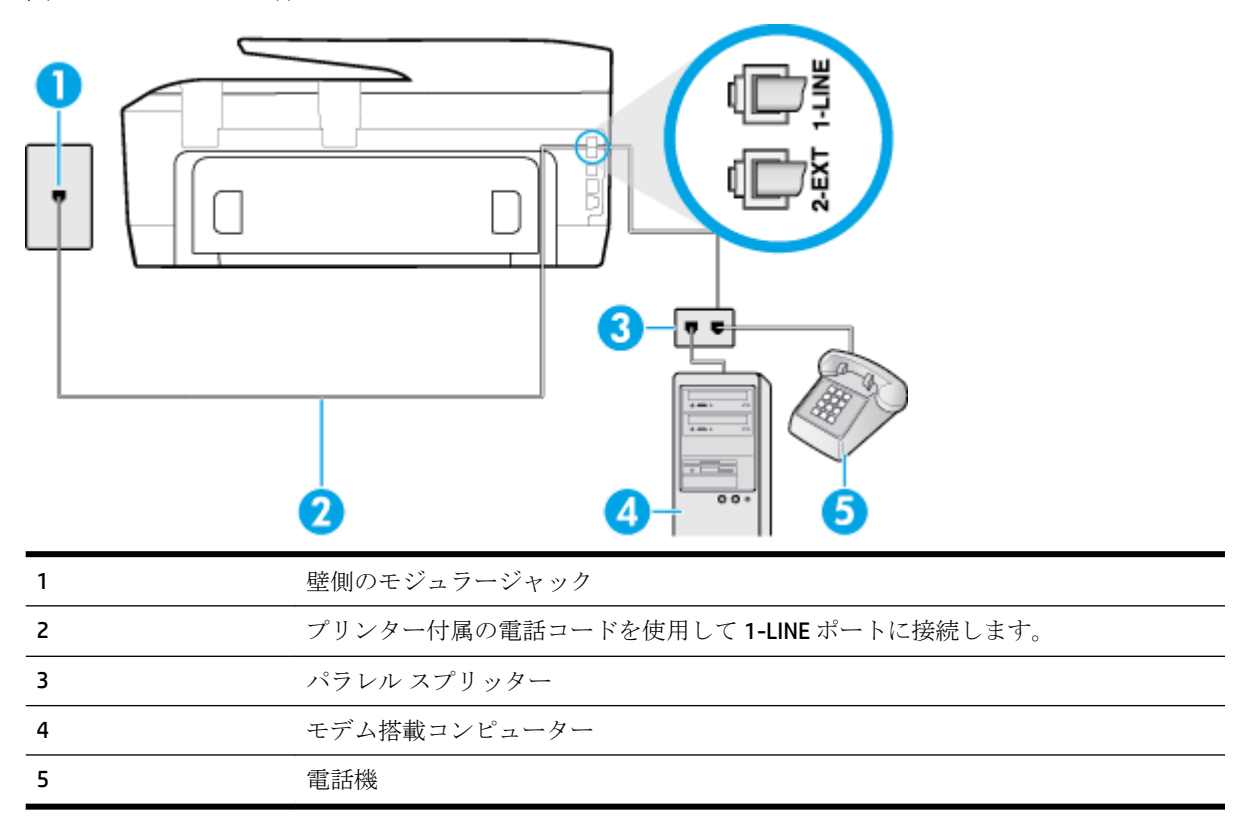

#### 電話ポートが **2** つあるコンピューターと同じ電話回線上にプリンターをセットアップするには

- **1.** プリンターの背面の 2-EXT と書かれているポートから白いプラグを抜き取ります。
- **2.** コンピューター (コンピューター モデム) の背面から壁側のモジュラージャックに差し込まれて いる電話コードを見つけます。この電話コードを壁側モジュラージャックから抜き、プリンター 背面の 2-EXT というラベルの付いたポートに差し込みます。
- **3.** 電話をコンピューター ダイヤルアップ モデムの背面の "OUT" ポートにつなぎます。
- **4.** プリンターに付属の電話コードの一方の端を壁側のモジュラージャックに、もう一方の端をプリ ンターの背面に 1-LINE と書かれているポートに接続します。
- 注記:国/地域に対して提供されたアダプタ用の付属の電話コードを接続する必要がある場合も あります。

付属のコードで壁側のモジュラージャックとプリンターを接続しないと、ファクスの送受信が正 常に行われないことがあります。この専用電話コードは、自宅やオフィスで使用している電話コ ードとは異なります。

- <span id="page-167-0"></span>**5.** モデムのソフトウェアで、ファクスをコンピューターに自動受信するよう設定している場合は、 その設定を解除してください。
- 注記:モデムのソフトウェアで自動ファクス受信の設定を解除しないと、プリンターでファクス を受信できなくなります。
- **6.** ここで、プリンターでのファクス呼び出し音の応答方法を、自動または手動に決めます。
	- 着信に**自動的に**応答するようにプリンターをセットアップすると、すべての着信に応答しフ ァクスを受信します。この場合、プリンターはファクスと電話を区別できません。したがっ て呼び出しが電話であると思ったら、プリンターが応答する前に電話にでる必要がありま す。着信に自動的に応答するようにプリンターをセットアップするには、 **[**自動応答**]** 設定 をオンにします。
	- ファクスに手動で応答するようにプリンターをセットアップする場合、ユーザーが手動で受 信操作を行う必要があります。そうしないと、プリンターはファクスを受信できません。 着信に手動で応答するようにプリンターをセットアップするには、 **[**自動応答**]** 設定をオフ にします。
- **7.** ファクス テストを実行します。

プリンターが着信に応答する前に受話器を取って、送信側ファクス機からのファクス トーンが聞こえ た場合は、手動でファクスに応答する必要があります。

電話回線を電話、ファクス、およびコンピューターのダイヤルアップ モデムに使用する場合は、次の 手順に従ってファクスをセットアップします。

プリンターとオプション機器のセットアップで問題が生じた場合は、お近くのサービス プロバイダ、 またはメーカーにお問い合わせください。

### 電話とファクスとコンピューターの **DSL/ADSL** モデムを一緒に利用する

コンピューターに DSL/ADSL モデムがある場合は、次の手順に従います。

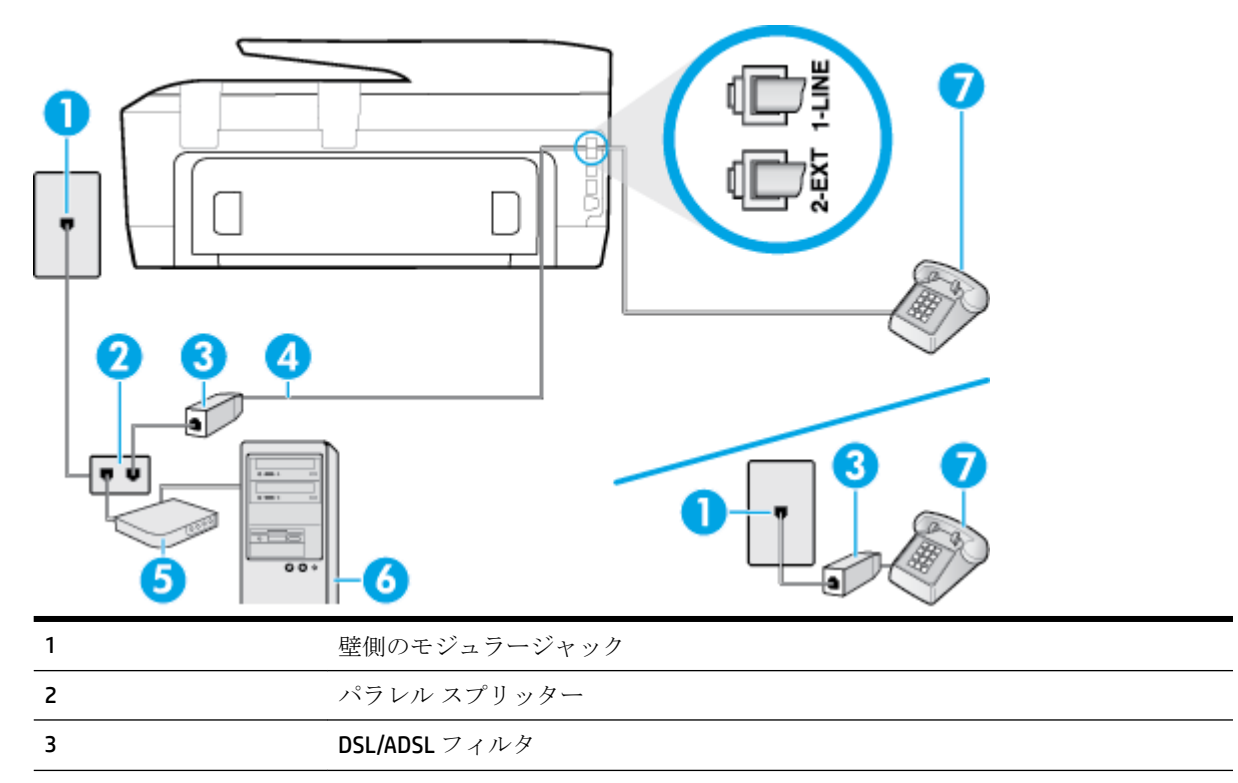

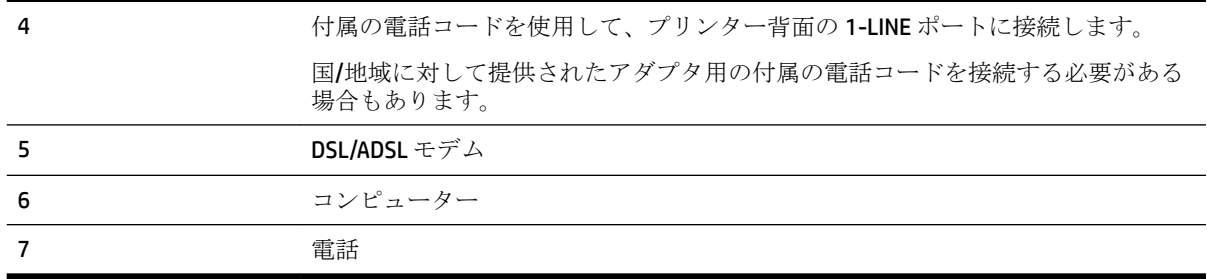

 $\overline{\mathbb{B}}$  注記:パラレル スプリッターを購入する必要があります。パラレル スプリッターは前面に RJ-11 ポー トが1つ、背面に RJ-11 ポートが2つあります。前面に2つの RJ-11 ポート、背面にプラグがある2 線式の電話スプリッター、シリアル スプリッター、またはパラレル スプリッターは使用しないでく ださい)。

図 **B-10** パラレル スプリッターの例

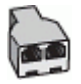

#### コンピューターの **DSL/ADSL** モデムの環境でプリンターをセットアップするには

- **1.** DSL フィルタは、DSL プロバイダから入手してください。
- 注記:DSL サービスと同じ電話番号を共有している自宅やオフィスの他の場所にある電話は、追 加の DSL フィルタに接続して、電話をかけたときにノイズが発生しないようにする必要がありま す。
- **2.** プリンターに付属の電話コードの一方の端を DSL フィルタに、もう一方の端をプリンター背面の 1-LINE というラベルの付いたポートに接続します。
- 注記:国/地域に対して提供されたアダプタ用の付属の電話コードを接続する必要がある場合も あります。

付属のコードで DSL フィルタとプリンターを接続しないと、正常にファクスできないことがあり ます。この専用電話コードは、自宅やオフィスで使用している電話コードとは異なります。

- **3.** パラレル方式の電話システムを使用している場合、プリンターの背面の 2-EXT と書かれているポ ートから白いプラグを抜き取り、このポートに電話を接続します。
- **4.** DSL フィルタをパラレル スプリッターに接続します。
- **5.** DSL モデムをパラレル スプリッターに接続します。
- **6.** パラレル スプリッターを壁側のモジュラー ジャックに接続します。
- **7.** ファクス テストを実行します。

電話が鳴ると、プリンターは **[**応答呼出し回数**]** 設定で設定した呼び出し回数の後、自動的に着信に応 答します。プリンターは、送信側のファクス機へのファクス受信トーンの発信を開始して、ファクス を受信します。

プリンターとオプション機器のセットアップで問題が生じた場合は、お近くのサービス プロバイダ、 またはメーカーにお問い合わせください。

### <span id="page-169-0"></span>ケース **I**:電話とファクスと留守番電話を一緒に利用する

同じ電話番号で電話とファクスを一緒に受け、この電話番号で留守番電話も接続する場合は、次のよ うにプリンターを設定します。

図 **B-11** プリンターの背面図

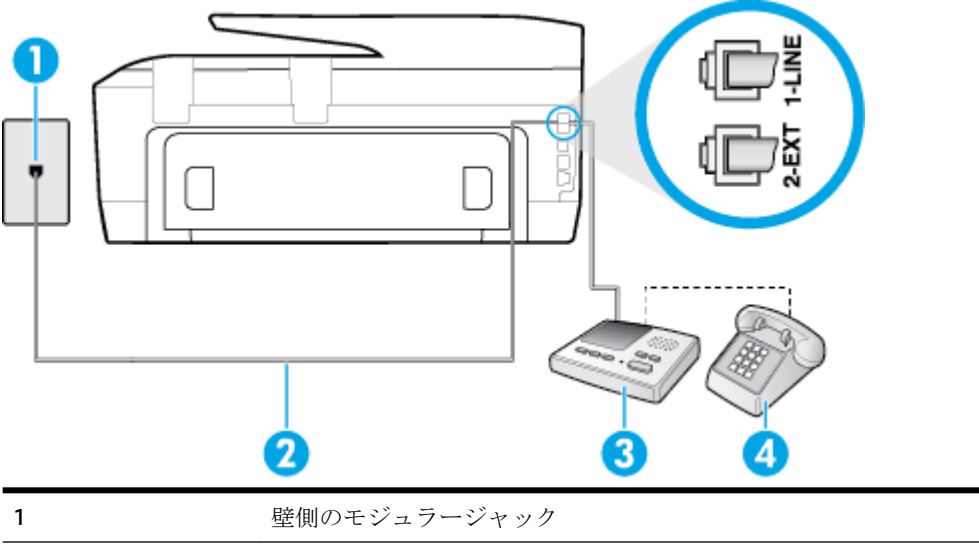

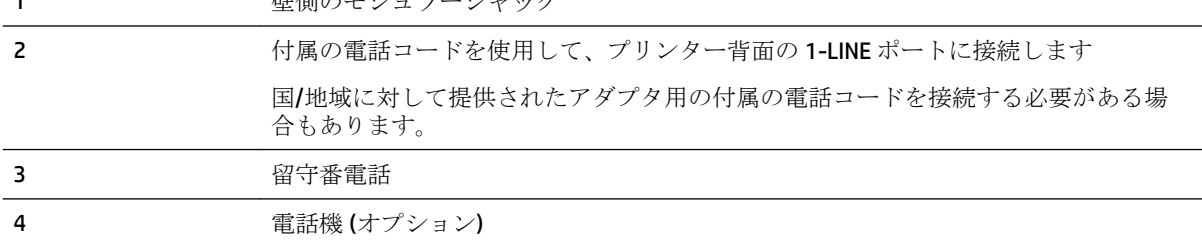

#### 電話とファクスと留守番電話を一緒に利用する環境でプリンターをセットアップするには

- **1.** プリンターの背面の 2-EXT と書かれているポートから白いプラグを抜き取ります。
- **2.** 留守番電話のコードを壁側のモジュラージャックから抜き、プリンターの背面の 2-EXT と書かれ ているポートに差し込みます。
- 注記:プリンターに留守番電話を直接接続していないと、送信側ファクスからのファクス トーン が留守番電話に記録されてしまい、プリンターでファクスを受信できないことがあります。
- **3.** プリンターに付属の電話コードの一方の端を壁側のモジュラージャックに、もう一方の端をプリ ンターの背面に 1-LINE と書かれているポートに接続します。
- 注記:国/地域に対して提供されたアダプタ用の付属の電話コードを接続する必要がある場合も あります。

付属のコードで壁側のモジュラージャックとプリンターを接続しないと、ファクスの送受信が正 常に行われないことがあります。この専用電話コードは、自宅やオフィスで使用している電話コ ードとは異なります。

**4.** (オプション) 留守番電話に電話が内蔵されていない場合は、必要に応じて留守番電話の背面にあ る "OUT" ポートに電話をつなぐこともできます。

- <span id="page-170-0"></span>注記:留守番電話が外部の電話に接続できない場合、留守番電話と電話の両方をプリンターに接 続するためにパラレル スプリッター (カプラーとも呼びます) を購入および使用します。これら の接続には、標準の電話コードを使用できます。
- **5. [**自動応答**]** の設定をオンにします。
- **6.** 少ない呼び出し回数で応答するように留守番電話を設定します。
- **7.** プリンターの **[**応答呼出し回数**]** 設定を変更し、呼び出し回数をサポートされている最大数に設定 します(呼び出しの最大回数は、国/地域によって異なります)。
- **8.** ファクス テストを実行します。

電話が鳴ると、設定した呼び出し回数の後で留守番電話が応答し、あらかじめ録音した応答メッセー ジが再生されます。この間、プリンターは着信を監視して、ファクス トーンを「リッスン」します。 着信ファクス トーンが検出されると、プリンターはファクス受信トーンを発信してファクスを受信し ます。ファクス トーンが検出されないと、プリンターは回線の監視を停止し、留守番電話が音声メッ セージを録音できる状態になります。

プリンターとオプション機器のセットアップで問題が生じた場合は、お近くのサービス プロバイダ、 またはメーカーにお問い合わせください。

### ケース **J**:電話とファクスとコンピューター モデムと留守番電話を一緒に利用す る

同じ電話番号で電話とファクスを一緒に受け、この電話回線にコンピューター モデムと留守番電話も 接続する場合は、次のようにプリンターをセットアップします。

- 注記:コンピューター モデムとプリンターは同じ回線を使用しているため、モデムとプリンターを同 時に使用することはできません。コンピューターのモデムを経由して電子メールの送信やインター ネットへのアクセスを実行している場合、ファクス機能は使用できません。
	- 電話とファクスとコンピューター ダイヤルアップ モデムと留守番電話を一緒に利用する
	- 電話とファクスとコンピューター DSL/ADSL [モデムと留守番電話を一緒に利用する](#page-172-0)

### 電話とファクスとコンピューター ダイヤルアップ モデムと留守番電話を一緒に利用する

コンピューターの電話ポートの数によって、コンピューターを使用してのプリンターのセットアップ 方法が2つあります。はじめる前に、コンピューターの電話ポートが1つか2つかを確認してくださ い。

注記:コンピューターに 1 つの電話ポートしかない場合、図に示すようにパラレル スプリッター (カ プラとも呼びます) を購入する必要があります(パラレル スプリッターは前面に RJ-11 ポートが 1 つ、 背面に RJ-11 ポートが 2 つあります。前面に 2 つの RJ-11 ポート、背面にプラグがある 2 線式の電話 スプリッター、シリアル スプリッター、またはパラレル スプリッターは使用しないでください)。

図 **B-12** パラレル スプリッターの例

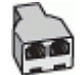

### 図 **B-13** プリンターの背面図

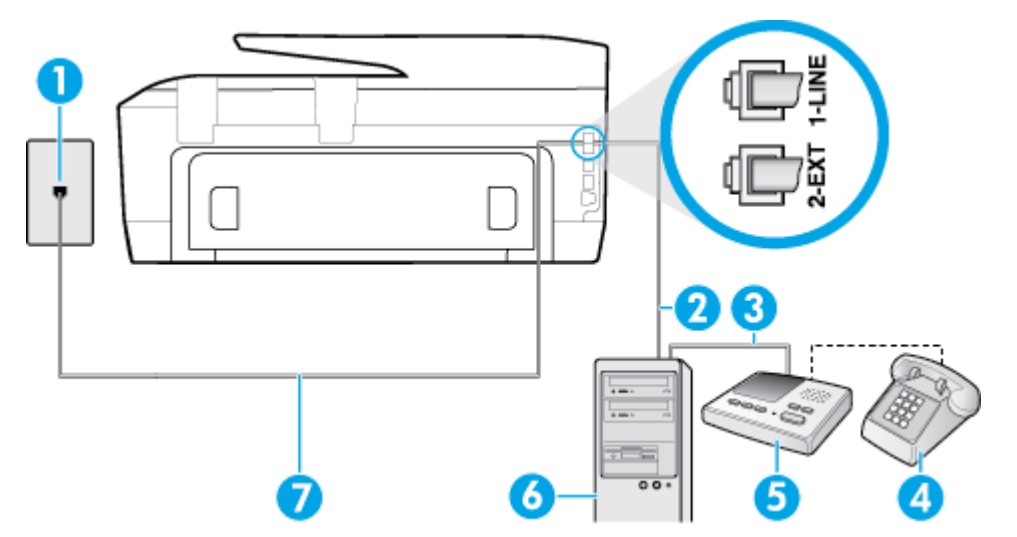

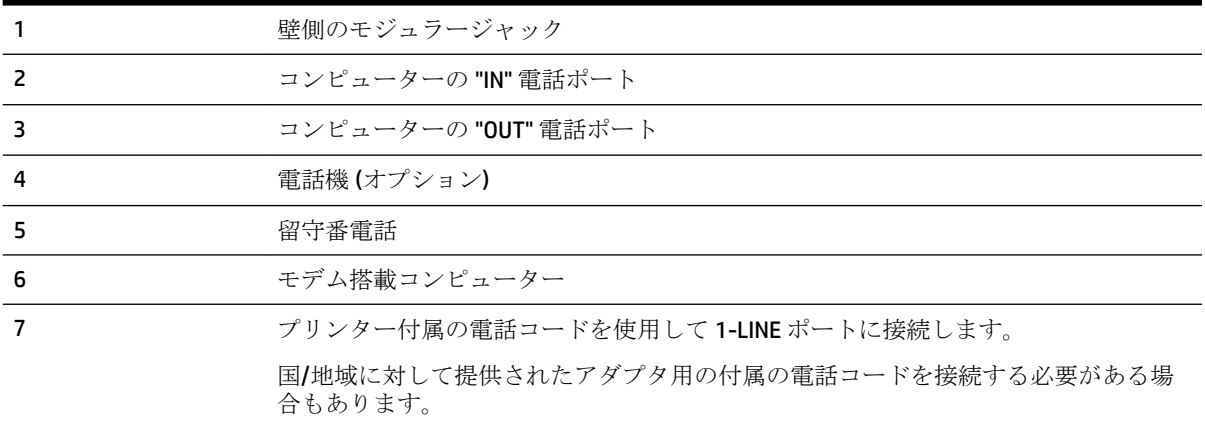

#### 電話ポートが **2** つあるコンピューターと同じ電話回線上にプリンターをセットアップするには

- **1.** プリンターの背面の 2-EXT と書かれているポートから白いプラグを抜き取ります。
- **2.** コンピューター (コンピューター モデム) の背面から壁側のモジュラージャックに差し込まれて いる電話コードを見つけます。この電話コードを壁側モジュラージャックから抜き、プリンター 背面の 2-EXT というラベルの付いたポートに差し込みます。
- **3.** 留守番電話のコードを壁側のモジュラージャックから抜き、コンピューター背面 (コンピュータ ー モデム) の "OUT" というラベルの付いたポートに接続します。
- **4.** プリンターに付属の電話コードの一方の端を壁側のモジュラージャックに、もう一方の端をプリ ンターの背面に 1-LINE と書かれているポートに接続します。
- 注記:国/地域に対して提供されたアダプタ用の付属の電話コードを接続する必要がある場合も あります。

付属のコードで壁側のモジュラージャックとプリンターを接続しないと、ファクスの送受信が正 常に行われないことがあります。この専用電話コードは、自宅やオフィスで使用している電話コ ードとは異なります。

**5.** (オプション) 留守番電話に電話が内蔵されていない場合は、必要に応じて留守番電話の背面にあ る "OUT" ポートに電話をつなぐこともできます。

- <span id="page-172-0"></span>注記:留守番電話が外部の電話に接続できない場合、留守番電話と電話の両方をプリンターに接 続するためにパラレル スプリッター (カプラーとも呼びます) を購入および使用します。これら の接続には、標準の電話コードを使用できます。
- **6.** モデムのソフトウェアで、ファクスをコンピューターに自動受信するよう設定している場合は、 その設定を解除してください。
- 注記:モデムのソフトウェアで自動ファクス受信の設定を解除しないと、プリンターでファクス を受信できなくなります。
- **7. [**自動応答**]** の設定をオンにします。
- **8.** 少ない呼び出し回数で応答するように留守番電話を設定します。
- **9.** プリンターの **[**応答呼出し回数**]** 設定を変更し、呼び出し回数をサポートされている最大数に設定 します (呼び出しの最大回数は、国/地域によって異なります)。
- **10.** ファクス テストを実行します。

電話が鳴ると、設定した呼び出し回数の後で留守番電話が応答し、あらかじめ録音した応答メッセー ジが再生されます。この間、プリンターは着信を監視して、ファクス トーンを「リッスン」します。 着信ファクス トーンが検出されると、プリンターはファクス受信トーンを発信してファクスを受信し ます。ファクス トーンが検出されないと、プリンターは回線の監視を停止し、留守番電話が音声メッ セージを録音できる状態になります。

プリンターとオプション機器のセットアップで問題が生じた場合は、お近くのサービス プロバイダ、 またはメーカーにお問い合わせください。

### 電話とファクスとコンピューター **DSL/ADSL** モデムと留守番電話を一緒に利用する

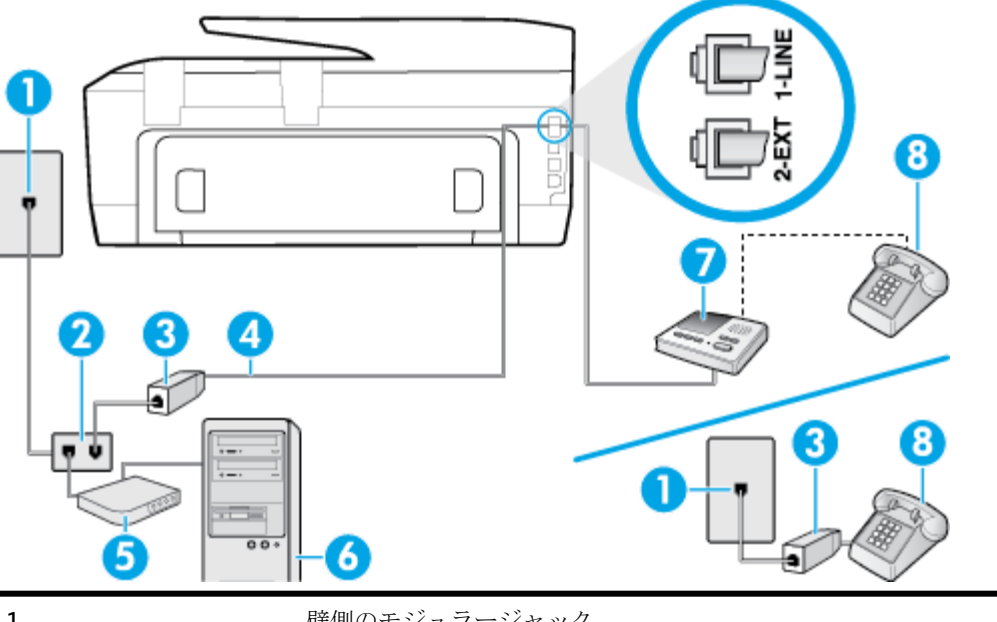

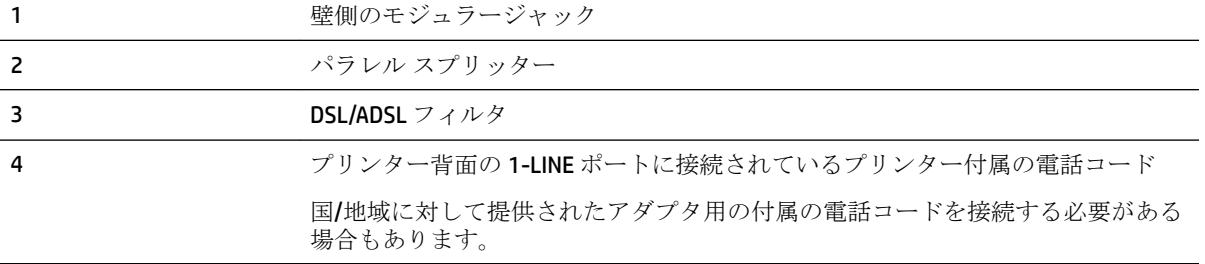

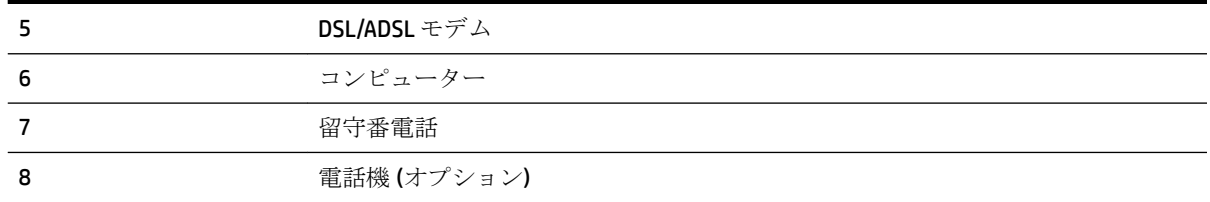

 $\overline{\mathbb{B}}$  注記:パラレル スプリッターを購入する必要があります。パラレル スプリッターは前面に RJ-11 ポー トが1つ、背面に RJ-11 ポートが2つあります。前面に2つの RJ-11 ポート、背面にプラグがある2 線式の電話スプリッター、シリアル スプリッター、またはパラレル スプリッターは使用しないでく ださい)。

図 **B-14** パラレル スプリッターの例

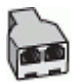

#### コンピューターの **DSL/ADSL** モデムの環境でプリンターをセットアップするには

- **1.** DSL/ADSL フィルタは、DSL/ADSL プロバイダから入手してください。
- 注記:DSL/ADSL サービスと同じ電話番号を共有している自宅やオフィスの他の場所にある電話 は、追加の DSL/ADSL フィルタに接続して、電話をかけたときにノイズが発生しないようにする 必要があります。
- **2.** プリンターに付属の電話コードの一方の端を DSL/ADSL フィルタに、もう一方の端をプリンター 背面の 1-LINE というラベルの付いたポートに接続します。
- 注記:国/地域に対して提供されたアダプタ用の付属の電話コードを接続する必要がある場合も あります。

付属のコードで DSL/ADSL フィルタとプリンターを接続しないと、正常にファクスできないこと があります。この専用電話コードは、自宅やオフィスで使用している電話コードとは異なりま す。

- **3.** DSL/ADSL フィルタをスプリッターに接続します。
- **4.** 留守番電話のコードを壁側のモジュラージャックから抜き、プリンター背面の 2-EXT というラベ ルの付いたポートに差し込みます。
- 注記:プリンターに留守番電話を直接接続していないと、送信側ファクスからのファクス トーン が留守番電話に記録されてしまい、プリンターでファクスを受信できないことがあります。
- **5.** DSL モデムをパラレル スプリッターに接続します。
- **6.** パラレル スプリッターを壁側のモジュラー ジャックに接続します。
- **7.** 少ない呼び出し回数で応答するように留守番電話を設定します。
- **8.** プリンターの **[**応答呼出し回数**]** 設定を変更し、呼び出し回数をサポートされている最大数に設定 します

注記:呼び出しの最大回数は、国/地域によって異なります。

**9.** ファクス テストを実行します。

<span id="page-174-0"></span>電話が鳴ると、設定した呼び出し回数の後で留守番電話が応答し、あらかじめ録音した応答メッセー ジが再生されます。この間、プリンターは着信を監視して、ファクス トーンを「リッスン」します。 着信ファクス トーンが検出されると、プリンターはファクス受信トーンを発信してファクスを受信し ます。ファクス トーンが検出されないと、プリンターは回線の監視を停止し、留守番電話が音声メッ セージを録音できる状態になります。

同じ電話回線を電話とファクスに使用しており、コンピューターの DSL モデムがある場合は、次の手 順に従ってファクスをセットアップします。

プリンターとオプション機器のセットアップで問題が生じた場合は、お近くのサービス プロバイダ、 またはメーカーにお問い合わせください。

### ケース **K**:電話とファクスとコンピューター ダイヤルアップ モデムとボイス メ ールを一緒に利用する

同じ電話番号で電話とファクスを一緒に受け、この電話回線でコンピューター ダイヤルアップ モデ ムも利用して電話会社からボイスメール サービスも利用する場合は、次のようにプリンターを設定し ます。

注記:ファクスと同じ電話番号でボイス メール サービスを利用している場合、ファクスを自動受信 することはできません。ファクスを手動で受信する必要があります。つまり、受信ファクスの着信に 応答するためにその場にいる必要があります。これ以外にファクスを自動受信するには、電話会社に 問い合わせて着信識別を利用するか、ファクス専用の別回線を取得してください。

コンピューター モデムとプリンターは同じ回線を使用しているため、モデムとプリンターを同時に使 用することはできません。コンピューターのモデムを経由して電子メールの送信やインターネット へのアクセスを実行している場合、ファクス機能は使用できません。

コンピューターの電話ポートの数によって、コンピューターを使用してのプリンターのセットアップ 方法が2つあります。操作を開始する前に、コンピューターに備えられている電話ポートが1つか2 つかを確認します。

コンピューターに1つの電話ポートしかない場合、図に示すようにパラレル スプリッター(カプ ラとも呼びます) を購入する必要があります(パラレル スプリッターは前面に RJ-11 ポートが 1 つ、背面に RJ-11 ポートが 2 つあります。前面に 2 つの RJ-11 ポート、背面にプラグがある 2 線 式の電話スプリッター、シリアル スプリッター、またはパラレル スプリッターは使用しないで ください)。

図 **B-15** パラレル スプリッターの例

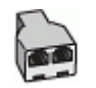

● コンピューターの電話ポートが 2 つある場合は、次のようにプリンターをセットアップしてくだ さい。

#### 図 **B-16** プリンターの背面図

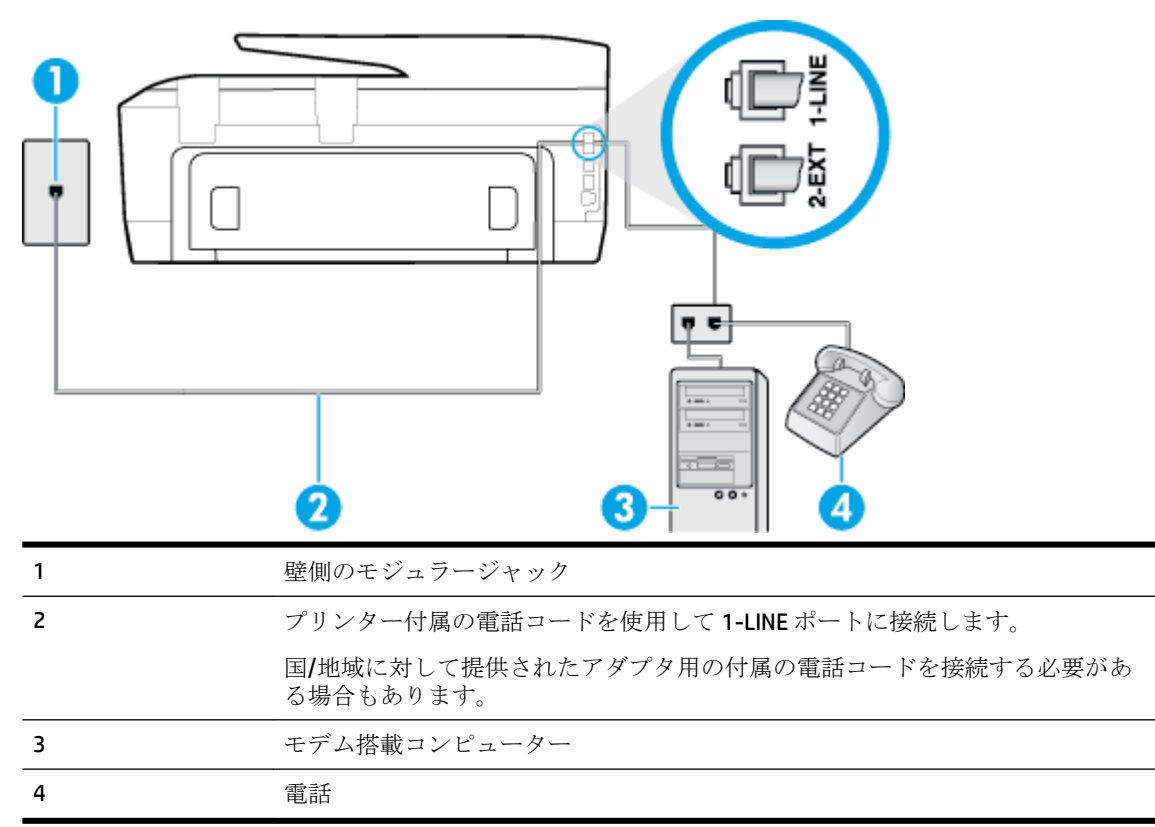

#### 電話ポートが **2** つあるコンピューターと同じ電話回線上にプリンターをセットアップするには

- **1.** プリンターの背面の 2-EXT と書かれているポートから白いプラグを抜き取ります。
- **2.** コンピューター (コンピューター モデム) の背面から壁側のモジュラージャックに差し込まれて いる電話コードを見つけます。この電話コードを壁側モジュラージャックから抜き、プリンター 背面の 2-EXT というラベルの付いたポートに差し込みます。
- **3.** 電話をコンピューター ダイヤルアップ モデムの背面の "OUT" ポートにつなぎます。
- **4.** プリンターに付属の電話コードの一方の端を壁側のモジュラージャックに、もう一方の端をプリ ンターの背面に 1-LINE と書かれているポートに接続します。
- 注記:国/地域に対して提供されたアダプタ用の付属の電話コードを接続する必要がある場合も あります。

付属のコードで壁側のモジュラージャックとプリンターを接続しないと、ファクスの送受信が正 常に行われないことがあります。この専用電話コードは、自宅やオフィスで使用している電話コ ードとは異なります。

- **5.** モデムのソフトウェアで、ファクスをコンピューターに自動受信するよう設定している場合は、 その設定を解除してください。
- 注記:モデムのソフトウェアで自動ファクス受信の設定を解除しないと、プリンターでファクス を受信できなくなります。
- **6. [**自動応答**]** 設定をオフにします。
- **7.** ファクス テストを実行します。

<span id="page-176-0"></span>ファクス着信に直接応答してください。そうしないとプリンターでファクスを受信できなくなりま す。

プリンターとオプション機器のセットアップで問題が生じた場合は、お近くのサービス プロバイダ、 またはメーカーにお問い合わせください。

# ファクス設定のテスト

プリンターの状態を確認し、ファクスを使用できるようにプリンターが正しくセットアップされてい ることを確認するために、ファクス セットアップをテストできます。ファクスを使用するためにプリ ンターを設定したら、このテストを実行してください。テストでは以下が実施されます。

- ファクスのハードウェアをテストする
- 正しい種類の電話コードがプリンターに接続されていることを確認する
- 電話線が正しいポートに接続されていることを確認する
- ダイヤル トーンを検出する
- アクティブな電話回線を検出する
- 電話回線の接続状態をテストする

テスト結果は、レポートとして印刷されます。テストに失敗した場合、レポートを参照して問題の解 決方法を確認し、テストを再実行してください。

### プリンターのコントロール パネルからファクス設定をテストするには

- **1.** ご家庭や職場に適した設定方法で、プリンターのファクス設定を行います。
- **2.** テストを行う前に、インク カートリッジを取り付け、給紙トレイに普通紙をセットします。
- **3.** プリンターのコントロール パネルで、 **[**セットアップ**]** をタッチします。
- **4. [**ファクス設定**]** をタッチします。
- **5. [**ツール**]** 、**[**ファクス テストを実行**]** の順にタッチします。

プリンターのディスプレイにテストの状態が表示され、レポートが印刷されます。

- **6.** レポートの内容を確認します。
	- テストにパスしてもファクスの送受信に問題がある場合は、レポートに記載されているファ クス設定をチェックして、正しく設定されているかどうかを確認します。設定がブランクに なっていたり、正しく設定されていなかったりすると、ファクスの送受信に問題が発生しま す。
	- テストにパスしなかった場合は、レポートで問題の解決方法を確認します。

# **C** エラー **(Windows)**

- インク カートリッジの問題
- [扉が開いています](#page-178-0)
- セットアップ [カートリッジを使用](#page-178-0)
- [対応していないインク](#page-178-0) カートリッジ
- [プリンターの準備の問題](#page-178-0)
- セットアップ [カートリッジに関する問題](#page-178-0)
- インク [システムの問題](#page-178-0)
- [プリントヘッドに関する問題](#page-179-0)

# インク カートリッジの問題

このメッセージに表示されているインク カートリッジが見つからないか、損傷しているか、互換性の ないカートリッジであるか、またはプリンターの誤ったスロットに挿入されています。

注記:メッセージでカートリッジに互換性がないと表示されている場合、プリンターに合ったカート リッジの入手方法については、インク[カートリッジの注文を](#page-80-0)参照してください。

この問題を解決するには、以下の解決方法を試してください。解決方法は、解決する可能性が最も高 いものから順に記載されています。最初の解決方法で問題が解決しない場合は、問題が解決するまで 残りの解決方法を試し続けてください。

- 解決策1:プリンターの電源をオフにしてからオンにします。
- 解決策 2:インク カートリッジを正しく取り付けます。

#### 解決策 **1**:プリンターの電源をオフにしてからオンにする

プリンターの電源をオフにし、再びオンにします。

問題が解決しない場合は、次の解決方法を試してください。

#### 解決策 **2**:インク カートリッジを正しく取り付ける

すべてのインク カートリッジが正しく装着されていることを確認します。

- **1.** プリンターの電源がオンであることを確認します。
- **2.** インク カートリッジのアクセス ドアを開きます。

注記:インク ホルダーが止まるのを待ってから、作業を続けてください。

- **3.** インク カートリッジの前面を押して固定を解除し、スロットから取り外します。
- **4.** カートリッジをスロットに挿入します。カートリッジをしっかり押し込み、正しく装着したこと を確認してください。
- **5.** インク カートリッジ アクセス ドアを閉じます。

# <span id="page-178-0"></span>扉が開いています

プリンターで文書を印刷する前に、すべてのドアとカバーを閉じる必要があります。

ヒント:完全に閉じると、ほとんどのドアとカバーが所定の位置にしっかりとはまります。

すべてのドアとカバーをしっかりと閉じても問題が解決しない場合は、HP カスタマ サポートに連絡 してサポートを受けてください。詳細は、HP [サポートを](#page-130-0)参照してください。

# セットアップ カートリッジを使用

プリンターを初めてセットアップするときには、プリンターの箱に同梱されていたカートリッジを装 着する必要があります。これらのカートリッジには SETUP というラベルが貼られており、これらのカ ートリッジによって最初の印刷ジョブの前にプリンターが調整されます。初期製品セットアップ中 に SETUP カートリッジを装着しないと、エラーが発生します。通常のカートリッジ セットを装着した 場合、プリンターのセットアップを完了するには、それらを取り外して、SETUP カートリッジを装着 します。プリンターのセットアップの完了後は、プリンターで通常のカートリッジを使用できます。

それでもエラー メッセージが表示され、プリンターがインク システムの初期化を完了できない場合 は、HP サポートまでご連絡ください。 詳しくは、HP [サポートを](#page-130-0)参照してください。

[詳細についてはここをクリックしてオンラインに接続します。](http://h20180.www2.hp.com/apps/Nav?h_pagetype=s-924&h_client=s-h-e004-01&h_keyword=lp70035-all&h_lang=ja&h_cc=ja)(現時点では、この Web サイトはすべ ての言語には対応していません)。

# 対応していないインク カートリッジ

● インク カートリッジとご使用のプリンターの接続に問題があります。

解決方法: インク カートリッジの接触部を柔らかく、けば立たない布で慎重にクリーニングし、 インク カートリッジを再装着します。

● インク カートリッジがご使用のプリンターに対応していません。

解決方法:このカートリッジを直ちに取り出して、互換性のあるインク カートリッジと交換して ください。新しいカートリッジの装着方法については、インク [カートリッジの交換を](#page-79-0)参照してく ださい。

## プリンターの準備の問題

プリンター クロックに障害が発生し、インクの準備が完了しないことがあります。推定インク レベ ル ゲージは不正確であることがあります。

解決方法:印刷ジョブの印刷品質を確認してください。満足できる品質でない場合は、ツールボック スからプリントヘッドのクリーニング手順を実行すると改善されることがあります。

# セットアップ カートリッジに関する問題

セットアップ カートリッジに問題があり、プリンターがインク システムの初期化を完了できませ ん。 HP [サポート](#page-130-0) にお問い合わせください。

## インク システムの問題

インク カートリッジを取り外して、漏れの兆候がないか調べてください。 カートリッジに漏れがあ る場合、HP サポートにお問い合わせください。 漏れのあるカートリッジを使用しないでください。

<span id="page-179-0"></span>漏れがなければ、カートリッジを入れ直し、プリンター カバーを閉じます。 プリンターの電源を入 れ直します。 このメッセージが再度表示された場合、HP サポートにお問い合わせください。

HP[サポート](#page-130-0)への連絡方法については、HPサポートを参照してください。

# プリントヘッドに関する問題

プリントヘッドに問題があります。

プリンターの電源をオフにし、再びオンにします。

それでも問題が解決しないときは、HP サポートに連絡します。詳しくは、HP [サポートを](#page-130-0)参照してく ださい。
索引

#### **A**

ADSL、ファックスのセットアップ パラレル方式の電話システム [146](#page-157-0)

#### **D**

DSL、ファックスのセットアップ パラレル方式の電話システム [146](#page-157-0)

# **E**

ECM. エラー補正モードを参照 EWS. 内蔵 Web サーバーを参照

#### **F**

FoIP [58](#page-69-0)

#### **H**

HP Utility (OS X) 開く [80](#page-91-0)

#### **I**

IP アドレス プリンターの確認 [82](#page-93-0) IP 設定 [76](#page-87-0) ISDN 回線、ファクスのセットアッ プ パラレル方式の電話システム [147](#page-158-0)

#### **M**

Mac OS [23](#page-34-0)

#### **O**

OCR スキャンした文書の編集 [37](#page-48-0) OS X HP Utility [80](#page-91-0)

## **P**

PBX システム、ファクスのセットア ップ パラレル方式の電話システム [147](#page-158-0)

#### **U**

USB 接続 ポート、位置の確認 [5](#page-16-0) USB 接続 ポート、位置 [4](#page-15-0)

#### **W**

Webscan [36](#page-47-0) Web アクセス レポート [113](#page-124-0) Web サイト 環境プログラム [133](#page-144-0) Web サイト アクセシビリティ情報 [2](#page-13-0) Windows システム要件 [121](#page-132-0)

ブローシャの印刷 [22](#page-33-0)

# あ アクセシビリティ [2](#page-13-0)

い

## 一斉送信、ファクス 送信 [45](#page-56-0) インク カートリッジ 場所 [5](#page-16-0) 製品番号 [69](#page-80-0) インク カートリッジ インク レベルの確認 [66](#page-77-0) 交換 [68](#page-79-0) ヒント [66](#page-77-0) インク カートリッジのアクセス ド ア、位置 [5](#page-16-0) インク カートリッジの交換 [68](#page-79-0) インク カートリッジ [5](#page-16-0) インク レベル アイコン [7](#page-18-0) インクレベル、確認 [66](#page-77-0) 印刷 ファクス [48](#page-59-0) ファクス レポート [59](#page-70-0), [61](#page-72-0) ファクス ログ [60](#page-71-0) インターネット プロトコル ファクス、使用 [58](#page-69-0)

え エラー補正モード [46](#page-57-0) エラー レポート、ファクス [60](#page-71-0)

### お

応答呼び出し音のパターン パラレル方式の電話システム [148](#page-159-0) 変更 [55](#page-66-0) 応答呼び出し回数 [55](#page-66-0) 温度仕様 [121](#page-132-0) 音量 ファクス音 [57](#page-68-0)

## か

カートリッジ [69](#page-80-0) 回線状態のテスト、ファクス [104](#page-115-0) 確認レポート、ファクス [59](#page-70-0) カスタマ サポート 保証 [120](#page-131-0) 壁側のモジュラー ジャックのテス ト、ファクス [101](#page-112-0) ガラス版、スキャナ 原稿のセット [17](#page-28-0) ガラス面、スキャナー クリーニング [114](#page-125-0) 場所 [4](#page-15-0) カラー テキスト、および OCR [37](#page-48-0) 環境仕様 [121](#page-132-0)

## き

技術情報 コピーの仕様 [123](#page-134-0) スキャンの仕様 [123](#page-134-0) ファクスの仕様 [123](#page-134-0) 規制モデル番号 [125](#page-136-0) 規定情報 [131](#page-142-0) 拒否するファクス番号 設定 [49](#page-60-0)

### く 内蔵 Web サーバー トラブルシューティング、開け ない [82](#page-93-0) バージョン情報 [80](#page-91-0) クリーニング スキャナーのガラス面 [114](#page-125-0) ドキュメント フィーダー [116](#page-127-0) プリントヘッド [117](#page-128-0), [118](#page-129-0) 外側 [115](#page-126-0)

## こ

後部アクセス パネル 図 [5](#page-16-0) コネクタ、位置の確認 [5](#page-16-0) コピー [6](#page-17-0) コピー 仕様 [123](#page-134-0) コントロール パネル ステータス アイコン [6](#page-17-0) コントロール パネル ボタン [6](#page-17-0) ランプ [6](#page-17-0) コンピューター モデム ファクスおよび留守番電話との 共有 (パラレル方式の電話シ ステム) [159](#page-170-0) コンピューター モデム ファクスおよび電話回線との共 有 (パラレル方式の電話シス テム) [154](#page-165-0) ファクスおよびボイス メール との共有 (パラレル方式の電 話システム) [163](#page-174-0) ファクスとの共有 (パラレル方 式の電話システム) [151](#page-162-0)

# さ

再印刷 メモリ内のファクス [48](#page-59-0) サブスクライバ識別コード [54](#page-65-0) サポートされているオペレーティ ング システム [121](#page-132-0)

## し

システム要件 [121](#page-132-0) 湿度仕様 [121](#page-132-0) 自動ファクス縮小 [49](#page-60-0) 手動ファクス 受信 [47](#page-58-0) 送信 [44](#page-55-0) 消去 ファクス ログ [60](#page-71-0) 仕様 システム要件 [121](#page-132-0) シリアル方式の電話システム 国/地域 [142](#page-153-0) セットアップの種類 [143](#page-154-0)

# す

スキャナーのガラス面 クリーニング [114](#page-125-0) 場所 [4](#page-15-0) スキャナのガラス面 原稿のセット [17](#page-28-0) スキャン Webscan から [36](#page-47-0) スキャン画面 [7](#page-18-0) スキャン画像の送信 OCR 用 [37](#page-48-0) スキャン OCR [37](#page-48-0) スキャンの仕様 [123](#page-134-0) スキャン画面 [7](#page-18-0) ステータス アイコン [6](#page-17-0)

# せ

設定 音量、ファクス [57](#page-68-0) 速度、ファクス [57](#page-68-0) 着信識別音 [55](#page-66-0) ファクスのテスト [165](#page-176-0) セットアップ コンピューター モデムと留守 番電話 (パラレル方式の電話 システム) [159](#page-170-0) 留守番電話とモデム (パラレル 方式の電話システム) [159](#page-170-0) セットアップ DSL (パラレル方式の電話システ ム) [146](#page-157-0) ISDN 回線 (パラレル方式の電話 システム) [147](#page-158-0) PBX システム (パラレル方式の 電話システム) [147](#page-158-0) 共有電話回線 (パラレル方式の 電話システム) [149](#page-160-0)

コンピューター モデム (パラレ ル方式の電話システム) [151](#page-162-0) コンピューター モデムと電話 回線 (パラレル方式の電話シ ステム) [154](#page-165-0) コンピューター モデムとボイ ス メール (パラレル方式の電 話システム) [163](#page-174-0) 単独のファクス回線 (パラレル 方式の電話システム) [145](#page-156-0) 着信識別 (パラレル方式の電話 システム) [148](#page-159-0) ファクス、パラレル方式の電話 システム [142](#page-153-0) ファックスのシナリオ [143](#page-154-0) ボイス メール (パラレル方式の 電話システム) [150](#page-161-0) ボイス メールとコンピュータ ー モデム (パラレル方式の電 話システム) [163](#page-174-0) 留守番電話 (パラレル方式の電 話システム) [158](#page-169-0) セットアップ ボタン [7](#page-18-0)

# そ

ソフトウェア Webscan [36](#page-47-0) ソフトウェア OCR [37](#page-48-0)

## た

ダイヤルアップ モデム ファクスおよび留守番電話との 共有 (パラレル方式の電話シ ステム) [159](#page-170-0) ダイヤルアップ モデム ファクスおよび電話回線との共 有 (パラレル方式の電話シス テム) [154](#page-165-0) ファクスおよびボイス メール との共有 (パラレル方式の電 話システム) [163](#page-174-0) ファクスとの共有 (パラレル方 式の電話システム) [151](#page-162-0) ダイヤルトーンのテスト、失敗 [103](#page-114-0)  $\check{z}$ イヤル方式、設定 [56](#page-67-0) ダイヤル モニタリング [44](#page-55-0)

正しいポートのテスト、ファク ス [101](#page-112-0) ち 着信識別音 変更 [55](#page-66-0) 着信識別 パラレル方式の電話システム [148](#page-159-0) て

テスト、ファクス 失敗 [100](#page-111-0) テスト、ファクス 設定 [165](#page-176-0) ダイヤルトーン、失敗 [103](#page-114-0) 電話の壁側のモジュラー ジャ ック [101](#page-112-0) ハードウェア、失敗 [100](#page-111-0) ファクス回線状態 [104](#page-115-0) ファクスに使用している電話コ ードの種類のテストに失敗し た [103](#page-114-0) ポート接続、失敗 [101](#page-112-0) 電源入力、位置の確認 [5](#page-16-0) 電源 トラブルシューティング [111](#page-122-0) 電話回線、応答呼び出し音のパター ン [55](#page-66-0) 電話コード 種類のテストに失敗した [103](#page-114-0) 正しいポートに接続完了テスト に失敗した [101](#page-112-0) 電話の壁側のモジュラー ジャッ ク、ファクス [101](#page-112-0) 電話、ファクス 受信 [47](#page-58-0)

# と

ドキュメント フィーダー クリーニング [116](#page-127-0) 給紙の問題、トラブルシューテ ィング [116](#page-127-0) 原稿のセット [18](#page-29-0) トラブルシューティング コントロール パネル ヘルプ シ ステム [112](#page-123-0) ネットワーク設定ページ [112](#page-123-0) ファクス [99](#page-110-0) ファクス テスト [100](#page-111-0)

プリンター ステータス レポー ト [112](#page-123-0) ページが曲がっている [89](#page-100-0) 一度に 2 枚以上給紙される [90](#page-101-0) 印刷 [111](#page-122-0) 給紙の問題 [89](#page-100-0) 用紙がトレイから供給されな い [89](#page-100-0) トラブルシューティング 内蔵 Web サーバー [82](#page-93-0) トラブルシューティング 電源 [111](#page-122-0) ファクス回線のテストに失敗し た [104](#page-115-0) ファクスに使用している電話コ ードの種類のテストに失敗し た [103](#page-114-0) ファクスの壁側のモジュラー ジャックのテスト、失敗 [101](#page-112-0) ファクスのダイヤルトーンのテ ストに失敗した [103](#page-114-0) ファクスの電話コードの接続テ ストに失敗した [101](#page-112-0) ファクス ハードウェア テスト に失敗した [100](#page-111-0) ファックスの受信 [105](#page-116-0), [107](#page-118-0) ファックスの送信 [105](#page-116-0), [108](#page-119-0) 留守番電話 [108](#page-119-0) トレイ メディアの供給のトラブルシュ ーティング [89](#page-100-0) 横方向用紙ガイドのイラスト [4](#page-15-0) 紙詰まりの解消 [84](#page-95-0) 場所 [4](#page-15-0) トレイ 用紙のセット [11](#page-22-0) トーン ダイヤル [56](#page-67-0)

# ね

ネットワーク IP 設定 [76](#page-87-0) リンク速度 [75](#page-86-0) 設定の表示と印刷 [75](#page-86-0) 設定、変更 [75](#page-86-0) 無線設定 [112](#page-123-0)

ネットワーク コネクタ図 [5](#page-16-0) ワイヤレス通信のセットアッ プ [72](#page-83-0)

の ノイズ 規定情報 [131](#page-142-0)

## は

バックアップ ファクス [47](#page-58-0) パラレル方式の電話システム モデムと留守番電話のセットア ップ [159](#page-170-0) パラレル方式の電話システム DSL のセットアップ [146](#page-157-0) ISDN セットアップ [147](#page-158-0) PBX セットアップ [147](#page-158-0) 共有回線のセットアップ [149](#page-160-0) 国/地域 [142](#page-153-0) セットアップの種類 [143](#page-154-0) 単独回線のセットアップ [145](#page-156-0) 着信識別のセットアップ [148](#page-159-0) 電話回線と共有するモデムのセ ットアップ [154](#page-165-0) モデムとボイス メールのセッ トアップ [163](#page-174-0) モデムのセットアップ [151](#page-162-0) 留守番電話のセットアップ [158](#page-169-0) パルス ダイヤル [56](#page-67-0) ハードウェア、ファクス セットア ップ テスト [100](#page-111-0)

## ふ

ファクス インターネット プロトコル、経 由 [58](#page-69-0) テストの失敗 [100](#page-111-0) トラブルシューティング [99](#page-110-0) ファクスの縮小 [49](#page-60-0) ファクスの受信 応答呼び出し回数 [55](#page-66-0) 自動応答モード [55](#page-66-0) 自動 [46](#page-57-0) 手動 [47](#page-58-0) 転送 [48](#page-59-0) 番号の拒否 [49](#page-60-0)

ファクスの送信 ダイヤル モニタリング [44](#page-55-0), [45](#page-56-0) ファクスの転送 [48](#page-59-0) ファクスの送信 メモリから送信 [45](#page-56-0) 基本的なファクス [42](#page-53-0) 電話から [44](#page-55-0) ファクス ISDN 回線、セットアップ (パラ レル方式の電話システム) [147](#page-158-0) PBX システム、セットアップ (パ ラレル方式の電話システム) [147](#page-158-0) 印刷、ファクス レポート [61](#page-72-0) エラー補正モード [46](#page-57-0) エラー レポート [60](#page-71-0) 応答モード [55](#page-66-0) 応答呼び出し回数 [55](#page-66-0) 音量 [57](#page-68-0) 回線状態のテスト、失敗 [104](#page-115-0) 確認レポート [59](#page-70-0) 壁側のモジュラー ジャックの テスト、失敗 [101](#page-112-0) 共有電話回線のセットアップ (パラレル方式の電話システ ム) [149](#page-160-0) 再印刷 [48](#page-59-0) 自動応答 [55](#page-66-0) 縮小 [49](#page-60-0) 受信 [46](#page-57-0) 手動受信 [47](#page-58-0) 仕様 [123](#page-134-0) 設定のテスト [165](#page-176-0) 設定、変更 [54](#page-65-0) 送信 [42](#page-53-0) 速度 [57](#page-68-0) ダイヤルトーンのテスト、失 敗 [103](#page-114-0) ダイヤル方式、設定 [56](#page-67-0) ダイヤル モニタリング [44](#page-55-0), [45](#page-56-0) 単独回線のセットアップ (パラ レル方式の電話システム) [145](#page-156-0) 着信識別音、パターンの変更 [55](#page-66-0) 着信識別のセットアップ (パラ レル方式の電話システム)

転送 [48](#page-59-0) 電話コードの種類のテスト、失 敗 [103](#page-114-0) 電話コードの接続テスト、失 敗 [101](#page-112-0) バックアップ ファクス [47](#page-58-0) パラレル方式の電話システム [142](#page-153-0) 番号の拒否 [49](#page-60-0)  $\sim$ ッダー [54](#page-65-0) ボイス メール、セットアップ (パラレル方式の電話システ ム) [150](#page-161-0) モデムと電話回線、共有 (パラレ ル方式の電話システム) [154](#page-165-0) モデムとボイス メール、共有 (パラレル方式の電話システ ム) [163](#page-174-0) モデム、共有 (パラレル方式の電 話システム) [151](#page-162-0) リダイヤル オプション [56](#page-67-0) 留守番電話のトラブルシューテ ィング [108](#page-119-0) 留守番電話、セットアップ(パラ レル方式の電話システム) [158](#page-169-0) レポート [59](#page-70-0) ログ、印刷 [60](#page-71-0) ログ、消去 [60](#page-71-0) ファクス モデムと留守番電話、共有 (パラ レル方式の電話システム) [159](#page-170-0) 留守番電話とモデム、共有(パラ レル方式の電話システム) [159](#page-170-0) ファクス画面 [7](#page-18-0) ファックスの受信 トラブルシューティング [105](#page-116-0), [107](#page-118-0) ファックスの送信 トラブルシューティング [105](#page-116-0), [108](#page-119-0) ファックス DSL、セットアップ(パラレル方 式の電話システム) [146](#page-157-0)

受信、トラブルシューティン

グ [105](#page-116-0), [107](#page-118-0)

セットアップの種類 [143](#page-154-0) 送信、トラブルシューティン グ [105](#page-116-0), [108](#page-119-0) フォト ボタン [7](#page-18-0) プリンター ステータス レポート 情報 [112](#page-123-0) プリンター ソフトウェア (Windows) 開く [20,](#page-31-0) [80](#page-91-0) 説明 [80](#page-91-0) プリンターのコントロール パネル ネットワーク設定 [75](#page-86-0) 場所 [4](#page-15-0) プリンターのコントロール パネル ファクスの送信 [43](#page-54-0) プリントヘッド [117](#page-128-0) クリーニング [118](#page-129-0) プリント ヘッドの調整 [117](#page-128-0) プリントヘッド、調整 [117](#page-128-0) ブローシャの印刷 印刷 [23](#page-34-0)  $\sim$ ヘッダー、ファクス [54](#page-65-0)

ヘルプ ボタン [7](#page-18-0) 編集 OCR プログラムのテキスト [37](#page-48-0)

#### ほ

マージン

設定、仕様 [122](#page-133-0)

ボイス メール ファクスおよびコンピューター モデムとのセットアップ (パ ラレル方式の電話システム) [163](#page-174-0) ファクスのセットアップ (パラ レル方式の電話システム) [150](#page-161-0) 法規について [124](#page-135-0) 保証 [120](#page-131-0) 保存 メモリ内のファクス [47](#page-58-0) ボタン、コントロール パネル [6](#page-17-0) ホルダー インク ホルダーの詰まりの解 消 [88](#page-99-0) ボーレート [57](#page-68-0) ま

# [148](#page-159-0)

#### め

迷惑ファクス モード [49](#page-60-0) メモリ ファクスの再印刷 [48](#page-59-0) ファクスの保存 [47](#page-58-0) メンテナンス クリーニング [115](#page-126-0) プリントヘッド [117](#page-128-0) プリントヘッドのクリーニン グ [118](#page-129-0) プリント ヘッドの調整 [117](#page-128-0) ページの汚れ [117](#page-128-0) 診断ページ [113](#page-124-0) メンテナンス インク カートリッジの交換 [68](#page-79-0) インク レベルの確認 [66](#page-77-0)

# も

モデム ファクスおよび留守番電話との 共有 (パラレル方式の電話シ ステム) [159](#page-170-0) モデム ファクスおよび電話回線との共 有 (パラレル方式の電話シス テム) [154](#page-165-0) ファクスおよびボイス メール との共有 (パラレル方式の電 話システム) [163](#page-174-0) ファクスとの共有 (パラレル方 式の電話システム) [151](#page-162-0) モニタリング、ダイヤル [45](#page-56-0) モノクロ ページ ファクス [42](#page-53-0)

## ゆ

ゆがみ、トラブルシューティング 印刷 [89](#page-100-0)

# よ

用紙 選択 [10](#page-21-0) トレイへのセット [11](#page-22-0)

# ら

ランプ、コントロール パネル [6](#page-17-0)

## り

リサイクル インク カートリッジ [134](#page-145-0) リダイヤル オプション、設定 [56](#page-67-0) リンク速度、設定 [75](#page-86-0)

# る

留守番電話 ファクスおよびモデムとのセッ トアップ [159](#page-170-0) 留守番電話 ファクス トーンが録音され る [108](#page-119-0) ファクスのセットアップ (パラ レル方式の電話システム) [158](#page-169-0)

# れ

レポート Web アクセス [113](#page-124-0) ファクステストの失敗 [100](#page-111-0) ワイヤレス テスト [113](#page-124-0) 診断 [113](#page-124-0) レポート エラー、ファクス [60](#page-71-0) 確認、ファクス [59](#page-70-0)

# ろ

ログ、ファクス 印刷 [60](#page-71-0)

# わ

ワイヤレス通信 規定情報 [131](#page-142-0) セットアップ [72](#page-83-0) ワイヤレス テスト レポート [113](#page-124-0) ワイヤレス接続アイコン [6](#page-17-0)

# ん

一度に 2 枚以上給紙される、トラブ ルシューティング [90](#page-101-0) 印刷 トラブルシューティング [111](#page-122-0) 診断ページ [113](#page-124-0) 印刷品質 ページの汚れのクリーニング [117](#page-128-0) 印刷品質レポート [113](#page-124-0) 環境維持プログラム [133](#page-144-0)

給紙の問題、トラブルシューティン グ [89](#page-100-0) 仕様 物理 [121](#page-132-0) 用紙 [122](#page-133-0) 紙詰まり クリア [84](#page-95-0) 使ってはいけない用紙 [10](#page-21-0) 手動ファクス 送信 [44](#page-55-0) 状態 ネットワーク設定ページ [112](#page-123-0) 診断ページ [113](#page-124-0) 設定 ネットワーク [75](#page-86-0) 電話、ファクス 送信 [44](#page-55-0) 送信、 [44](#page-55-0) 電話帳 グループの連絡先の設定 [52](#page-63-0) グループの連絡先の変更 [52](#page-63-0) セットアップ [52](#page-63-0) ファクス送信 [42](#page-53-0) 一覧の印刷 [54](#page-65-0) 連絡先の削除 [53](#page-64-0) 連絡先の変更 [52](#page-63-0) 内蔵 Web サーバー Webscan [36](#page-47-0) 開く [81](#page-92-0) 排紙トレイ 場所 [4](#page-15-0) 表示 ネットワーク設定 [75](#page-86-0) 用紙 HP、注文 [10](#page-21-0) ページが曲がっている [89](#page-100-0) メディアの供給のトラブルシュ ーティング [89](#page-100-0) 仕様 [122](#page-133-0) 紙詰まりの解消 [84](#page-95-0)